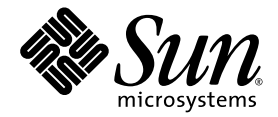

# Sun Fire™ X4100/X4100 M2 and X4200/X4200 M2 Servers Service Manual

Sun Microsystems, Inc. www.sun.com

Part No. 819-1157-23 August 2009, Revision A

Submit comments about this document by clicking the Feedback[+] link at: http://docs.sun.com

Copyright © 2009 Sun Microsystems, Inc., 4150 Network Circle, Santa Clara, California 95054, U.S.A. All rights reserved.

Sun Microsystems, Inc. has intellectual property rights relating to technology embodied in the product that is described in this document. In particular, and without limitation, these intellectual property rights may include one or more of the U.S. patents listed at <http://www.sun.com/patents> and one or more additional patents or pending patent applications in the U.S. and in other countries.

This distribution may include materials developed by third parties.

Parts of the product may be derived from Berkeley BSD systems, licensed from the University of California. UNIX is a registered trademark in the U.S. and in other countries, exclusively licensed through X/Open Company, Ltd.

Sun, Sun Microsystems, the Sun logo, Java, Netra, Solaris, Sun Ray, Sun Fire Servers, Sun Fire X4100 Server, X4100 M2 Server, X4200 Server, X4200 M2 Server, SunVTS, the Java Coffee Cup logo, the Solaris logo, Sun and Java are trademarks or registered trademarks of Sun Microsystems, Inc., or its subsidiaries, in the U.S. and other countries.

UNIX is a registered trademark in the United States and other countries, exclusively licensed through  $X/O$ pen Company, Ltd. AMD Opteron<sup>TM</sup> AMD, Opteron, the AMD logo, the AMD Opteron logo are trademarks or registered trademarks of Advanced Micro Devices.

The OPEN LOOK and Sun™ Graphical User Interface was developed by Sun Microsystems, Inc. for its users and licensees. Sun acknowledges the pioneering efforts of Xerox in researching and developing the concept of visual or graphical user interfaces for the computer industry. Sun holds a non-exclusive license from Xerox to the Xerox Graphical User Interface, which license also covers Sun's licensees who implement OPEN LOOK GUIs and otherwise comply with Sun's written license agreements.

Use of any spare or replacement CPUs is limited to repair or one-for-one replacement of CPUs in products exported in compliance with U.S. export laws. Use of CPUs as product upgrades unless authorized by the U.S. Government is strictly prohibited.

DOCUMENTATION IS PROVIDED "AS IS" AND ALL EXPRESS OR IMPLIED CONDITIONS, REPRESENTATIONS AND WARRANTIES, INCLUDING ANY IMPLIED WARRANTY OF MERCHANTABILITY, FITNESS FOR A PARTICULAR PURPOSE OR NON-INFRINGEMENT, ARE DISCLAIMED, EXCEPT TO THE EXTENT THAT SUCH DISCLAIMERS ARE HELD TO BE LEGALLY INVALID.

Copyright © 2009 Sun Microsystems, Inc., 4150 Network Circle, Santa Clara, California 95054, Etats-Unis. Tous droits réservés.

Sun Microsystems, Inc. détient les droits de propriété intellectuels relatifs à la technologie incorporée dans le produit qui est décrit dans ce document. En particulier, et ce sans limitation, ces droits de propriété intellectuelle peuvent inclure un ou plus des brevets américains listés à l'adress[e](http://www.sun.com/patents) <http://www.sun.com/patents> et un ou les brevets supplémentaires ou les applications de brevet en attente aux Etats - Unis et dans les autres pays.

Cette distribution peut inclure des éléments développés par des tiers.

Des parties de ce produit pourront être dérivées des systèmes Berkeley BSD licenciés par l'Université de Californie. UNIX est une marque déposée aux Etats-Unis et dans d'autres pays et licenciée exclusivement par X/Open Company, Ltd.

Sun, Sun Microsystems, le logo Sun, Java, Netra, Solaris, Sun Ray, Sun Fire Servers, Sun Fire X4100 Server, X4100 M2 Server, X4200 Server, X4200 M2 Server, SunVTS, le logo Java Coffee Cup, le logo Solaris, Sun et Java sont des marques de fabrique ou des marques déposées de Sun Microsystems, Inc., ou ses filiales, aux Etats-Unis et dans d'autres pays.

UNIX est une marque enregistree aux Etats-Unis et dans d'autres pays et licenciée exclusivement par X/Open Company Ltd. AMD Opteron est une marque déposée de Advanced Micro Devices, Inc.

L'interface d'utilisation graphique OPEN LOOK et Sun(TM) a été développée par Sun Microsystems, Inc. pour ses utilisateurs et licenciés. Sun reconnaît les efforts de pionniers de Xerox pour la recherche et le développement du concept des interfaces d'utilisation visuelle ou graphique pour l'industrie de l'informatique. Sun détient une license non exclusive de Xerox sur l'interface d'utilisation graphique Xerox, cette licence couvrant également les licenciés de Sun qui mettent en place l'interface d'utilisation graphique OPEN LOOK et qui, en outre, se conforment aux licences écrites de Sun.

L'utilisation de pieces detachees ou d'unites centrales de remplacement est limitee aux reparations ou a l'echange standard d'unites centrales pour les produits exportes, conformement a la legislation americaine en matiere d'exportation. Sauf autorisation par les autorites des Etats-Unis, l'utilisation d'unites centrales pour proceder a des mises a jour de produits est rigoureusement interdite.

LA DOCUMENTATION EST FOURNIE "EN L'ETAT" ET TOUTES AUTRES CONDITIONS, DECLARATIONS ET GARANTIES EXPRESSES OU TACITES SONT FORMELLEMENT EXCLUES, DANS LA MESURE AUTORISEE PAR LA LOI APPLICABLE, Y COMPRIS NOTAMMENT TOUTE GARANTIE IMPLICITE RELATIVE A LA QUALITE MARCHANDE, A L'APTITUDE A UNE UTILISATION PARTICULIERE OU A L'ABSENCE DE CONTREFACON.

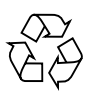

Please Recycle

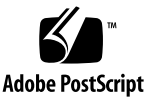

### Contents

#### **[Preface xi](#page-10-0)**

#### **[1. Introduction 1–1](#page-14-0)**

- [1.1 Features of the Servers 1–1](#page-14-1)
- [1.2 Replaceble Components Overview 1–4](#page-17-0)
	- [1.2.1 Sun Fire X4100/X4100 M2 Server Front Panel 1–4](#page-17-1)
	- [1.2.2 Sun Fire X4100/X4100 M2 Server Back Panel 1–4](#page-17-2)
	- [1.2.3 Sun Fire X4100/X4100 M2 Server Components 1–6](#page-19-0)
	- [1.2.4 Sun Fire X4200/X4200 M2 Server Front Panel 1–8](#page-21-0)
	- [1.2.5 Sun Fire X4200/X4200 M2 Server Back Panel 1–9](#page-22-0)
	- [1.2.6 Sun Fire X4200/X4200 M2 Server Components 1–10](#page-23-0)
- [1.3 Accessory Kits 1–13](#page-26-0)
- [1.4 Additional Options and Replaceable Components 1–14](#page-27-0)

#### **[2. Powering On and Configuring BIOS Settings 2–1](#page-28-0)**

- [2.1 Powering On the Server 2–2](#page-29-0)
- [2.2 Powering Off the Server 2–3](#page-30-0)
- [2.3 Configuring BIOS Settings 2–4](#page-31-0)
	- [2.3.1 Changing the Configuration of a BIOS Menu Item 2–4](#page-31-1)
	- [2.3.2 PCI Card Slot Boot Priority 2–5](#page-32-0)
- [2.3.3 Ethernet Port Device and Driver Naming 2–6](#page-33-0)
- [2.3.4 Ethernet Port \(NIC\) Boot Priority 2–7](#page-35-0)
- [2.3.5 BIOS Option ROM Size Limitation 2–8](#page-36-0)
- [2.3.6 BIOS Setup Screen Overview 2–8](#page-36-1)
	- [2.3.6.1 BIOS Setup Menu Screens 2–12](#page-39-0)
	- [2.3.6.2 BIOS Advanced Menu Main Screens 2–13](#page-40-0)
	- [2.3.6.3 BIOS Advanced Menu CPU Configuration Screen 2–15](#page-42-0)
	- [2.3.6.4 BIOS Advanced Menu IDE Configuration Screen 2–17](#page-44-0)
	- [2.3.6.5 BIOS Advanced Menu SuperIO Chipset Configuration](#page-46-0) Screen 2–19
	- [2.3.6.6 BIOS Advanced Menu ACPI Settings Screen 2–20](#page-47-0)
	- [2.3.6.7 BIOS Advanced Menu ACPI Configuration Screen 2–21](#page-48-0)
	- [2.3.6.8 BIOS Advanced Menu Event Logging Details Screen 2–](#page-49-0) 22
	- [2.3.6.9 BIOS Advanced Menu HyperTransport Configuration](#page-50-0) Screen 2–23
	- [2.3.6.10 BIOS Advanced Menu IPMI Configuration Screen 2–25](#page-52-0)
	- [2.3.6.11 BIOS Advanced Menu IPMI, View BMC Event Log](#page-53-0) Screen 2–26
	- [2.3.6.12 BIOS Advanced Menu IPMI, LAN Configuration](#page-54-0) Screen 2–27
	- [2.3.6.13 BIOS Advanced Menu IPMI, PEF Configuration Screen](#page-55-0) 2–28
	- [2.3.6.14 BIOS Advanced Menu MPS Configuration Screen 2–29](#page-56-0)
	- [2.3.6.15 BIOS Advanced Menu PCI Express Configuration](#page-57-0) Screen 2–30
	- [2.3.6.16 BIOS Advanced Menu, AMD PowerNow](#page-58-0) Configuration 2–31
	- [2.3.6.17 BIOS Advanced Menu Remote Access Configuration](#page-59-0) Screen 2–32
	- [2.3.6.18 BIOS Advanced Menu USB Configuration Screen 2–33](#page-60-0)
	- [2.3.6.19 BIOS PCI/PnP Menu 2–35](#page-62-0)
- [2.3.6.20 BIOS Boot Menu Main Screen 2–37](#page-64-0)
- [2.3.6.21 BIOS Boot Settings Configuration Screen 2–38](#page-65-0)
- [2.3.6.22 BIOS Boot Menu Boot Device Priority Screen 2–39](#page-66-0)
- [2.3.6.23 BIOS Boot Menu Hard Disk Drives Screen 2–41](#page-68-0)
- [2.3.6.24 BIOS Boot Menu Removable Drives Screen 2–42](#page-69-0)
- [2.3.6.25 BIOS Boot Menu CD/DVD Drives Screen 2–43](#page-70-0)
- [2.3.6.26 BIOS Security Settings Menu 2–44](#page-71-0)
- [2.3.6.27 BIOS Chipset Menu Main Screen 2–45](#page-72-0)
- [2.3.6.28 BIOS Chipset Menu NorthBridge Configuration Screen](#page-73-0) 2–46
- [2.3.6.29 BIOS Chipset Menu NorthBridge Memory Configuration](#page-74-0) Screen 2–47
- [2.3.6.30 BIOS Chipset Menu NorthBridge ECC Configuration](#page-75-0) Screen 2–48
- [2.3.6.31 BIOS Chipset Menu SouthBridge Configuration Screen](#page-76-0) 2–49
- [2.3.6.32 BIOS Chipset Menu PCI-X Configuration Screen 2–51](#page-78-0)
- [2.3.6.33 BIOS Exit Option Menu Screen 2–52](#page-79-0)
- [2.4 Resetting SP and BIOS Passwords Using Jumper P4 or J12 2–53](#page-80-0)
	- [2.4.1 Resetting the SP Password 2–56](#page-83-0)
- [2.5 Using the Force-Recovery Jumper P5 or J13 2–57](#page-84-0)
- [2.6 Using the Clear CMOS Jumper TP51/TP52 or J9 2–59](#page-86-0)
- [2.7 Using the Reset and NMI Switches 2–60](#page-87-0)
- [2.8 Updating the BIOS 2–61](#page-88-0)
- [2.9 Power-On Self-Test \(POST\) 2–61](#page-88-1)

#### **[3. Maintaining the Sun Fire Servers 3–1](#page-90-0)**

- [3.1 Tools and Supplies Needed 3–2](#page-91-0)
- [3.2 Locations of Replaceable Components 3–2](#page-91-1)
- [3.3 Servicetool FRU Update Procedure 3–2](#page-91-2)
- [3.4 Powering Off the Server 3–4](#page-93-0)
- [3.5 Removing the Main Cover of the Sun Fire X4100/X4100 M2 Server 3–6](#page-95-0)
- [3.6 Removing the Front Bezel of the Sun Fire X4100/X4100 M2 Server 3–7](#page-96-0)
- [3.7 Removing the Front Cover of the Sun Fire X4100/X4100 M2 Server 3–8](#page-97-0)
- [3.8 Removing the Main Cover of the Sun Fire X4200/X4200 M2 Servers 3–10](#page-99-0)
- [3.9 Removing the Front Bezel of the Sun Fire X4200/X4200 M2 Servers 3–11](#page-100-0)
- [3.10 Removing the Front Cover of the Sun Fire X4200/X4200 M2 Servers 3–12](#page-101-0)
- [3.11 HT Jumper Configuration for Single-CPU Servers \(Sun Fire X4100 M2 and](#page-102-0) X4200 M2) 3–13
- [3.12 Replaceable Component Procedures 3–14](#page-103-0)
	- [3.12.1 Replacing the Battery 3–15](#page-104-0)
	- [3.12.2 Replacing a CPU and Heatsink \(Sun Fire X4100 and X4200 Servers\)](#page-106-0) 3–17
	- [3.12.3 Replacing a CPU and Heatsink \(Sun Fire X4100 M2/X4200 M2](#page-112-0) Servers) 3–23
	- [3.12.4 Replacing the DVD-ROM Drive 3–30](#page-119-0)
	- [3.12.5 Installing a DVD-ROM Drive Upgrade Kit 3–33](#page-122-0)
	- [3.12.6 Replacing a Fan Module 3–38](#page-127-0)
	- [3.12.7 Replacing a Fan Connector Board 3–41](#page-130-0)
	- [3.12.8 Replacing the Front Panel Indicator Board 3–44](#page-133-0)
	- [3.12.9 Replacing the Front I/O Board 3–46](#page-135-0)
	- [3.12.10 Replacing the Graphics Redirect and Service Processor \(GRASP\)](#page-140-0) Board 3–51
	- [3.12.11 Servicetool FRU Update Procedure 3–53](#page-142-0)
	- [3.12.12 Replacing a Drive 3–54](#page-143-0)
	- [3.12.13 Replacing the Drives Backplane 3–57](#page-146-0)
	- [3.12.14 DIMM Population Rules 3–61](#page-150-0)

[3.12.14.1 Supported DIMM Configurations 3–63](#page-152-0)

- [3.12.14.2 Installing DIMMs Into a Single-CPU System 3–64](#page-153-0)
- [3.12.15 Replacing DIMMs 3–65](#page-154-0)

#### [3.12.15.1 Supported DIMMs 3–65](#page-154-1)

- [3.12.16 Replacing PCI Cards 3–72](#page-161-0)
- [3.12.17 Replacing the Motherboard 3–77](#page-166-0)

[3.12.17.1 Installing the Motherboard 3–82](#page-171-0)

- [3.12.18 Replacing a Power Supply 3–83](#page-172-0)
- [3.12.19 Replacing the Power Distribution Board \(PDB\) 3–86](#page-175-0)
	- [3.12.19.1 Installing the New Power Distribution Board 3–89](#page-178-0)
- [3.12.20 Replacing the Rear Fan Tray \(Sun Fire X4200/X4200 M2 Servers\)](#page-178-1) 3–89

#### **[A. System Specifications A–1](#page-182-0)**

- [A.1 Sun Fire X4100/X4100 M2 Specifications A–1](#page-182-1)
- [A.2 Sun Fire X4200/X4200 M2 Specifications A–3](#page-184-0)

#### **[B. BIOS POST Codes B–1](#page-186-0)**

- [B.1 How BIOS POST Memory Testing Works B–1](#page-186-1)
- [B.2 Redirecting Console Output B–2](#page-187-0)
- [B.3 Changing POST Options B–3](#page-188-0)
- [B.4 POST Codes B–4](#page-189-0)
- [B.5 POST Code Checkpoints B–6](#page-191-0)

#### **[C. Status Indicator LEDs C–1](#page-196-0)**

- [C.1 External Status Indicator LEDs C–1](#page-196-1)
- [C.2 Internal Status Indicator LEDs C–6](#page-200-0)

#### **[D. Sensors D–1](#page-206-0)**

- [D.1 Sensor Values D–1](#page-206-1)
- [D.2 Physical Locations of Sensors D–2](#page-207-0)

#### **[E. Connector Pinouts E–1](#page-210-0)**

[E.1 USB Connector E–1](#page-210-1)

- [E.2 Serial Connector E–2](#page-211-0)
- [E.3 10/100BASE-T Connector E–2](#page-211-1)
- [E.4 10/100/1000BASE-T Connector E–3](#page-212-0)
- [E.5 VGA Video Connector E–4](#page-213-0)
- [E.6 Serial Attached SCSI Connector E–5](#page-214-0)
- [E.7 Flex Cable Motherboard Connector E–7](#page-216-0)
- [E.8 Flex Cable Power Distribution Board Connector E–11](#page-220-0)
- [E.9 Flex Cable DVD-ROM Drive Connector E–12](#page-221-0)
- [E.10 Motherboard Bus Bar Power Connector E–14](#page-223-0)
- E.11 Front I/O Interconnect Cable Connector E-15
- [E.12 Power Supply Connector E–17](#page-226-0)
- [E.13 Fan Module Connector E–18](#page-227-0)

#### **[F. Serial Attached SCSI BIOS Configuration Utility F–1](#page-230-0)**

- [F.1 Fusion-MPT SAS BIOS Overview F–1](#page-230-1)
	- [F.1.1 Boot Initialization With BIOS Boot Specification \(BBS\) F–2](#page-231-0)
- [F.2 Starting the SAS BIOS Configuration Utility F–2](#page-231-1)
- F.3 Configuration Utility Screens F-3
	- [F.3.1 User Input Keys F–4](#page-233-0)
	- [F.3.2 Adapter List Screen F–4](#page-233-1)
	- [F.3.3 Global Properties Screen F–6](#page-235-0)
	- [F.3.4 Adapter Properties Screen F–7](#page-236-0)
	- [F.3.5 SAS Topology Screens F–10](#page-239-0)
	- [F.3.6 Device Properties Screen F–14](#page-243-0)
	- [F.3.7 Device Verify Screen F–15](#page-244-0)
	- [F.3.8 Advanced Adapter Properties Screen F–17](#page-246-0)
	- [F.3.9 Advanced Device Properties Screen F–19](#page-248-0)
	- [F.3.10 PHY Properties Screen F–20](#page-249-0)
	- [F.3.11 Integrated RAID Configuration and Management Screens F–22](#page-251-0)
- [F.3.11.1 Select New Array Type Screen F–23](#page-252-0)
- [F.3.11.2 Create New Array Screen F–23](#page-252-1)
- [F.3.11.3 View Array Screen F–26](#page-255-0)
- [F.3.11.4 Manage Array Screen F–29](#page-258-0)
- [F.3.11.5 Exit Screen F–31](#page-260-0)
- [F.4 Performing RAID Configuration Tasks F–32](#page-261-0)
	- [F.4.1 RAID Implementation and Support F–33](#page-262-0)
		- [F.4.1.1 Automatic Data Resynchronization and Hotspares F–](#page-262-1) 33
		- [F.4.1.2 RAID Level Support F–34](#page-263-0)
		- [F.4.1.3 RAID Volume Support F–34](#page-263-1)
		- [F.4.1.4 RAID Combination Support F–34](#page-263-2)
	- [F.4.2 Creating a RAID 0 Volume F–35](#page-264-0)
	- [F.4.3 Creating a RAID 1 Volume F–36](#page-265-0)
	- [F.4.4 Managing Hot Spares F–37](#page-266-0)
	- [F.4.5 Creating a Second RAID Volume F–38](#page-267-0)
	- [F.4.6 Viewing RAID Volume Properties F–38](#page-267-1)
	- [F.4.7 Synchronizing an Array F–38](#page-267-2)
	- [F.4.8 Activating an Array F–39](#page-268-0)
	- [F.4.9 Deleting an Array F–39](#page-268-1)
	- [F.4.10 Locating a Disk Drive F–40](#page-269-0)

#### **[G. Device Paths G–1](#page-270-0)**

- [G.1 Sun Fire X4100/X4100 M2 Device Paths G–1](#page-270-1)
- [G.2 Sun Fire X4200/X4200 M2 Device Paths G–2](#page-271-0)

#### **[Index Index–1](#page-272-0)**

## <span id="page-10-0"></span>Preface

This document contains information and procedures for maintaining and upgrading the servers.

## Before You Read This Document

It is important that you review the safety guidelines in the *Sun Fire X4100/X4100 M2 and X4200/X4200 M2 Servers Safety and Compliance Guide* (819-1161)*.*

# Product Updates

For product updates that you can download for the Sun Fire X4100 or Sun Fire X4200 servers, go to

<http://www.sun.com/servers/entry/x4100/downloads.jsp>

This site contains updates for firmware and drivers, as well as CD-ROM .iso images.

## Related Documentation

For a description of the document set, see the *Where To Find Documentation* sheet that is packed with your system and available at the product's documentation site. Refer to the following URL, then navigate to your product:

http://www.sun.com/products-n[solutions/hardware/docs/Servers/x64\\_servers/index.html](http://www.sun.com/products-n-solutions/hardware/docs/Servers/x64_servers/index.html)

This site also contains translated versions of some of these documents in French, Simplified Chinese, Traditional Chinese, Korean, and Japanese. English documentation is revised more frequently and might be more up-to-date than the translated documentation.

For all Sun documentation, refer to:

<http://www.sun.com/documentation>

For Solaris and other software documentation, refer to:

[http://docs.sun.com](http://www.sun.com)

## Documentation, Support, and Training

The Sun web site provides information about the following additional resources:

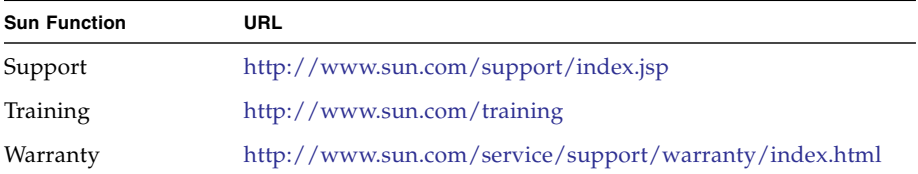

## Sun Welcomes Your Comments

Sun is interested in improving its documentation and welcomes your comments and suggestions. You can submit your comments by going to:

<http://www.sun.com/hwdocs/feedback>

Please include the title and part number of your document with your feedback:

*Sun Fire X4100/X4100 M2 and X4200/X4200 M2 Servers Service Manual*, 819-1157-23

CHAPTER **1**

## <span id="page-14-0"></span>Introduction

This chapter describes the features, main components, and accessories of the Sun Fire™ X4100/X4100 M2 and X4200/X4200 M2 servers.

**Note –** The information in this chapter applies to all Sun Fire X4100/X4100 M2 and X4200/X4200 M2 servers, unless otherwise noted.

This chapter contains the following sections:

- ["Features of the Servers" on page 1](#page-14-1)
- ["Replaceble Components Overview" on page 4](#page-17-0)
- ["Accessory Kits" on page 13](#page-26-0)
- ["Additional Options and Replaceable Components" on page 14](#page-27-0)

### <span id="page-14-1"></span>1.1 Features of the Servers

These servers take full advantage of the exceptional power and performance of the AMD Opteron processor. They include an extensive set of reliability, availability, and serviceability (RAS) features. The servers also provide a remote, integrated lights-out management (ILOM) service processor (SP) function, including remote boot and remote software upgrades.

[TABLE 1-1](#page-15-0) summarizes and compares the features of the servers.

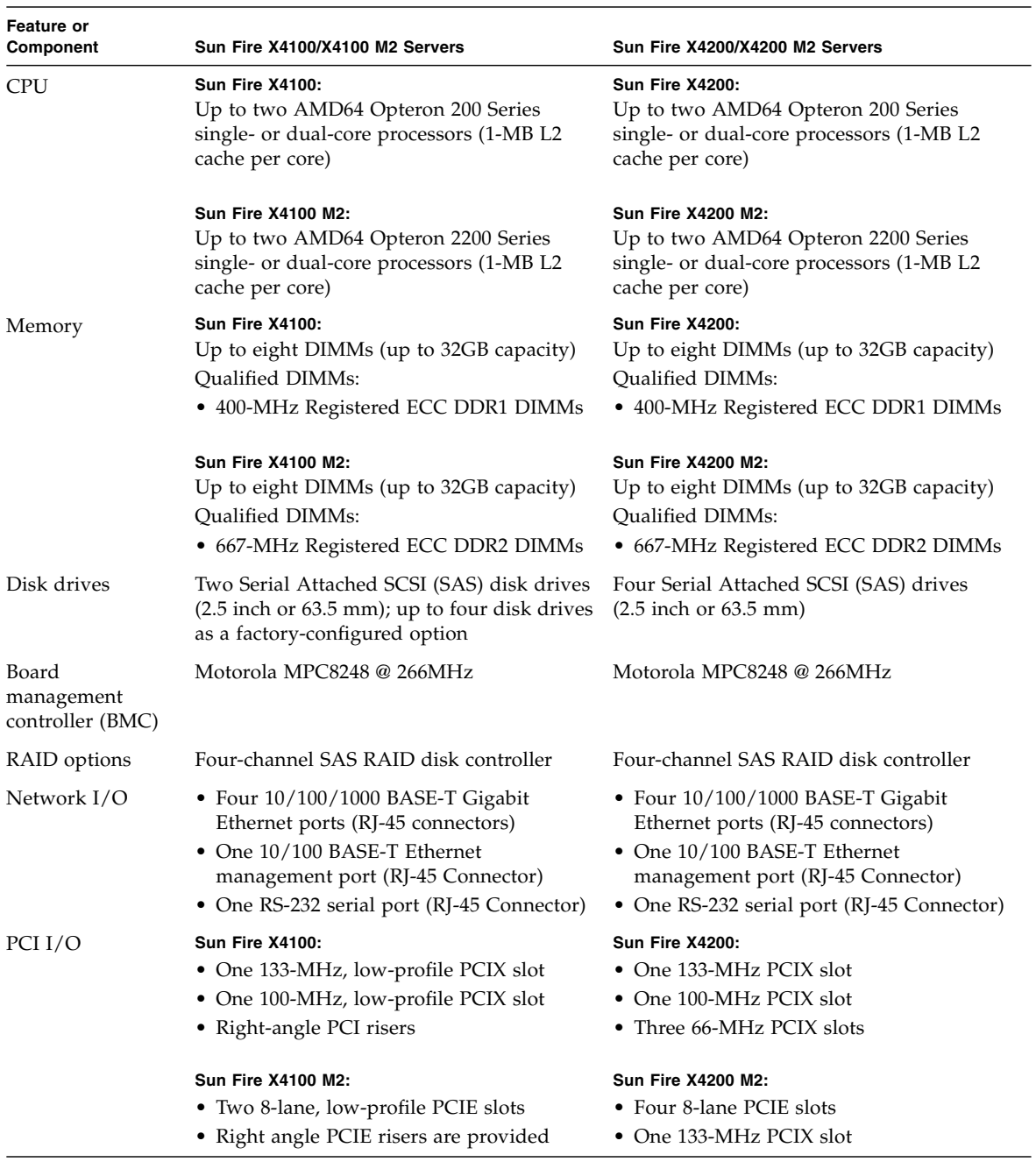

#### <span id="page-15-0"></span>**TABLE 1-1** Server Features

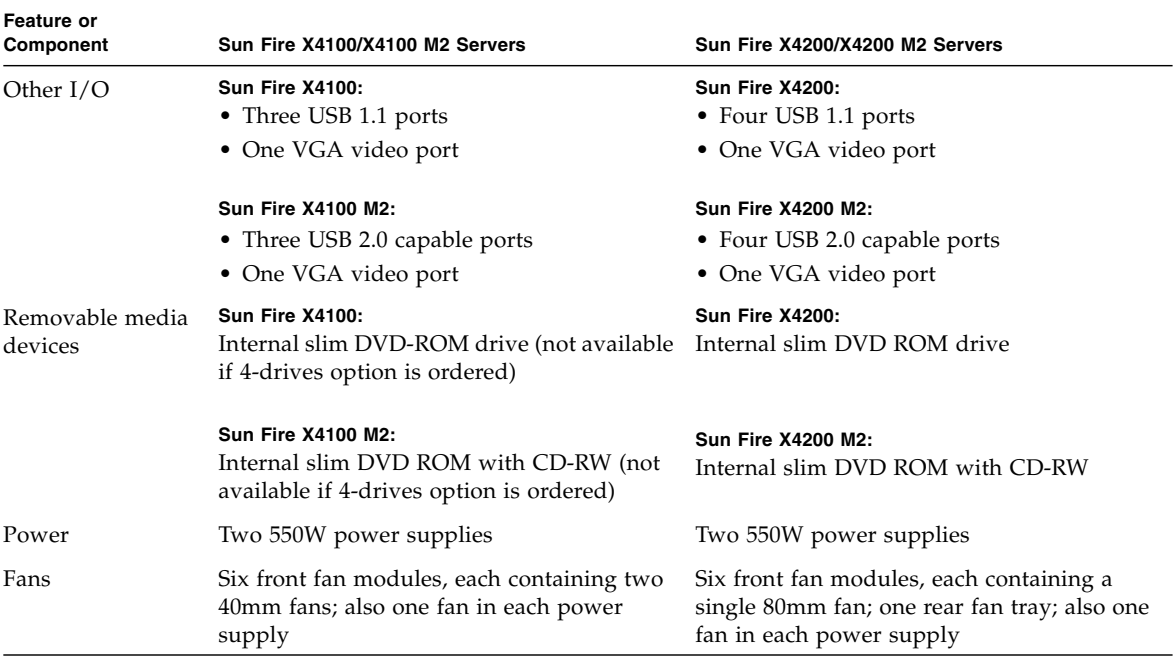

#### **TABLE 1-1** Server Features *(Continued)*

## <span id="page-17-0"></span>1.2 Replaceble Components Overview

This section contains illustrations that you can use to become familiar with the components of the Sun Fire X4100/X4100 M2 servers.

### <span id="page-17-1"></span>1.2.1 Sun Fire X4100/X4100 M2 Server Front Panel

[FIGURE 1-1](#page-17-3) shows the features of the front panel.

<span id="page-17-3"></span>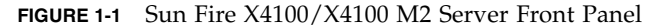

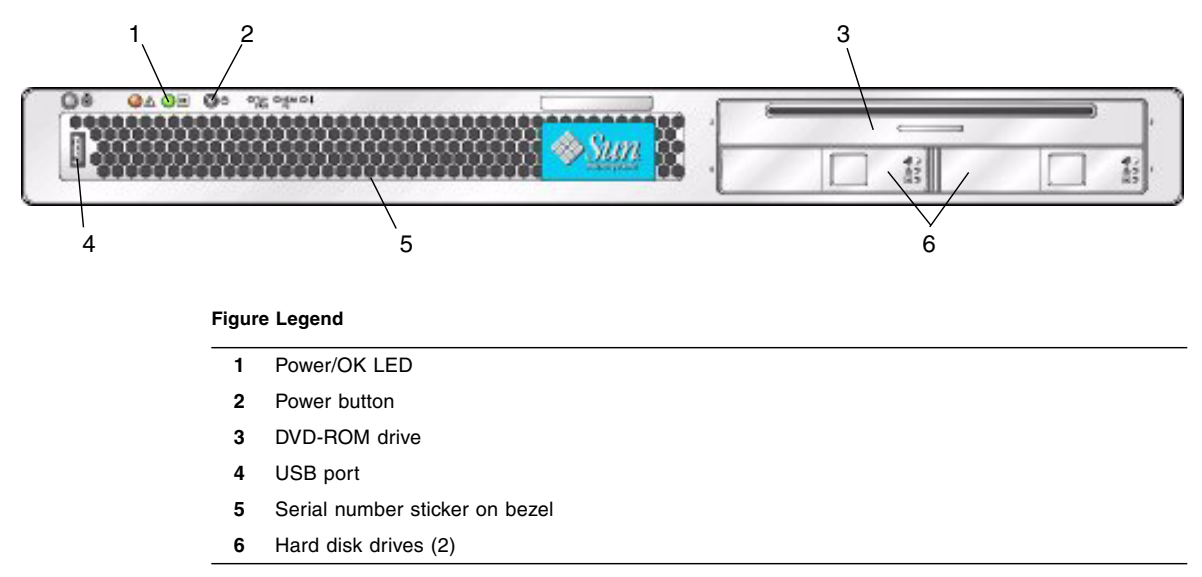

### <span id="page-17-2"></span>1.2.2 Sun Fire X4100/X4100 M2 Server Back Panel

[FIGURE 1-2](#page-18-0) shows the features of the back panel.

#### <span id="page-18-0"></span>**FIGURE 1-2** Sun Fire X4100/X4100 M2 Server Back Panel

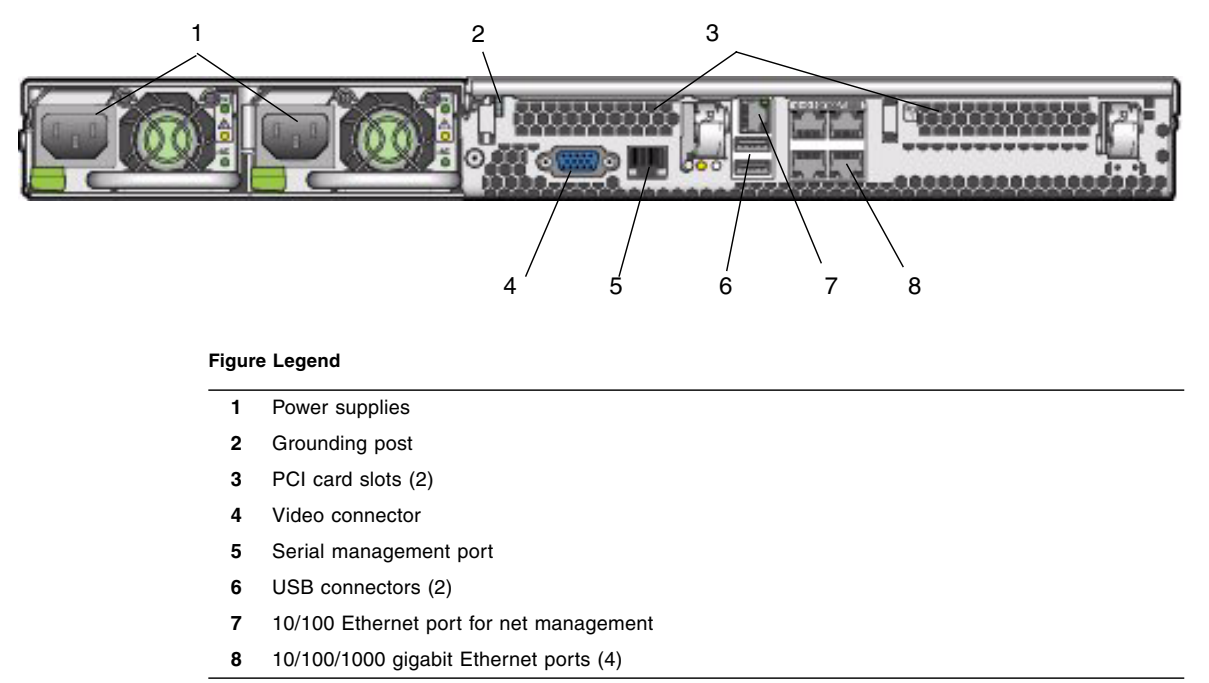

### <span id="page-19-0"></span>1.2.3 Sun Fire X4100/X4100 M2 Server Components

FIGURE 1-3 shows the locations of the Sun Fire X4100 server replaceable components, with the top covers removed.

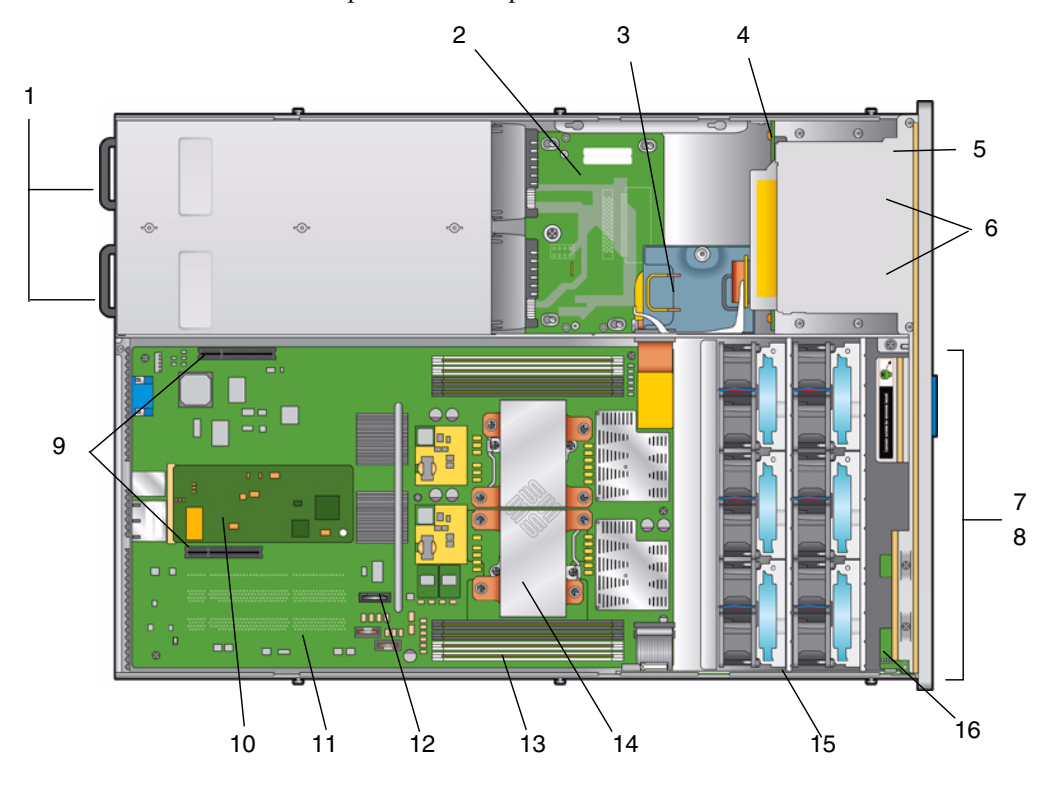

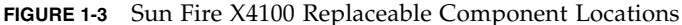

- Power supplies (2)
- Power distribution board
- Flex cable (underneath cable retainer)
- Hard disk drive backplane
- DVD-ROM drive
- Hard drives (2) (4-drives option available with no DVD-ROM)
- Fan modules (6)
- Fan connector boards (2) (not visible—underneath fan modules)
- PCI-e card slot (2)
- Graphics-redirect and service processor (GRASP) board
- Motherboard

#### **Figure Legend**

- Battery
- DIMMs (up to 4 for each CPU)
- CPUs and heatsinks (2)
- Front I/O board
- Front panel indicator board

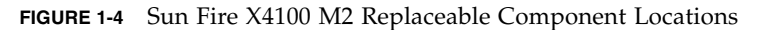

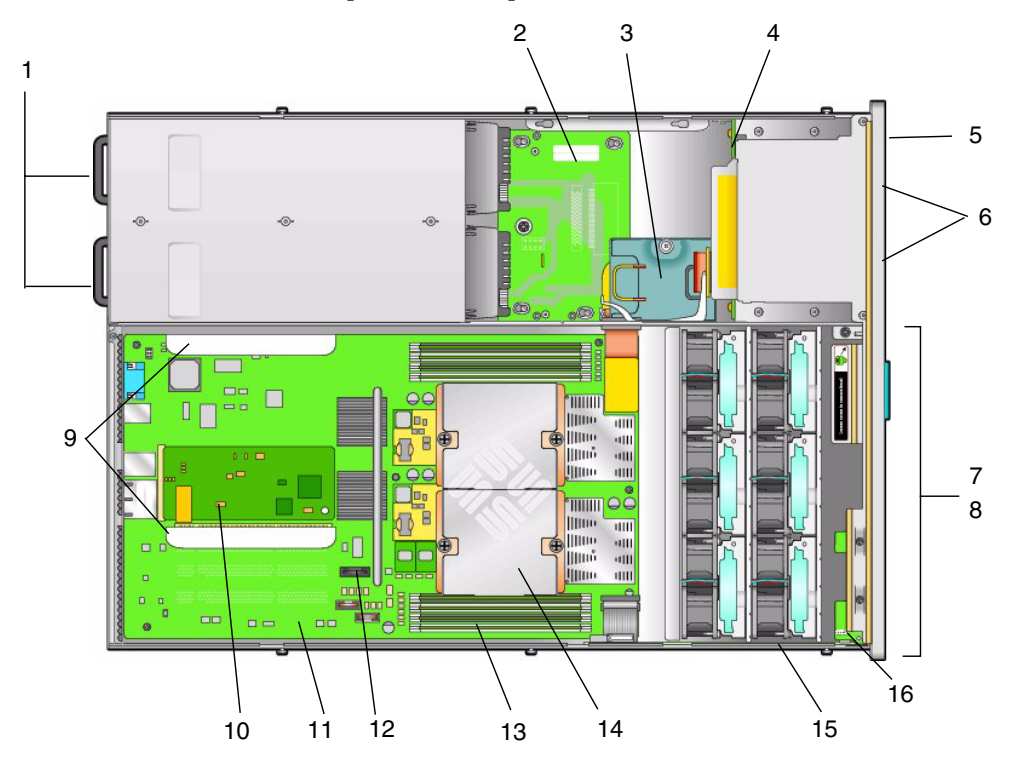

- Power supplies (2)
- Power distribution board
- Flex cable (underneath cable retainer)
- Hard disk drive backplane
- DVD-ROM drive
- Hard drives (2), 4-drives option available with no DVD-ROM
- Fan modules (6)
- Fan connector boards (2) (not visible—underneath fan modules)

#### **Figure Legend**

- PCI-X card slot (2)
- Graphics-redirect and service processor (GRASP) board
- Motherboard
- Battery
- DIMMs (up to 4 for each CPU)
- CPUs and heatsinks (2)
- Front I/O board
- Front panel indicator board

FIGURE 1-4 shows the locations of the Sun Fire X4100 M2 server replaceable components, with the top covers removed.

### <span id="page-21-0"></span>1.2.4 Sun Fire X4200/X4200 M2 Server Front Panel

[FIGURE 1-5](#page-21-1) shows the features of the front panel.

<span id="page-21-1"></span>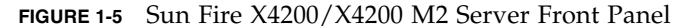

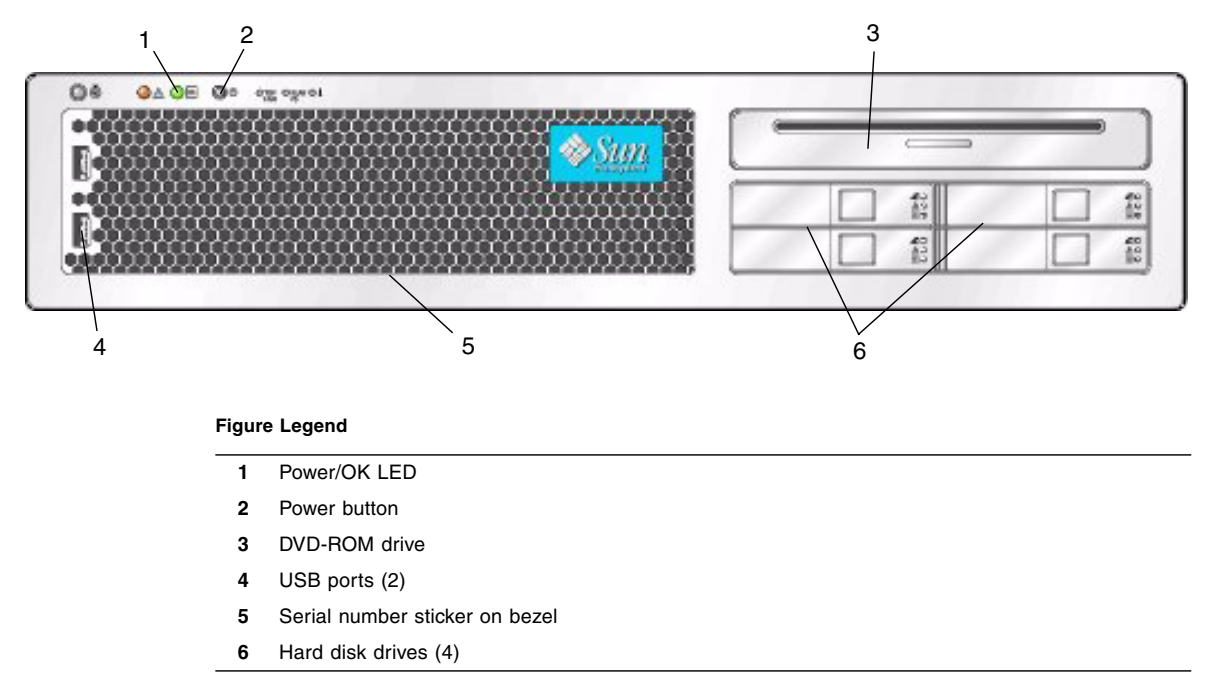

<span id="page-22-0"></span>1.2.5 Sun Fire X4200/X4200 M2 Server Back Panel

[FIGURE 1-6](#page-22-1) shows the features of the back panel.

#### <span id="page-22-1"></span>**FIGURE 1-6** Sun Fire X4200/X4200 M2 Server Back Panel

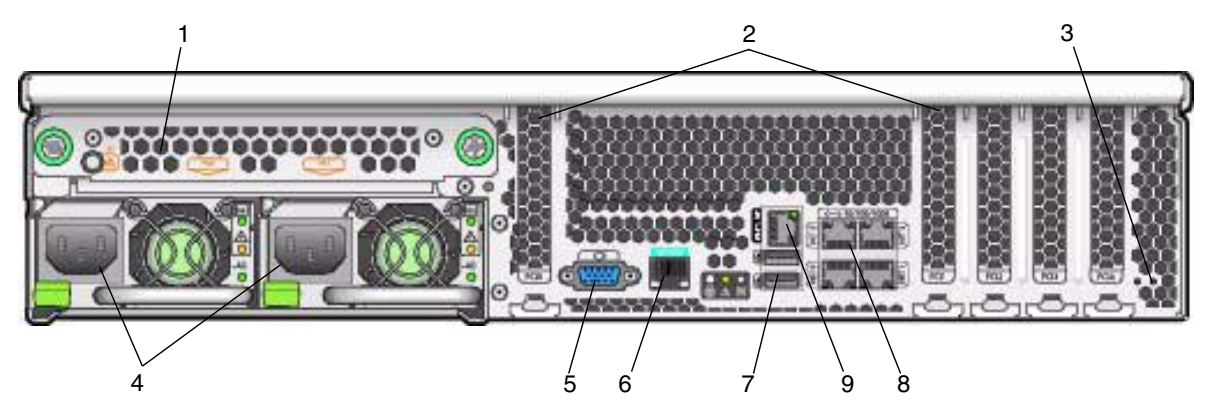

- Rear fan tray
- PCI card slots (5)
- Grounding post
- Power supplies (2)
- Video connector
- Serial management port
- USB connectors (2)
- 10/100/1000 gigabit Ethernet ports (4)
- 10/100 Ethernet port for net management

### <span id="page-23-0"></span>1.2.6 Sun Fire X4200/X4200 M2 Server Components

FIGURE 1-7 shows the locations of the Sun Fire X4200 server replaceable components, with the top covers removed.

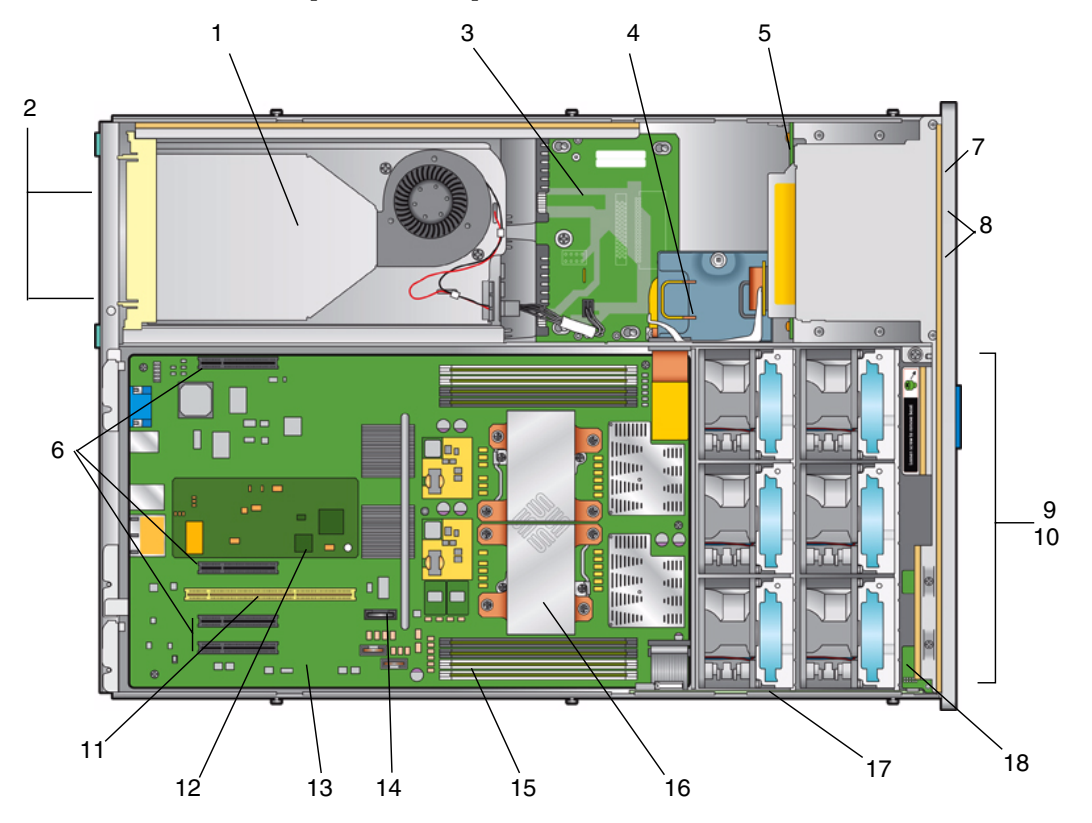

**FIGURE 1-7** Sun Fire X4200 Replaceable Component Locations

- Rear fan tray
- Power supplies (2)
- Power distribution board
- Flex cable (underneath cable retainer)
- Hard disk drive backplane
- PCIe card slots (4)
- DVD-ROM drive
- Hard drives (4)
- Fan modules (6)

- Fan connector boards (2) (not visible—underneath fan modules)
- PCI-X card slot (1)
- Graphics-redirect and service processor (GRASP) board
- Motherboard
- Battery
- DIMMs (up to 4 for each CPU)
- CPUs and heatsinks (2)
- Front I/O board
- Front panel indicator board

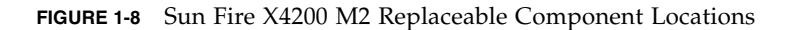

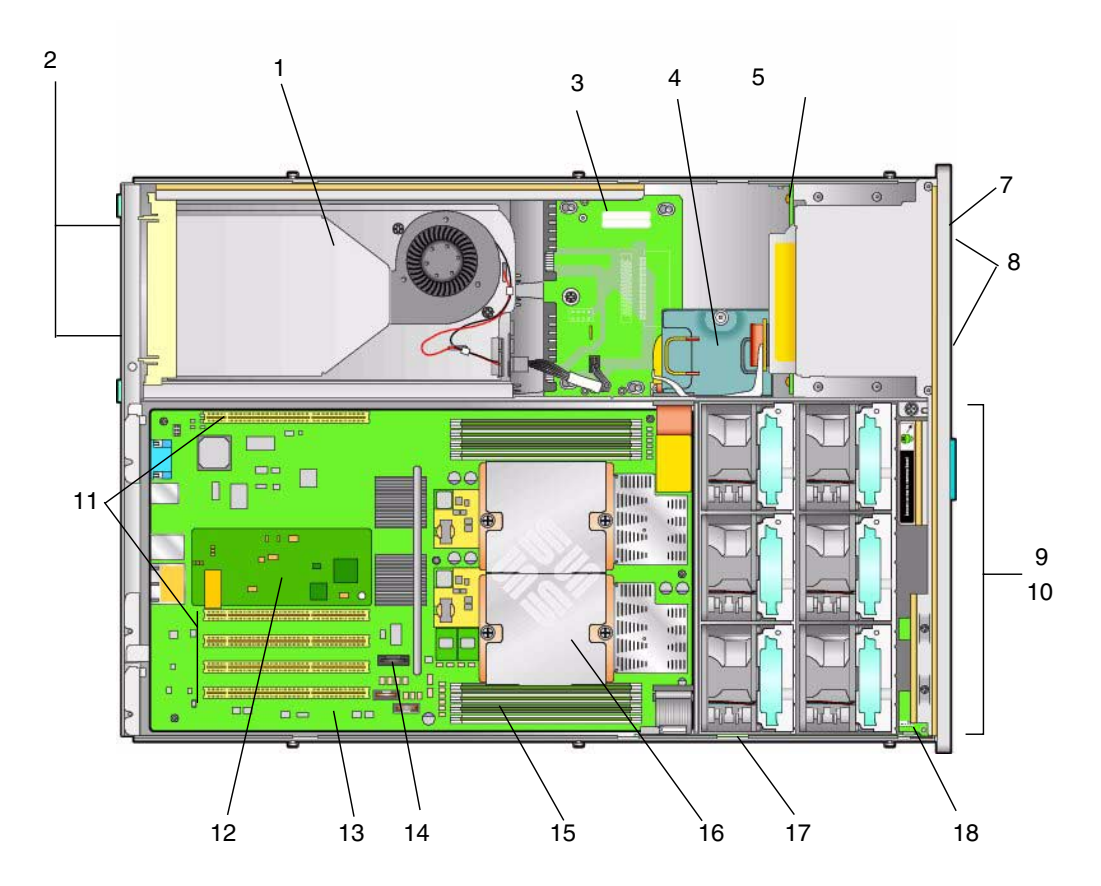

#### **Figure Legend**

- Rear fan tray
- Power supplies (2)
- Power distribution board
- Flex cable (underneath cable retainer)
- Hard disk drive backplane
- PCIe card slots (4)
- DVD-ROM drive
- Hard drives (4)
- Fan modules (6)
- Fan connector boards (2) (not visible—underneath fan modules)
- PCI-X card slot (1)
- Graphics-redirect and service processor (GRASP) board
- Motherboard
- Battery
- DIMMs (up to 4 for each CPU)
- CPUs and heatsinks (2)
- Front I/O board
- Front panel indicator board

FIGURE 1-8 shows the locations of the Sun Fire X4200 M2 server replaceable components, with the top covers removed.

# <span id="page-26-1"></span><span id="page-26-0"></span>1.3 Accessory Kits

Ī.

[TABLE 1-2](#page-26-1) lists the contents of the accessory kit that is shipped with the servers.

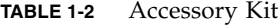

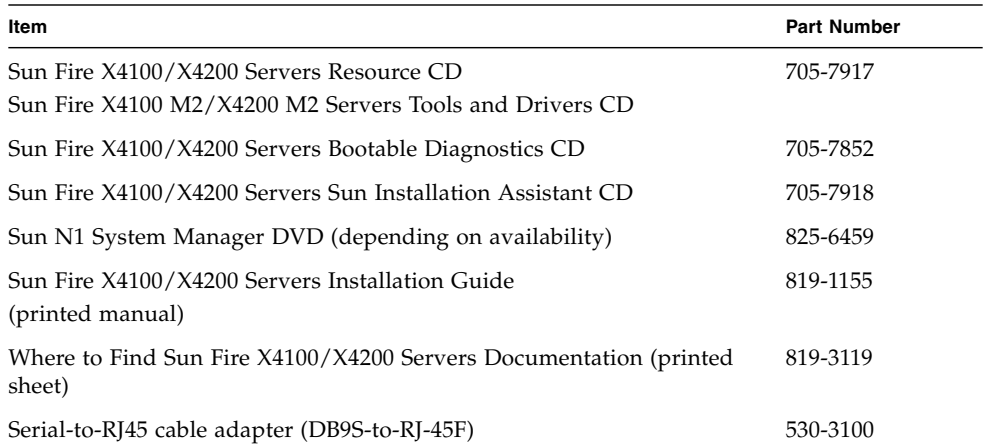

## <span id="page-27-0"></span>1.4 Additional Options and Replaceable Components

Supported components and their part numbers are subject to change over time. For the most updated list of replaceable components for these servers, refer to the following URL:

[http://sunsolve.sun.com/handbook\\_pub/Systems](http://www.sunsolve.sun.com/handbook_pub/Systems)

- 1. Click the name and model of your server.
- 2. On the product page that opens for the server, click Full Components List to view the list of components.

**Note –** These servers are fully compliant with the Reduction of Hazardous Substances (RoHS) Directive.

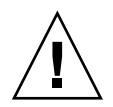

**Caution –** Some AMD CPUs are released as special editions, which might differ in wattage from other CPUs. Do not mix the two different types of CPUs. Always make sure that all CPUs in the server have the same part number.

## <span id="page-28-0"></span>Powering On and Configuring BIOS Settings

This chapter contains the following procedures and information:

- [Section 2.1, "Powering On the Server" on page 2-2](#page-29-0)
- [Section 2.2, "Powering Off the Server" on page 2-3](#page-30-0)
- [Section 2.3, "Configuring BIOS Settings" on page 2-4](#page-31-0)
- [Section 2.4, "Resetting SP and BIOS Passwords Using Jumper P4 or J12" on](#page-80-0) [page 2-53](#page-80-0)
- [Section 2.5, "Using the Force-Recovery Jumper P5 or J13" on page 2-57](#page-84-0)
- [Section 2.6, "Using the Clear CMOS Jumper TP51/TP52 or J9" on page 2-59](#page-86-0)
- [Section 2.7, "Using the Reset and NMI Switches" on page 2-60](#page-87-0)
- [Section 2.8, "Updating the BIOS" on page 2-61](#page-88-0)
- [Section 2.9, "Power-On Self-Test \(POST\)" on page 2-61](#page-88-1)

**Note –** The information in this chapter applies to all Sun Fire X4100/X4100 M2 and X4200/X4200 M2 servers, unless otherwise noted.

# <span id="page-29-0"></span>2.1 Powering On the Server

**Note –** Before powering on your server for the first time, follow the installation and cabling instructions provided in the *Sun Fire X4100/X4200 Servers Installation Guide*, which is shipped with the system and is also available online at: [http://www.sun.com/documentation](http://www.sun..com/documentation)

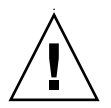

**Caution –** Do not operate the server without all fans, component heatsinks, air baffles, and covers installed. Severe damage to server components can occur if the server is operated without adequate cooling mechanisms.

**1. Verify that power cords have been connected to the server's power supplies and that standby power is on.**

In standby power mode, the Power/OK LED on the front panel flashes, indicating that the service processor is working and the system is ready to be fully powered on to main power mode. See [FIGURE 2-1](#page-29-1) or[FIGURE 2-2](#page-30-1) for the LED location.

**2. Use a nonconducting pointer or stylus to press and release the recessed Power button on the server front panel which is shown in** [FIGURE 2-1](#page-29-1) or [FIGURE 2-2](#page-30-1).

<span id="page-29-1"></span>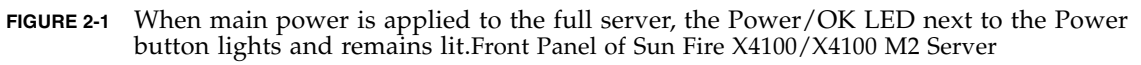

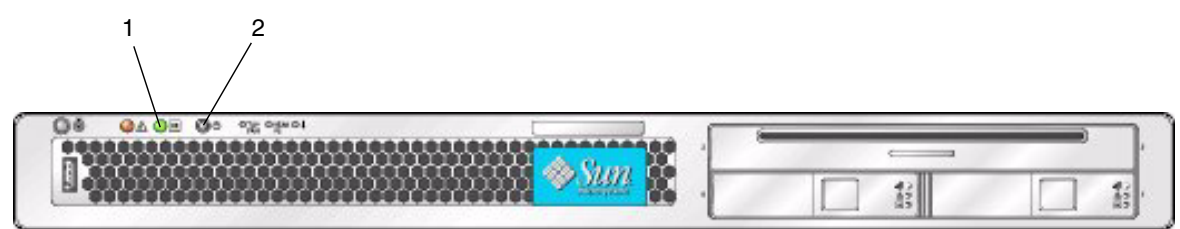

<span id="page-30-1"></span>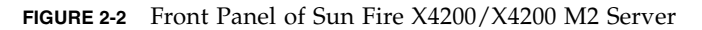

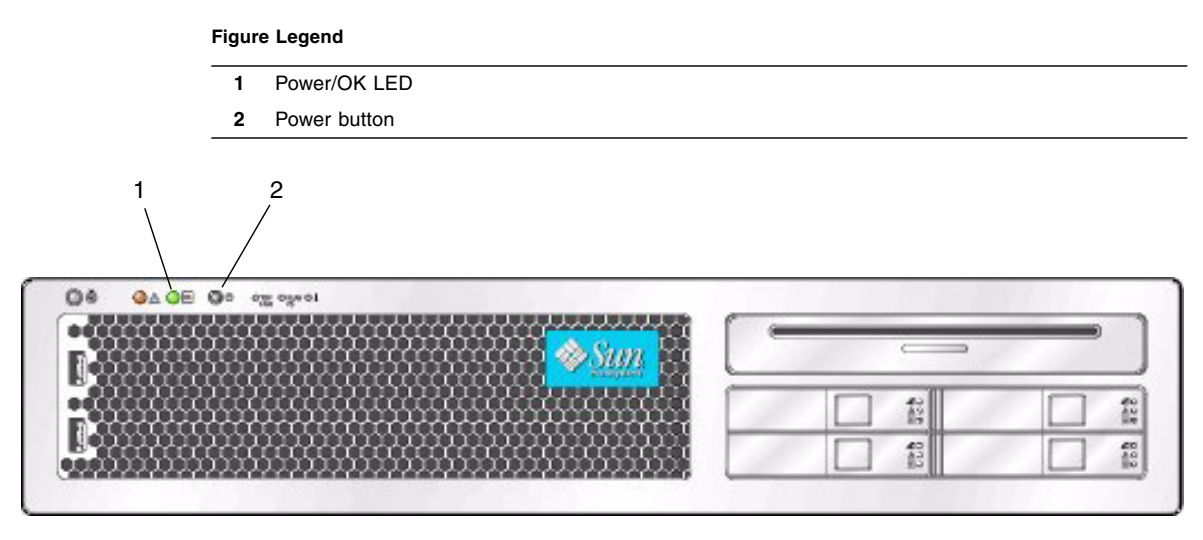

#### **Figure Legend**

- **1** Power/OK LED
- **2** Power button

# <span id="page-30-0"></span>2.2 Powering Off the Server

- **1. Choose a method for shutting down the server from main power mode to standby power mode.**
	- **Graceful shutdown:** Use a nonconducting pointer or stylus to press and release the Power button on the front panel. This causes Advanced Configuration and Power Interface (ACPI) enabled operating systems to perform an orderly shutdown of the operating system. Servers not running ACPI-enabled operating systems will shut down to standby power mode immediately.
	- **Emergency shutdown:** Press and hold the Power button for four seconds to force main power off and enter standby power mode.

When main power is off, the Power/OK LED on the front panel will begin flashing, indicating that the server is in standby power mode.

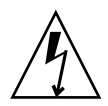

**Caution** – When you use the Power button to enter standby power mode, power is still directed to the Graphics Redirect and Service Processor (GRASP) board and power supply fans, which is indicated when the Power/OK LED is flashing. To completely power off the server, you must disconnect the power cords from the back panel of the server.

# <span id="page-31-0"></span>2.3 Configuring BIOS Settings

This section describes how to view and modify the BIOS settings.

The Basic Input/Output System (BIOS) has a Setup utility stored in the BIOS flash memory. The Setup utility reports system information and can be used to configure the BIOS settings. The configured data is provided with context-sensitive Help and is stored in the system's battery-backed CMOS RAM. If the configuration stored in the CMOS RAM is invalid, the BIOS settings will default to the original state specified at the factory.

The first BIOS Setup menu screen is displayed. The BIOS Setup utility contains seven menu screens, which are displayed in the following order: Main, Advanced, PCI/PnP, Boot, Security, Chipset, and Exit.

Use the left and right arrow keys to move sequentially back and forth through the seven screens. Fields that can be reconfigured are displayed in color. All other fields are nonconfigurable. Use the up and down arrow keys to scroll through a menu. Use the Tab key to move back and forth across columns.

### <span id="page-31-1"></span>2.3.1 Changing the Configuration of a BIOS Menu Item

You can change the BIOS configuration in several different interfaces.

- Use a USB keyboard, a mouse, and a VGA monitor connected directly to the server.
- Use the remote video console of the ILOM Service Processor and redirect the server's console output. See [Section B.2, "Redirecting Console Output" on](#page-187-1) [page B-2.](#page-187-1)
- Use a terminal (or terminal emulator connected to a computer) through the serial port on the back panel of the server.

<span id="page-32-1"></span>**1. To change the system parameters, enter the BIOS Setup utility by pressing the F2 key while the system is performing the power-on self-test (POST).**

POST testing is indicated when the Power/OK LEDs on the front and back panels go into slow-blink mode.

- **2. Highlight the field to be modified using the arrow and Tab keys.**
- <span id="page-32-2"></span>**3. Press Enter to select the field.**

A dialog box is displayed. The box presents you with the options that are available for the setup field that you have chosen.

- **4. Modify the setup field and close the screen.**
- **5. If you need to modify other setup parameters, use the arrow and Tab keys to navigate to the desired screen and menu item, then repeat steps** [1](#page-32-1) **through** [3](#page-32-2)**. Otherwise, go to** [Step 6](#page-32-3)**.**
- **6. Press and release the right arrow key until the Exit menu screen is displayed.**
- **7. Follow the instructions on the Exit menu screen to save your changes and exit the Setup utility.**

### <span id="page-32-3"></span><span id="page-32-0"></span>2.3.2 PCI Card Slot Boot Priority

Refer to the section that corresponds to your version of the server:

- "Sun Fire X4100/X4200 Servers PCI Slot Boot Priority" on page 2-5
- "Sun Fire X4100 M2/X4200 M2 Servers PCI Slot Boot Priority" on page 2-5

See [Section 3.12.16, "Replacing PCI Cards" on page 3-72](#page-161-1) for the locations of the PCI slots.

### *Sun Fire X4100/X4200 Servers PCI Slot Boot Priority*

The slots for the PCI cards are detected by the BIOS during startup in the following order:

- Sun Fire X4100: PCIX Slot 0, PCIX Slot 1
- Sun Fire X4200: PCIX Slot 0, PCIX Slot 2, PCIX Slot 3, PCIX Slot 4, PCIX Slot 1

### *Sun Fire X4100 M2/X4200 M2 Servers PCI Slot Boot Priority*

The slots for the PCI cards are detected by the BIOS during startup in the following order:

- Sun Fire X4100: PCIE Slot 0, PCIE Slot 1
- Sun Fire X4200: PCIE Slot 0, PCIE Slot 1, PCIE Slot 3, PCIE Slot 4, PCIX Slot 2

### <span id="page-33-1"></span><span id="page-33-0"></span>2.3.3 Ethernet Port Device and Driver Naming

These servers each have four 10/100/1000BASE-T Gigabit Ethernet ports. The chassis labeling of the physical ports is shown in [FIGURE 2-3.](#page-33-1)

**FIGURE 2-3** Ethernet Port Chassis Labeling Designations

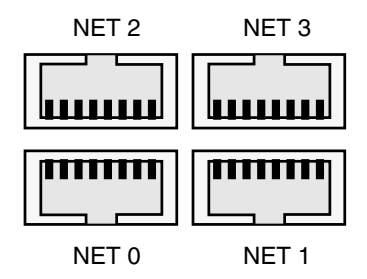

The device naming for the Ethernet ports differ according to the OS. Refer to the section below that applies to your server:

- ["Sun Fire X4100/X4200 Ethernet Port Mapping" on page 6](#page-34-0)
- "Sun Fire X4100 M2/X4200 M2 Ethernet Port Mapping" on page 7

### <span id="page-34-0"></span>*Sun Fire X4100/X4200 Ethernet Port Mapping*

[FIGURE 2-4](#page-34-1) shows how various operating systems and interfaces name the four Ethernet ports shown in [FIGURE 2-3](#page-33-1).

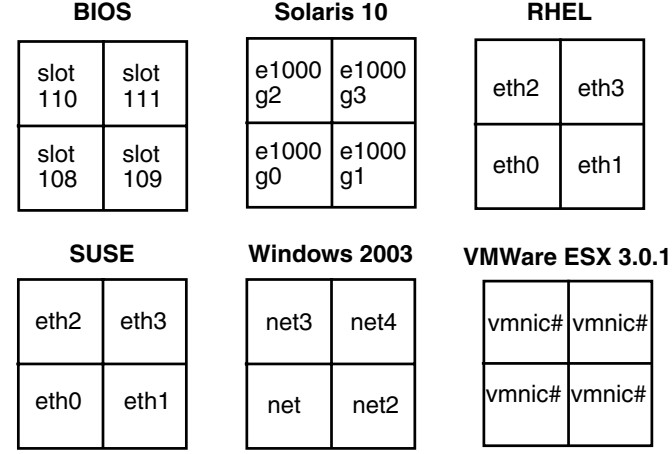

<span id="page-34-1"></span>**FIGURE 2-4** Sun Fire X4100/X4200 Ethernet Port Mapping

**Note –** VMWare ESX 3.0.1: The Ethernet port that the user assigns to the service console will be vmnic0. Other ports are mapped by ascending order of PCI bus enumerations.

### *Sun Fire X4100 M2/X4200 M2 Ethernet Port Mapping*

[FIGURE 2-5](#page-35-1) shows how various operating systems and interfaces name the four Ethernet ports shown in [FIGURE 2-3](#page-33-1).

<span id="page-35-1"></span>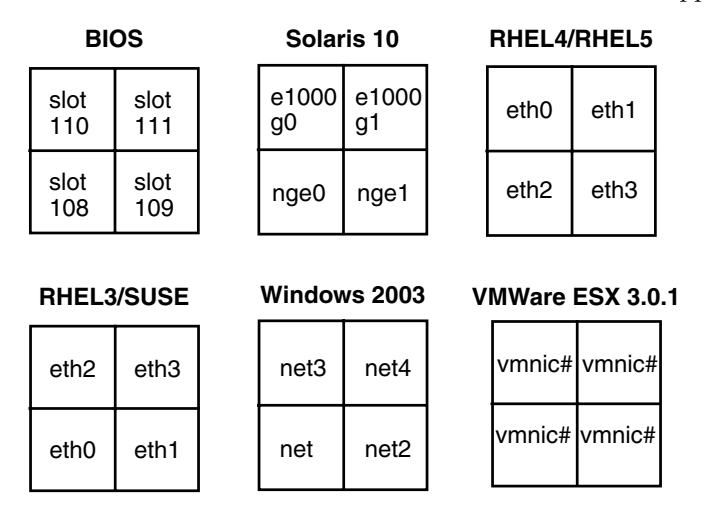

**FIGURE 2-5** Sun Fire X4100 M2/X4200 M2 Ethernet Port Mapping

**Note –** VMWare ESX 3.0.1: The Ethernet port that the user assigns to the service console will be vmnic0. Other ports are mapped by ascending order of PCI bus enumerations.

### <span id="page-35-0"></span>2.3.4 Ethernet Port (NIC) Boot Priority

Refer to the section that corresponds to your version of the server:

*Sun Fire X4100/X4200 Servers Ethernet Port Boot Priority*

The order in which the BIOS detects the Ethernet ports during bootup and the corresponding drivers that control those ports are listed below:

- 1. NET 0 (Intel NIC 0)
- 2. NET 1 (Intel NIC 1)
- 3. NET 2 (Intel NIC 2)
- 4. NET 3 (Intel NIC 3)
*Sun Fire X4100 M2/X4200 M2 Servers Ethernet Port Boot Priority*

The order in which the BIOS detects the Ethernet ports during bootup and the corresponding drivers that control those ports are listed below:

- 1. NET 0 (NVIDIA CK8-04 NIC)
- 2. NET 1 (NVIDIA IO-04 NIC)
- 3. NET 2 (Intel NIC)
- 4. NET 3 (Intel NIC)

# 2.3.5 BIOS Option ROM Size Limitation

The BIOS Option ROM is 128 KB. Of these 128 KB, approximately 80 KB are used by the VGA controller, the LSI controller, and the network interface card. Approximately 48 KB remain for the Option ROM.

# <span id="page-36-0"></span>2.3.6 BIOS Setup Screen Overview

[TABLE 2-1](#page-36-0) contains summary descriptions of the seven top-level BIOS setup screens.

| Screen   | <b>Description</b>                                                                                                    |
|----------|----------------------------------------------------------------------------------------------------|
| Main     | General system information.                                                                                                    |
| Advanced | Configuration interface for the CPUs, IDE, SuperIO, ACPI, Event<br>Log, HyperTransport, IPMI, MPS, PCI-Express, PowerNow!, Remote<br>Access, and USB.                         |
| PCI/PnP  | Plug-and-Play (PnP) devices can be configured by the BIOS (default)<br>or by the operating system (if applicable).                                                            |
| Boot     | Configure the boot device priority (hard disk drives and the ATAPI<br>DVD-ROM drive).                                                                                         |
| Security | Install or change the user and supervisor passwords.                                                                                                    |
| Chipset  | Configuration options for the NorthBridge and SouthBridge devices<br>and PCI-X devices.                                                                                       |
|          | Note that the Memory Chipkill option is enabled by default. Enabling<br>Chipkill improves system reliability, but degrades system<br>performance under specific applications. |
| Exit     | Save or discard changes.                                                                                                    |

**TABLE 2-1** BIOS Setup Screens Summary

FIGURE 2-6 and [FIGURE 2-7](#page-38-0) summarize the BIOS Configuration Utility menu tree, with differences between server models noted. See [Section 2.3.6.1, "BIOS Setup Menu](#page-39-0) [Screens" on page 2-12](#page-39-0) for examples of each of these screens.

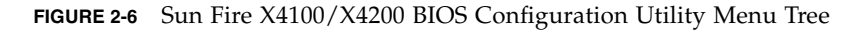

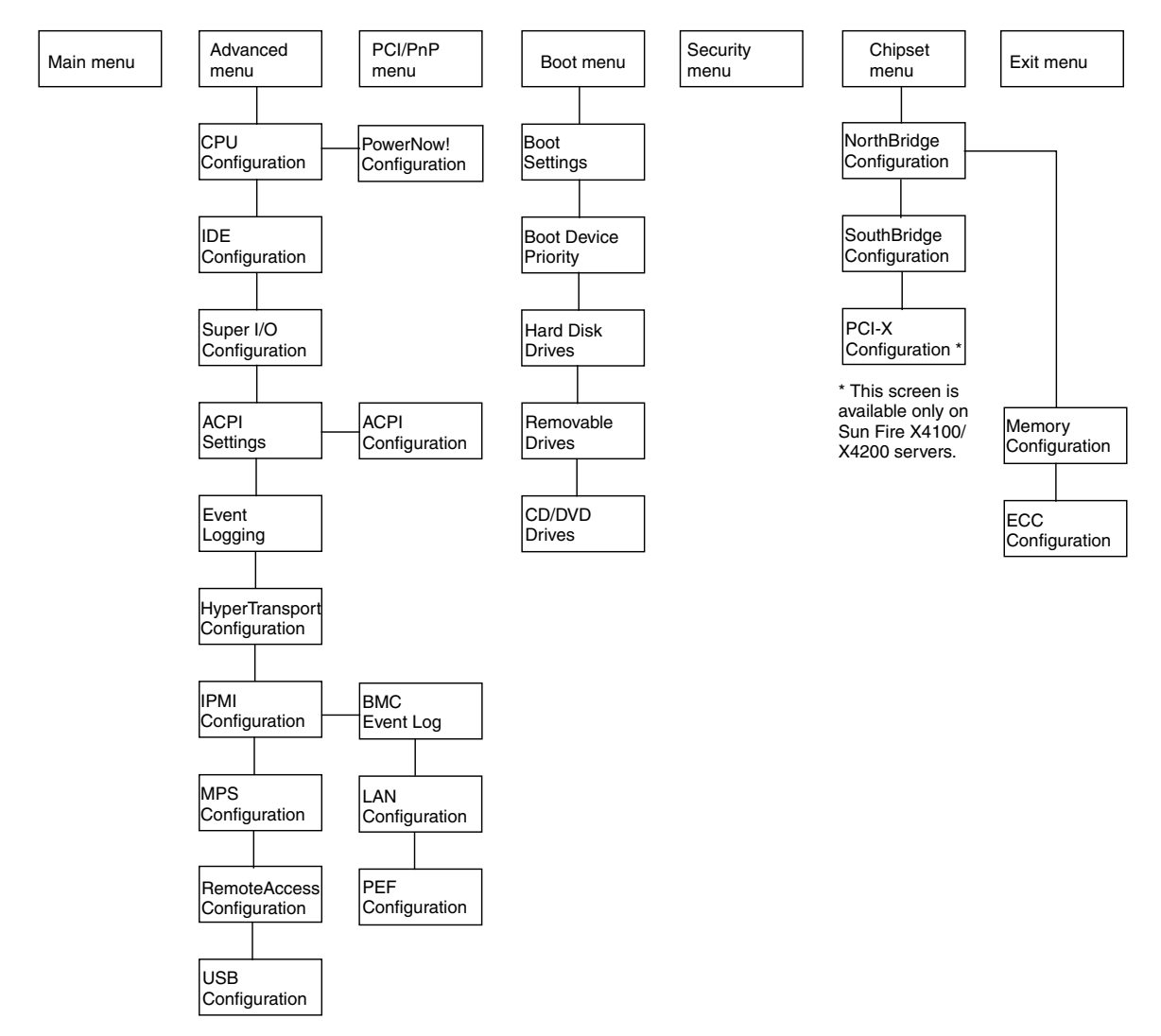

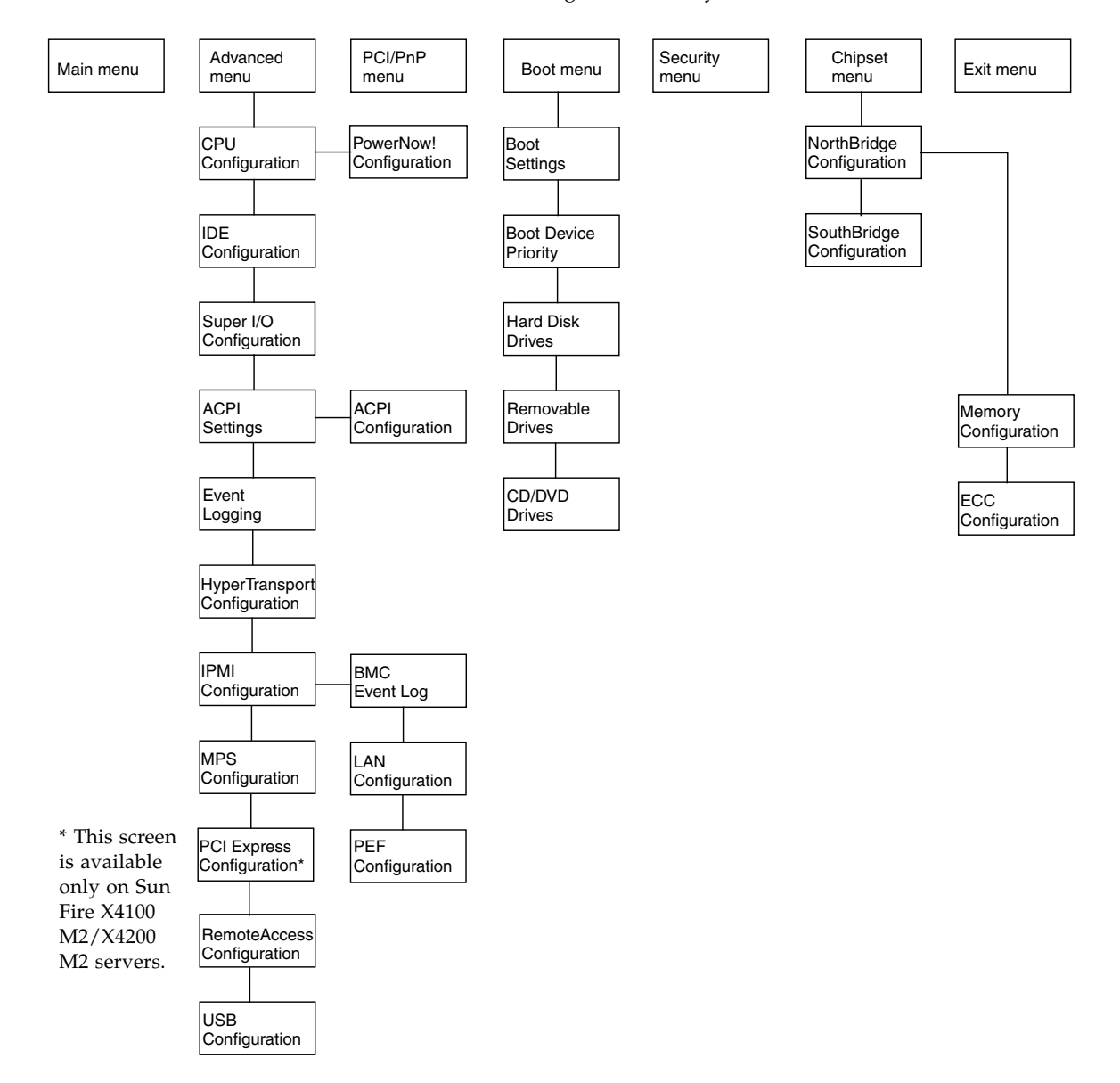

### <span id="page-38-0"></span>**FIGURE 2-7** Sun Fire X4100 M2/X4200 M2 BIOS Configuration Utility Menu Tree

## <span id="page-39-0"></span>2.3.6.1 BIOS Setup Menu Screens

This section shows sample BIOS setup menu screens with optimal default settings where applicable.

**Note –** The screens shown are examples. Actual version numbers are subject to change over the life of the product.

## *BIOS Main Menu Screen*

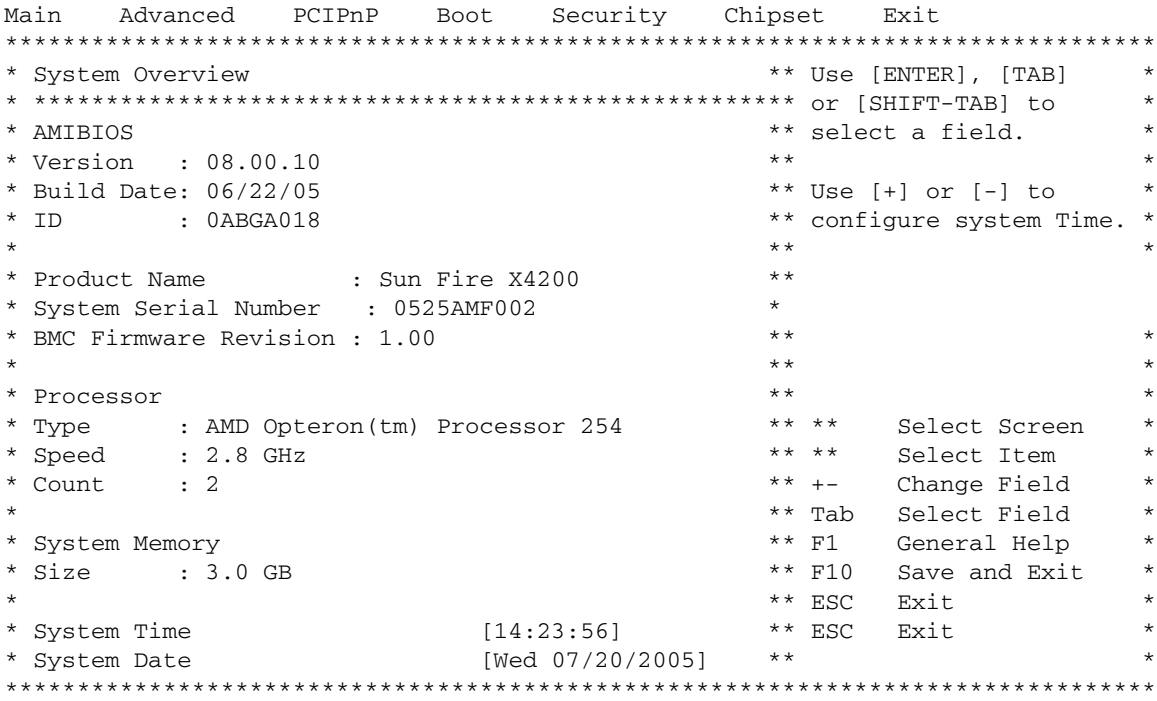

#### **BIOS Advanced Menu Main Screens**  $2.3.6.2$

## Sun Fire X4100/X4200 Servers

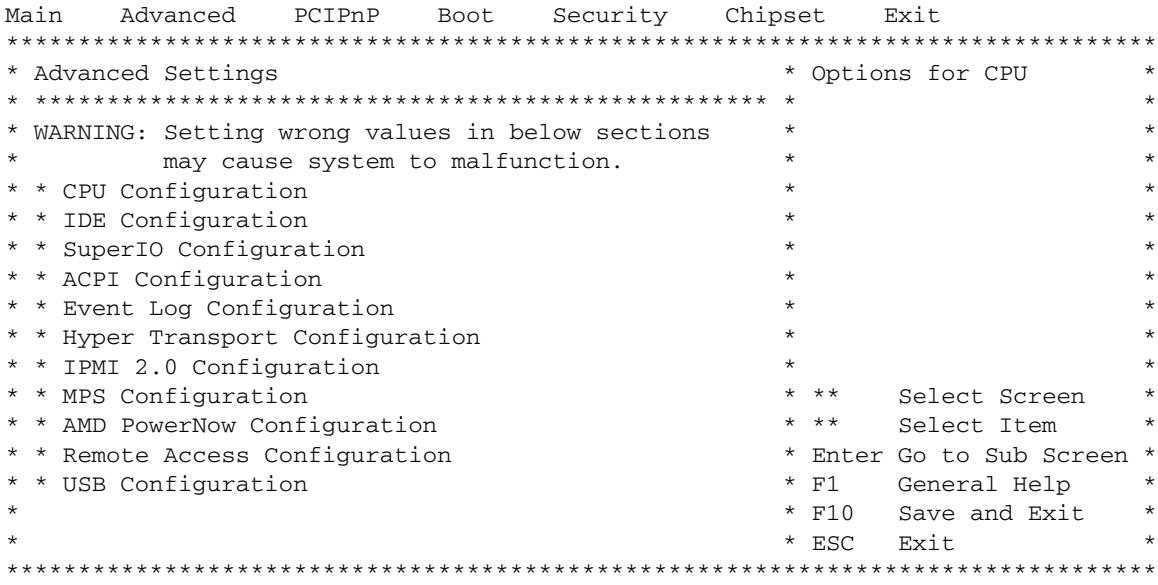

## Sun Fire X4100 M2/X4200 M2 Servers

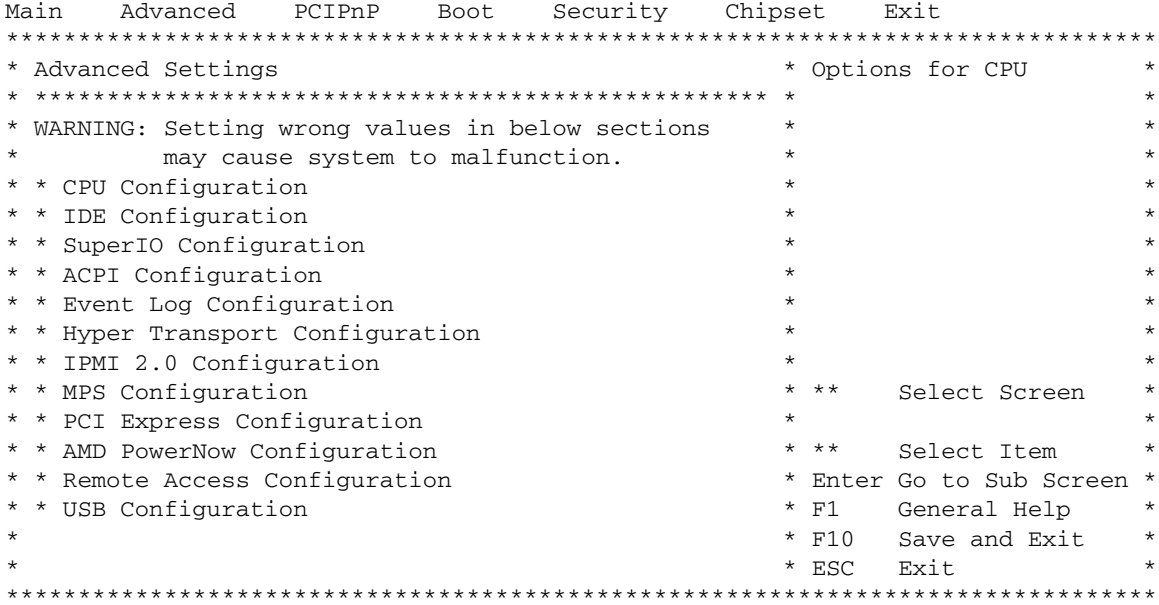

#### 2.3.6.3 **BIOS Advanced Menu CPU Configuration Screen**

## Sun Fire X4100/X4200 Servers

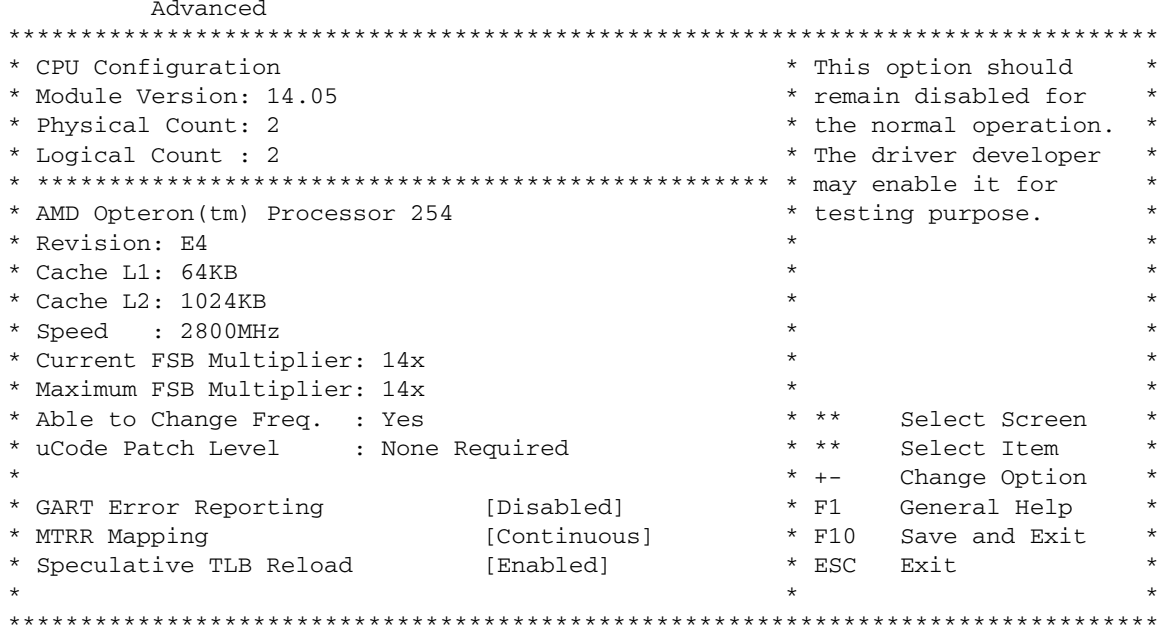

## Sun Fire X4100 M2/X4200 M2 Servers

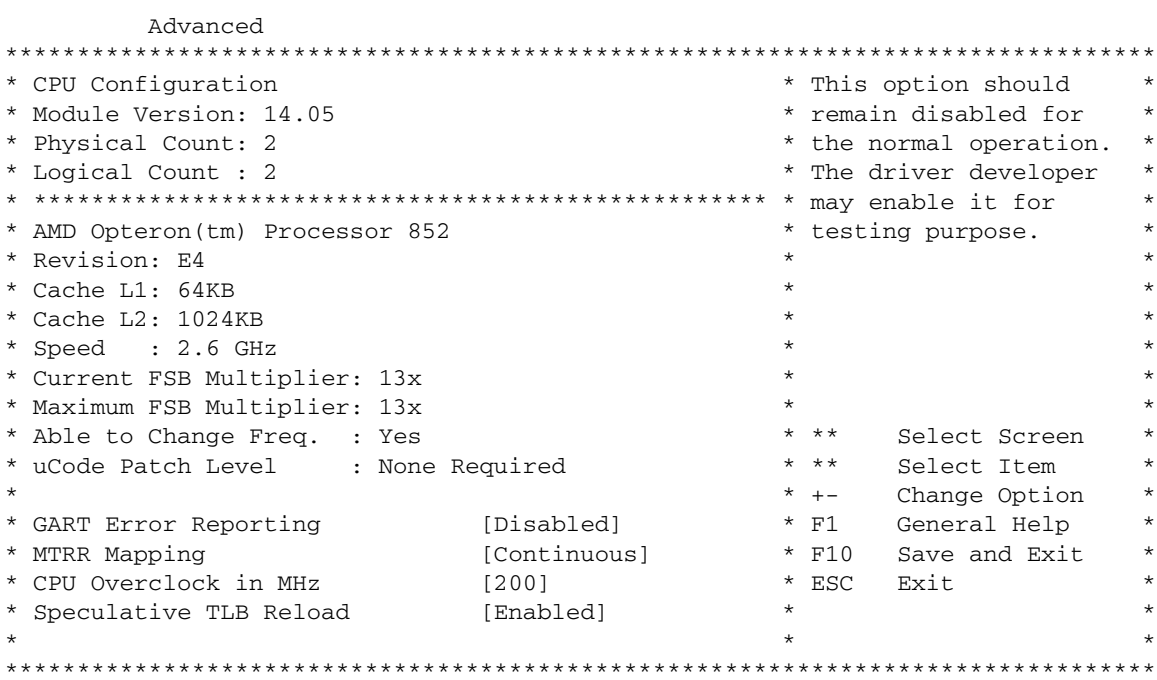

### 2.3.6.4 BIOS Advanced Menu IDE Configuration Screen

## Sun Fire X4100/X4200 Servers

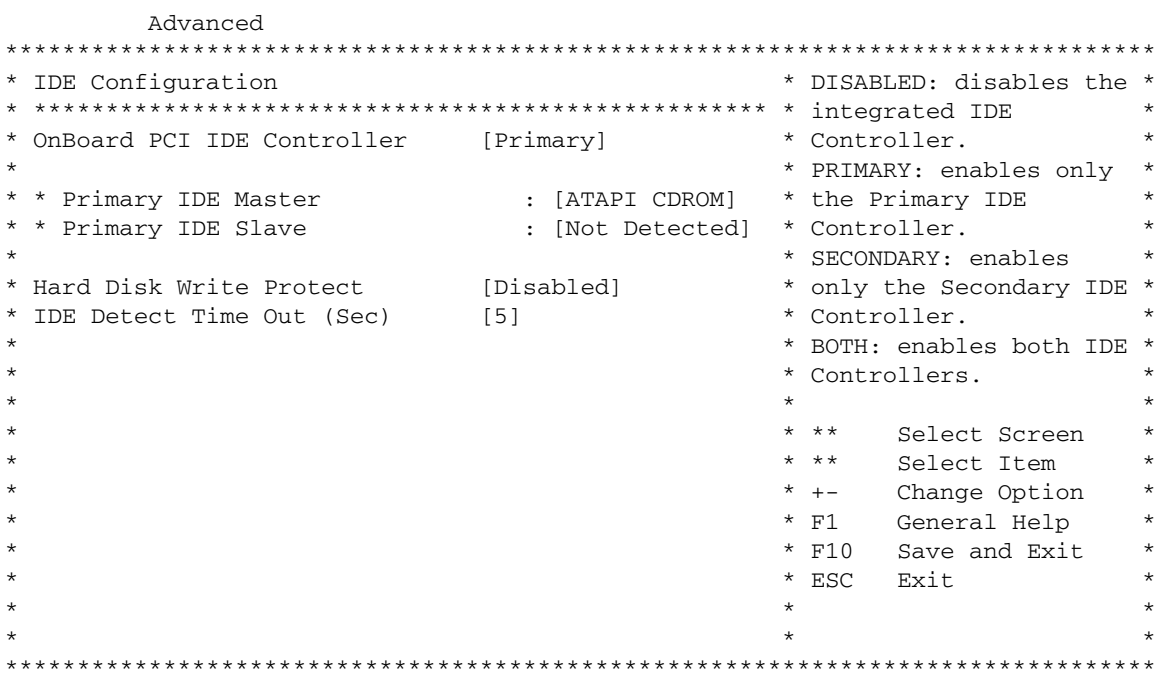

## Sun Fire X4100 M2/X4200 M2 Servers

### Advanced

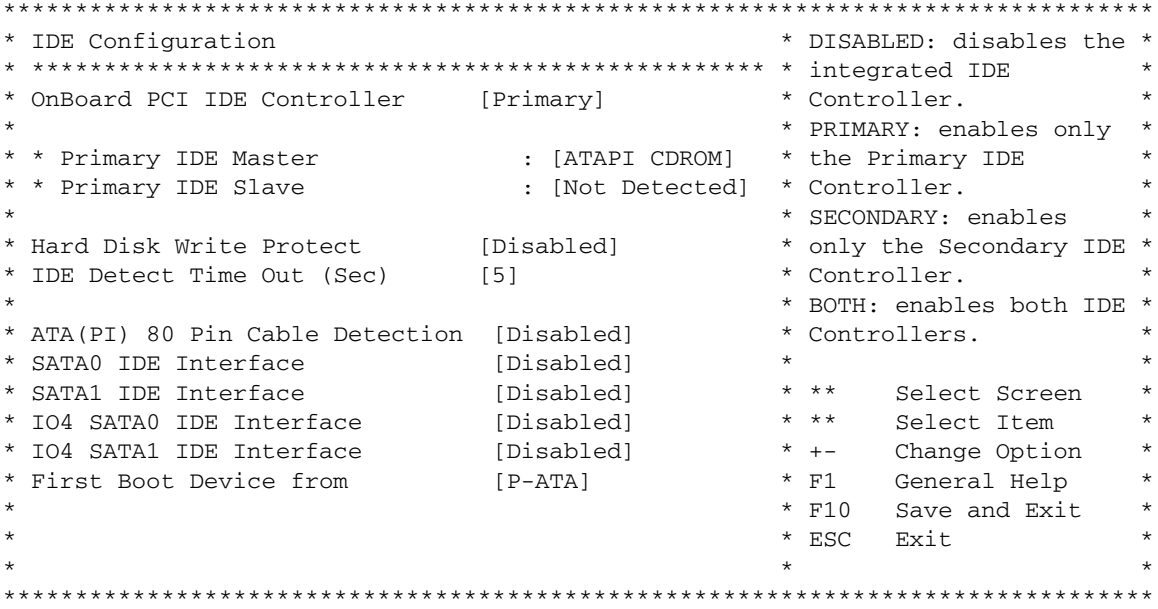

### BIOS Advanced Menu SuperIO Chipset Configuration Screen 2.3.6.5

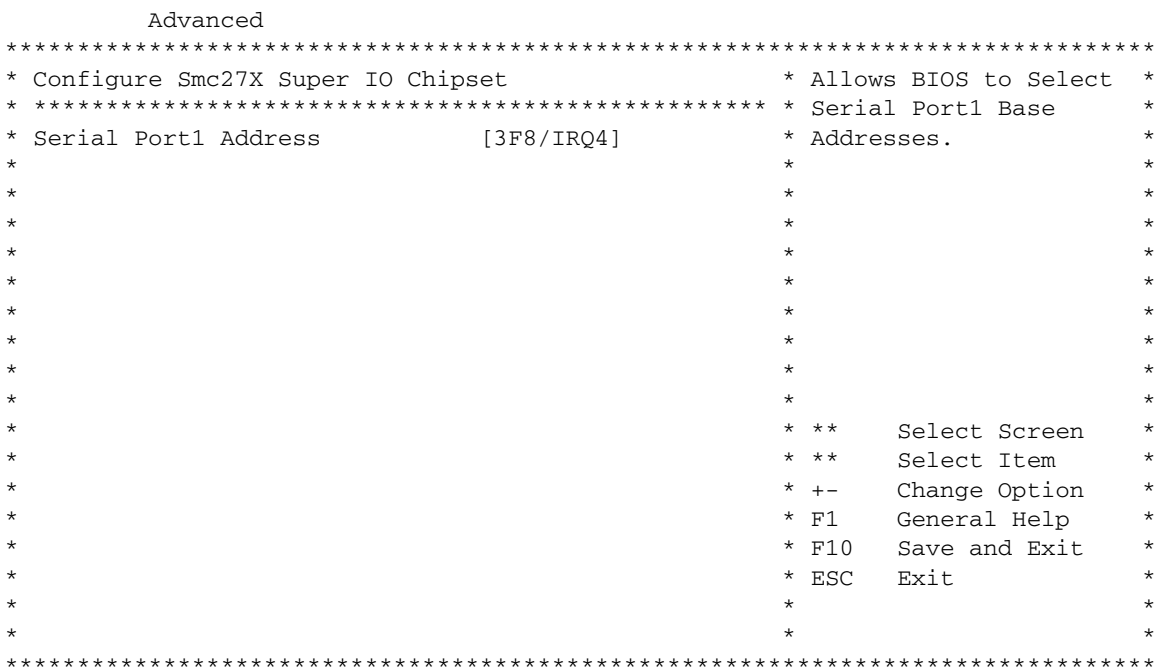

#### 2.3.6.6 **BIOS Advanced Menu ACPI Settings Screen**

Advanced  $\star$ \* ACPI Settings \* Yes / No  $\star$ \* ACPI Aware O/S [Yes] \* Operating System.  $\star$  $\star$  $\star$  $\star$ \* \* Advanced ACPI Configuration \* Yes: If OS  $\ddot{\phantom{0}}$ \* supports ACPI.  $\star$  $\star$  $\star$  $\star$ \* No: If OS \* does not support  $\star$  $\star$ \* ACPI.  $\star$  $\star$  $\star$  $\star$  $\star$  $\star$ \* \*\* Select Screen  $\star$  $\star$ \* \*\* Select Item  $\star$  $\star$  $\star$ \* +- Change Option  $\star$  $\star$ \* F1 General Help  $\star$ \* F10 Save and Exit  $\star$  $\star$  $\ddot{\phantom{0}}$ \* ESC Exit  $\ddot{\phantom{0}}$  $\star$  $\star$  $\star$  $\star$ 

# 2.3.6.7 BIOS Advanced Menu ACPI Configuration Screen

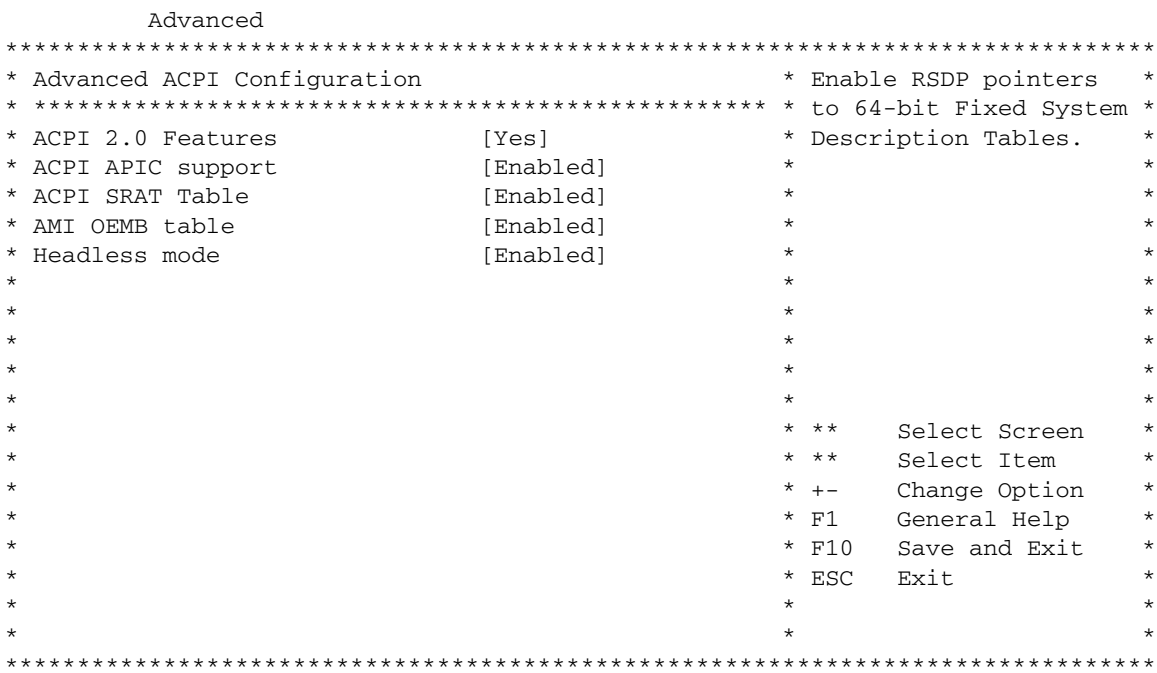

# 2.3.6.8 BIOS Advanced Menu Event Logging Details Screen

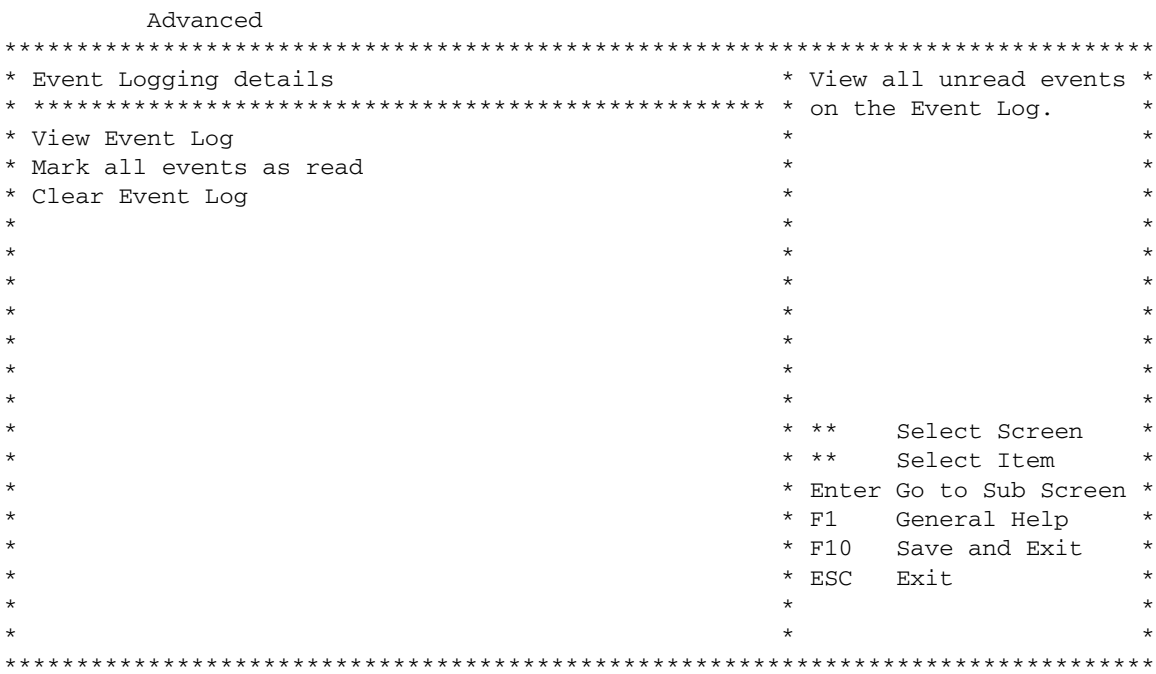

## 2.3.6.9

# BIOS Advanced Menu HyperTransport Configuration Screen

## Sun Fire X4100/X4200 Servers

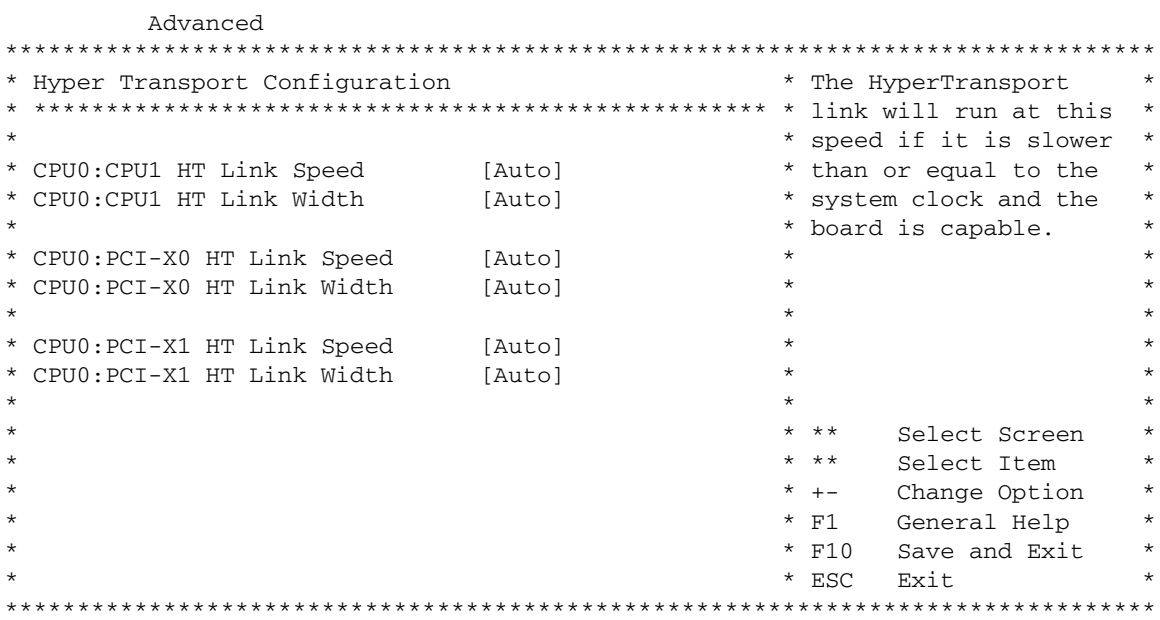

## Sun Fire X4100 M2/X4200 M2 Servers

### Advanced

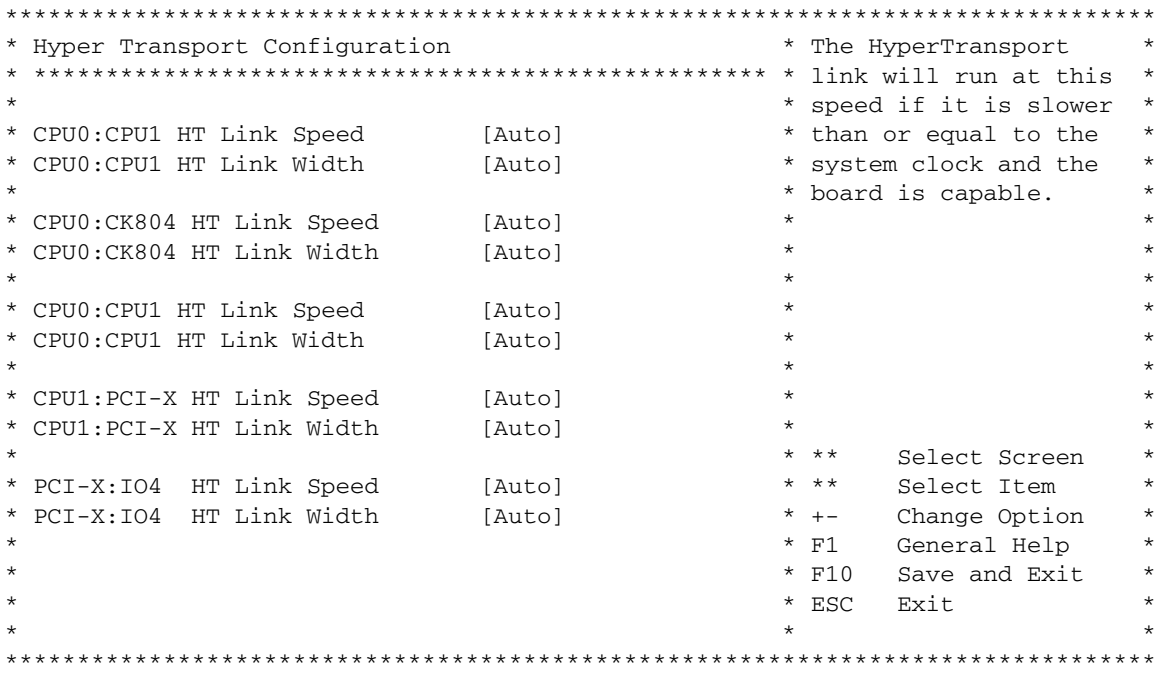

# 2.3.6.10 BIOS Advanced Menu IPMI Configuration Screen

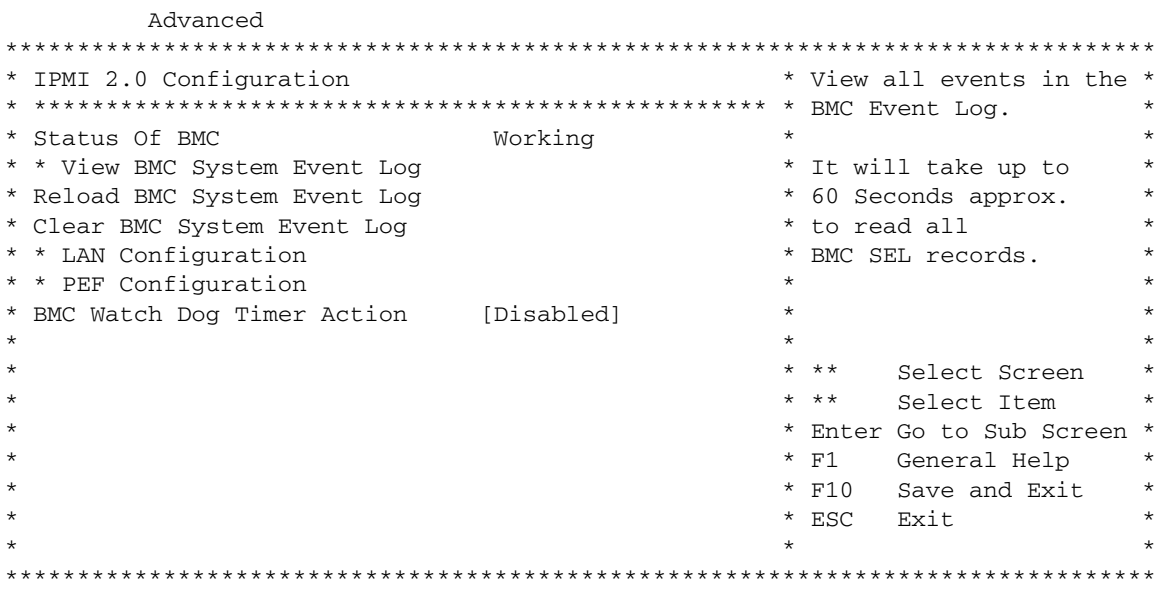

### BIOS Advanced Menu IPMI, View BMC Event Log Screen 2.3.6.11

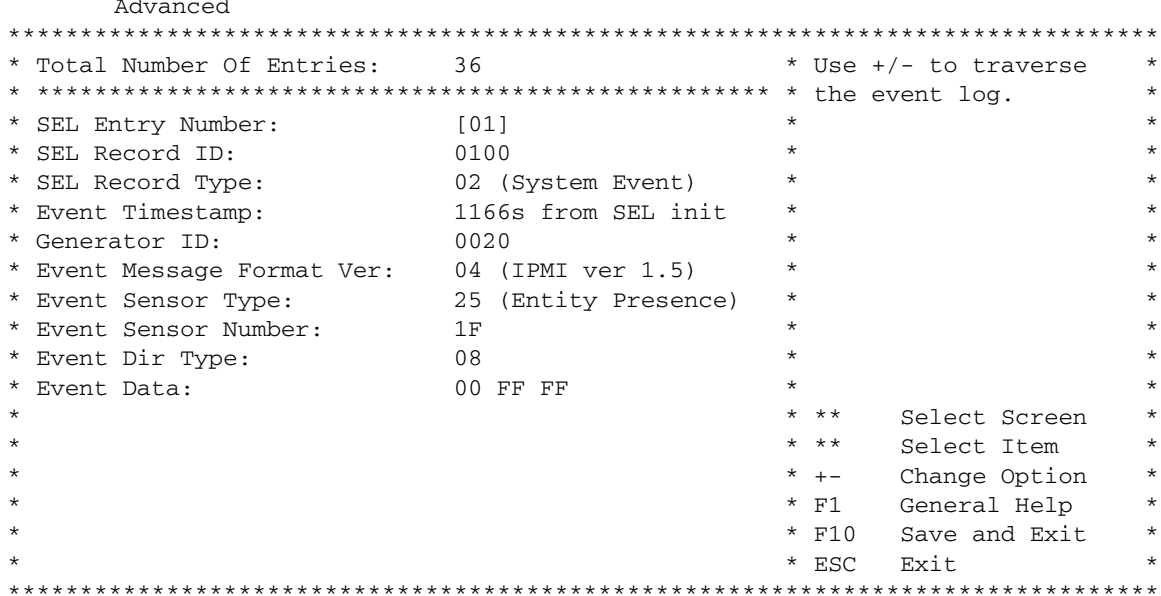

### BIOS Advanced Menu IPMI, LAN Configuration Screen 2.3.6.12

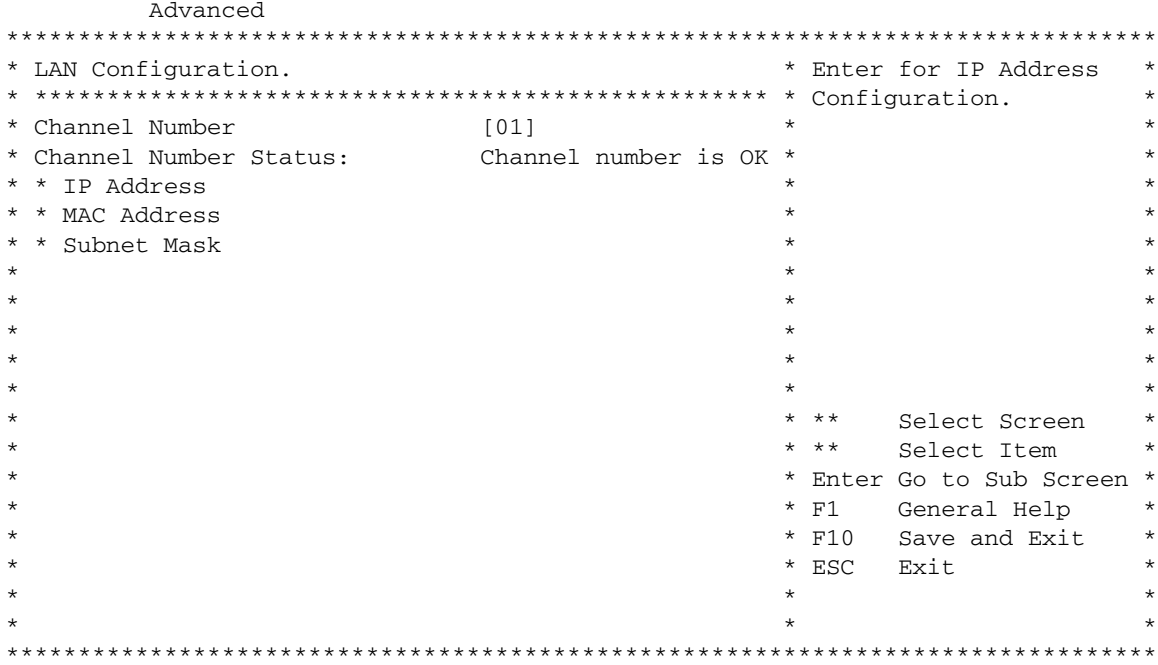

## 2.3.6.13 BIOS Advanced Menu IPMI, PEF Configuration Screen

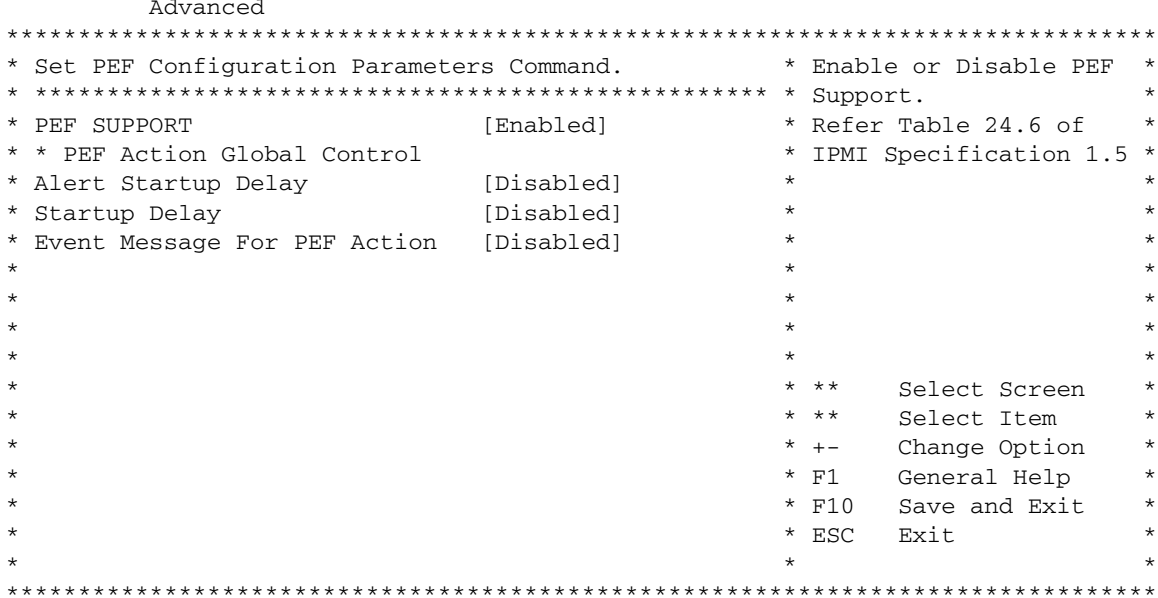

# 2.3.6.14 BIOS Advanced Menu MPS Configuration Screen

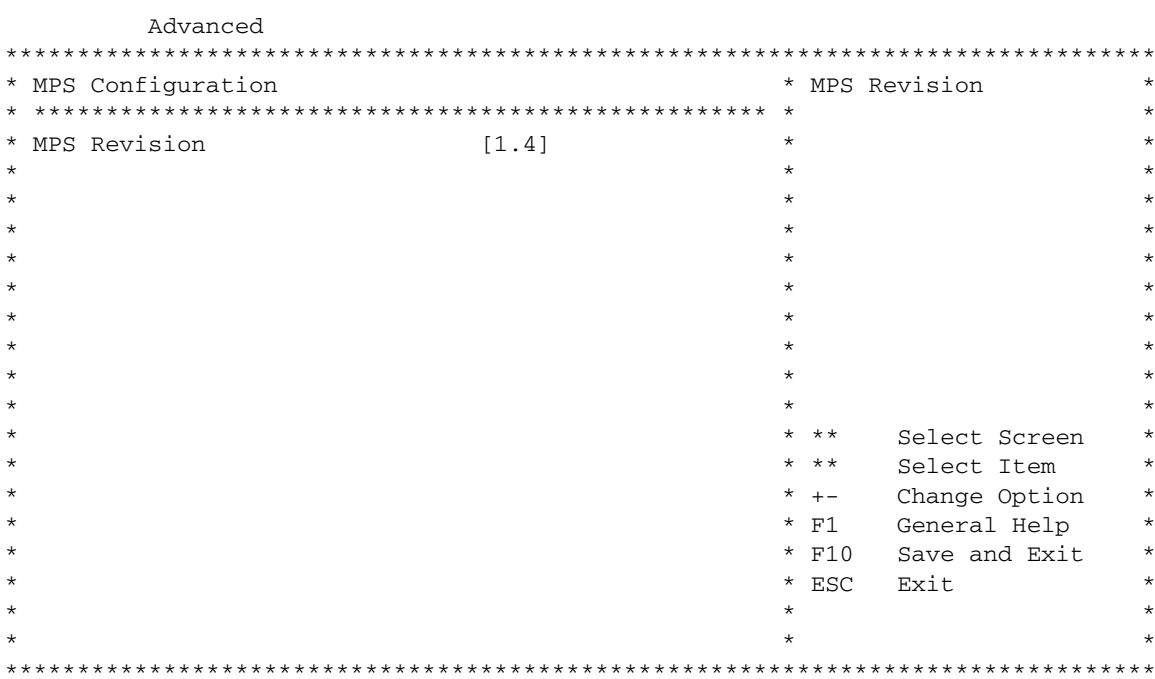

#### 2.3.6.15 BIOS Advanced Menu PCI Express Configuration Screen

## Sun Fire X4100 M2/X4200 M2 Servers Only

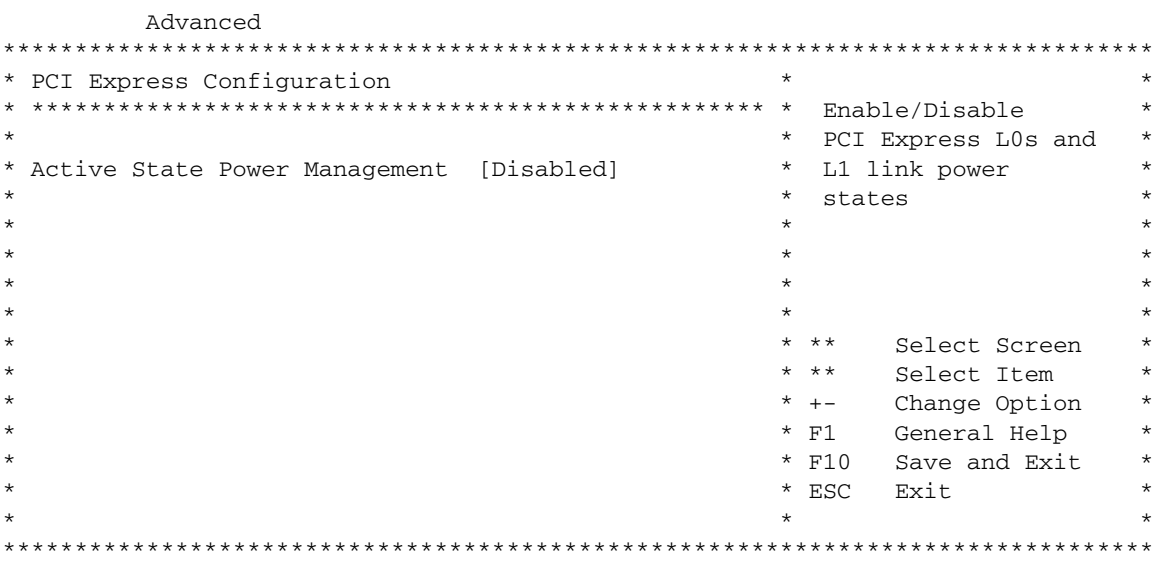

# 2.3.6.16 BIOS Advanced Menu, AMD PowerNow Configuration

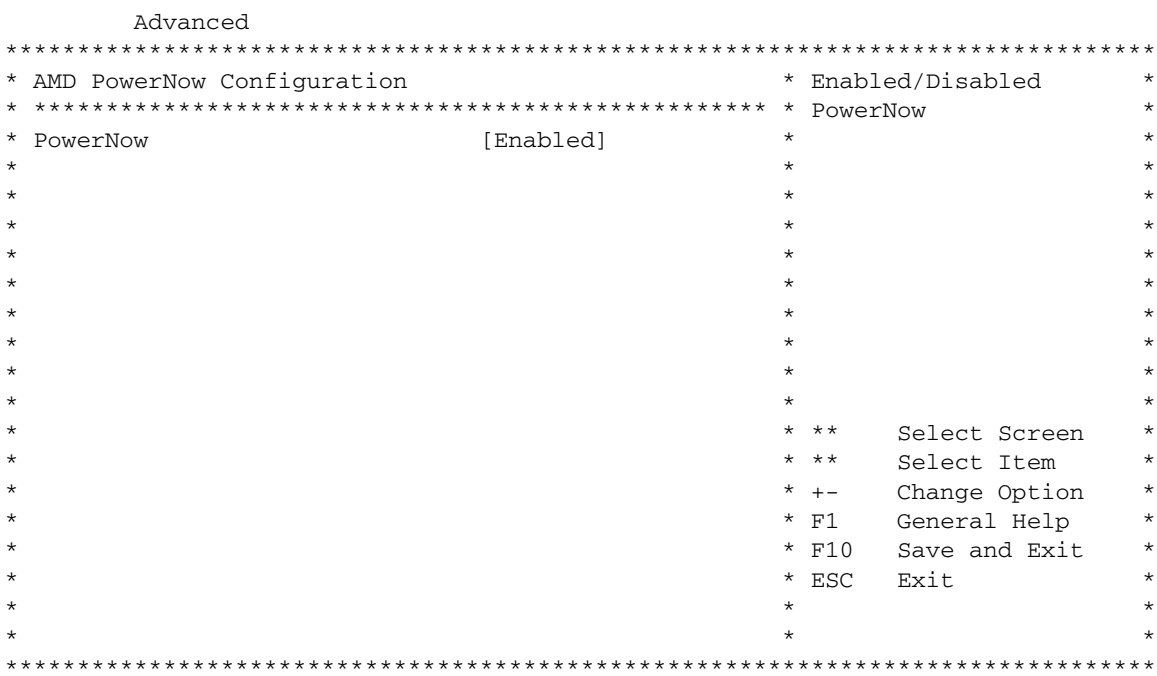

## 2.3.6.17 BIOS Advanced Menu Remote Access Configuration Screen

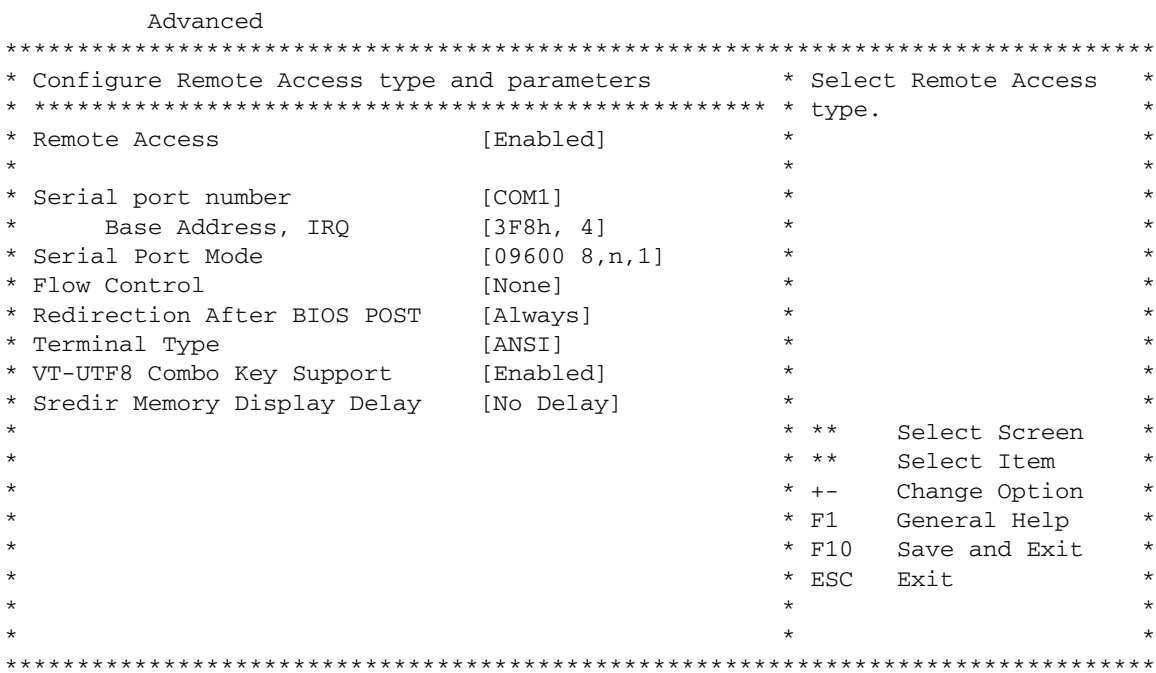

#### 2.3.6.18 BIOS Advanced Menu USB Configuration Screen

### Sun Fire X4100/X4200 Servers

Advanced \* USB Configuration \* Enables support for \*  $\star$ \* Module Version - 2.23.0-7.4  $\star$ \* option disables \* legacy support if<br>\* no USB devices are  $\star$  $\star$ \* USB Devices Enabled :  $\star$ \* connected. \* 1 Keyboard, 1 Mouse, 1 Hub, 2 Drives \* Legacy USB Support [Enabled]<br>\* Hotplug USB FDD Support [Auto]  $\star$  $\star$  $\star$ \* Hotplug USB CDROM Support [Auto]  $\star$  $\star$  $\star$  $\star$  $\star$ \* \* USB Mass Storage Device Configuration  $\star$  $\star$ \* \*\* Select Screen  $\star$  $^{\star}$ \* \*\* Select Item  $\star$  $\star$ \* +- Change Option<br>\* F1 General Help  $\star$  $\star$ \* F10 Save and Exit  $\star$ \* ESC Exit  $\star$ 

### Sun Fire X4100 M2/X4200 M2 Servers

Advanced \* USB Configuration \* Enables support for \* Module Version - 2.24.0-F.4 \* option disables \* legacy support if  $\star$ \* USB Devices Enabled : \* no USB devices are  $\star$ \* 1 Keyboard, 1 Mouse, 1 Hub, 2 Drives \* connected.  $\star$  $\star$  $\star$  $\star$ \* USB Controller Support [USB1.1+USB2.0]  $\star$ \* Legacy USB Support  $\star$ ÷ [Enabled] \* USB 2.0 Controller Mode [HiSpeed]  $\star$  $\star$ \* BIOS EHCI Hand-off [Enabled]  $\ddot{\phantom{1}}$  $\ddot{\phantom{0}}$ \* Hotplug USB FDD Support [Auto]  $\ddot{\ast}$ \* Hotplug USB CDROM Support [Auto]  $\star$  $\star$  $\star$ \* \* USB Mass Storage Device Configuration  $\star$  $\star$  $\star$   $\star$   $\star$ Select Screen  $\star$ \* \*\* Select Item  $\star$  $\star$ \* +- Change Option  $\star$  $\star$ \* F1 General Help  $\star$  $\ddot{\phantom{0}}$ \* F10 Save and Exit  $\star$ \* ESC Exit  $\star$ 

#### 2.3.6.19 **BIOS PCI/PnP Menu**

## Sun Fire X4100/X4200 Servers

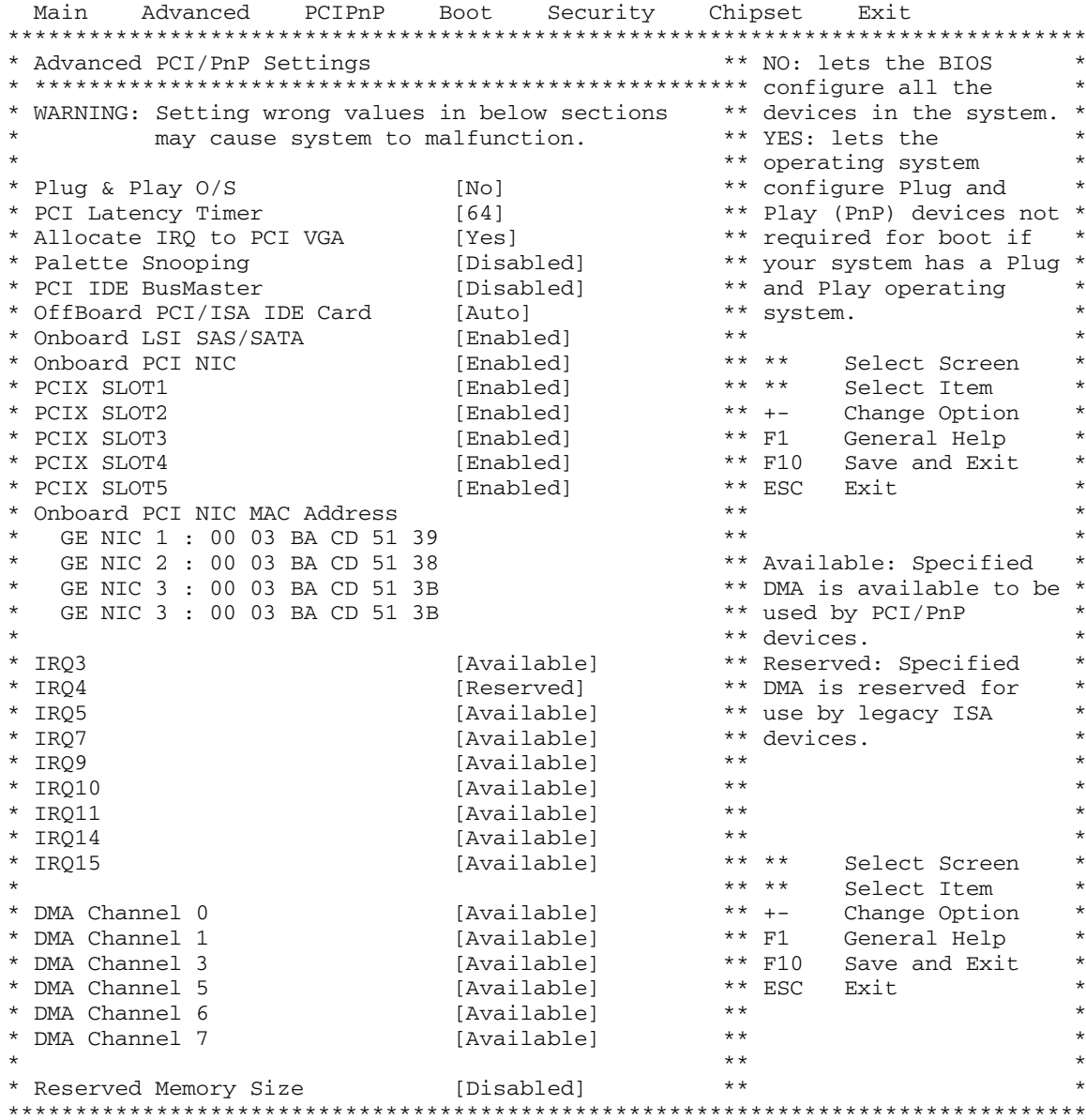

## Sun Fire X4100 M2/X4200 M2 Servers

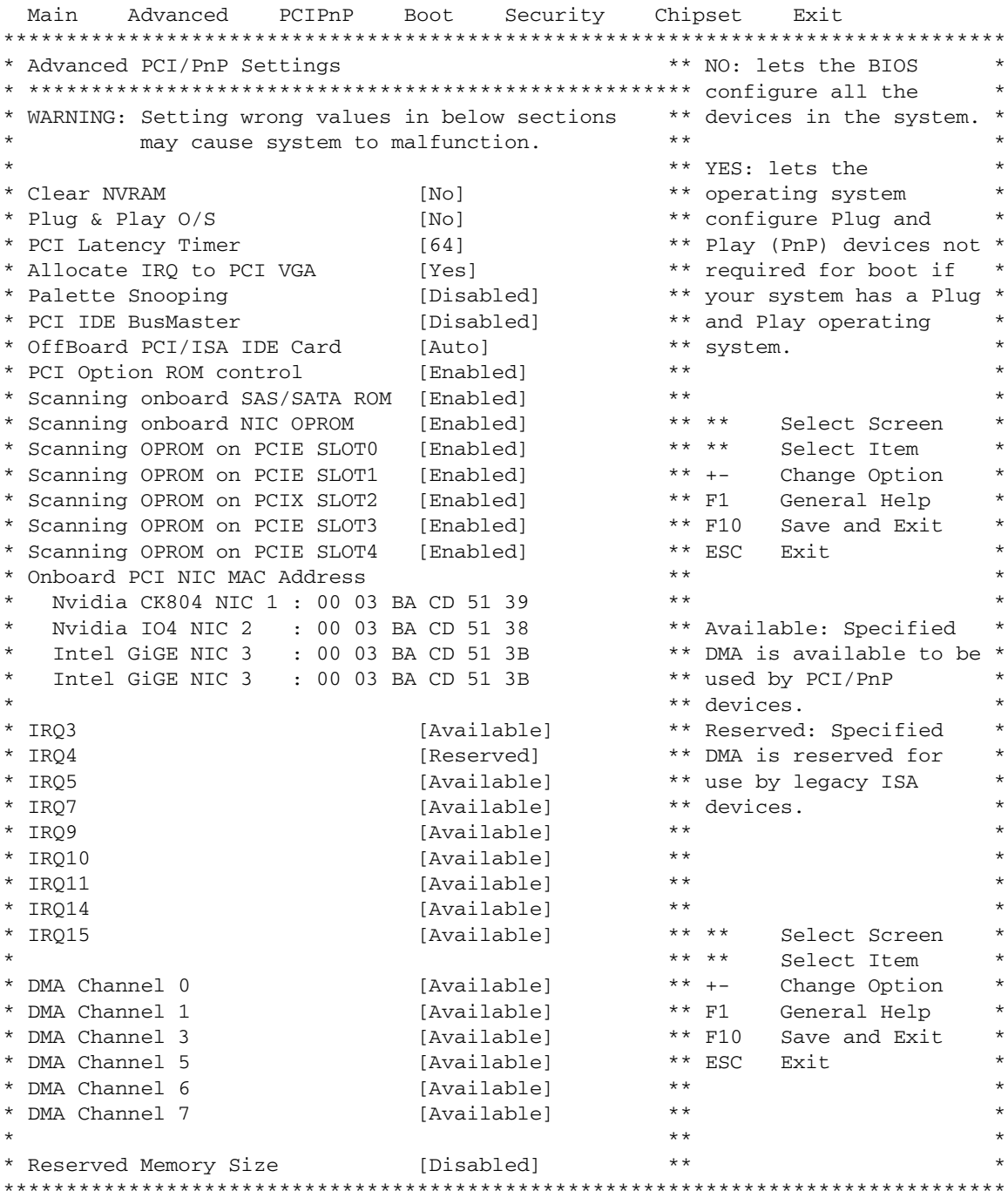

#### 2.3.6.20 **BIOS Boot Menu Main Screen**

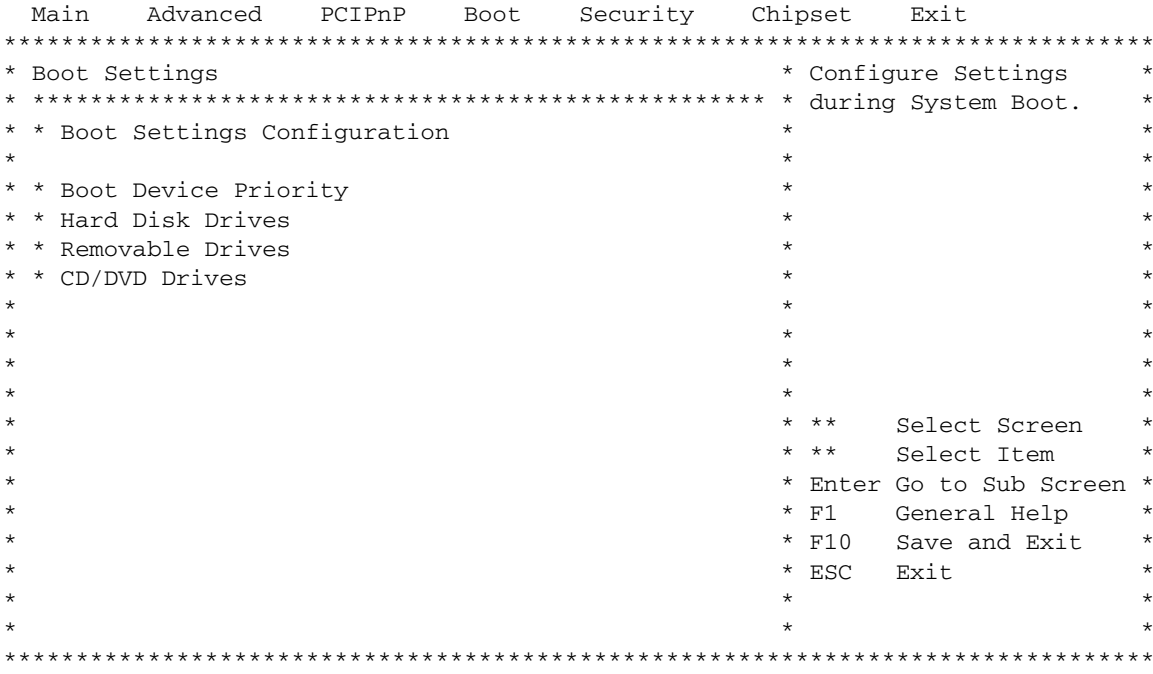

### **BIOS Boot Settings Configuration Screen** 2.3.6.21

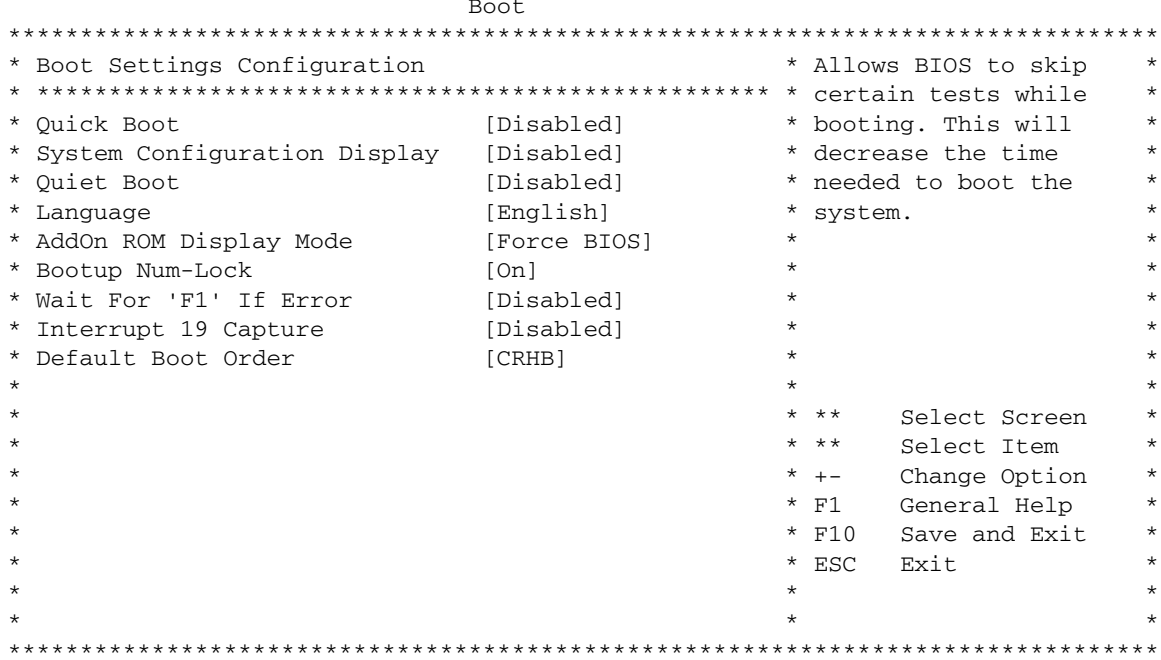

#### 2.3.6.22 BIOS Boot Menu Boot Device Priority Screen

## Sun Fire X4100/X4200 Servers

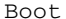

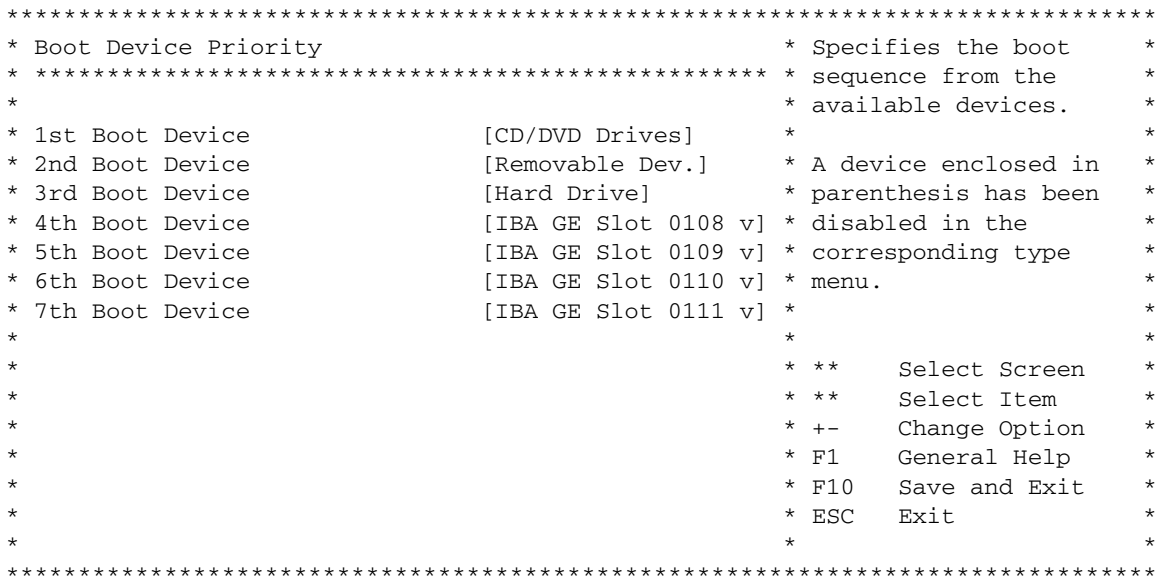

## Sun Fire X4100 M2/X4200 M2 Servers

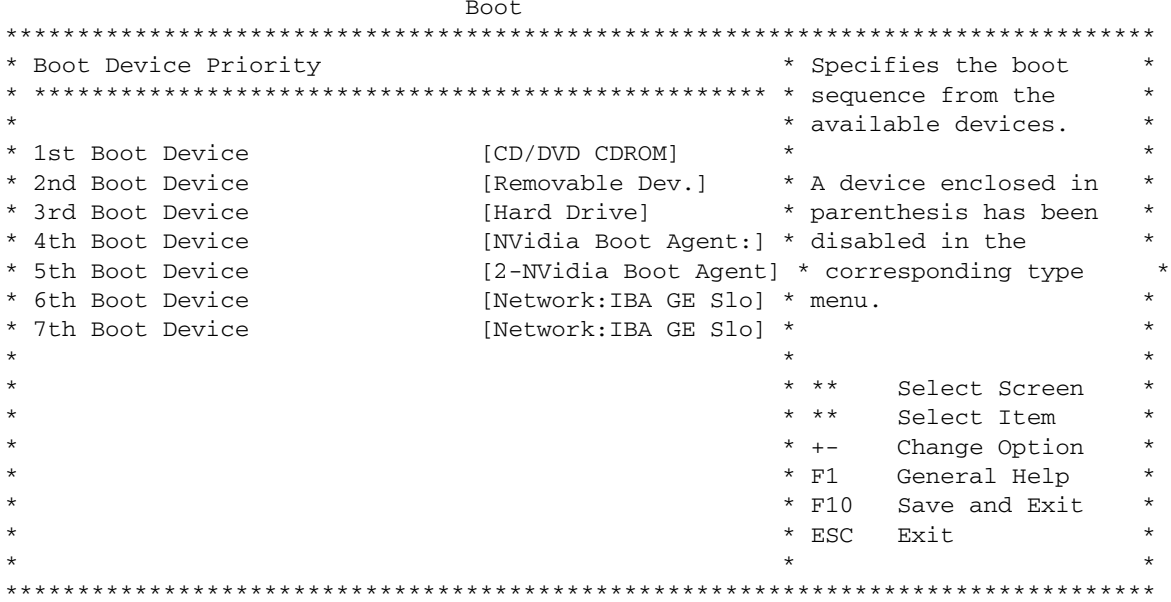

## 2.3.6.23 BIOS Boot Menu Hard Disk Drives Screen

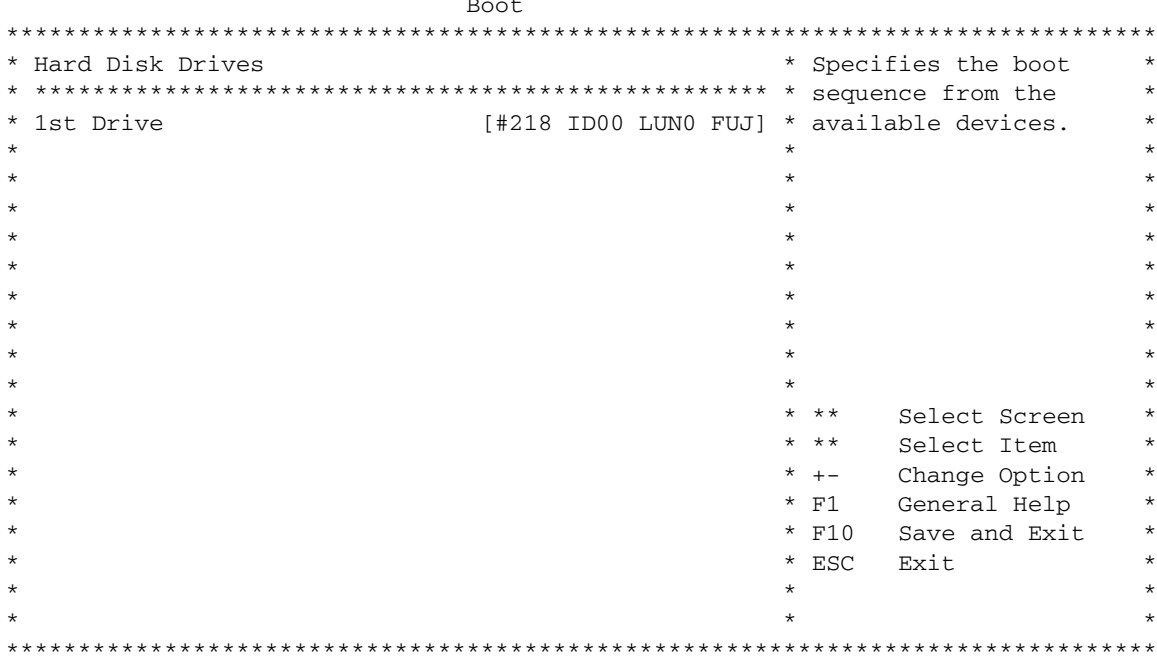

## 2.3.6.24 BIOS Boot Menu Removable Drives Screen

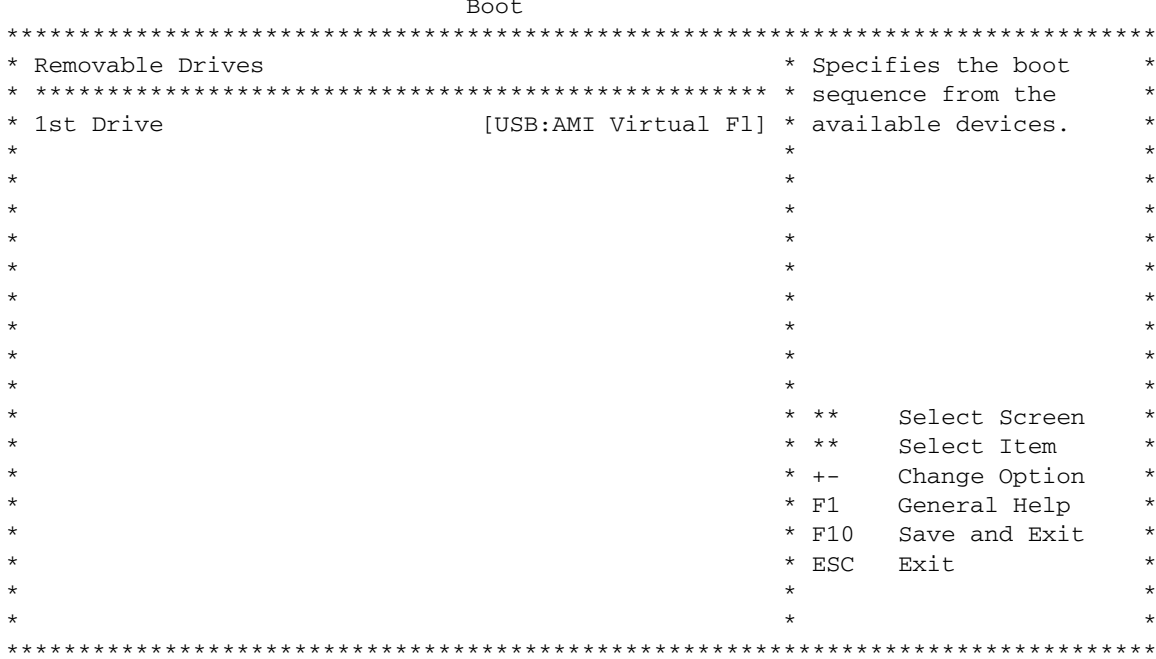

## 2.3.6.25 BIOS Boot Menu CD/DVD Drives Screen

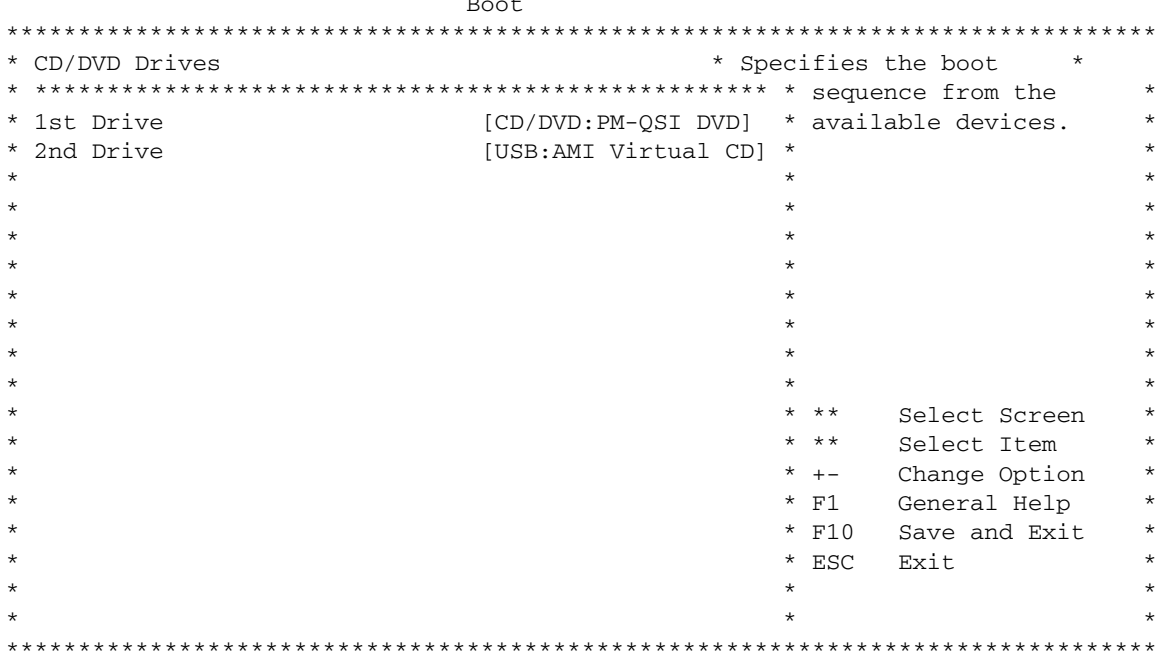

### 2.3.6.26 **BIOS Security Settings Menu**

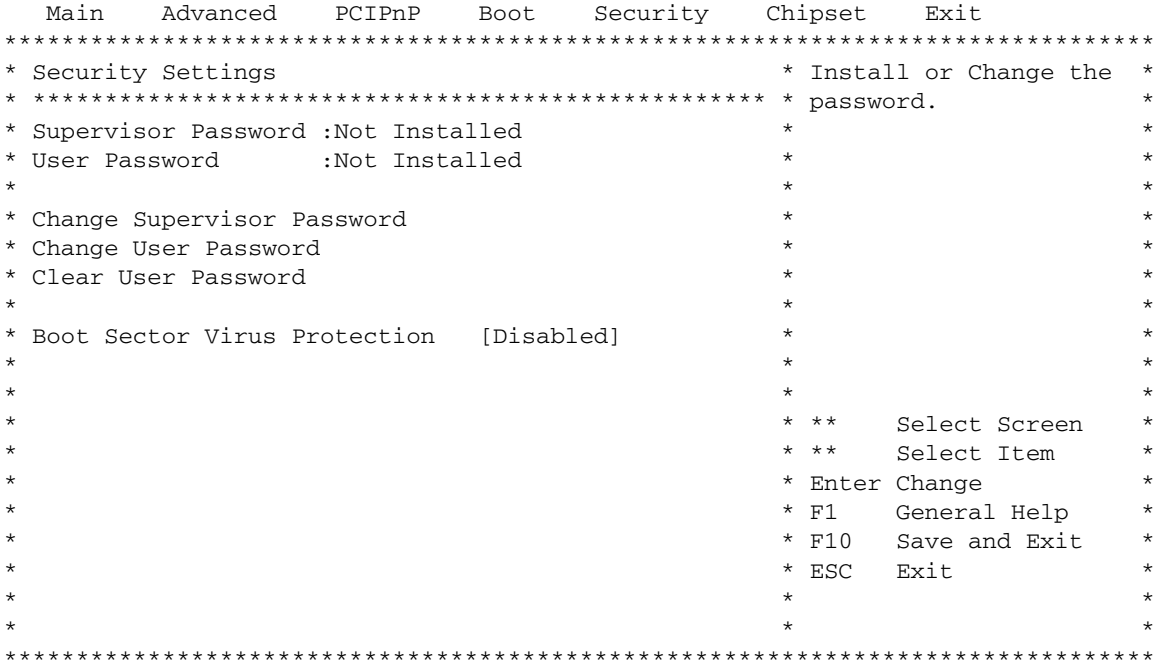
#### 2.3.6.27 **BIOS Chipset Menu Main Screen**

### Sun Fire X4100/X4200 Servers

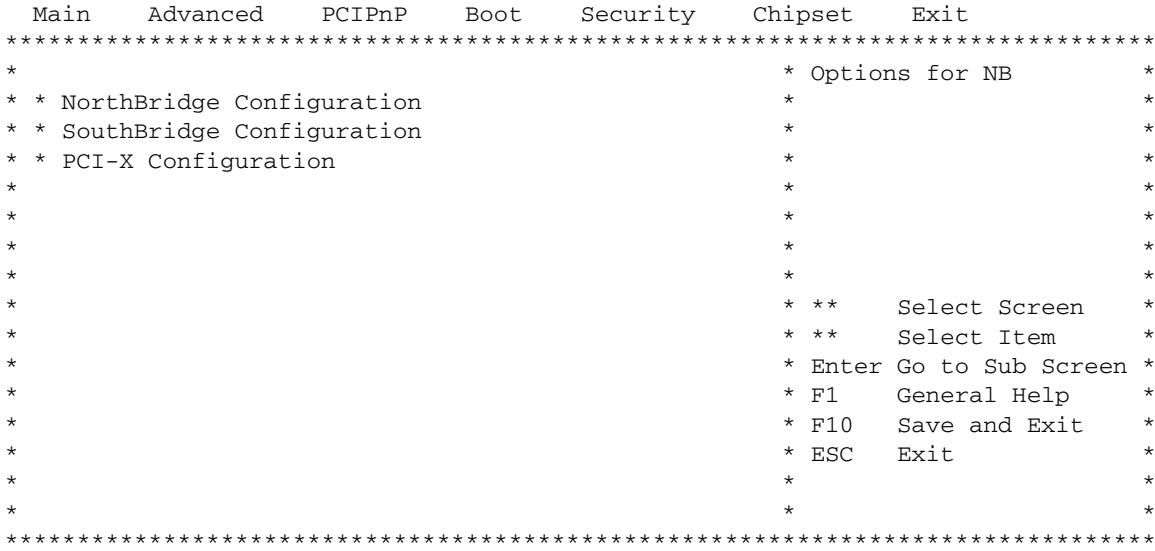

### Sun Fire X4100 M2/X4200 M2 Servers

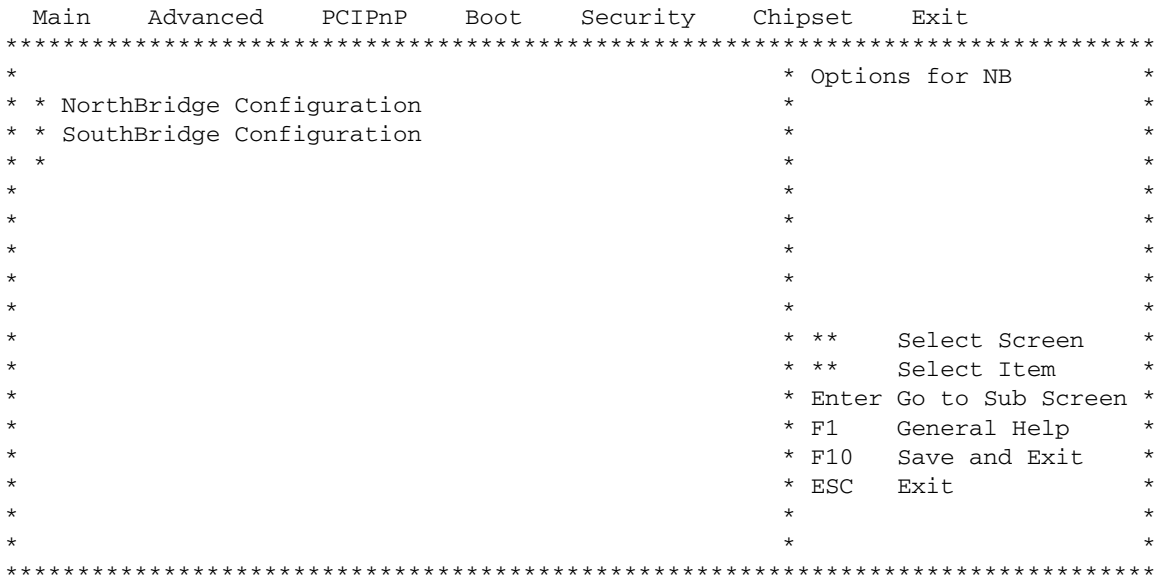

#### BIOS Chipset Menu NorthBridge Configuration Screen 2.3.6.28

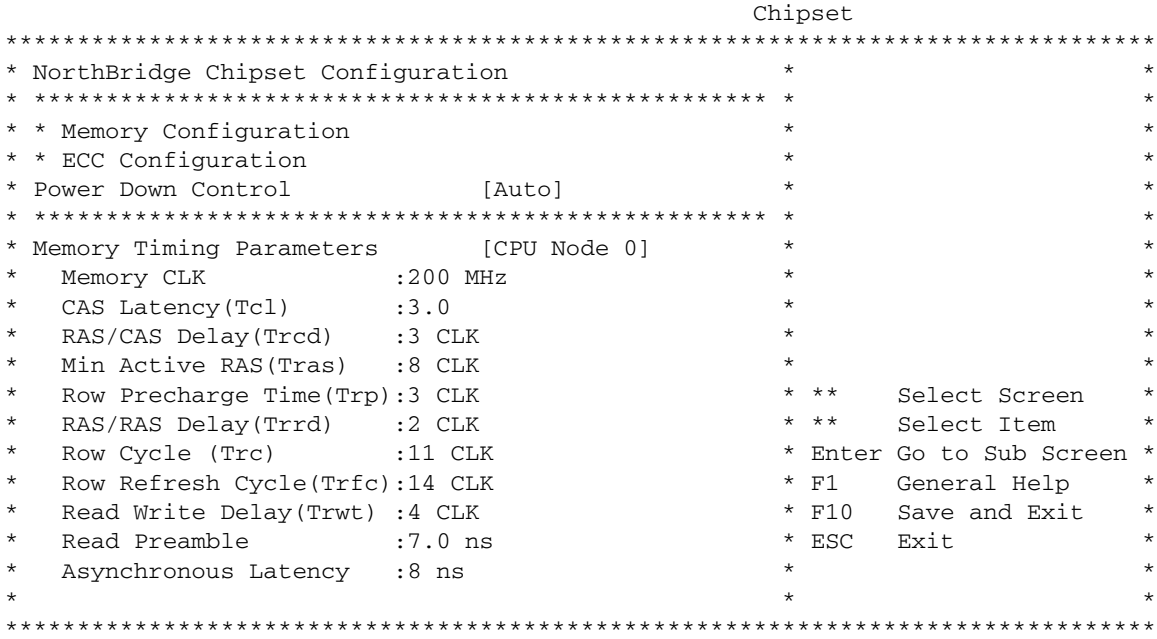

### 2.3.6.29 BIOS Chipset Menu NorthBridge Memory Configuration Screen

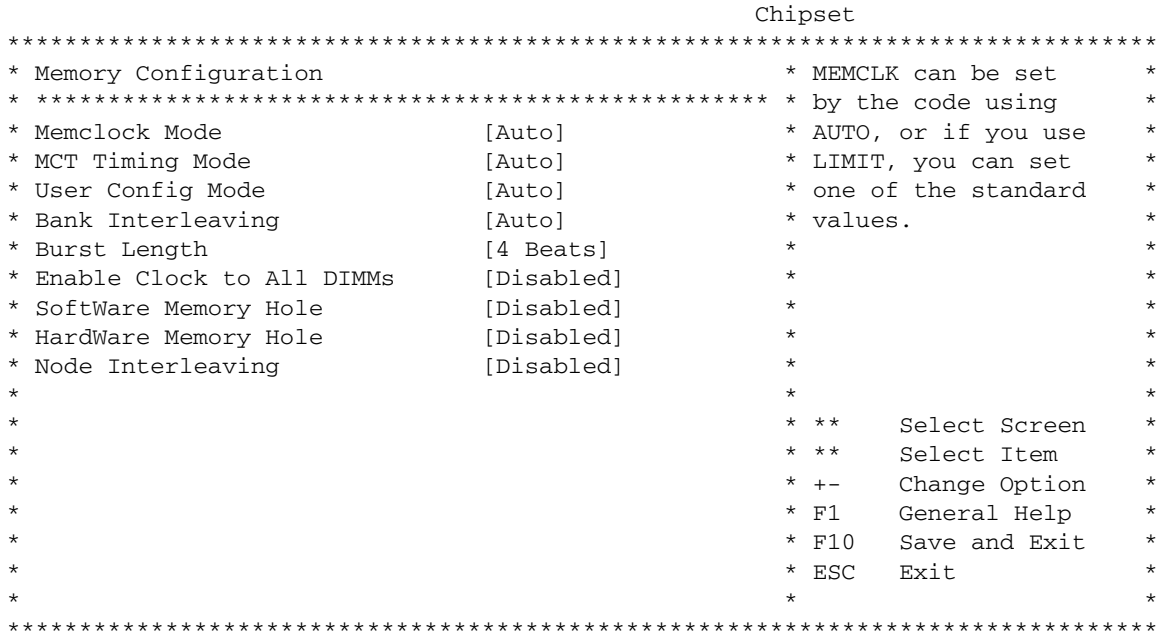

#### 2.3.6.30 BIOS Chipset Menu NorthBridge ECC Configuration Screen

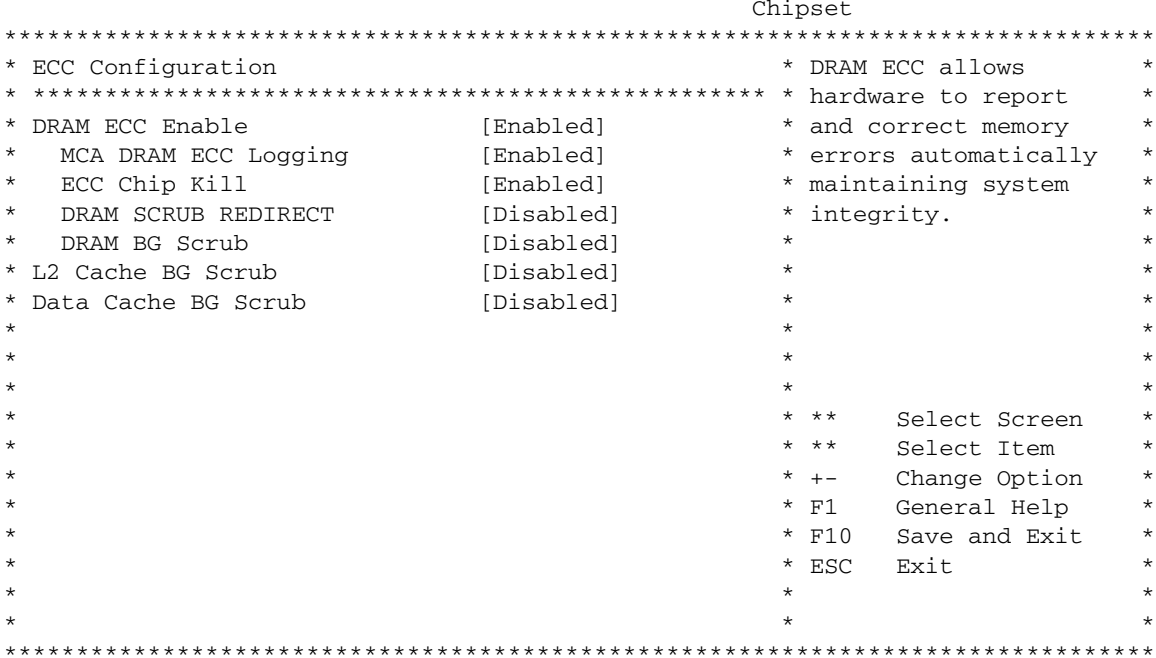

#### 2.3.6.31 BIOS Chipset Menu SouthBridge Configuration Screen

### Sun Fire X4100/X4200 Servers

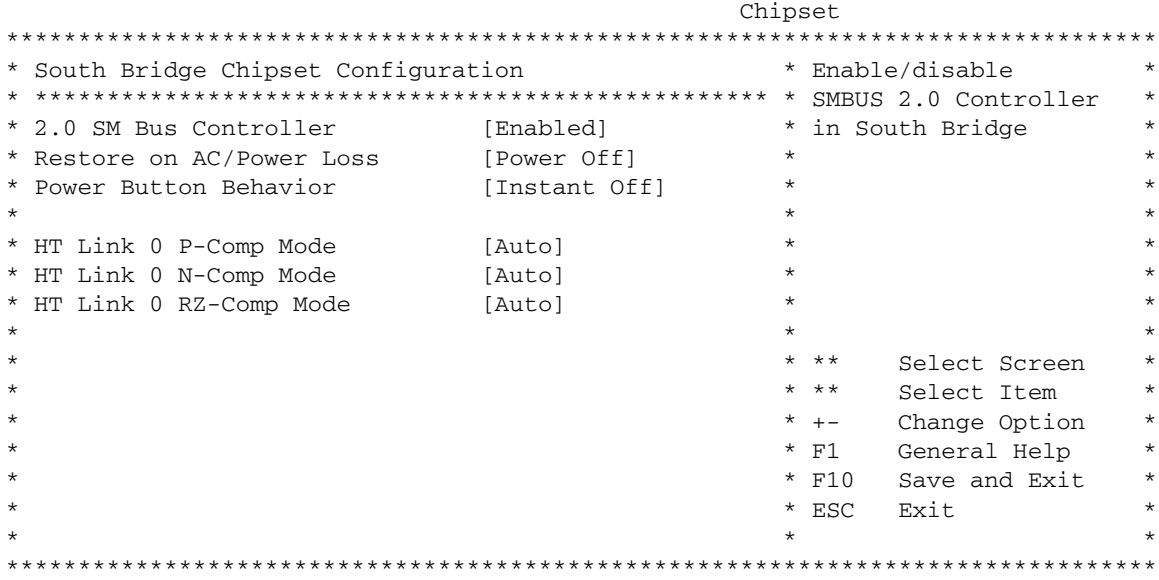

### Sun Fire X4100 M2/X4200 M2 Servers

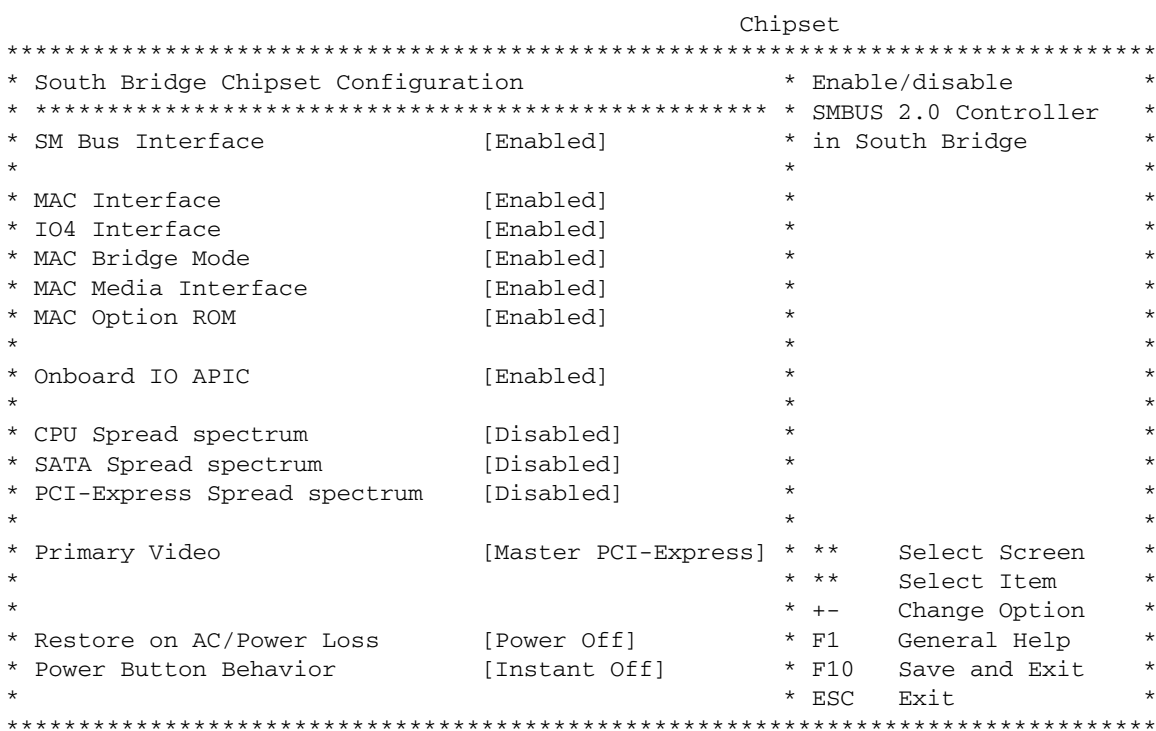

#### 2.3.6.32 BIOS Chipset Menu PCI-X Configuration Screen

Sun Fire X4100/X4200 Servers Only

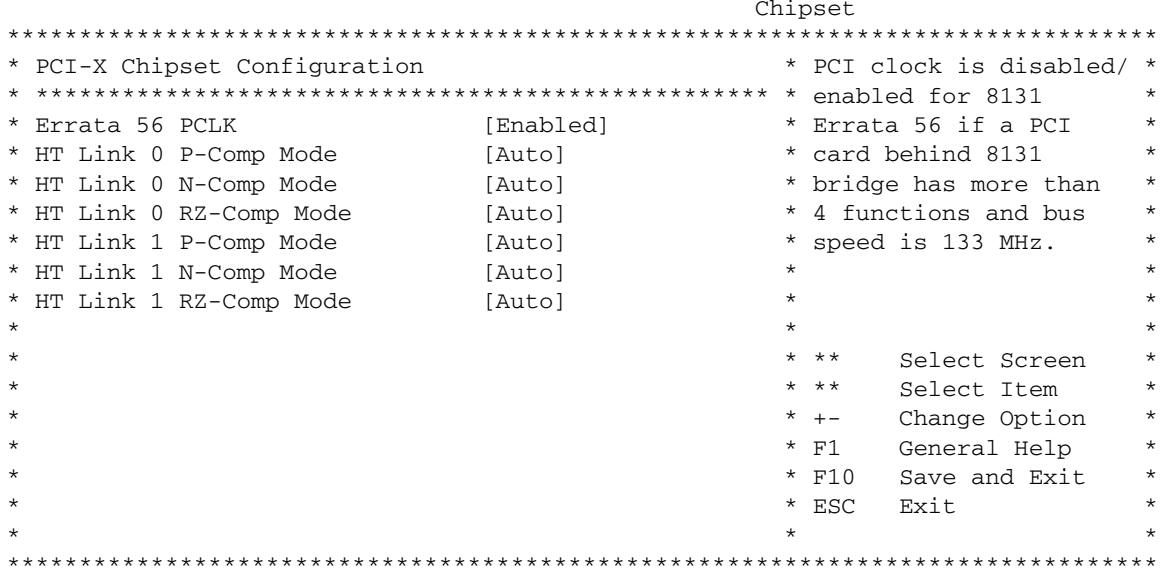

#### **BIOS Exit Option Menu Screen** 2.3.6.33

Main Advanced PCIPnP Boot Security Chipset Exit \* Exit Options \* Exit system setup  $\star$  $^\star$ \* Save Changes and Exit \* changes.  $\star$ \* Discard Changes and Exit  $\star$ \* Discard Changes \* F10 key can be used  $\star$ \* for this operation.  $\star$  $\star$ \* Load Optimal Defaults  $\star$  $\star$  $\star$  $\star$  $\star$  $\star$  $\star$  $\star$  $\star$  $\star$  $\star$ \* \*\* Select Screen  $\star$ \* \*\* Select Item  $\star$  $\star$  $\star$ \* Enter Go to Sub Screen \*  $\star$ \* F1 General Help  $\star$ \* F10 Save and Exit  $\star$  $\star$ \* ESC Exit  $\star$  $\ddot{\phantom{0}}$  $\star$  $\ddot{\phantom{0}}$  $\star$  $\star$  $\ddot{\phantom{0}}$ 

# 2.4 Resetting SP and BIOS Passwords Using Jumper P4 or J12

The names and locations of this jumper differ between the Sun Fire X4100/X4200 and the X4100 M2/X4200 M2 servers:

- In Sun Fire X4100/X4200 servers this jumper is P4. See [FIGURE 2-8 on page 55](#page-82-0) for the location.
- In Sun Fire X4100 M2/X4200 M2 servers this is jumper J12. See [FIGURE 2-9 on page](#page-83-0) [56](#page-83-0) for the location.

This procedure describes how to reset the Administration password (the root password) for the ILOM Service Processor back to the default after it has been set once during initial setup.

**Note –** This procedure simultaneously removes any BIOS password that was set.

- **1. Shut down the server to standby power mode by using a nonconducting pointer or stylus to press and release the recessed Power button on the front panel.** See [Section 2.2, "Powering Off the Server" on page 2-3.](#page-30-0)
- **2. Disconnect the power cords from the server.**

<span id="page-80-0"></span>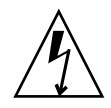

**Caution** – Before handling components, attach an ESD wrist strap to the grounding post that is built into the rear of the chassis (see [FIGURE 1-2 on page 1-5](#page-18-0) or [FIGURE 1-6 on](#page-22-0) [page 1-9](#page-22-0) for the location). The system's printed circuit boards and hard disk drives contain components that are extremely sensitive to static electricity.

- **3. If the server is in a rack, slide it far enough from the rack so that you can remove the main cover. If you cannot safely view and access the motherboard, remove the server from the rack.**
- **4. Remove the main cover from the server.**

See [Section 3.5, "Removing the Main Cover of the Sun Fire X4100/X4100 M2](#page-95-0) [Server" on page 3-6](#page-95-0) or [Section 3.8, "Removing the Main Cover of the Sun Fire](#page-99-0) [X4200/X4200 M2 Servers" on page 3-10](#page-99-0).

<span id="page-80-1"></span>**5. Install the shorting jumper across the P4 or J12 header pins.**

See [FIGURE 2-8](#page-82-0) or [FIGURE 2-9](#page-83-0) for the jumper location. This jumper's function is to clear the ILOM SP password.

**6. Reinstall the main cover to the server.**

**7. Reconnect power cords to the server.**

The server powers up to standby power mode, indicated when the Power/OK LED on the front panel is flashing.

### <span id="page-81-0"></span>**8. Return the server to main power mode by using a nonconducting pointer or stylus to press and release the recessed Power button on the front panel.**

**Note –** You must allow the entire server, not just the SP, to reboot to main power mode to complete the password reset. This is because the state of this jumper cannot be determined without the host CPU running. Wait until the end of POST, when you see the CMOS password cleared by jumper message, after which both the BIOS and SP passwords are reset.

- The ILOM SP password is reset to the default, changeme.
- The BIOS password is also reset by a separate operation performed by the BIOS when it discovers the presence of this jumper. The BIOS password is not reset to changeme, it is removed so that there is no longer a BIOS password set. If you had a BIOS password set, you are no longer prompted for one.
- **9. Log in to the ILOM web GUI using** root **as the username and** changeme **as the password.** Refer to the *Integrated Lights Out Manager Administration Guide*, 819-1160.
- **10. Change the default password to a password of your choice.**
- **11. Repeat steps** [1](#page-80-0) **through** [8](#page-81-0) **to remove the P4 or J12 jumper. (Remove the jumper in** [Step 5](#page-80-1) **rather than inserting it.)**

**Note –** If you do not remove this jumper, the ILOM SP and BIOS passwords will be reset every time you power-cycle the server.

<span id="page-82-0"></span>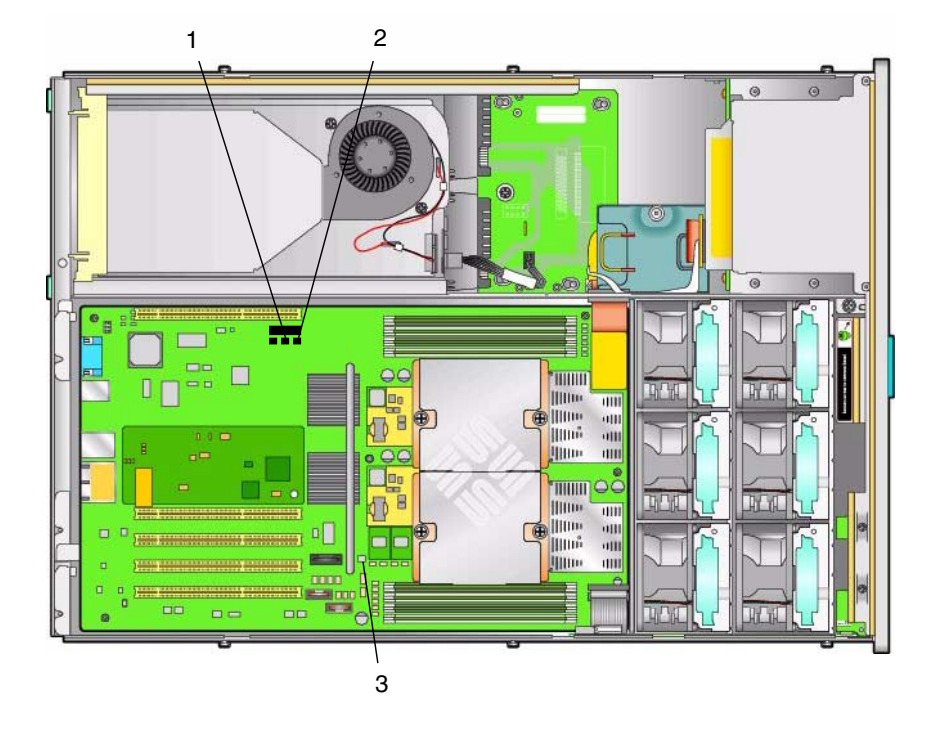

**FIGURE 2-8** Location of Jumpers on the Sun Fire X4100/X4200 Motherboard

### **Figure Legend**

- P4, Password Clear
- P5, Force Recovery
- TP51/TP52, CMOS Clear

<span id="page-83-0"></span>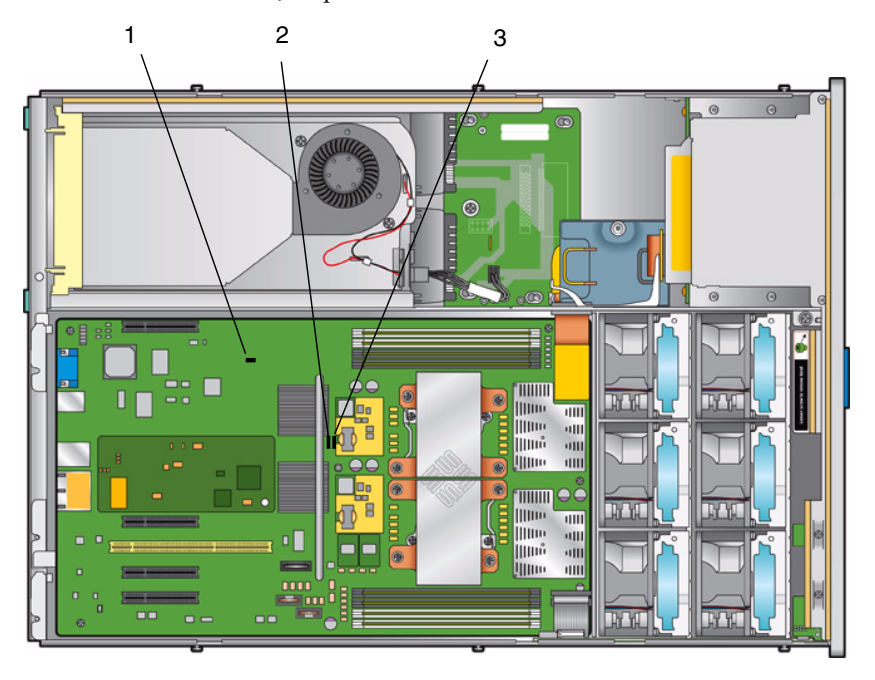

**FIGURE 2-9** Location of Jumpers on the Sun Fire X4100 M2/X4200 M2 Motherboard

### **Figure Legend**

- **1** J9, CMOS Clear
- **2** J12, Password Clear
- **3** J13, Force Recovery

## 2.4.1 Resetting the SP Password

If the ILOM BIOS SP password needs to be reset, do the following to reset the SP and CMOS passwords:

**1. Determine if the ILOM SP first-level booter (U-Boot) is intact. Follow documented procedures to connect to the SP serial port, apply power to the system, and observe the initial ILOM boot messages.**

See *Sun Fire X4500/X4540 Server Installation Guide* for details.

- If no screen output is displayed, stop here. The GRASP board must be replaced. Refer to *Sun Fire X4500/X4540 Server Service Manual* for instructions.
- If screen output is displayed, continue to the next step.
- **2. Enter the ILOM SP U-Boot command interpreter with xyzzy.**

When the message, Booting linux in 2 seconds... is displayed, during ILOM initial boot, type xyzzy to enter the U-Boot command interpreter.

**Note –** The characters typed does not echo. Cutting and pasting the characters improves the chance of success. You might try cycling power to the system and entering xyzzy several times.

### **3. Disable automatic reboot.**

Set the uboot environment variable, bootretry, to -1 to temporarily disable automatic reboot:

set bootretry -1

- **4. Configure to not save the current configuration:** set preserve\_conf no
- **5. Save your current environment:** saveenv
- **6. Reboot:** boot

## 2.5 Using the Force-Recovery Jumper P5 or J13

The names and locations of this jumper differ between the Sun Fire X4100/X4200 and the X4100 M2/X4200 M2 servers:

- In Sun Fire X4100/X4200 servers this jumper is P5. See [FIGURE 2-8](#page-82-0) for the location.
- In Sun Fire X4100 M2/X4200 M2 servers this is jumper J13. See [FIGURE 2-9](#page-83-0) for the location.

You can use this jumper to force the server to flash a new BIOS in the case of a system freeze. For example, if the system freezes after an ILOM SP firmware/BIOS update, use this procedure to force the server to look for the new BIOS.

- <span id="page-84-0"></span>**1. Shut down the server to standby power mode by using a nonconducting pointer or stylus to press and release the recessed Power button on the front panel. See** [Section 2.2, "Powering Off the Server" on page 2-3](#page-30-0)**.**
- **2. Disconnect the power cords from the server.**

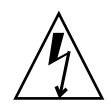

**Caution –** Before handling components, attach an ESD wrist strap to the grounding post that is built into the rear of the chassis (see [FIGURE 1-2 on page 1-5](#page-18-0) or [FIGURE 1-6 on](#page-22-0) [page 1-9](#page-22-0) for the location). The system's printed circuit boards and hard disk drives contain components that are extremely sensitive to static electricity.

- **3. If the server is in a rack, slide it far enough from the rack so that you can remove the main cover. If you cannot safely view and access the motherboard, remove the server from the rack.**
- **4. Remove the main cover from the server.** See one of the following:
	- [Section 3.5, "Removing the Main Cover of the Sun Fire X4100/X4100 M2](#page-95-0) [Server" on page 3-6](#page-95-0)
	- [Section 3.8, "Removing the Main Cover of the Sun Fire X4200/X4200 M2](#page-99-0) [Servers" on page 3-10.](#page-99-0)
- <span id="page-85-0"></span>**5. Install the shorting jumper across the P5 or J13 header pins.**

See [FIGURE 2-8](#page-82-0) or [FIGURE 2-9](#page-83-0) for the jumper location. This jumper's function is to instruct the system to force recovery of the latest BIOS at system reboot.

- **6. Reinstall the main cover to the server.**
- **7. Reconnect power cords to the server.**

The server powers up to standby power mode, which is indicated when the Power/OK LED on the front panel is flashing.

<span id="page-85-1"></span>**8. Return the server to main power mode by using a nonconducting pointer or stylus to press and release the recessed Power button on the front panel.**

You must fully power on the server to complete the reset. This is because the state of this jumper cannot be determined without the host CPU running.

**9. Repeat steps** [1](#page-84-0) **through** [8](#page-85-1) **to remove the P5 or J13 jumper. (Remove the jumper in** [Step 5](#page-85-0) **rather than inserting it.)**

**Note –** If you do not remove this jumper, the server will force a recovery of the new BIOS every time that you power cycle the server.

# 2.6 Using the Clear CMOS Jumper TP51/TP52 or J9

The names and locations of this jumper differ between the Sun Fire X4100/X4200 and the X4100 M2/X4200 M2 servers:

- In Sun Fire X4100/X4200 servers this is jumper TP51/TP52. See [FIGURE 2-8](#page-82-0) for the location.
- In Sun Fire X4100 M2/X4200 M2 servers this is jumper J9. See [FIGURE 2-9](#page-83-0) for the location.

You can use this jumper to clear the server's CMOS settings in the case of a system freeze. For example, if the server freezes because of incorrect settings and will not boot, use this jumper to invalidate the settings and reboot with defaults.

**1. Shut down the server to standby power mode by using a nonconducting pointer or stylus to press and release the recessed Power button on the front panel.**

See [Section 2.2, "Powering Off the Server" on page 2-3.](#page-30-0)

**2. Disconnect the power cords from the server.**

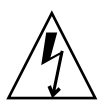

**Caution** – Before handling components, attach an ESD wrist strap to the grounding post that is built into the rear of the chassis (see [FIGURE 1-2 on page 1-5](#page-18-0) or [FIGURE 1-6 on](#page-22-0) [page 1-9](#page-22-0) for the location). PCBs and drivess are extremely sensitive to static electricity.

- **3. If the server is in a rack, slide it far enough from the rack so that you can remove the main cover. If you cannot safely view and access the motherboard, remove the server from the rack.**
- **4. Remove the main cover from the server.**

See [Section 3.5, "Removing the Main Cover of the Sun Fire X4100/X4100 M2](#page-95-0) [Server" on page 3-6](#page-95-0) or [Section 3.8, "Removing the Main Cover of the Sun Fire](#page-99-0) [X4200/X4200 M2 Servers" on page 3-10](#page-99-0).

**5. Install the shorting jumper across the TP51/TP52 or J9 header pins.**

See [FIGURE 2-8](#page-82-0) or [FIGURE 2-9](#page-83-0) for the jumper location.

**6. Wait 10 seconds, then remove the shorting jumper.**

This jumper removes battery power from the SouthBridge chipset where the CMOS settings are stored, thereby removing the CMOS settings.

**7. Reinstall the main cover to the server.**

### **8. Reconnect power cords to the server.**

The server powers up to standby power mode, which is indicated when the Power/OK LED on the front panel is flashing.

# 2.7 Using the Reset and NMI Switches

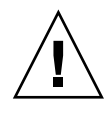

**Caution –** Do not use the Reset and NMI switches unless you are instructed to do so by authorized Service personnel.

The names of these switches differ between the Sun Fire X4100/X4200 and the X4100 M2/X4200 M2 servers:

- In Sun Fire X4100/X4200 servers, the Reset switch is SW3 and the NMI switch is SW2. See [FIGURE 2-10](#page-88-0) for the location.
- In Sun Fire X4100 M2/X4200 M2 servers, the Reset switch is SW4 and the NMI switch is SW3. See [FIGURE 2-10](#page-88-0) for the location.

The Reset switch sends a reset order to the CPUs, resetting the main system, but not the service processor. The button for this switch can be pushed by sticking a paper clip or similar object through the hole provided on the rear of the chassis (see [FIGURE 2-10\)](#page-88-0).

The Non-Maskable Interrupt (NMI) switch sends an NMI order to the CPUs, which is used by Field Service for debugging activities at the request of Service personnel. The button for this switch can be pushed by sticking a paper clip or similar object through the hole provided on the rear of the chassis (see [FIGURE 2-10](#page-88-0)).

<span id="page-88-0"></span>**FIGURE 2-10** Server Back Panels

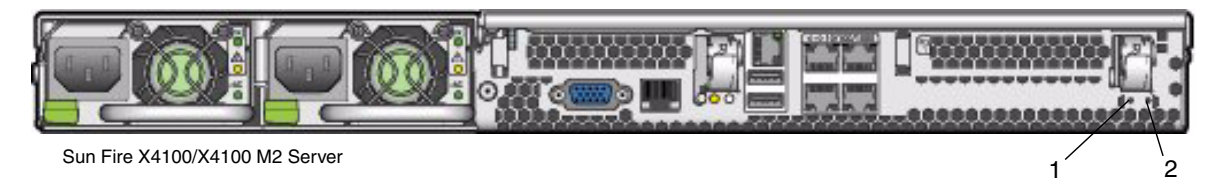

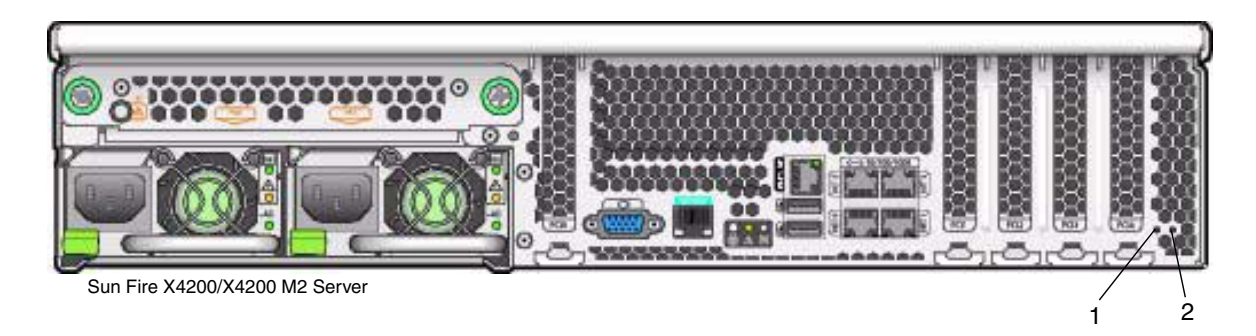

### **Figure Legend**

- **1** NMI switch
- **2** Reset switch

## 2.8 Updating the BIOS

The BIOS is updated whenever you update the ILOM Service Processor firmware. For instructions on updating the firmware, refer to the *Integrated Lights-Out Manager Administration Guide*, 819-1160.

## 2.9 Power-On Self-Test (POST)

For information about BIOS POST testing, POST codes, POST code checkpoints, and console redirection, see [Appendix B,](#page-186-0) ["BIOS POST Codes" on page B-1.](#page-186-1)

## Maintaining the Sun Fire Servers

This chapter contains information and procedures for servicing the Sun Fire server hardware, including component removal and replacement procedures. The sections include:

- [Section 3.1, "Tools and Supplies Needed" on page 3-2](#page-91-0)
- [Section 3.2, "Locations of Replaceable Components" on page 3-2](#page-91-1)
- [Section 3.3, "Servicetool FRU Update Procedure" on page 3-2](#page-91-2)
- [Section 3.4, "Powering Off the Server" on page 3-4](#page-93-0)
- [Section 3.5, "Removing the Main Cover of the Sun Fire X4100/X4100 M2 Server"](#page-95-1) [on page 3-6](#page-95-1)
- [Section 3.6, "Removing the Front Bezel of the Sun Fire X4100/X4100 M2 Server"](#page-96-0) [on page 3-7](#page-96-0)
- [Section 3.7, "Removing the Front Cover of the Sun Fire X4100/X4100 M2 Server"](#page-97-0) [on page 3-8](#page-97-0)
- [Section 3.8, "Removing the Main Cover of the Sun Fire X4200/X4200 M2 Servers"](#page-99-1) [on page 3-10](#page-99-1)
- [Section 3.9, "Removing the Front Bezel of the Sun Fire X4200/X4200 M2 Servers"](#page-100-0) [on page 3-11](#page-100-0)
- [Section 3.10, "Removing the Front Cover of the Sun Fire X4200/X4200 M2 Servers"](#page-101-0) [on page 3-12](#page-101-0)
- [Section 3.11, "HT Jumper Configuration for Single-CPU Servers \(Sun Fire X4100](#page-102-0) [M2 and X4200 M2\)" on page 3-13](#page-102-0)
- [Section 3.12, "Replaceable Component Procedures" on page 3-14](#page-103-0)

**Note –** All information in this chapter applies to Sun Fire X4100/X4200 and X4100 M2/X4200 M2 servers, unless otherwise noted in the text.

# <span id="page-91-0"></span>3.1 Tools and Supplies Needed

The server can be serviced with the following items:

- No. 2 Phillips screwdriver
- Adjustable-setting torque driver (5–20 in-lbs)
- Antistatic wrist strap
- Nonconducting pointer or stylus, to press the recessed Power button
- 8-mm nut driver, for motherboard replacement
- Long-nosed pliers, optional for Graphics Redirect and Service Processor (GRASP) board removal

## <span id="page-91-1"></span>3.2 Locations of Replaceable Components

For locations of replaceable Sun Fire X4100/X4100 M2 and Sun Fire X4200/X4200 M2 servers, see ["Replaceble Components Overview" on page 1-4.](#page-17-0)

## <span id="page-91-2"></span>3.3 Servicetool FRU Update Procedure

**Caution –** The SunService account is for the use of Sun service representatives only. Do not use the SunService account unless you are instructed to do so in a procedure developed by Sun Microsystems.

**Note –** The servicetool command is supplied on Sun Fire X4100/X4200 servers that have SP firmware 10708 and later.

**1. Use SSH to log into the SunService account. The default password is** changeme**.**

# ssh *<SP IP address>* -l sunservice # *<SP IP Address's>* password: changeme

### **2. At the prompt, enter the** servicetool **command with options. The options are defined in the following table.**

# servicetool --fru\_update=mainboard <*Other Options*>=<*value*>

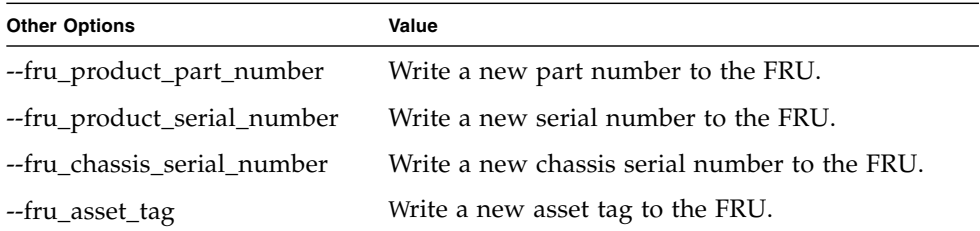

### **3. Watch the output from the command and respond to the confirmation prompts for continuing the update and rebooting the server.**

Servicetool is going to update the mainboard FRU with product and chassis information collected from the removed mainboard.

The following preconditions must be true for this to work:

- \* The new mainboard must be installed.
- \* The service processor must not have been replaced with the motherboard.
- \* The service processor firmware must not have been upgraded prior to the motherboard replacement; do firmware upgrades after component swaps!

```
Do you want to continue (y|n)? y
Mainboard FRU configuration has been updated.
You MUST reboot the service processor for to complete this process.
Allow the service processor to fully boot.
DO NOT UNPLUG THE SYSTEM WHILE THE SERVICE PROCESSOR IS BOOTING!
Would you like to reboot the service processor now (y|n)? y
The system is going down NOW!!
Sending SIGTERM to all processes.
```
# <span id="page-93-0"></span>3.4 Powering Off the Server

Use the preparatory procedures in this section when you are referred to them from the removal and replacement procedures.

- **1. Choose a method for shutting down the server from main power mode to standby power mode. See** [FIGURE 3-1](#page-93-1) **and** [FIGURE 3-2](#page-94-0)**.**
	- **Graceful shutdown:** Use a nonconducting pointer or stylus to press and release the recessed Power button on the front panel. This causes Advanced Configuration and Power Interface (ACPI) enabled operating systems to perform an orderly shutdown of the operating system. Servers not running ACPI-enabled operating systems will shut down to standby power mode immediately.
	- **Emergency shutdown:** Press and hold the Power button for four seconds to force main power off and enter standby power mode.

When main power is off, the Power/OK LED on the front panel will begin flashing, indicating that the server is in standby power mode.

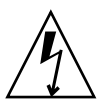

**Caution** – When you use the Power button to enter standby power mode, power is still directed to the GRASP board and power supply fans, which is indicated when the Power/OK LED is flashing. To completely power off the server, you must disconnect the power cords from the back panel of the server.

<span id="page-93-1"></span>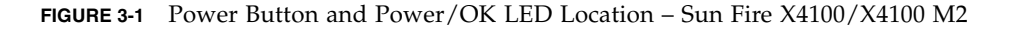

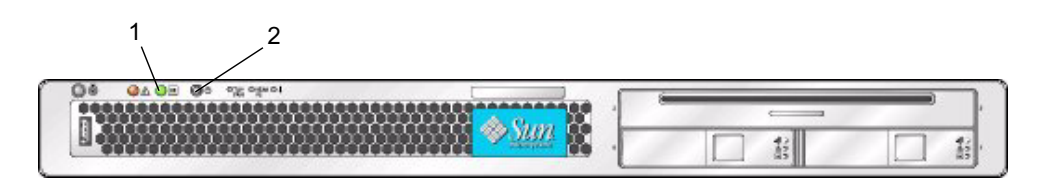

### **Figure Legend**

- **1** Power/OK LED
- **2** Power button

<span id="page-94-0"></span>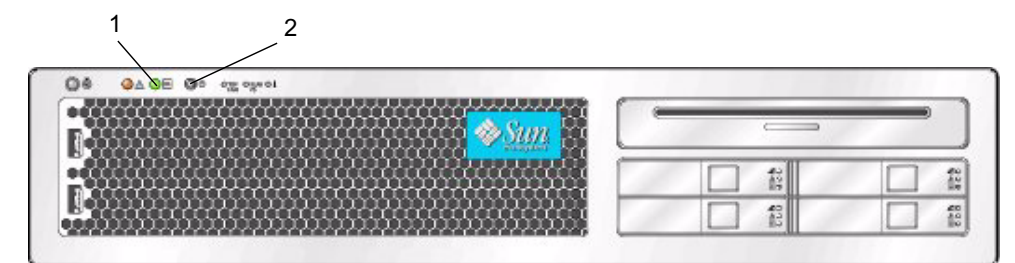

**FIGURE 3-2** Power Button and Power/OK LED Location – Sun Fire X4200/X4200 M2

### **Figure Legend**

- **1** Power/OK LED
- **2** Power button

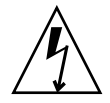

**Caution** – Before unplugging the power cords from the server or handling internal components, attach an electrostatic-discharge (ESD) wrist strap to the grounding post that is built into the rear of the chassis (see [FIGURE 1-2 on page 1-5](#page-18-0) for the location). The system's printed circuit boards and hard disk drives contain components that are extremely sensitive to static electricity.

- **2. Unplug both power cords from the server's power supplies.**
- **3. Turn off all peripheral devices connected to the system.**
- **4. Label any peripheral cables or telecommunication lines that must be disconnected in order to remove and replace a specific component.**

**Note –** If your server is a Sun Fire X4200/X4200 M2, skip ahead to [Section 3.2 on](#page-91-1) [page 3-2.](#page-91-1)

## <span id="page-95-1"></span><span id="page-95-0"></span>3.5 Removing the Main Cover of the Sun Fire X4100/X4100 M2 Server

- **1. Press down on the cover release button and, using the indent for leverage, slide the main cover toward the rear of the chassis approximately 0.5 inch (12 mm). See** [FIGURE 3-3](#page-95-2)**.**
- **2. Grasp the cover by its rear edge and lift it straight up from the chassis.**

**Note –** When you remove any cover, the intrusion switch that is on the front I/O board automatically powers down the system to standby power mode.

<span id="page-95-2"></span>**FIGURE 3-3** Removing the Main Cover

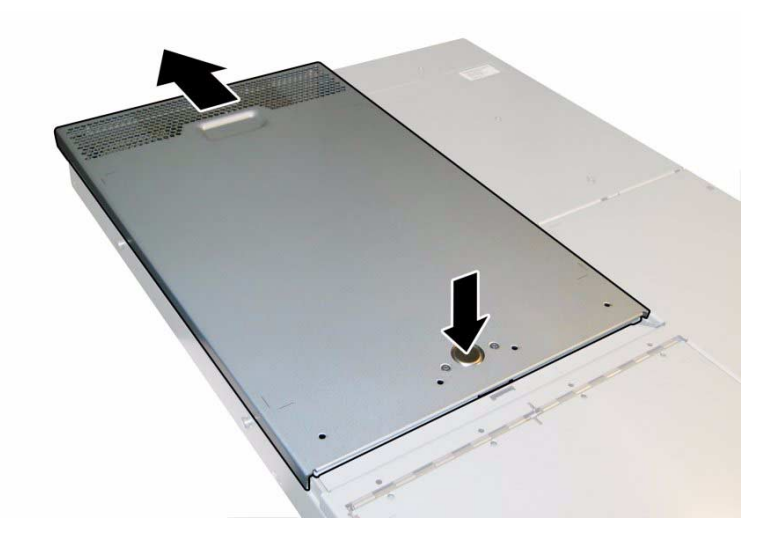

**Note –** Unclog Heatsinks and Fans – System cooling is affected by dust and contaminant build-up. Therefore, you should open and check systems approximately every six months (or more often in dirty operating environments). Check system heatsinks, fans, and air openings. If necessary, clean systems by carefully brushing, blowing, or vacuuming contaminants from the system.

# <span id="page-96-0"></span>3.6 Removing the Front Bezel of the Sun Fire X4100/X4100 M2 Server

Remove the bezel from the front of the chassis by following these steps:

- **1. Open the fan bay door and use a No. 2 Phillips screwdriver to unfasten the captive screw that locks the bezel in place. See** [FIGURE 3-4](#page-96-1)**.**
- **2. Pull the bezel away from the chassis.**

**Note –** Be careful to avoid bending the bezel by loosening it from the middle and both end sockets simultaneously.

<span id="page-96-1"></span>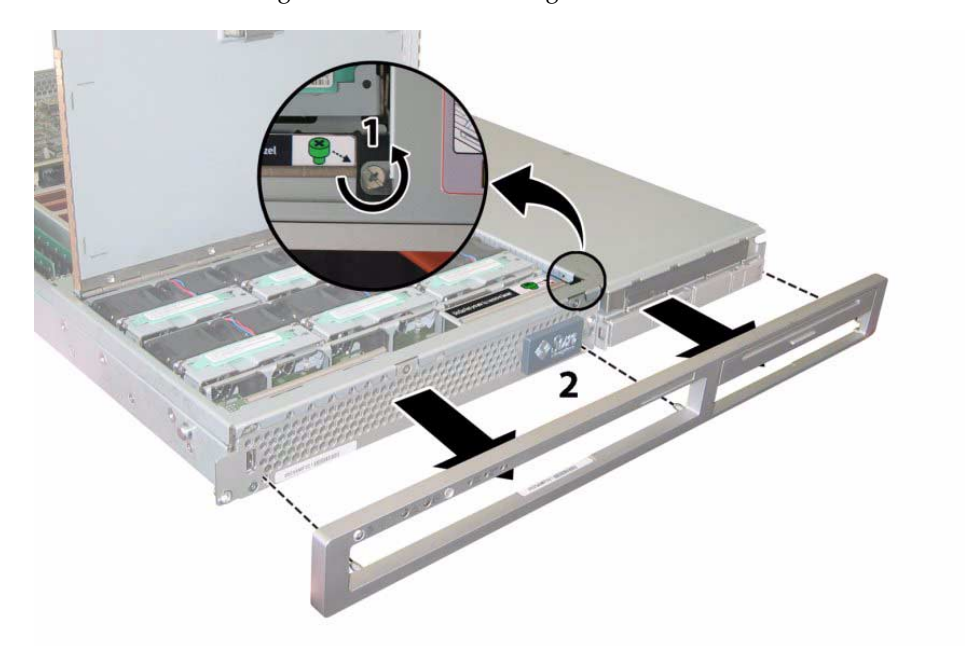

**FIGURE 3-4** Unfastening the Front Bezel Locking Screw

## <span id="page-97-0"></span>3.7 Removing the Front Cover of the Sun Fire X4100/X4100 M2 Server

- **1. Open the door to the fan bay. See** [FIGURE 3-5](#page-98-0)**.**
- **2. While holding the fan bay door open, slide the front cover toward the front of the chassis approximately 0.25 inch (6 mm).**
- **3. Raise the rear edge of the cover first, and then lift it off the chassis.**

**Note –** When you remove any cover, the intrusion switch that is on the front I/O board automatically powers down the system to standby power mode.

**Note –** When you replace the front cover, place the front edge on the chassis first, then set it down into the keyed slots on the chassis sides before sliding it back.

**Note – For Sun Fire X4100 servers with the factory-configured option for four hard disk drives:** You must remove the top two hard disk drives before reinstalling the front cover to provide clearance for the front cover to slide on the chassis. Reinstall the top two hard disk drives after you reinstall the front cover.

<span id="page-98-0"></span>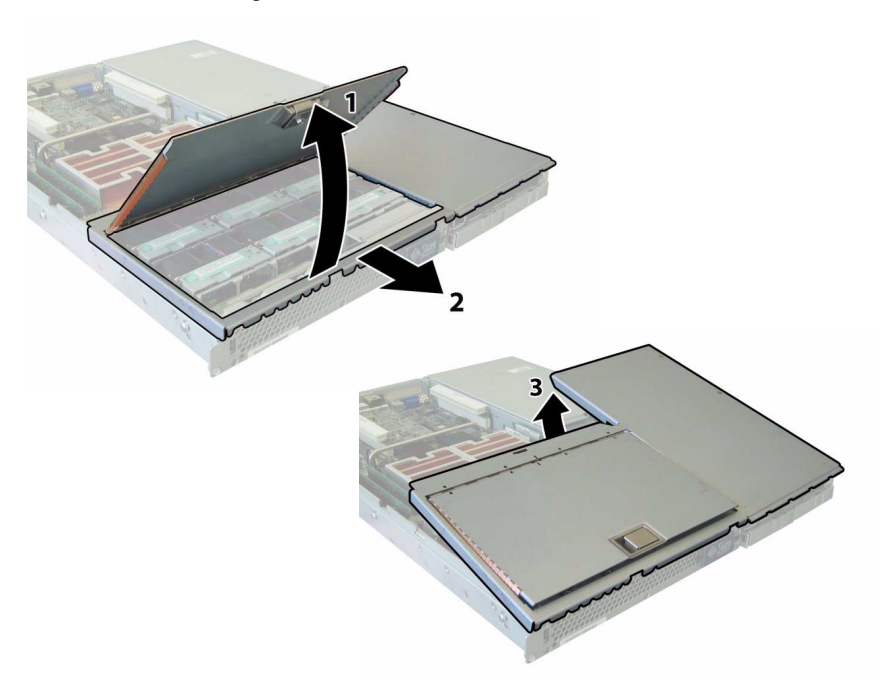

### **FIGURE 3-5** Removing the Front Cover

## <span id="page-99-1"></span><span id="page-99-0"></span>3.8 Removing the Main Cover of the Sun Fire X4200/X4200 M2 Servers

- **1. Press down on the cover release and, using the indent for leverage, slide the main cover toward the rear of the chassis approximately 0.5 inch (12 mm). See** [FIGURE 3-6](#page-99-2)**.**
- **2. Grasp the cover by its rear edge and lift it straight up from the chassis.**

**Note –** When you remove any cover, the intrusion switch that is on the front I/O board automatically powers down the system to standby mode.

<span id="page-99-2"></span>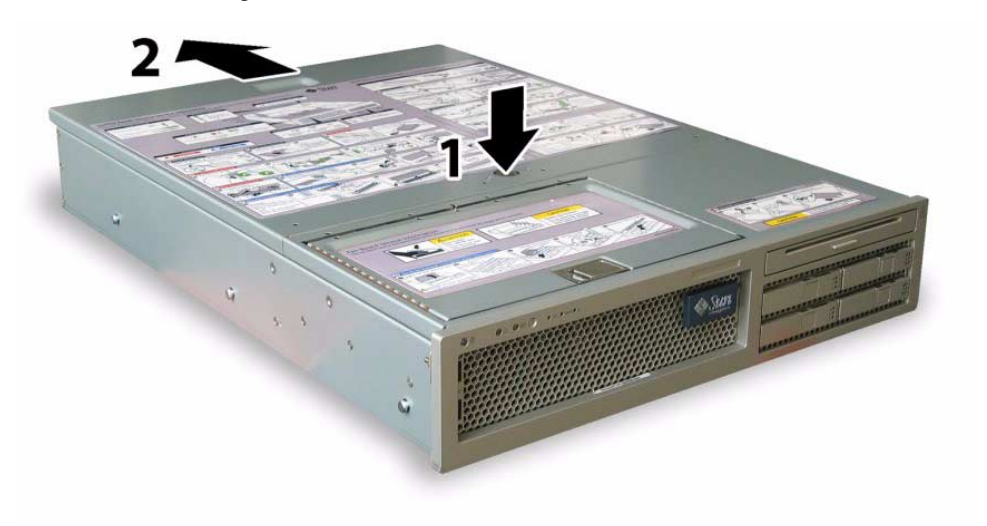

**FIGURE 3-6** Removing the Main Cover

**Note –** Unclog Heatsinks and Fans – System cooling is affected by dust and contaminant build-up. Therefore, you should open and check systems approximately every six months (or more often in dirty operating environments). Check system heatsinks, fans, and air openings. If necessary, clean systems by carefully brushing, blowing, or vacuuming contaminants from the system.

# <span id="page-100-0"></span>3.9 Removing the Front Bezel of the Sun Fire X4200/X4200 M2 Servers

Remove the bezel from the front of the chassis by following these steps.

- **1. Open the fan bay door and use a No. 2 Phillips screwdriver to unfasten the captive screw that locks the bezel in place. See** [FIGURE 3-7](#page-100-1)**.**
- **2. Pull the bezel away from the chassis.**

**Note –** Be careful to avoid bending the bezel by gradually pulling it from the middle and both ends simultaneously.

<span id="page-100-1"></span>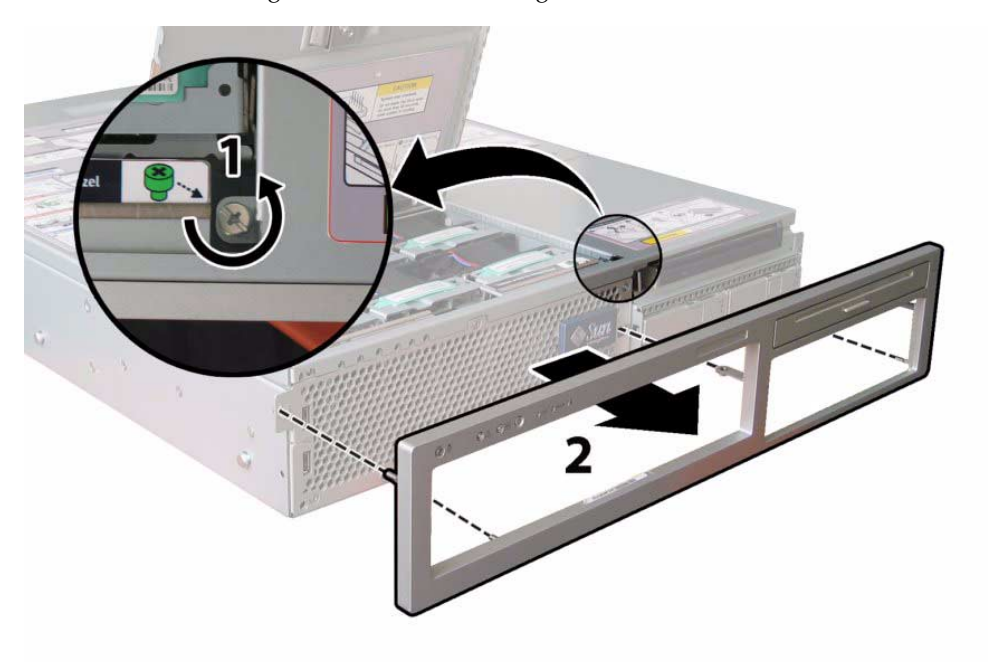

**FIGURE 3-7** Unfastening the Front Bezel Locking Screw

## <span id="page-101-0"></span>3.10 Removing the Front Cover of the Sun Fire X4200/X4200 M2 Servers

- **1. Open the door to the fan bay. See** [FIGURE 3-8](#page-102-1)**.**
- **2. While holding the fan bay door open, slide the front cover toward the front of the chassis approximately 0.25 inch (6 mm).**
- **3. Raise the rear edge of the cover first, and then lift it off the chassis.**

**Note –** When you replace the front cover, place the front edge on the chassis first, then set it down into the keyed slots on the chassis sides before sliding it back.

**Note –** When you remove any cover, the intrusion switch that is on the front I/O board automatically powers down the system to standby power mode.

### **FIGURE 3-8** Removing the Front Cover

<span id="page-102-1"></span>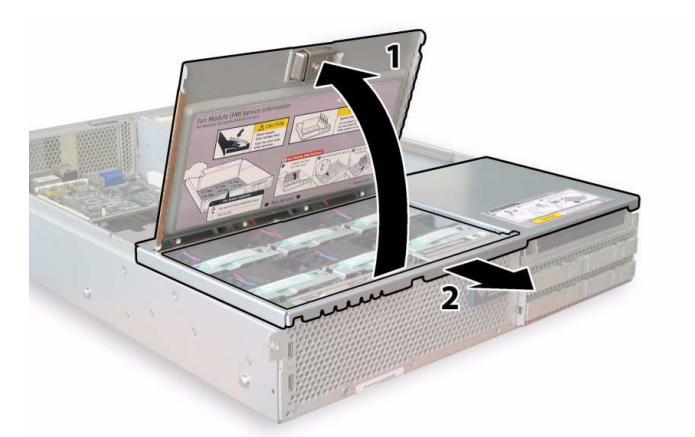

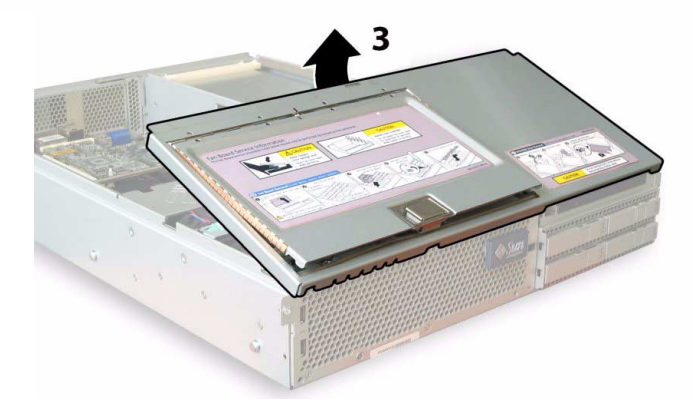

## <span id="page-102-0"></span>3.11 HT Jumper Configuration for Single-CPU Servers (Sun Fire X4100 M2 and X4200 M2)

An HT jumper is nothing more than a dummy CPU place-holder in CPU position 1 for single-CPU servers. These jumpers look like regular CPUs, with identical heat sinks, and identical maintenance procedures for replacement.

The memory slots next to an HT jumper in CPU position 1 are never populated.

To identify the single-CPU server, check the CPU count during BIOS POST:

■ If CPU model is 22xx, then the CPU count is 2 (for single-CPU server).

■ If CPU model is 23xx, then the CPU count is 4 (for single-CPU server).

The single-CPU server configuration can be converted to a dual-CPU configuration by adding a CPU that is identical to the one in CPU postion 0 and installing it into CPU position 1.

For DIMM population rules for a single-CPU system, see [Section 3.12.14.2, "Installing](#page-153-0) [DIMMs Into a Single-CPU System" on page 3-64.](#page-153-0)

# <span id="page-103-0"></span>3.12 Replaceable Component Procedures

**Note –** Customer-replaceable units (CRUs) may be replaced by the customer. Field-replaceable units (FRUs) should be replaced only by trained service technicians. Contact your Sun Service representative for assistance with FRU replacements. The designations, CRU and FRU, are provided below.

**Note –** All graphics in this section show Sun Fire X4200 servers unless otherwise noted. Both Sun Fire X4100 and X4200 servers are shown where significant differences exist.

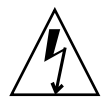

**Caution –** Before handling components, attach an ESD wrist strap to the grounding post that is built into the rear of the chassis (see [FIGURE 1-6](#page-22-0) for the location). The system's printed circuit boards and hard disk drives contain components that are extremely sensitive to static electricity.

This section contains procedures for replacing the following components:

- [Section 3.12.1, "Replacing the Battery" on page 3-15](#page-104-0) (CRU)
- [Section 3.12.2, "Replacing a CPU and Heatsink \(Sun Fire X4100 and X4200](#page-106-0)) [Servers\)" on page 3-17](#page-106-0) (FRU)
- [Section 3.12.3, "Replacing a CPU and Heatsink \(Sun Fire X4100 M2/X4200 M2](#page-112-0) [Servers\)" on page 3-23](#page-112-0) (FRU)
- [Section 3.11, "HT Jumper Configuration for Single-CPU Servers \(Sun Fire X4100](#page-102-0) [M2 and X4200 M2\)" on page 3-13](#page-102-0)
- [Section 3.12.4, "Replacing the DVD-ROM Drive" on page 3-30](#page-119-0) (FRU)
- [Section 3.12.5, "Installing a DVD-ROM Drive Upgrade Kit" on page 3-33](#page-122-0) (FRU)
- [Section 3.12.6, "Replacing a Fan Module" on page 3-38](#page-127-0) (CRU)
- [Section 3.12.7, "Replacing a Fan Connector Board" on page 3-41](#page-130-0) (CRU)
- [Section 3.12.8, "Replacing the Front Panel Indicator Board" on page 3-44](#page-133-0) (CRU)
- [Section 3.12.9, "Replacing the Front I/O Board" on page 3-46](#page-135-0) (CRU)
- [Section 3.12.10, "Replacing the Graphics Redirect and Service Processor \(GRASP\)](#page-140-0) [Board" on page 3-51](#page-140-0) (FRU)
- [Section 3.12.11, "Servicetool FRU Update Procedure" on page 3-53](#page-142-0)
- [Section 3.12.12, "Replacing a Drive" on page 3-54](#page-143-0) (CRU)
- [Section 3.12.13, "Replacing the Drives Backplane" on page 3-57](#page-146-0) (FRU
- [Section 3.12.14, "DIMM Population Rules" on page 3-61](#page-150-0)
- [Section 3.12.15, "Replacing DIMMs" on page 3-65](#page-154-0) (CRU)
- [Section 3.12.16, "Replacing PCI Cards" on page 3-72](#page-161-0) (CRU)
- [Section 3.12.17, "Replacing the Motherboard" on page 3-77](#page-166-0) (FRU)
- [Section 3.12.18, "Replacing a Power Supply" on page 3-83](#page-172-0) (CRU)
- [Section 3.12.19, "Replacing the Power Distribution Board \(PDB\)" on page 3-86](#page-175-0) (FRU)
- [Section 3.12.20, "Replacing the Rear Fan Tray \(Sun Fire X4200/X4200 M2 Servers\)"](#page-178-0) [on page 3-89](#page-178-0) (CRU)

### <span id="page-104-0"></span>3.12.1 Replacing the Battery

**Note –** This component is a CRU and can be replaced by anyone.

Supported components and their part numbers are subject to change over time. For the most up-to-date list of replaceable components for these servers, refer to:

[http://sunsolve.sun.com/handbook\\_pub/Systems](http://sunsolve.sun.com/handbook_pub/Systems)

- **1. Click the name and model of your server.**
- **2. On the product page that opens for the server, click** Full Components List **to view a list of components.**

Use the following procedure to replace the battery.

- **1. Power off the server as described in** [Section 3.4 on page 3-4](#page-93-0)**.**
- **2. If the server is in a rack, slide it far enough from the rack so that you can remove the main cover. If you cannot safely view and access the component, remove the server from the rack.**
- **3. Remove the main cover as described in** [Section 3.5 on page 3-6](#page-95-1) **or** [Section 3.8 on](#page-99-1) [page 3-10](#page-99-1)**.**

**Note –** Note the orientation (polarity) of the battery in its holder before removing it. The positive polarity, marked with a "+" symbol, should be facing toward the chassis center.

**4. Remove the battery by gently pulling the clip away from the battery face and lifting the battery straight up. See** [FIGURE 3-9](#page-105-0)**.**

<span id="page-105-0"></span>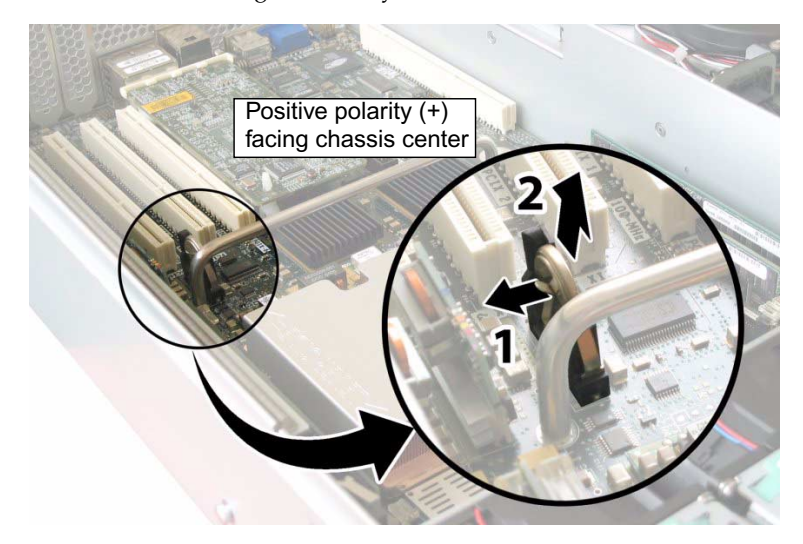

**FIGURE 3-9** Removing the Battery

Installation is the reverse of this procedure.

**Note –** Install the new battery in the holder with the same orientation (polarity) as the battery that you removed. The positive polarity, marked with a "+" symbol, should be facing toward the chassis center.

## <span id="page-106-0"></span>3.12.2 Replacing a CPU and Heatsink (Sun Fire X4100 and X4200 Servers)

**Note –** If you have a Sun Fire X4200 M2 server, see ["Replacing a CPU and Heatsink](#page-112-0) [\(Sun Fire X4100 M2/X4200 M2 Servers\)" on page 3-23.](#page-112-0)

**Note –** This component is an FRU and should be replaced only by qualified service technicians. Contact your Sun Service representative for assistance.

Supported components and their part numbers are subject to change over time. For the most up-to-date list of replaceable components for these servers, refer to:

[http://sunsolve.sun.com/handbook\\_pub/Systems](http://sunsolve.sun.com/handbook_pub/Systems)

- **1. Click the name and model of your server.**
- **2. On the product page that opens for the server, click** Full Components List **to view a list of components.**

Use the following procedure to replace the CPU and heatsink.

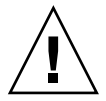

**Caution –** Some AMD CPUs are released as special editions, which might differ in wattage from non-special edition versions of the CPU. Do not mix special edition CPUs with non-special edition versions. Always make sure that all CPUs in the server have the same part number.

- **1. Power off the server as described in** [Section 3.4 on page 3-4](#page-93-0)**.**
- **2. If the server is in a rack, slide it far enough from the rack so that you can remove the main cover. If you cannot safely view and access the component, remove the server from the rack.**
- **3. Remove the main cover as described in** [Section 3.5 on page 3-6](#page-95-1) **or** [Section 3.8 on](#page-99-1) [page 3-10](#page-99-1)**.**
- **4. Identify which CPU and heatsink you are replacing.**

The designation of the two CPUs in the server is shown in [FIGURE 3-10](#page-107-0). There is a fault LED on the motherboard for each CPU (see [FIGURE 3-11](#page-108-0) for the LED location).

- LED is off: CPU is OK.
- LED is lit (amber): CPU has encountered a voltage or heat error condition.

<span id="page-107-0"></span>**FIGURE 3-10** Designation of CPUs

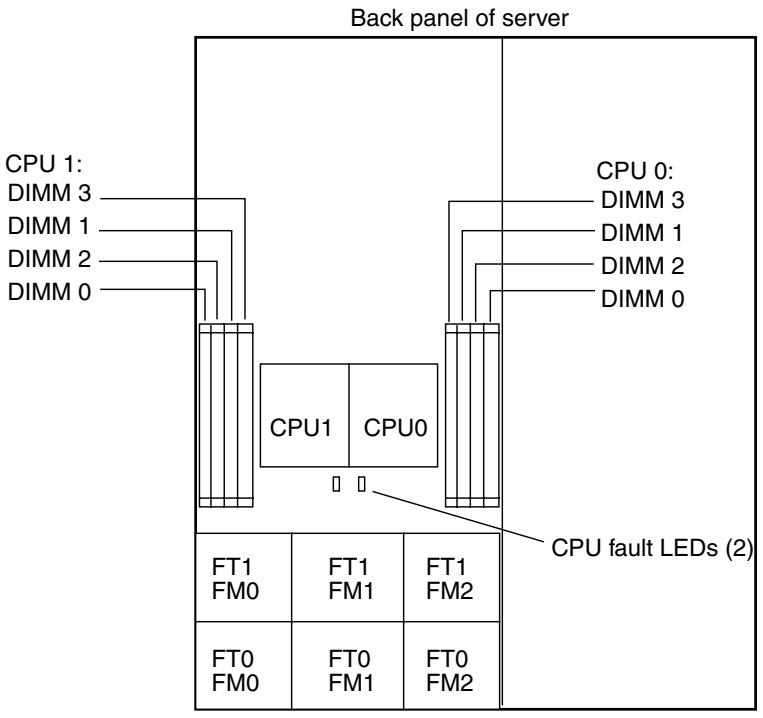

Front panel of server
- **5. Remove the CPU and heatsink from the motherboard.**
	- **a. Hold down the top of the heatsink to prevent it from tipping unevenly while you alternately loosen the two spring-loaded mounting screws that secure the heatsink to the motherboard. Turn the screws 180 degrees at a time, then remove the screws when they are detached. See** [FIGURE 3-11](#page-108-0) **and** [FIGURE 3-12](#page-108-1)**.**

<span id="page-108-0"></span>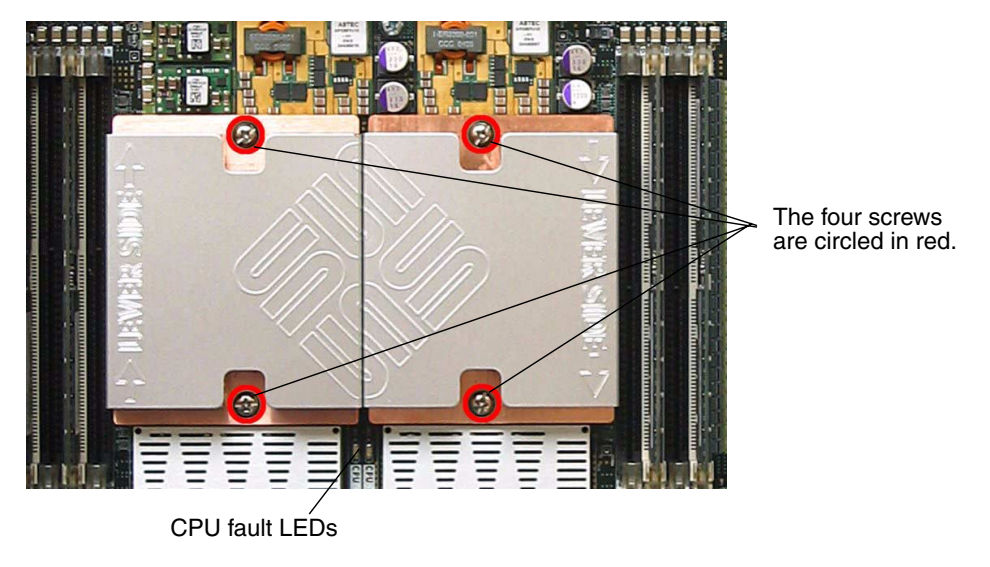

**FIGURE 3-11** Location of the Heatsink Screws and CPU Fault LEDs

**FIGURE 3-12** Removing the Heatsink

<span id="page-108-1"></span>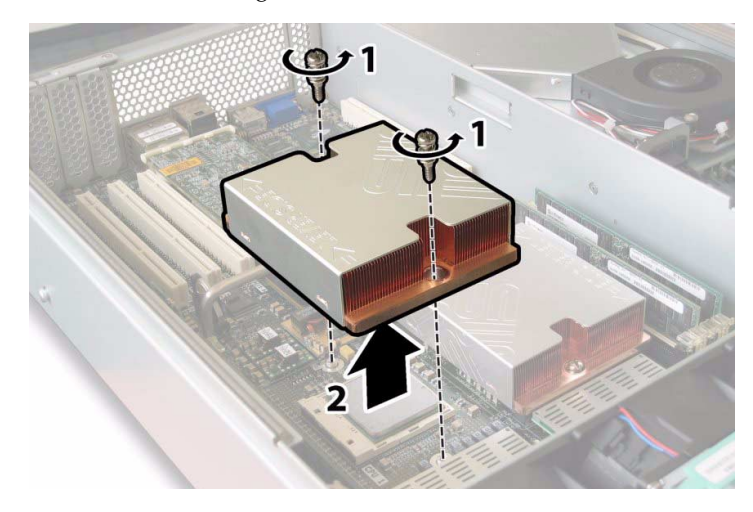

**b. Twist the heatsink slightly to lift it off the board. Turn the heatsink upside down and allow the spring in each of the two mounting holes to fall out into your hand.**

**Note –** Set the heatsink upside down on a clean, flat surface to prevent the thermal grease from contaminating other components.

- **c. Pull the CPU socket lever slightly away from the socket. See** [FIGURE 3-13](#page-109-0)**.**
- **d. Pivot the lever up into the fully open, vertical position.**

**FIGURE 3-13** Releasing the CPU Socket Lever

<span id="page-109-0"></span>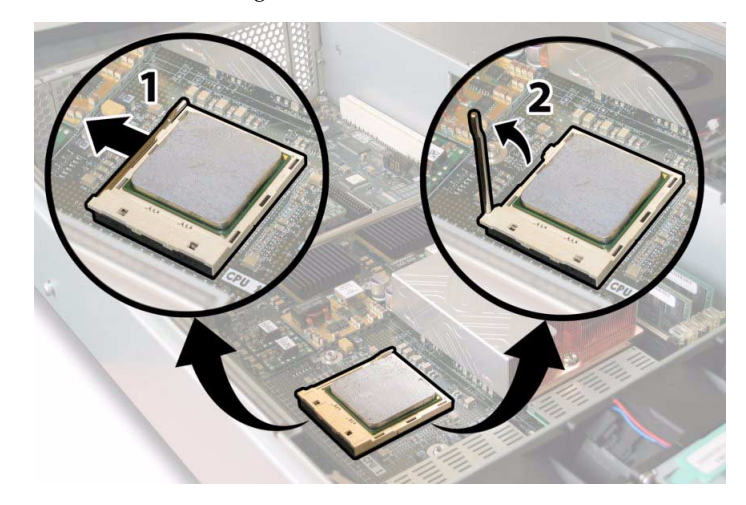

**e. Lift the CPU out of the socket, leaving the lever in the vertical, open position. See** [FIGURE 3-14](#page-110-0)**.**

<span id="page-110-0"></span>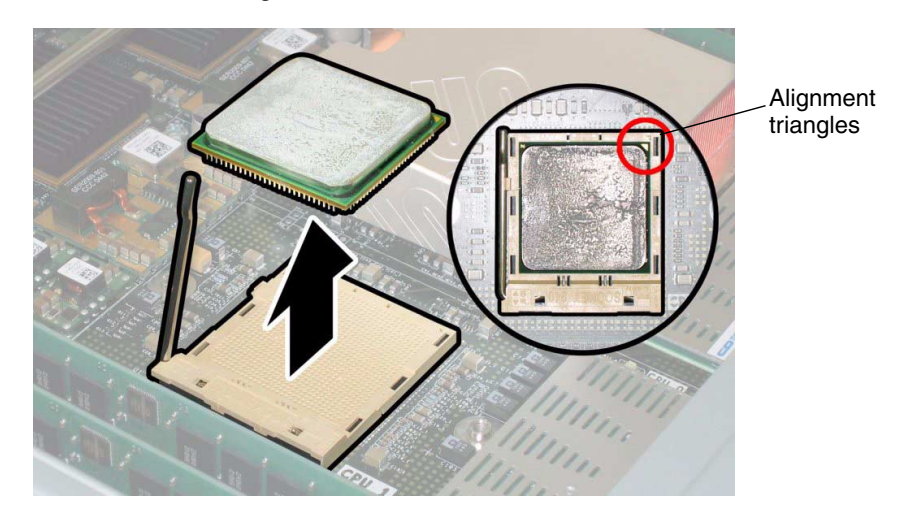

#### **FIGURE 3-14** Removing the CPU From the Socket

**6. Install the new CPU, or reinstall the existing CPU.**

**Note –** Mixing CPU speeds or mixing dual-core CPUs with single-core CPUs is not supported. Use two identical CPUs in your server.

**Note –** Align the triangle that is printed on one corner of the CPU with the tiny triangle that is imprinted on the CPU socket, as shown in the red circle in [FIGURE 3-14.](#page-110-0)

- **a. Ensure that the CPU socket release lever is in the fully open, vertical position.**
- **b. If re-using the existing heatsink, clean and regrease it.**

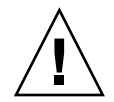

**Caution –** New heatsinks have a layer of thermal grease applied at the factory. Adding additional thermal grease can damage the system. Follow this step only if you are re-using a previously installed heatsink.

**c. Use an alcohol pad to clean all the old thermal grease from the component surface. Also, clean the dust from the heatsink fins.**

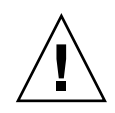

**Caution –** Ensure that the thermal grease in the syringe supplied with the CPU is pliable and not stiff. If your syringe of grease has aged, the grease might be too stiff to adequately spread out and ensure thermal conductance.

### **d. Using one syringe of thermal grease (0.2 ml/0.5 g), carefully apply grease to the top of the CPU in three lines in the pattern shown in** [FIGURE 3-15](#page-111-0)**.**

**Note –** Two syringes of thermal grease are supplied with the new CPU, but use only one syringe for each CPU. Apply the grease in the pattern shown in [FIGURE 3-15](#page-111-0).

<span id="page-111-0"></span>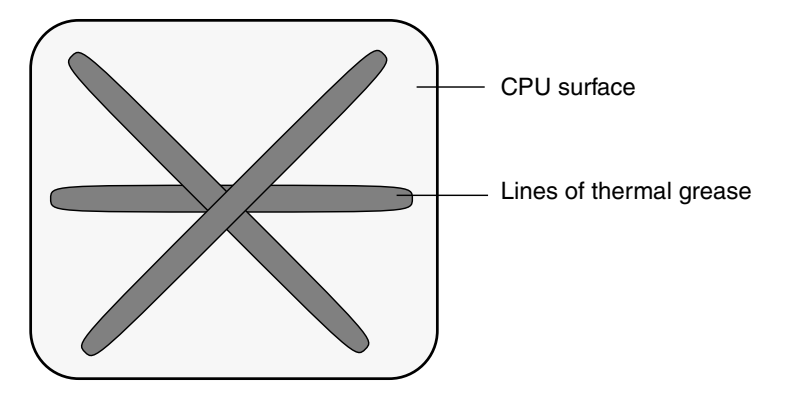

**FIGURE 3-15** Required Pattern for Thermal Grease Application

**Note –** System cooling might be affected by dust and contaminant build-up. Therefore, you should open and check systems approximately every six months (or more often in dirty operating environments). Check system heatsinks, fans, and air openings. If necessary, clean systems by carefully brushing, blowing, or vacuuming contaminants from the system.

- **7. Align the CPU in the socket as shown in** [FIGURE 3-14](#page-110-0)**.**
	- **a. Gently insert the CPU pins into the socket.**

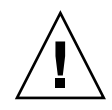

**Caution –** The pins on the CPU are very fragile. If the CPU is correctly aligned, it will enter the CPU socket with little or no resistance. If you feel more than minimal resistance, stop and recheck the alignment. Forcing a misaligned CPU into the CPU socket could damage both devices.

- **b. When the CPU is fully seated in the socket, pivot the release lever downward and into the locked position, at the side of the socket.**
- **8. Install the heatsink.**
	- **a. Turn the heatsink upright and reinsert the two springs and mounting screws.**

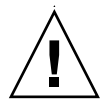

**Caution –** Avoid moving the heatsink after it has contacted the top of the CPU. Too much movement could disturb the layer of thermal grease, leading to component damage.

**b. Carefully position and align the heatsink over the CPU.**

**Note –** The heatsink is not symmetrical and it must be aligned before you place it on the CPU. Turn the heatsink so that the "Lever Side" label and arrows imprinted on the top of the heatsink are pointing to the side of the CPU socket that has the release lever. Also note that the half of the Sun Microsystems logo imprinted on the top of the heatsink will create a complete logo when correctly aligned with the adjacent heatsink. See [FIGURE 3-11 on page 19.](#page-108-0)

- **c. Lower the heatsink onto the CPU, aligning the mounting screws with their holes on the motherboard.**
- **d. Using an adjustable torque driver, alternately tighten the two heatsink mounting screws 180 degrees at a time until each spring is completely compressed. Tighten screws to 7 in-lbs (0.8 Nm).**

# 3.12.3 Replacing a CPU and Heatsink (Sun Fire X4100 M2/X4200 M2 Servers)

**Note –** This component is an FRU and should be replaced only by qualified service technicians. Contact your Sun Service representative for assistance.

**Note –** If you have a Sun Fire X4200 server, see ["Replacing a CPU and Heatsink \(Sun](#page-106-0) [Fire X4100 and X4200 Servers\)" on page 3-17](#page-106-0).

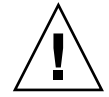

**Caution –** Some AMD CPUs are released as special editions, which might differ in wattage from non-special edition versions of the CPU. Do not mix special edition CPUs with non-special edition versions. Always make sure that all CPUs in the server have the same part number.

**Note –** Software Release 2.0 or later is required to support AMD Opteron Quad-Core CPUs. Before replacing a dual-core CPU with a quad-core CPU, check the version strings against those documented in the *Sun Fire X4100 M2/X4200 M2 Servers Release Notes*. If the existing firmware is not for Software Release 2.0 or later, perform the necessary upgrade before proceeding.

Supported components and their part numbers are subject to change over time. For the most up-to-date list of replaceable components for these servers, refer to<:>

[http://sunsolve.sun.com/handbook\\_pub/Systems](http://sunsolve.sun.com/handbook_pub/Systems)

- **1. Click the name and model of your server.**
- **2. On the product page that opens for the server, click** Full Components List **to view a list of components.**

Use the following procedure to replace the CPU and heatsink.

- **1. Power off the server as described in** [Section 3.4 on page 3-4](#page-93-0)**.**
- **2. If the server is in a rack, slide it far enough from the rack so that you can remove the main cover. If you cannot safely view and access the component, remove the server from the rack.**
- **3. Remove the main cover as described in** [Section 3.8 on page 3-10](#page-99-0)**.**
- **4. Identify which CPU and heatsink you are replacing.**

The designation of the two CPUs in the server is shown in [FIGURE 3-16](#page-114-0). There is a fault LED on the motherboard for each CPU (see [FIGURE 3-16](#page-114-0) for the LED location):

- LED is off: CPU is OK.
- LED is lit (amber): CPU has encountered a voltage or heat error condition.

**Note –** If the power cords are disconnected, the CPU fault LEDs can be lit for several minutes by pressing switch SW2 on the motherboard.

<span id="page-114-0"></span>**FIGURE 3-16** Sun Fire X4200 M2 Designation of CPUs

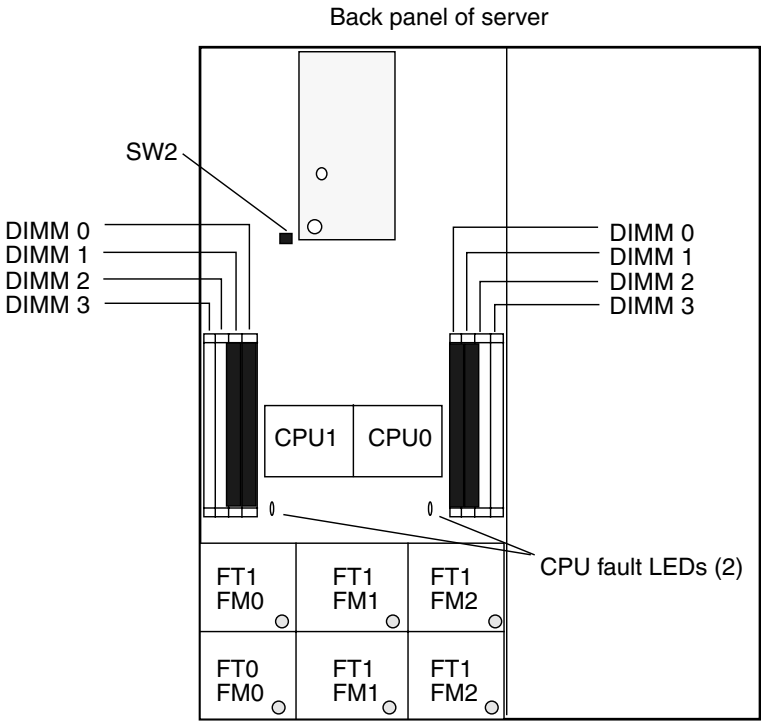

**5. Remove the heatsink from the motherboard. Turn the screws 180-degrees at a time, then remove the screws when they are detached. See** [FIGURE 3-17](#page-115-0) **and** [FIGURE 3-18](#page-115-1)**.**

<span id="page-115-0"></span>**FIGURE 3-17** Location of the Sun Fire X4200 M2 Heatsink Screws

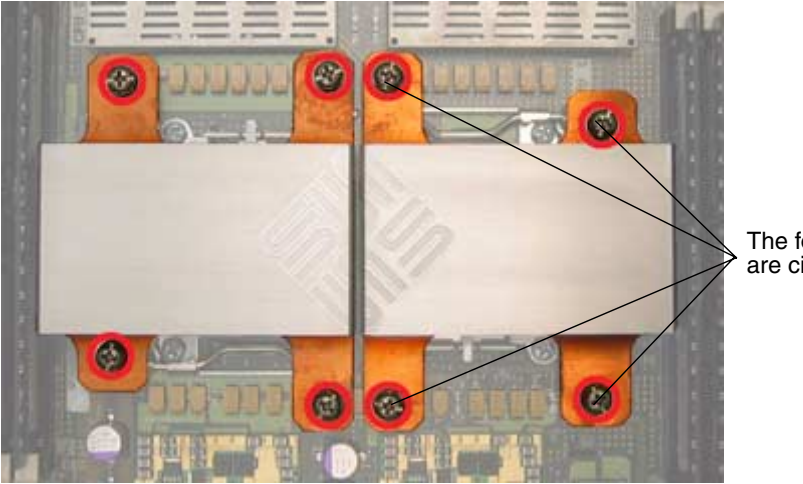

The four screws are circled in red.

<span id="page-115-1"></span>**FIGURE 3-18** Removing the Sun Fire X4200 M2 Heatsink

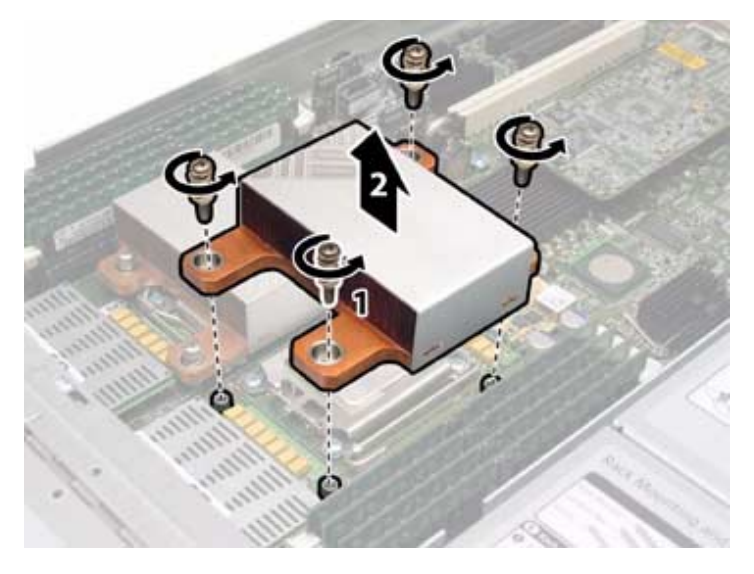

**6. Twist the heatsink slightly to lift it off the board. Turn the heatsink upside down and allow the springs in each of the four mounting holes to fall out into your hand.**

**Note –** Set the heatsink upside down on a clean, flat surface to prevent the thermal grease from contaminating other components.

- **7. Pull the CPU socket lever slightly away from the socket. See** [FIGURE 3-19](#page-116-0)**.**
- **8. Pivot the lever up into the fully open, vertical position.**

**FIGURE 3-19** Releasing the Sun Fire X4200 M2 CPU Socket Lever

<span id="page-116-0"></span>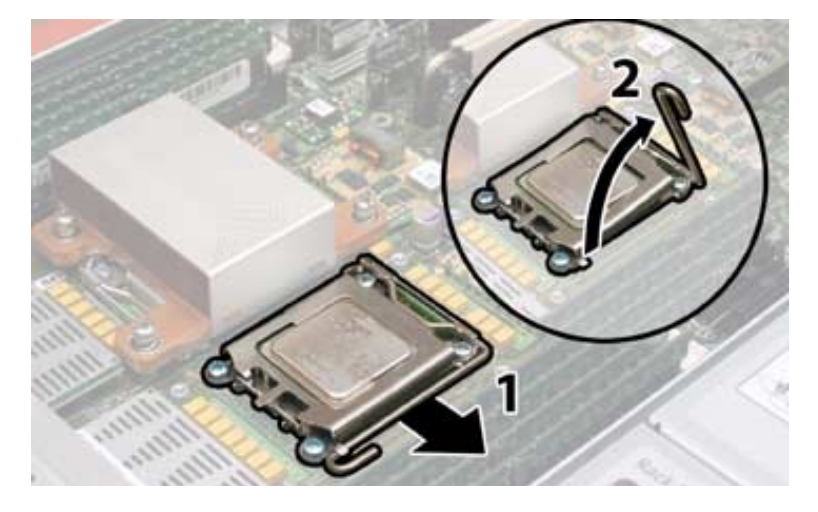

- **9. Open the hinged plate that covers the CPU until it is in the fully open position.** See [FIGURE 3-20](#page-117-0).
- **10. Lift the CPU out of the socket, leaving the lever in the vertical, open position.** See [FIGURE 3-20](#page-117-0).

<span id="page-117-0"></span>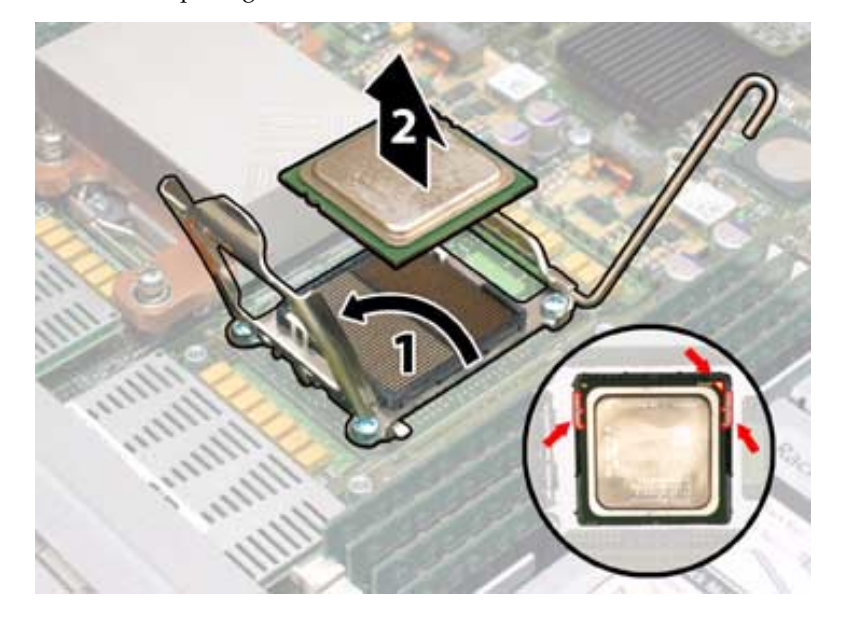

**FIGURE 3-20** Opening the Sun Fire X4200 M2 CPU Retainer Plate

**11. Install the new CPU, or reinstall the existing CPU.**

**Note –** Mixing CPU speeds or mixing dual-core CPUs with single-core CPUs is not supported. Use two identical CPUs in your server.

- **a. If you are reinstalling the existing CPU, use an alcohol pad to clean all the old thermal grease from the component surface.**
- **b. Ensure that the CPU socket release lever and retainer plate are in the fully open position.**
- **c. Align the CPU in the socket as shown in** [FIGURE 3-20](#page-117-0)**.**

**Note –** Use the alignment keys in the CPU socket to match the alignment notches on the sides of the CPU. See [FIGURE 3-20.](#page-117-0)

- **d. Gently set the CPU onto the pins in the socket.**
- **e. When the CPU is fully seated in the socket, pivot the hinged retainer plate down onto the top of the CPU.**

**f. Pivot the release lever down and into the locked position at the side of the socket.**

The release lever must lock down the retainer plate as you close the lever. See [FIGURE 3-19 on page 27](#page-116-0) for a view of how the lever locks down the edge of the plate.

**12. If re-using the existing heatsink, clean and regrease it.**

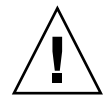

**Caution –** New heatsinks have a layer of thermal grease applied at the factory. Adding additional thermal grease can damage the system. Follow this step only if you are re-using a previously installed heatsink.

**a. Use an alcohol pad to clean all the old thermal grease from the component surface. Also, clean the dust from the heatsink fins.**

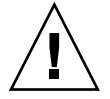

**Caution –** Ensure that the thermal grease in the syringe supplied with the CPU is pliable and not stiff. If your syringe of grease has aged, the grease might be too stiff

**b. Use one syringe of thermal grease (0.2 ml/0.5 g) to carefully apply grease to the top of the CPU in three lines in the pattern shown in** [FIGURE 3-21](#page-118-0)**.**

**FIGURE 3-21** Required Pattern for Thermal Grease Application

<span id="page-118-0"></span>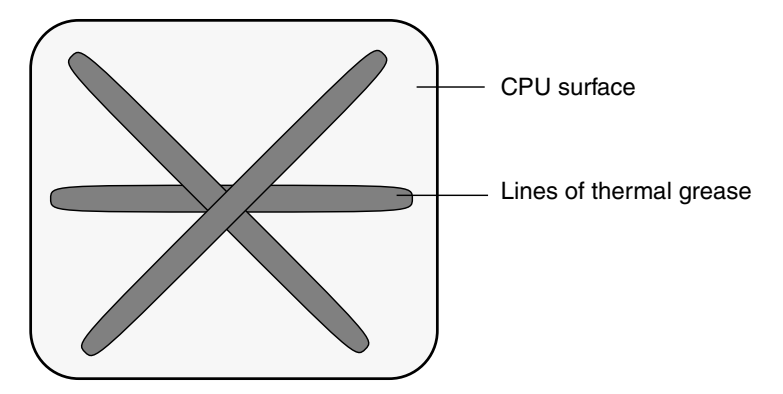

**Note –** System cooling might be affected by dust and contaminant build-up. Therefore, you should open and check systems approximately every six months (or more often in dirty operating environments). Check system heatsinks, fans, and air openings. If necessary, clean systems by carefully brushing, blowing, or vacuuming contaminants from the system.

#### **13. Install the heatsink.**

**a. Turn the heatsink upright and reinsert the four springs and mounting bolts.**

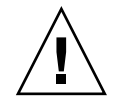

**Caution –** Avoid moving the heatsink after it has contacted the top of the CPU. Too much movement could disturb the layer of thermal grease, leading to component damage.

**b. Carefully position and align the heatsink over the CPU.**

**Note –** The heatsink is not symmetrical and it must be aligned before you place it on the CPU. Note that the half of the Sun Microsystems logo imprinted on the top of the heatsink will create a complete logo when correctly aligned with the adjacent heatsink. See [FIGURE 3-17 on page 26](#page-115-0).

- **c. Lower the heatsink onto the CPU, aligning the mounting screws with their holes on the motherboard.**
- **d. Using an adjustable torque driver, alternately tighten the two heatsink mounting screws 180 degrees at a time until each spring is completely compressed. Tighten screws to 7 in-lbs (0.8 Nm).**

### <span id="page-119-0"></span>3.12.4 Replacing the DVD-ROM Drive

**Note –** If you are installing a DVD-ROM upgrade kit to a system that previously did not have a DVD-ROM drive, see [Section 3.12.5 on page 3-33.](#page-122-0)

**Note –** This component is an FRU and should be replaced only by qualified service technicians. Contact your Sun Service representative for assistance.

Supported components and their part numbers are subject to change over time. For the most up-to-date list of replaceable components for these servers, refer to:

#### [http://sunsolve.sun.com/handbook\\_pub/Systems/](http://sunsolve.sun.com/handbook_pub/Systems)

- **1. Click the name and model of your server.**
- **2. On the product page that opens for the server, click** Full Components List **to view a list of components.**

Use the following procedure to replace the DVD-ROM drive.

- **1. Power off the server as described in** [Section 3.4 on page 3-4](#page-93-0)**.**
- **2. If the server is in a rack, slide it far enough from the rack so that you can remove the main cover and front cover. If you cannot safely view and access the component, remove the server from the rack.**
- **3. Remove the main cover as described in** [Section 3.5 on page 3-6](#page-95-0) **or** [Section 3.8 on](#page-99-0) [page 3-10](#page-99-0)**.**
- **4. Remove the front bezel as described in** [Section 3.6 on page 3-7](#page-96-0) **or** [Section 3.9 on](#page-100-0) [page 3-11](#page-100-0)**.**

**Note –** Always unfasten the bezel's securing screw before removing the bezel.

- **5. Remove the front cover as described in** [Section 3.7 on page 3-8](#page-97-0) **or** [Section 3.10 on](#page-101-0) [page 3-12](#page-101-0)**.**
- **6. Remove the upper cable retainer from the chassis midwall. See** [FIGURE 3-22](#page-120-0)**.**

**FIGURE 3-22** Removing the Upper Cable Retainer

<span id="page-120-0"></span>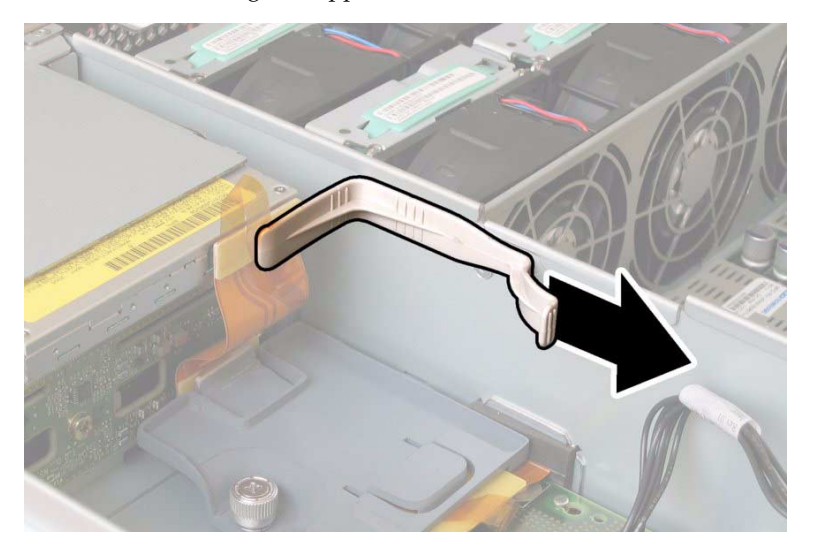

- **7. Disconnect the flex cable connector from the rear of the DVD-ROM drive. See** [FIGURE 3-23](#page-121-0) **and** [FIGURE 3-24](#page-121-1)
- **FIGURE 3-23** Disconnecting the DVD-ROM Drive Flex Cable Connector (Sun Fire X4100 Server Shown)

<span id="page-121-0"></span>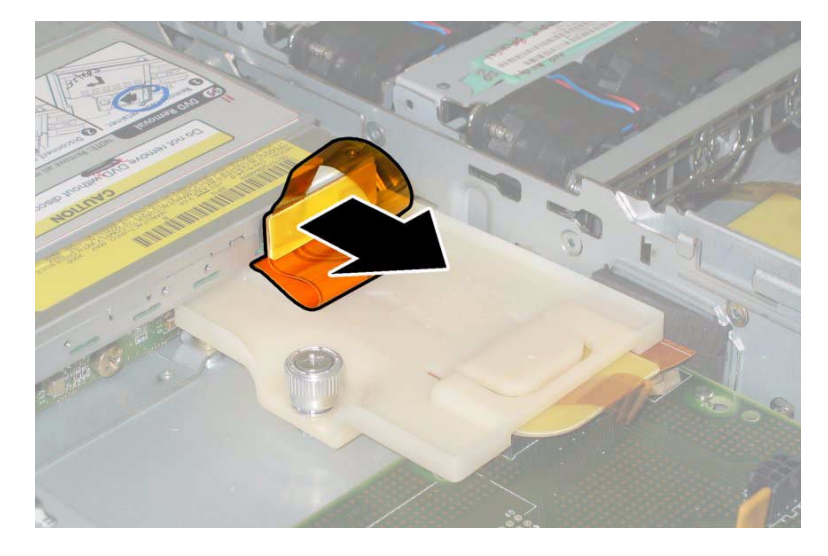

**FIGURE 3-24** Disconnecting the DVD-ROM Drive Flex Cable Connector (Sun Fire X4200 Server Shown)

<span id="page-121-1"></span>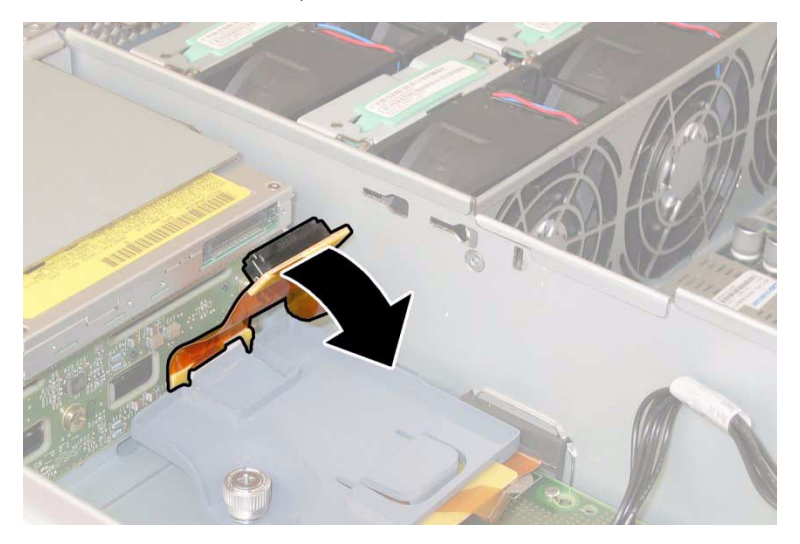

**8. Pull the spring latch at the front of the DVD-ROM drive to the left and hold it. Use your other hand to reach behind the drive and push it out through the front of the chassis. See** [FIGURE 3-25](#page-122-1)**.**

<span id="page-122-1"></span>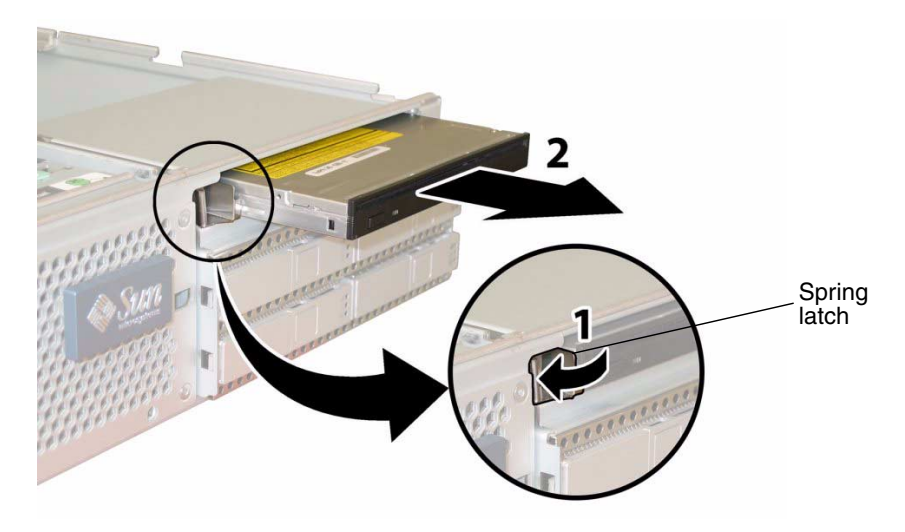

**FIGURE 3-25** Removing the DVD-ROM Drive

Installation is the reverse of this procedure. When reinstalling screws, tighten to 7 in-lbs (0.8 Nm) using an adjustable torque driver.

**Note –** Sun Fire X4100/X4100 M2: When you replace the DVD-ROM drive, the flex cable, and its cable retainers, reposition the flex cable to the folded position shown in [FIGURE 3-23 on page 32.](#page-121-0) Do not pinch the flex cable against the back of the DVD-ROM drive, which might damage the flex cable.

# <span id="page-122-0"></span>3.12.5 Installing a DVD-ROM Drive Upgrade Kit

- Follow these steps to install a DVD-ROM upgrade kit to a system that previously did not have a DVD-ROM drive.
- If you are removing and replacing an existing DVD-ROM drive, see [Section 3.12.4 on](#page-119-0) [page 3-30.](#page-119-0)

**Note –** This component is an FRU and should be replaced only by qualified service technicians. Contact your Sun Service representative for assistance.

Supported components and their part numbers are subject to change over time. For the most up-to-date list of replaceable components for these servers, refer to:

[http://sunsolve.sun.com/handbook\\_pub/Systems/](http://sunsolve.sun.com/handbook_pub/Systems)

- **1. Click the name and model of your server.**
- **2. On the product page that opens for the server, click** Full Components List **to view a list of components.**

Use the following procedure to install a DVD-ROM upgrade kit.

- **1. Power off the server as described in** [Section 3.4 on page 3-4](#page-93-0)**.**
- **2. If the server is in a rack, slide it far enough from the rack so that you can remove the main cover and front cover. If you cannot safely view and access the component, remove the server from the rack.**
- **3. Remove the main cover as described in** [Section 3.5 on page 3-6](#page-95-0) **or** [Section 3.8 on](#page-99-0) [page 3-10](#page-99-0)**.**
- **4. Remove the front bezel as described in** [Section 3.6 on page 3-7](#page-96-0) **or** [Section 3.9 on](#page-100-0) [page 3-11](#page-100-0)**.**

**Note –** Always unfasten the bezel's securing screw before removing the bezel.

- **5. Remove the front cover as described in** [Section 3.7 on page 3-8](#page-97-0) **or** [Section 3.10 on](#page-101-0) [page 3-12](#page-101-0)**.**
- **6. Install the DVD-slot faceplate to the front bezel. See** [FIGURE 3-26](#page-124-0)**.**
	- **a. Lay the bezel face down on a work surface.**
	- **b. Use a No. 2 Phillips screwdriver to remove the two screws that secure the blank filler panel to the bezel. Save the screws in a safe place because you will reinstall them in a following step.**
	- **c. Remove the blank filler panel and set it aside.**
	- **d. Set the new DVD-slot faceplate in place in the bezel opening.**

Ensure that the ejector button on the faceplate is oriented toward the bottom of the bezel.

**e. Using an adjustable torque driver, reinstall the two screws that secure the faceplate to the bezel. Tighten screws to 7 in-lbs (0.8 Nm).**

<span id="page-124-0"></span>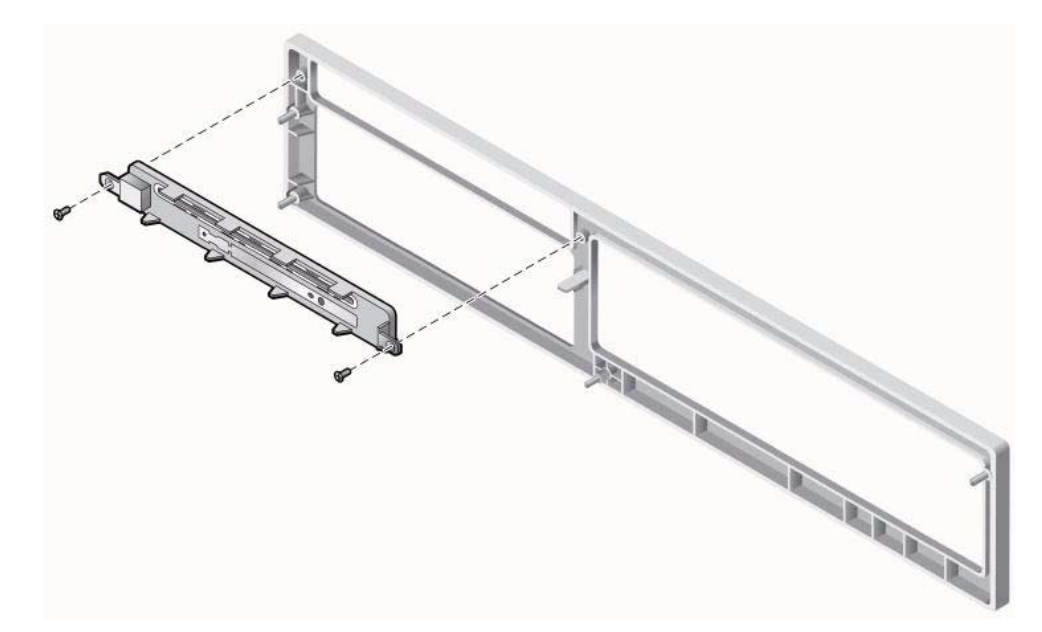

**FIGURE 3-26** Installing the DVD-Slot Faceplate to the Front Bezel

- **7. Install the DVD-ROM drive into the chassis. See** [FIGURE 3-27](#page-125-1)**.**
	- **a. Align the rear of the DVD-ROM drive with the opening in the chassis.**
	- **b. Push the DVD-ROM drive into the chassis until the spring latch on the chassis closes over the front corner of the drive.**

**FIGURE 3-27** Installing the DVD-ROM Drive

<span id="page-125-1"></span>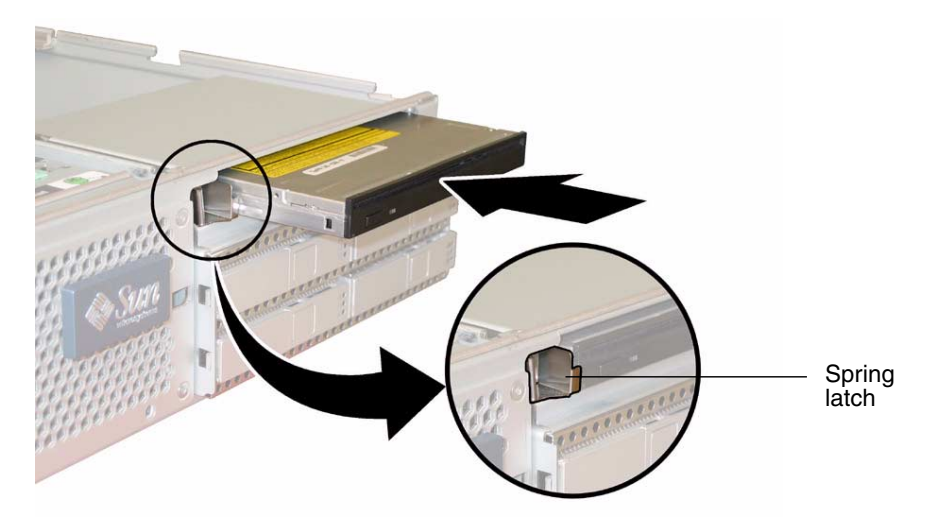

**8. Connect the unused flex cable connector to the rear of the DVD-ROM drive. See** [FIGURE 3-28](#page-125-0)**.**

**FIGURE 3-28** Connecting the DVD-ROM Drive Flex Cable Connector

<span id="page-125-0"></span>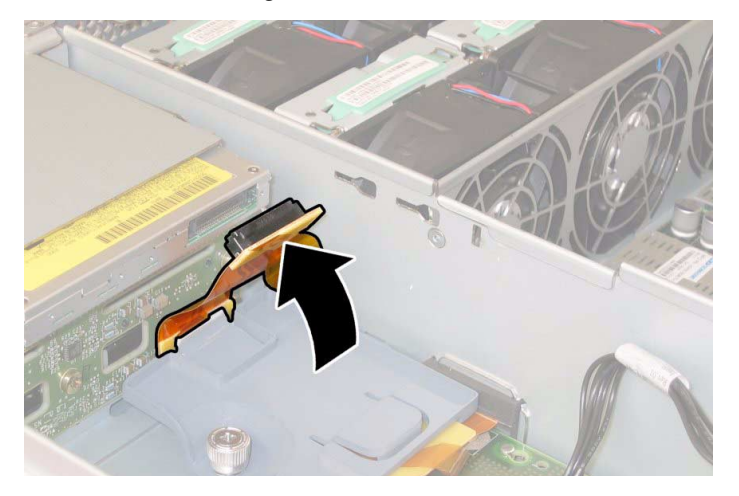

- **9. Install the upper cable retainer to the chassis midwall. See** [FIGURE 3-29](#page-126-0)**.**
	- **a. Insert the two pegs on the cable retainer into the two holes in the chassis midwall.**
	- **b. Slide the cable retainer forward until it is locked in place and it is holding the flex cable connector firmly against the rear of the DVD-ROM drive.**

**FIGURE 3-29** Installing the Upper Cable Retainer

<span id="page-126-0"></span>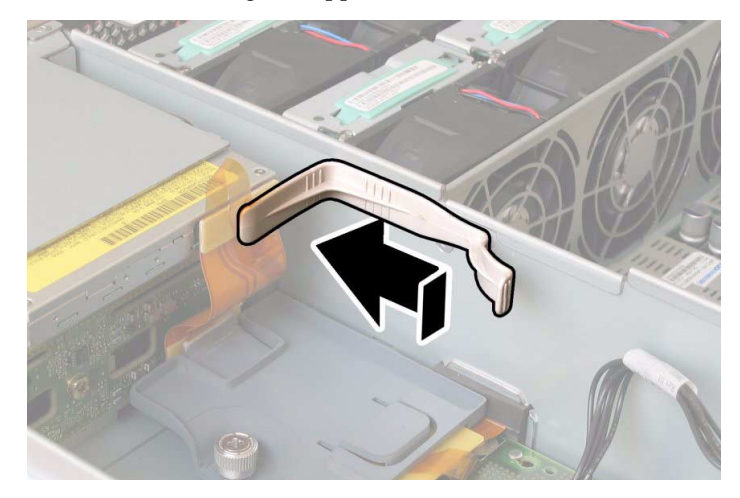

- **10. Replace the chassis front cover. See** [FIGURE 3-8 on page 3-13](#page-102-0)**.**
	- **a. Place the front edge of the cover squarely onto the chassis top-front edge.**
	- **b. Set the rear of the cover down so that it fits into the keyed slots on the chassis sides.**
	- **c. Slide the cover toward the rear of the chassis to lock it in place.**

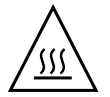

**Caution** – Ensure that the front edge of the cover is seated tightly and squarely against the gasket on the top-front edge of the chassis to avoid overheating the server.

- **11. Replace the chassis front bezel.**
	- **a. Align the pegs on the rear of the bezel with the corresponding holes in the front of the chassis.**

**Note –** Ensure that the new DVD-slot faceplate is over the DVD-ROM drive and that the button on the DVD-slot faceplate is oriented toward the chassis bottom. See [FIGURE 3-2 on page 5.](#page-94-0)

- **b. Press the bezel evenly against the front of the chassis until it is flat against the front of the chassis.**
- **c. Open the fan bay door on the front cover and tighten the captive retaining screw using an adjustable torque driver. Tighten the screw to 7 in-lbs (0.8 Nm). See** [FIGURE 3-7 on page 11](#page-100-1)**.**
- **12. Replace the main cover to the chassis:**
	- **a. Set the cover in place so that it aligns with the keyed openings in the chassis sides.**
	- **b. Slide the cover toward the chassis front until it is firmly and squarely against the edge of the front cover.**
- **13. Return power to the server. See** [Section 2.1 on page 2-2](#page-29-0)**.**

# 3.12.6 Replacing a Fan Module

**Note –** This component is a hot-swappable CRU and can be replaced by anyone.

Supported components and their part numbers are subject to change over time. For the most up-to-date list of replaceable components for these servers, refer to:

[http://sunsolve.sun.com/handbook\\_pub/Systems](http://sunsolve.sun.com/handbook_pub/Systems)

- **1. Click the name and model of your server.**
- **2. On the product page that opens for the server, click** Full Components List **to view a list of components.**

Use the following procedure to replace a fan module.

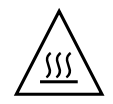

**Caution –** The fans are hot-swappable and can be removed and replaced while the system is running. Do not hold the fan bay door open for more than 60 seconds at a time to avoid overheating the server. Remove and replace only one fan at a time.

The internal system software designation of the fan connector boards, or fan trays (FT), and fan modules (FM) is shown in [FIGURE 3-30](#page-128-0) (viewed from the front of the server).

<span id="page-128-0"></span>**FIGURE 3-30** System Designation of Fan Connector Boards and Fan Modules

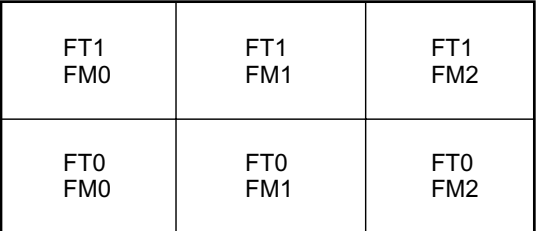

Front of server

- **1. If the server is in a rack, slide it far enough from the rack so that you can open the fan bay door. If you cannot safely view and access the component, remove the server from the rack.**
- **2. Open the door to the fan bay and identify the defective fan module.**
- Fan module LED lit: The fan module is faulty and should be replaced.
- Fan module LED off: The fan module is operating properly.

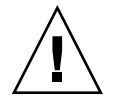

**Caution –** When you open the fan bay door, be careful to hold it open with one hand so that it does not spring shut and injure your fingers. Do not hold the fan bay door open for more than 60 seconds while the server is running to avoid overheating the server.

**3. While holding the fan bay door open, grasp the faulty fan module by its plastic strap and lift it straight up out of the fan bay. See** [FIGURE 3-31](#page-129-0)**.**

**FIGURE 3-31** Opening the Fan Bay Door and Removing a Fan Module

<span id="page-129-0"></span>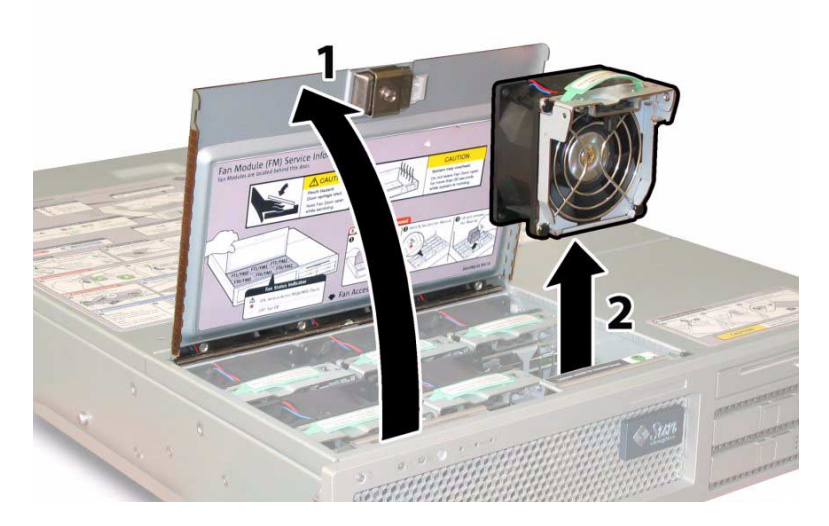

**4. Visibly inspect the remaining fans and all air openings for dirt, and clean if necessary.**

**Note –** System cooling might be affected by dust and contaminant build-up. Therefore, you should open and check systems approximately every six months (or more often in dirty operating environments). Check system heatsinks, fans, and air openings. If necessary, clean systems by carefully brushing, blowing, or vacuuming contaminants from the system.

Installation is the reverse of this procedure.

# 3.12.7 Replacing a Fan Connector Board

**Note –** This component is a CRU and can be replaced by anyone.

Supported components and their part numbers are subject to change over time. For the most up-to-date list of replaceable components for these servers, refer to:

[http://sunsolve.sun.com/handbook\\_pub/Systems/](http://sunsolve.sun.com/handbook_pub/Systems)

- **1. Click the name and model of your server.**
- **2. On the product page that opens for the server, click** Full Components List **to view a list of components.**

Use the following procedure to replace a fan connector board.

- **1. Power off the server as described in** [Section 3.4 on page 3-4](#page-93-0)**.**
- **2. If the server is in a rack, slide it far enough from the rack so that you can open the fan bay door. If you cannot safely view and access the component, remove the server from the rack.**

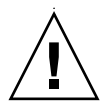

**Caution –** When you open the fan bay door, be careful to hold it open with one hand so that it does not spring shut and injure your fingers. Do not hold the fan bay door open for more than 60 seconds while the server is running to avoid overheating the server.

- **3. Open the fan bay door and hold it open. See** [FIGURE 3-31 on page 40](#page-129-0)**.**
- **4. Remove the three fan modules that are connected to the fan connector board you are replacing. Grasp each fan module by its plastic strap and lift it straight up out of the fan bay.**
- **5. Visibly inspect the remaining fans and all air openings for dirt, and clean if necessary.**

**Note –** System cooling might be affected by dust and contaminant build-up. Therefore, you should open and check systems approximately every six months (or more often in dirty operating environments). Check system heatsinks, fans, and air openings. If necessary, clean systems by carefully brushing, blowing, or vacuuming contaminants from the system.

**6. Unfasten the single screw that secures the fan connector board to the chassis. See** [FIGURE 3-32](#page-131-0)**.**

**Note –** In the following figures, the server is shown from a rear view with the front cover off and all fans removed to provide visibility. Do not remove the covers for this procedure.

**FIGURE 3-32** Unfastening the Fan Connector Board Securing Screw

<span id="page-131-0"></span>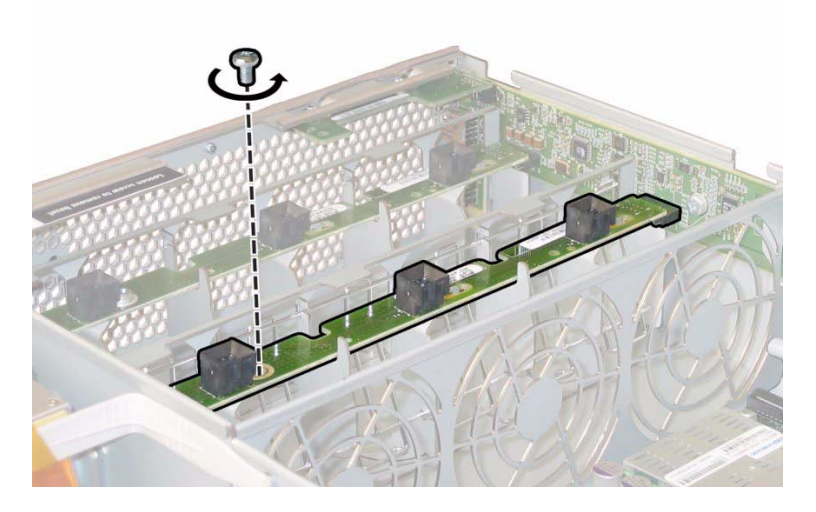

**7. Slide the fan connector board toward the center of the chassis to disconnect it from the front I/O board and to release it from the two locating tabs on the chassis. See** [FIGURE 3-33](#page-132-0)**.**

### **8. Lift the board straight up to remove it from the system.**

<span id="page-132-0"></span>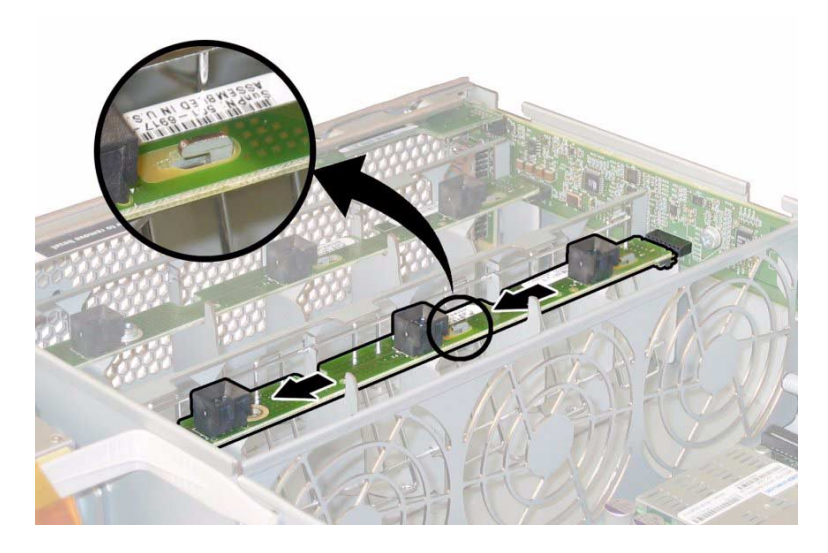

**FIGURE 3-33** Releasing the Fan Connector Board

Installation is the reverse of this procedure. When reinstalling screws, tighten to 7 in-lbs (0.8 Nm) using an adjustable torque driver.

## <span id="page-133-0"></span>3.12.8 Replacing the Front Panel Indicator Board

**Note –** This component is a CRU and can be replaced by anyone.

Supported components and their part numbers are subject to change over time. For the most up-to-date list of replaceable components for these servers, refer to:

[http://sunsolve.sun.com/handbook\\_pub/Systems](http://sunsolve.sun.com/handbook_pub/Systems)

- **1. Click the name and model of your server.**
- **2. On the product page that opens for the server, click** Full Components List **to view a list of components.**

Use the following procedure to remove and replace the front panel indicator board.

- **1. Power off the server as described in** [Section 3.4 on page 3-4](#page-93-0)**.**
- **2. If the server is in a rack, slide it far enough from the rack so that you can remove the main cover and front cover. If you cannot safely view and access the component, remove the server from the rack.**
- **3. Remove the main cover as described in** [Section 3.5 on page 3-6](#page-95-0) **or** [Section 3.8 on](#page-99-0) [page 3-10](#page-99-0)**.**
- **4. Remove the front bezel as described in** [Section 3.6 on page 3-7](#page-96-0) **or** [Section 3.9 on](#page-100-0) [page 3-11](#page-100-0)**.**

**Note –** Always unfasten the bezel's securing screw before removing the bezel.

**5. Remove the front cover as described in** [Section 3.7 on page 3-8](#page-97-0) **or** [Section 3.10 on](#page-101-0) [page 3-12](#page-101-0)**.**

**6. Unfasten the two screws that secure the front panel indicator board to the chassis. For details, see** [FIGURE 3-34](#page-134-0)**.**

**FIGURE 3-34** Unfastening the Front Panel Indicator Board Screws

<span id="page-134-0"></span>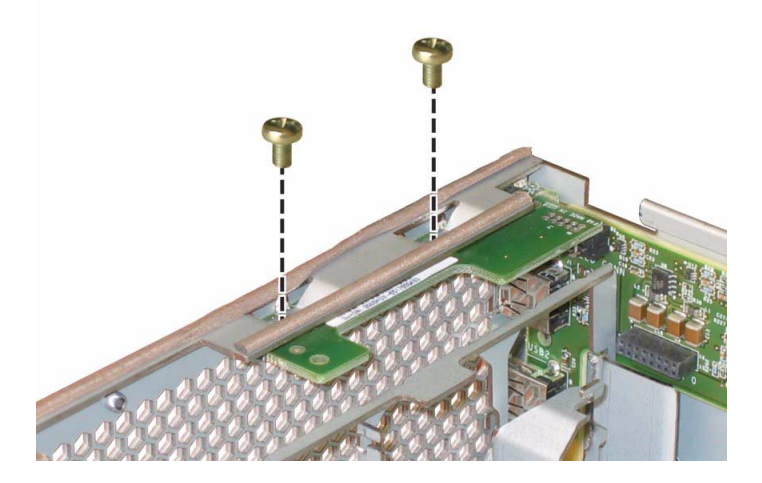

**7. While supporting the indicator board with your right hand, use your left hand to gently push the indicator board toward the center of the chassis to disconnect it from the front I/O board. See** [FIGURE 3-35](#page-134-1)**.**

<span id="page-134-1"></span>**FIGURE 3-35** Removing the Front Panel Indicator Board

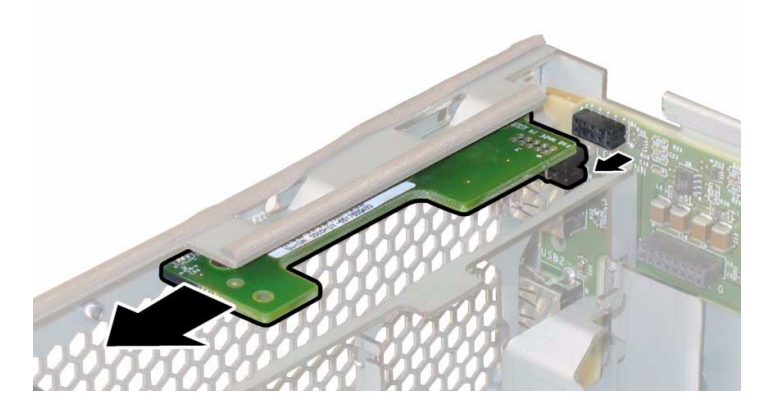

**8. Remove the front panel indicator board from the chassis.**

Installation is the reverse of this procedure. When reinstalling screws, tighten to 7 in-lbs (0.8 Nm) using an adjustable torque driver.

### 3.12.9 Replacing the Front I/O Board

**Note –** Sun Fire servers use different versions of the front I/O board. Do not interchange them.

**Note –** This component is an FRU and should be replaced only by qualified service technicians. Contact your Sun Service representative for assistance.

Supported components and their part numbers are subject to change over time. For the most up-to-date list of replaceable components for these servers, refer to<:>

[http://sunsolve.sun.com/handbook\\_pub/Systems](http://sunsolve.sun.com/handbook_pub/Systems)

- **1. Click the name and model of your server.**
- **2. On the product page that opens for the server, click** Full Components List **to view a list of components.**

Use the following procedure to replace the front I/O board.

- **1. Power off the server as described in** [Section 3.4 on page 3-4](#page-93-0)**.**
- **2. Disconnect any external cables from the front I/O board's USB connectors.**
- **3. If the server is in a rack, slide it far enough from the rack so that you can remove the main cover and front cover. If you cannot safely view and access the component, remove the server from the rack.**
- **4. Remove the main cover as described in** [Section 3.5 on page 3-6](#page-95-0) **or** [Section 3.8 on](#page-99-0) [page 3-10](#page-99-0)**.**
- **5. Remove the front bezel as described in** [Section 3.6 on page 3-7](#page-96-0) **or** [Section 3.9 on](#page-100-0) [page 3-11](#page-100-0)**.**

**Note –** Always unfasten the bezel's securing screw before removing the bezel.

- **6. Remove the front cover as described in** [Section 3.7 on page 3-8](#page-97-0) **or** [Section 3.10 on](#page-101-0) [page 3-12](#page-101-0)**.**
- **7. Remove all six fan modules by lifting each fan module by its plastic strap to disconnect it from its fan connector board.**

#### **8. Visibly inspect the fans and all air openings for dirt, and clean if necessary.**

**Note –** System cooling might be affected by dust and contaminant build-up. Therefore, you should open and check systems approximately every six months (or more often in dirty operating environments). Check system heatsinks, fans, and air openings. If necessary, clean systems by carefully brushing, blowing, or vacuuming contaminants from the system.

#### **9. Remove both the fan connector boards.**

**a. Unfasten the single screw that secures each fan connector board to the chassis. See** [FIGURE 3-36](#page-136-0)**.**

**Note –** In the following figures, the server is shown from a rear view with the front cover off and all fans removed to provide visibility.

**FIGURE 3-36** Unfastening the Fan Connector Board Securing Screw

<span id="page-136-0"></span>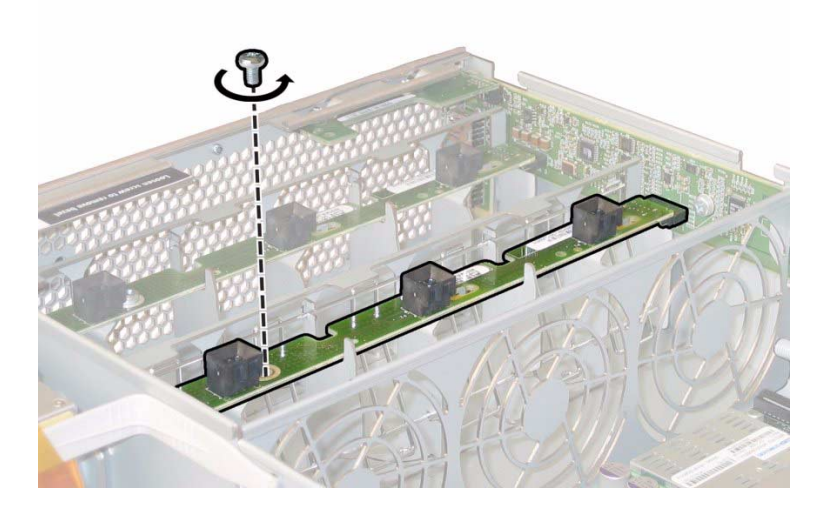

**b. Slide each fan connector board toward the center of the chassis to disconnect them from the front I/O board and to release each board from the locating tabs on the chassis. See** [FIGURE 3-37](#page-137-0)**.**

#### **c. Lift the fan connector boards straight up to remove them from the system.**

**FIGURE 3-37** Releasing the Fan Connector Board

<span id="page-137-0"></span>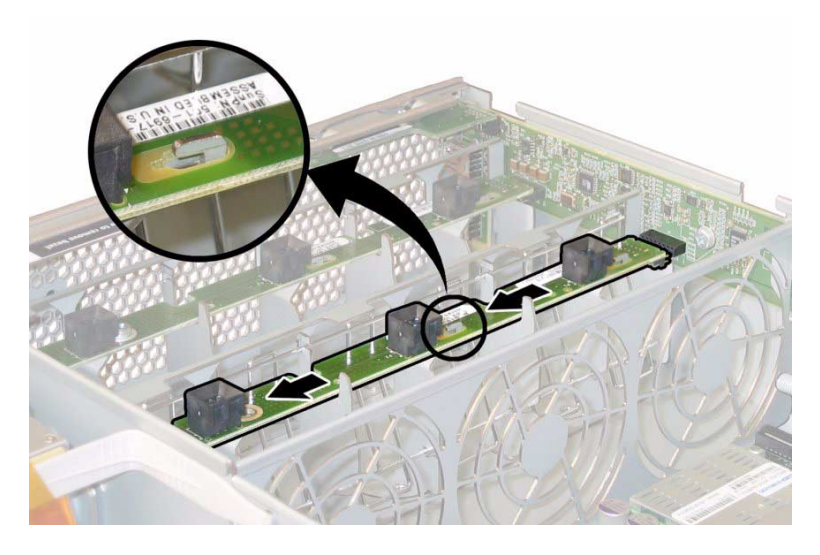

- **10. Remove the front panel indicator board. For details, see** [Section 3.12.8 on page 3-44](#page-133-0)
- **11. Disconnect any external cables from the front I/O board's USB connectors.**
- **12. Disconnect the front I/O interconnect cable that connects the front I/O board to the motherboard. See** [FIGURE 3-38](#page-137-1)**.**

<span id="page-137-1"></span>FIGURE 3-38 Disconnecting the Interconnect Cable from the Front I/O Board

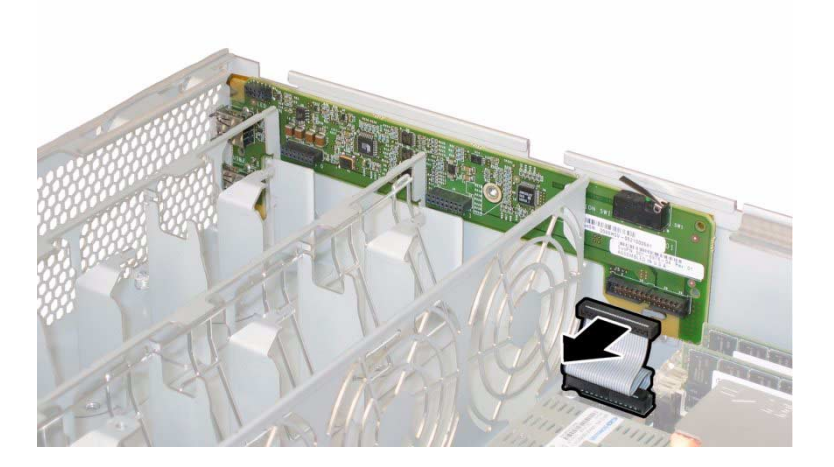

### **13. Unfasten the screw that secures the front I/O board to the chassis. See** [FIGURE 3-39](#page-138-1) **or** [FIGURE 3-40](#page-138-0)**.**

<span id="page-138-1"></span>**FIGURE 3-39** Unfastening the Front I/O Board Screw From the Chassis (Sun Fire X4100 Server Shown)

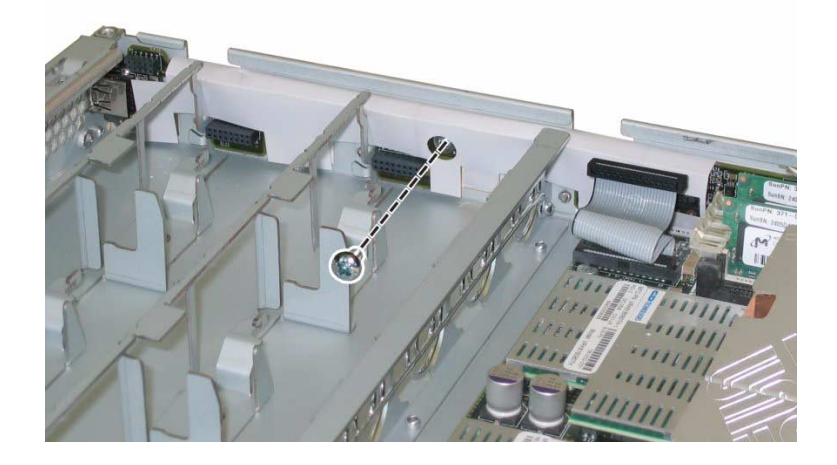

**FIGURE 3-40** Unfastening the Front I/O Board Screw From the Chassis (Sun Fire X4200 Server Shown)

<span id="page-138-0"></span>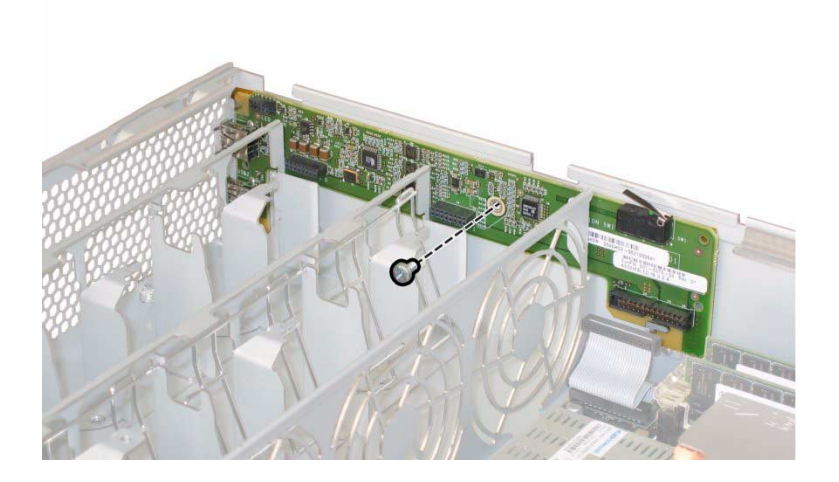

**Note –** The white plastic sheath that is attached to the front I/O board is an insulator, which protects the board components. Do not remove this insulator sheath from the front I/O board.

- **14. Gently push the front I/O board toward the rear of the chassis approximately 0.25 inch (6 mm), freeing the board from the two locating tabs at its bottom-left and bottom-right corners. See** [FIGURE 3-41](#page-139-0) **or** [FIGURE 3-42](#page-140-0)**.**
- <span id="page-139-0"></span>**FIGURE 3-41** Releasing the Front I/O Board From the Chassis Locating Tabs (Sun Fire X4100 Server Shown)

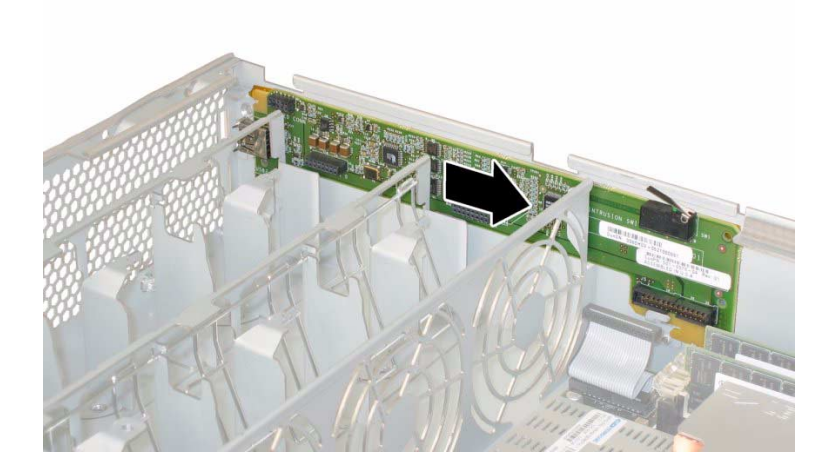

<span id="page-140-0"></span>**FIGURE 3-42** Releasing the Front I/O Board From the Chassis Locating Tabs (Sun Fire X4200 Server Shown)

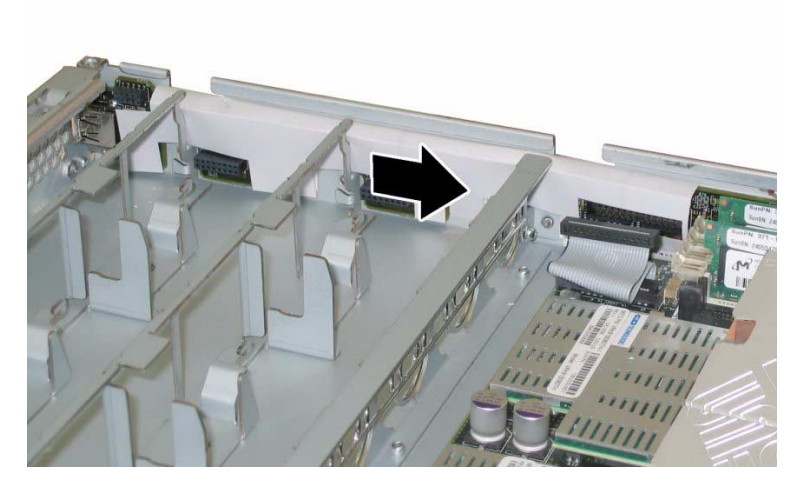

**15. Lift the front I/O board straight up and out of the chassis.**

Installation is the reverse of this procedure. When reinstalling screws, tighten to 7 in-lbs (0.8 Nm) using an adjustable torque driver.

# 3.12.10 Replacing the Graphics Redirect and Service Processor (GRASP) Board

**Note –** Sun Fire servers use different versions of the GRASP board. These are not interchangeable.

**Note –** This component is an FRU and should be replaced only by qualified service technicians. Contact your Sun Service representative for assistance.

Supported components and their part numbers are subject to change over time. For the most up-to-date list of replaceable components for these servers, refer to:

[http://sunsolve.sun.com/handbook\\_pub/Systems](http://sunsolve.sun.com/handbook_pub/Systems)

- **1. Click the name and model of your server.**
- **2. On the product page that opens for the server, click** Full Components List **to view a list of components.**

Use the following procedure to remove and replace the GRASP board.

- **1. Power off the server as described in** [Section 3.4 on page 3-4](#page-93-0)**.**
- **2. If the server is in a rack, slide it far enough from the rack so that you can remove the main cover. If you cannot safely view and access the component, remove the server from the rack.**
- **3. Remove the main cover as described in** [Section 3.5 on page 3-6](#page-95-0) **or** [Section 3.8 on](#page-99-0) [page 3-10](#page-99-0)**.**

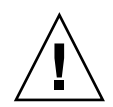

**Caution –** There is a power status LED (CR1) on the GRASP board that indicates whether 3.3V standby power is reaching the GRASP board. The GRASP board is not hot-swappable and should never be removed while this LED is lit.

**4. Squeeze the plastic standoff that protrudes through the GRASP board to press the standoff's locking tabs. See** [FIGURE 3-43](#page-141-0)**.**

If you have difficulty pressing the locking tabs with your fingers, you can use a pair of long-nosed pliers.

**FIGURE 3-43** Removing the GRASP Board

<span id="page-141-0"></span>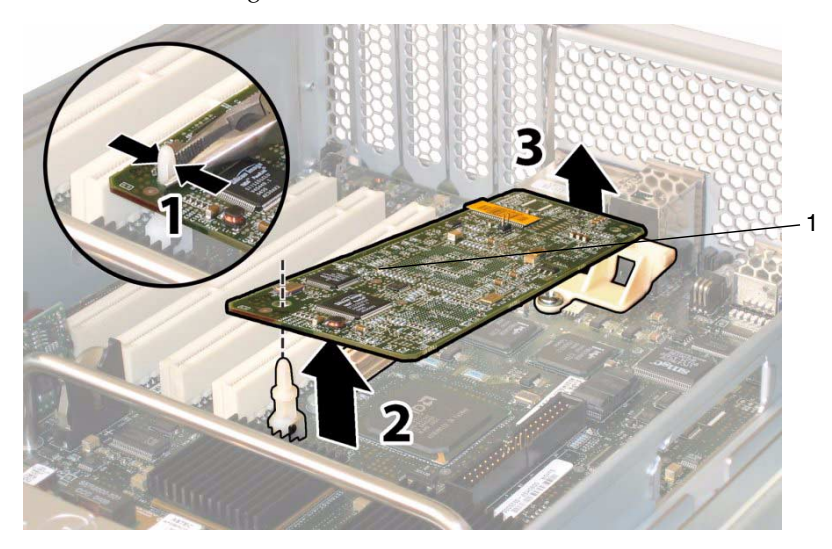

#### **Figure Legend**

- **1** Power status LED CR1
- **5. Raise the corner of the GRASP board until it is clear of the locking tab.**

### **6. Pivot the front edge of the GRASP board upward to disengage it from the rear plastic bracket and to disengage its connector from the motherboard.**

**Note –** Be careful to avoid bending the GRASP board while removing or installing it.

Installation is the reverse of this procedure.

**Note –** The ILOM software on the GRASP board and the system BIOS on the motherboard should be from the same software release, as documented in the *Sun Fire X4100/X4200 Servers Release Notes* or the *Sun Fire X4100 M2/X4200 M2 Servers Release Notes* (depending on whether or not yours is an M2 system).

After replacing the GRASP board or the motherboard, check the ILOM and system BIOS versions against those documented in the release notes. If they are not from the same software release, upgrade or downgrade the system BIOS (not the ILOM) accordingly. Once the ILOM and system BIOSare back to matching versions, you can upgrade or downgrade both to the desired versions.

**Note –** After you replace the GRASP board FRU, you must use the servicetool command to update FRU information about the board. See [Section 3.12.11 on page 3-53](#page-142-0).

## <span id="page-142-0"></span>3.12.11 Servicetool FRU Update Procedure

**Caution** – The SunService account is for the use of Sun service representatives only. Do not use the SunService account unless you are instructed to do so in a procedure developed by Sun Microsystems.

**Note –** Sun Fire X4100/X4200 servers with SP firmware 10708 and later support the servicetool command.

- **1. Use SSH to log into the SunService account. The default password is** changeme**.**
	- # **ssh** *<SP IP address>* **-l sunservice**
	- # <SP IP Address>'s password: **changeme**
- **2. At the prompt, enter the** servicetool **command with options. The options are defined in the table below.**

# **servicetool --fru\_update=serviceprocessor** *<OtherOptions>= <value>*

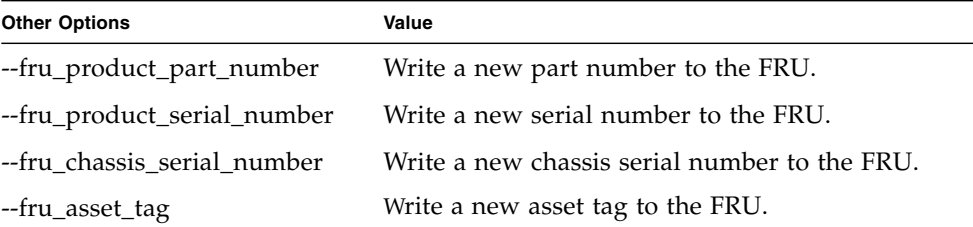

#### **3. Watch the output from the command and respond to the confirmation prompts for continuing the update and rebooting the server:**

Servicetool is going to collect system information for the service processor for future part swaps.

The following preconditions must be true for this to work:

\* The new service processor must be installed.

Do you want to continue  $(y|n)$ ? **y** 

Service processor FRU information ready to be collected.

You MUST reboot the service processor for to complete

this process. Allow the service processor to fully boot.

DO NOT UNPLUG THE SYSTEM WHILE THE SERVICE PROCESSOR IS BOOTING!

Would you like to reboot the service processor now  $(y|n)$ ? **y** 

The system is going down NOW!!

Sending SIGTERM to all processes.

## 3.12.12 Replacing a Drive

**Note –** This component is a hot-swappable CRU.
**Note –** Sun Fire X4100/X4100 M2 only – In [FIGURE 3-44](#page-144-0), Drive 0 and Drive 1 are represent the standard system configuration; Drive 2 and Drive 3 are shown to represent the optional factory configuration of four hard drives (no DVD-ROM drive).

**FIGURE 3-44** Designation of Hard Disk Drives

<span id="page-144-0"></span>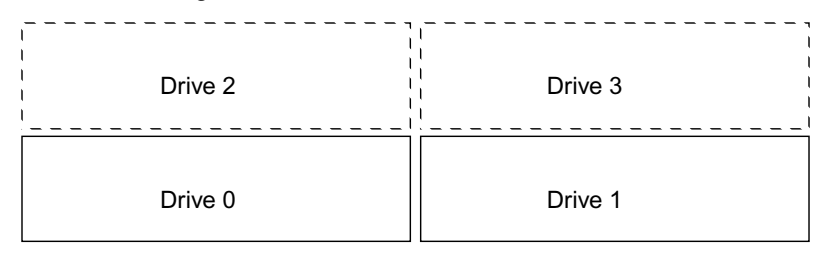

A single drive failure will not cause a data failure if the drives are configured as a mirrored RAID 1 volume (optional). The drive can be hot-swapped, and when a new drive is inserted, the contents are automatically rebuilt from the rest of the array with no need to reconfigure the RAID parameters. If the bad drive was configured as a hotspare, the new drive is automatically configured as a new hotspare. For information about setting up RAID configurations, refer to the *X64 Servers Utilities Reference Manual*.

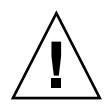

**Caution –** Possible data loss: If you insert an drive that has been configured with a RAID volume into a server that did not previously have its drives configured with RAID volumes, the existing drive(s) in the server will be converted to RAID volumes during automatic synchronization and any existing data on the existing drive(s) in the server will be erased. Before permanently removing an drive that is part of an active RAID volume, use the LSI Configuration Utility to delete the RAID volume from the drive to avoid causing this problem.

Supported components and their part numbers are subject to change over time. For the most up-to-date list of replaceable components for these servers, refer to:

[http://sunsolve.sun.com/handbook\\_pub/Systems](http://sunsolve.sun.com/handbook_pub/Systems)

- **1. Click the name and model of your server.**
- **2. On the product page that opens for the server, click** Full Components List **to view a list of components.**

Use the following procedure to replace a drive.

- **1. Observe the LEDs on the faces of the drives, and identify the defective drive.**
	- Middle LED on (amber): The drive is faulty and should be replaced.

■ Bottom LED on (green): The drive is operating properly.

**Note –** When you replace the drives to their bays, you must return each drive to the bay from which it was removed. Temporarily label the drives when you remove them.

- **2. Press the button on the face of the drive to release the spring-loaded securing latch. See** [FIGURE 3-45](#page-145-0)**.**
- **3. Grasp the securing latch and remove the drive from the drive bay.**

**FIGURE 3-45** Opening the Hard Disk Drive Latch

<span id="page-145-0"></span>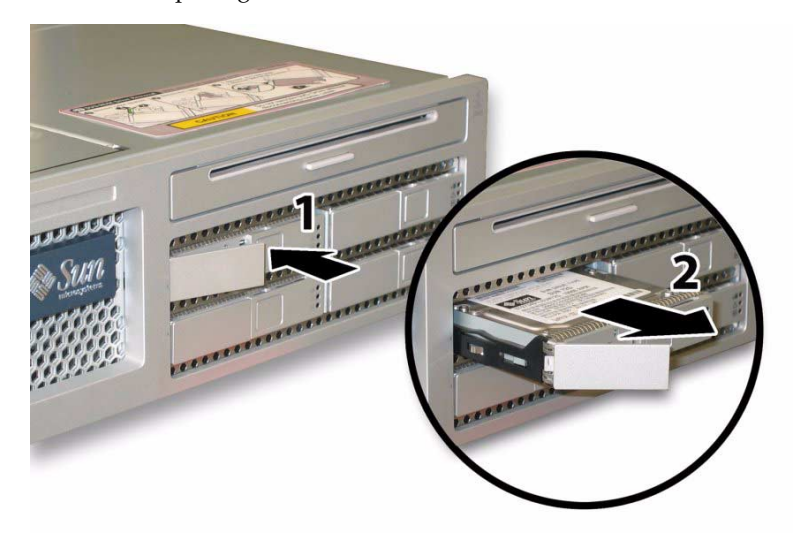

Installation is the reverse of this procedure.

**Note –** If the drives were previously configured as a mirrored RAID 1 array, an automatic resynchronization is invoked and the contents are automatically rebuilt from the rest of the array with no need to reconfigure the RAID parameters. If the bad drive was configured as a hotspare, the new drive is automatically configured as a new hotspare.

**Note –** When you install an drive, open its securing latch before you push the drive into the bay. Push the drive into the bay until it stops, then close the securing latch to fully engage the connector on the drives backplane.

**Note – For Sun Fire X4100/X4100 M2 servers with the factory-configured option for four hard disk drives:** You must remove the top two hard disk drives before reinstalling the front cover to provide clearance for the front cover to slide on the chassis. Reinstall the top two hard disk drives after you reinstall the front cover.

# 3.12.13 Replacing the Drives Backplane

**Note –** This component is an FRU and should be replaced only by qualified service technicians. Contact your Sun Service representative for assistance.

Supported components and their part numbers are subject to change over time. For the most up-to-date list of replaceable components for these servers, refer to:

[http://sunsolve.sun.com/handbook\\_pub/Systems](http://sunsolve.sun.com/handbook_pub/Systems)

- **1. Click the name and model of your server.**
- **2. On the product page that opens for the server, click** Full Components List **to view a list of components.**

Use the following procedure to replace an drives backplane.

- **1. Power off the server as described in** [Section 3.4 on page 3-4](#page-93-0)**.**
- **2. If the server is in a rack, slide it far enough from the rack so that you can remove the main cover and front cover. If you cannot safely view and access the component, remove the server from the rack.**
- **3. Remove the main cover as described in** [Section 3.5 on page 3-6](#page-95-0) **or** [Section 3.8 on](#page-99-0) [page 3-10](#page-99-0)**.**
- **4. Remove the front bezel as described in** [Section 3.6 on page 3-7](#page-96-0) **or** [Section 3.9 on](#page-100-0) [page 3-11](#page-100-0)**.**

**Note –** Always unfasten the bezel's securing screw before removing the bezel.

- **5. Remove the front cover as described in** [Section 3.7 on page 3-8](#page-97-0) **or** [Section 3.10 on](#page-101-0) [page 3-12](#page-101-0)**.**
- **6. Label the drives with adhesive notes or another method so that you will know where to reinstall them at the end of the procedure.**

**Note –** When you replace the drives to their bays, you must return each drive to the bay from which it was removed. Use an adhesive note or another method to temporarily label the drives after you remove them.

- **7. Remove all drives from the drive bays:.**
	- **a. Press the button on the face of the drive to release the spring-loaded securing latch. See** [FIGURE 3-45 on page 56](#page-145-0)**.**
	- **b. Grasp the securing latch and remove the drive from the drive bay.**
- **8. Unfasten the spring-loaded thumbscrew that secures the flex cable retainer, and remove this retainer from the chassis. See** [FIGURE 3-46](#page-147-0)**.**

<span id="page-147-0"></span>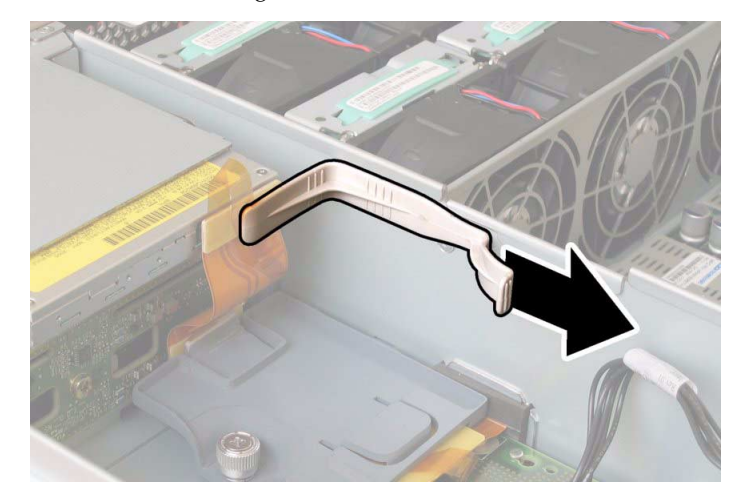

**FIGURE 3-46** Removing the Flex Cable Retainer

**FIGURE 3-47** Removing the Upper Cable Retaine

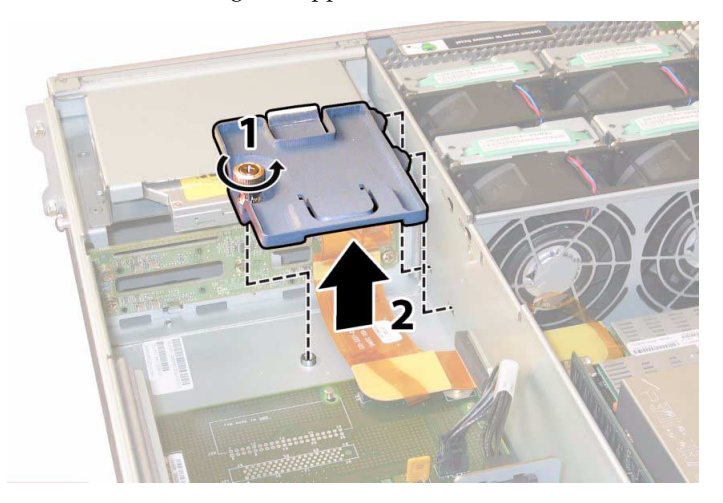

- **9. Remove the upper cable retainer from the chassis. Push the retainer toward the rear of the chassis to free it from the keyed openings in the chassis midwall. See** FIGURE 3-47**.**
- **10. Disconnect the flex cable connectors from the rear of the DVD-ROM drive and the drives backplane. See** [FIGURE 3-48](#page-148-0)**.**

**FIGURE 3-48** Disconnecting the Flex Cable From the DVD Drive and the Drives Backplane

<span id="page-148-0"></span>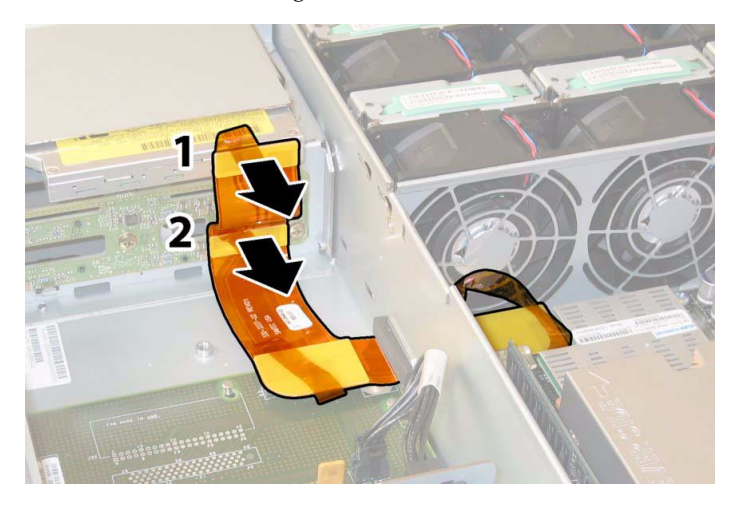

- **11. Remove the DVD-ROM drive.**
	- **a. Pull the spring latch at the front of the DVD-ROM drive to the left and hold it. See** [FIGURE 3-49](#page-149-0)**.**

### **b. Use your other hand to reach behind the drive and push it out through the front of the chassis.**

**FIGURE 3-49** Removing the DVD-ROM Drive

<span id="page-149-0"></span>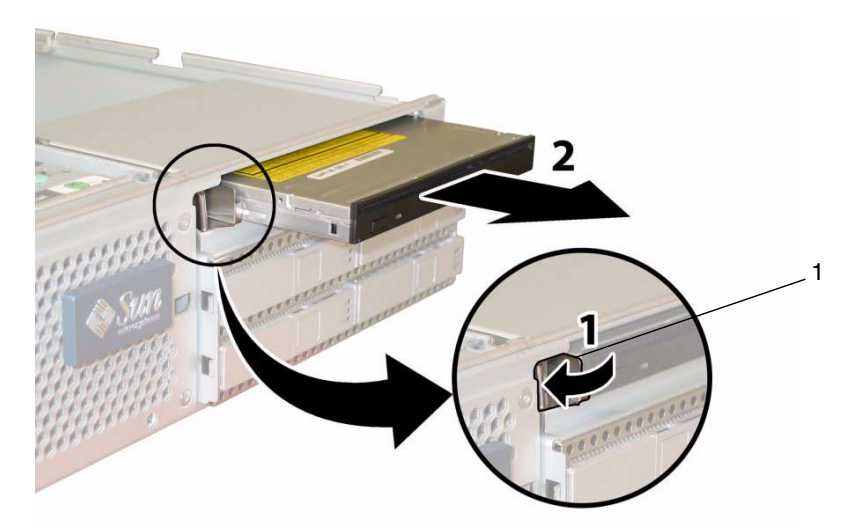

- **12. Unfasten the screws that secure the drives backplane to the rear of the drive bays. See** [FIGURE 3-50](#page-149-1)**.**
- **13. Remove the drives backplane from the chassis.**

**FIGURE 3-50** Removing the Drives Backplane

<span id="page-149-1"></span>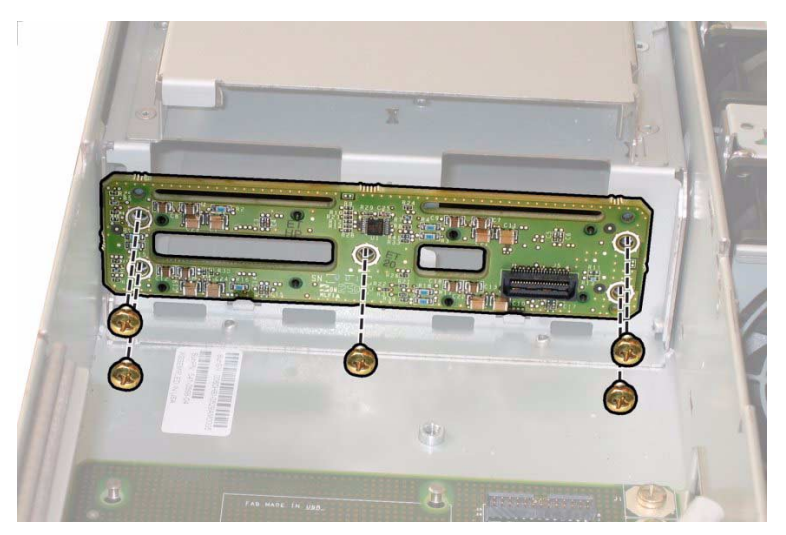

Installation is the reverse of this procedure. When reinstalling screws, tighten to 7 in-lbs (0.8 Nm) using an adjustable torque driver.

**Note –** When you return the drives to their bays, you must return each drive to the bay from which it was removed. If the drives were previously configured as a mirrored RAID 1 array, an automatic resynchronization is invoked with no need to reconfigure the RAID parameters. Any hotspares are automatically reconfigured.

**Note –** When you reinstall an drive, open its securing latch before you push the drive into the bay. Push the drive into the bay until it stops, then close the securing latch to fully engage the connector on the drives backplane.

# <span id="page-150-0"></span>3.12.14 DIMM Population Rules

**Note –** Sun Fire X4100/X4200 servers use *only* DDR1 DIMM. Sun Fire X4100 M2/X4200 M2 servers use *only* DDR2 DIMMs.

**Note –** Do not mix single-rank and dual-rank pairs on a CPU memory bank or there will be a 10% loss in performance.

**Note –** If you are installing single-rank DIMMs, be sure to upgrade the system BIOS to the latest version.

**Note –** Do not mix single-rank DIMMs and dual-rank DIMMs within a pair.

**Note –** For optimum performance, all DIMMs controlled by a given CPU should be the same capacity and either single-rank or dual-rank. Mixed-rank configurations are supported, but these configurations can result in lower memory performance. Note that all supported 4-GB and 8-GB DIMMs are dual-rank. For 1-GB and 2-GB DIMMs, you can identify the type by counting the DRAMs; single-rank DIMMs have 18 DRAMs, while dual-rank DIMMs have 36 DRAMs.

## *Sun Fire X4100/X4200*

The DIMM population rules for Sun Fire X4100/X4200 servers are as follows:

- Each CPU can support a maximum of four DDR1 DIMMs.
- Each pair of DIMMs must be identical (same manufacturer, size, and speed).
- CPUs with only a single pair of DIMMs must have those DIMMs installed in that CPU's white DIMM slots (0 and 1). See FIGURE 3-51.
- See TABLE 3-1 for supported DIMM configurations for Sun Fire X4100/X4200 servers.
- The DIMM slots are paired and the DIMMs must be installed in pairs (0 and 1; 2 and 3). The memory sockets are colored black or white to indicate which slots are paired by matching colors.

**Note –** The system reports individual DIMM numbers when a memory fault happens.

## *Sun Fire X4100 M2/X4200 M2*

The DIMM population rules for Sun Fire X4100 M2/X4200 M2 servers are listed here:

- Each CPU can support a maximum of four DDR2 DIMMs.
- Each pair of DIMMs must be identical (same manufacturer, size, and speed).
- CPUs with only a single pair of DIMMs must have those DIMMs installed in that CPU's white DIMM slots (3 and 2). See [FIGURE 3-52.](#page-157-0)
- See TABLE 3-2 for supported DIMM configurations for Sun Fire X4100 M2/X4200 M2 servers.
- The DIMM slots are paired and the DIMMs must be installed in pairs (0 and 1; 2 and 3). The memory sockets are colored black or white to indicate which slots are paired by matching colors.

**Note –** The system reports individual DIMM numbers when a memory fault happens.

## 3.12.14.1 Supported DIMM Configurations

| Slot <sub>3</sub> | Slot 1 | Slot <sub>2</sub> | Slot 0 | <b>Total Memory Per CPU</b> |
|-------------------|--------|-------------------|--------|-----------------------------|
| $\mathbf{0}$      | 512 MB | $\Omega$          | 512 MB | $1$ GB                      |
| 512 MB            | 512 MB | 512 MB            | 512 MB | 2 GB                        |
| 512 MB            | $1$ GB | 512 MB            | $1$ GB | 3 GB                        |
| 512 MB            | 2 GB   | 512 MB            | 2 GB   | $5$ GB                      |
| 512 MB            | 4 GB   | 512 GB            | 4 GB   | 9 GB                        |
| $\Omega$          | $1$ GB | $\Omega$          | $1$ GB | 2 GB                        |
| $1$ GB            | 512 MB | $1$ GB            | 512 MB | 3 GB                        |
| $1$ GB            | $1$ GB | $1$ GB            | $1$ GB | 4 GB                        |
| $1$ GB            | 2 GB   | $1$ GB            | 2 GB   | 6 GB                        |
| $1$ GB            | 4 GB   | $1$ GB            | 4 GB   | 10 GB                       |
| $\mathbf{0}$      | 2 GB   | $\theta$          | 2 GB   | 4 GB                        |
| 2 GB              | 512 MB | 2 GB              | 512 MB | $5$ GB                      |
| 2 GB              | $1$ GB | 2 GB              | $1$ GB | 6 GB                        |
| 2 GB              | 2 GB   | 2 GB              | 2 GB   | 8 GB                        |
| 2 GB              | 4 GB   | 2 GB              | 4 GB   | 12 GB                       |
| $\overline{0}$    | 4 GB   | $\theta$          | 4 GB   | 8 GB                        |
| 4 GB              | 4 GB   | 4 GB              | 4 GB   | 16 GB                       |

**TABLE 3-1** Supported DIMM Configurations – Sun Fire X4100/X4200, DDR1 Only

**TABLE 3-2** Supported DIMM Configurations – Sun Fire X4100 M2/X4200 M2, DDR2 Only

| Slot 2 | Slot 3 | Slot 0   | Slot 1   | <b>Total Memory Per</b><br><b>CPU</b> |
|--------|--------|----------|----------|---------------------------------------|
| $1$ GB | $1$ GB | $\Omega$ | $\Omega$ | 2 GB                                  |
| $1$ GB | $1$ GB | $1$ GB   | $1$ GB   | 4 GB                                  |
| 2 GB   | 2 GB   | $1$ GB   | $1$ GB   | 6 GB                                  |
| 4 GB   | 4 GB   | $1$ GB   | $1$ GB   | $10$ GB                               |
| 2 GB   | 2 GB   | $\theta$ | $\Omega$ | 4 GB                                  |
| 2 GB   | 2 GB   | 2 GB     | 2 GB     | 8 GB                                  |

| Slot 2 | Slot 3 | Slot 0 | Slot 1 | <b>Total Memory Per</b><br><b>CPU</b> |
|--------|--------|--------|--------|---------------------------------------|
| 4 GB   | 4 GB   | 2 GB   | 2 GB   | $12$ GB                               |
| 4 GB   | 4 GB   |        |        | 8 GB                                  |
| 4 GB   | 4 GB   | 4 GB   | 4 GB   | 16 GB                                 |

**TABLE 3-2** Supported DIMM Configurations – Sun Fire X4100 M2/X4200 M2, DDR2 Only *(Continued)*

## <span id="page-153-0"></span>3.12.14.2 Installing DIMMs Into a Single-CPU System

Before installing DIMMs into a single-CPU system, ensure they meet the following requirements:

- A single-CPU system **cannot** have DIMMs in the slots next to **CPU1**.
- DIMMs must be installed in pairs.
- The DIMMs in a pair must be identical as follows:
	- Same manufacturer and type.
	- Same number of memory devices.
	- Same amount of memory per device.
	- Same memory speed for all installed DIMMs in system.
- When only 1 pair of DIMMs must be installed:
	- For Sun Fire X4100/X4200: White slots next to CPU0 (See FIGURE 3-51)
	- For Sun Fire X4100 M2/X4200 M2: Black slots next to CPU0 (See [FIGURE 3-52](#page-157-0))

For information on determining if your system has one or two CPUs, see [Section 3.11,](#page-102-0) ["HT Jumper Configuration for Single-CPU Servers \(Sun Fire X4100 M2 and X4200](#page-102-0) [M2\)" on page 3-13](#page-102-0).

# <span id="page-154-0"></span>3.12.15 Replacing DIMMs

### **Note –** Sun Fire X4200 servers use *only* DDR1 DIMMs. Sun Fire X4200 M2 servers use *only* DDR2 DIMMs.

**Note –** This component is a CRU.

If you are installing DIMMs into a single-CPU system, see [Section 3.12.14.2,](#page-153-0) ["Installing DIMMs Into a Single-CPU System" on page 3-64](#page-153-0) before beginning your DIMMs installation.

## 3.12.15.1 Supported DIMMs

Supported components and their part numbers are subject to change over time. For the most up-to-date list of replaceable components for these servers, refer to:

[http://sunsolve.sun.com/handbook\\_pub/Systems](http://sunsolve.sun.com/handbook_pub/Systems)

- **1. Click the name and model of your server.**
- **2. On the product page that opens for the server, click** Full Components List **to view a list of components.**

Use the following procedure to replace server's dual, in-line memory modules (DIMMs).

**Note –** If you are installing 4-GB DIMMs to a Sun Fire X4200 server that did not previously have 4-GB DIMMs installed, you must first install BIOS 36 or later. BIOS 36 was included with Software Release 1.2.1. Refer to the *Sun Fire X4100/X4200 Servers Release Notes For Software Release 1.2.1*, 819-4344. (This upgrade is not necessary for Sun Fire X4100 M2/X4200 M2 servers.)

The following are a list of DIMMs supported on the X4100/X4100 M2 and X4200/X4200 M2 systems.

**Note –** For information on the incompatibility of some Micron DIMMs with the quad-core processor, see the *Sun Fire™ X4100 M2/X4200 M2 Servers Product Notes*.

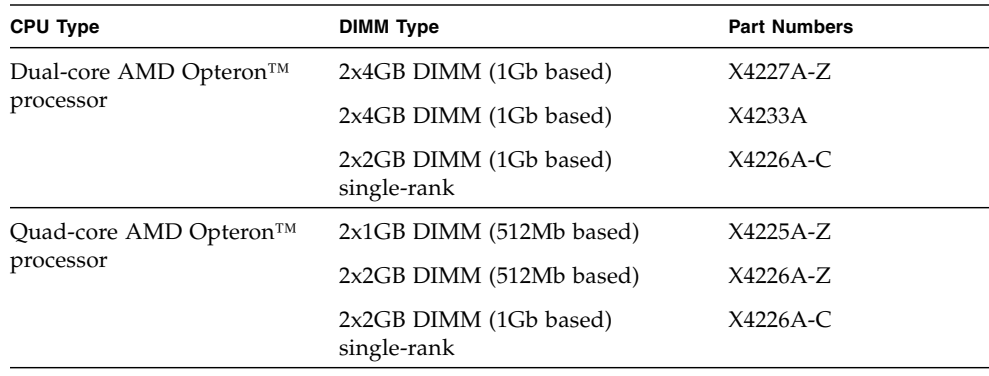

#### **TABLE 3-3** List of Supported DIMMs

To replace DIMMs, do the following:

- **1. Power off the server as described in** [Section 3.4 on page 3-4](#page-93-0)**.**
- **2. If the server is in a rack, slide it far enough from the rack so that you can remove the main cover. If you cannot safely view and access the component, remove the server from the rack.**
- **3. Remove the main cover as described in** [Section 3.5 on page 3-6](#page-95-0) **or** [Section 3.8 on](#page-99-0) [page 3-10](#page-99-0)**.**
- **4. Locate the DIMM slot on the motherboard to which you will install or replace a DIMM.**

The DIMM ejector levers contain LEDs that can indicate a faulty DIMM:

- DIMM ejector LED is off: The DIMM is operating properly.
- DIMM ejector LED is on (amber): The DIMM is faulty and should be replaced.

Note the following differences between servers regarding the power requirements for viewing the DIMM fault LEDs:

- Sun Fire X4100/X4200: The DIMM fault LEDs are lit only if the server is in standby power mode, with the power cords attached. See ["Powering Off the](#page-93-0) [Server" on page 3-4](#page-93-0).
- Sun Fire X4100 M2/X4200 M2: The DIMM fault LEDs can be lit for up to one minute without external power. To light the DIMM fault LEDs (from a capacitor on the motherboard) push the small button on the motherboard labeled "DIMM SW2." See [FIGURE 3-52](#page-157-0).
- FIGURE 3-51 shows the numbering and pairing of the Sun Fire X4100/X4200 DIMM slots.

■ [FIGURE 3-52](#page-157-0) shows the numbering and pairing of the Sun Fire X4100 M2/X4200 M2 DIMM slots.

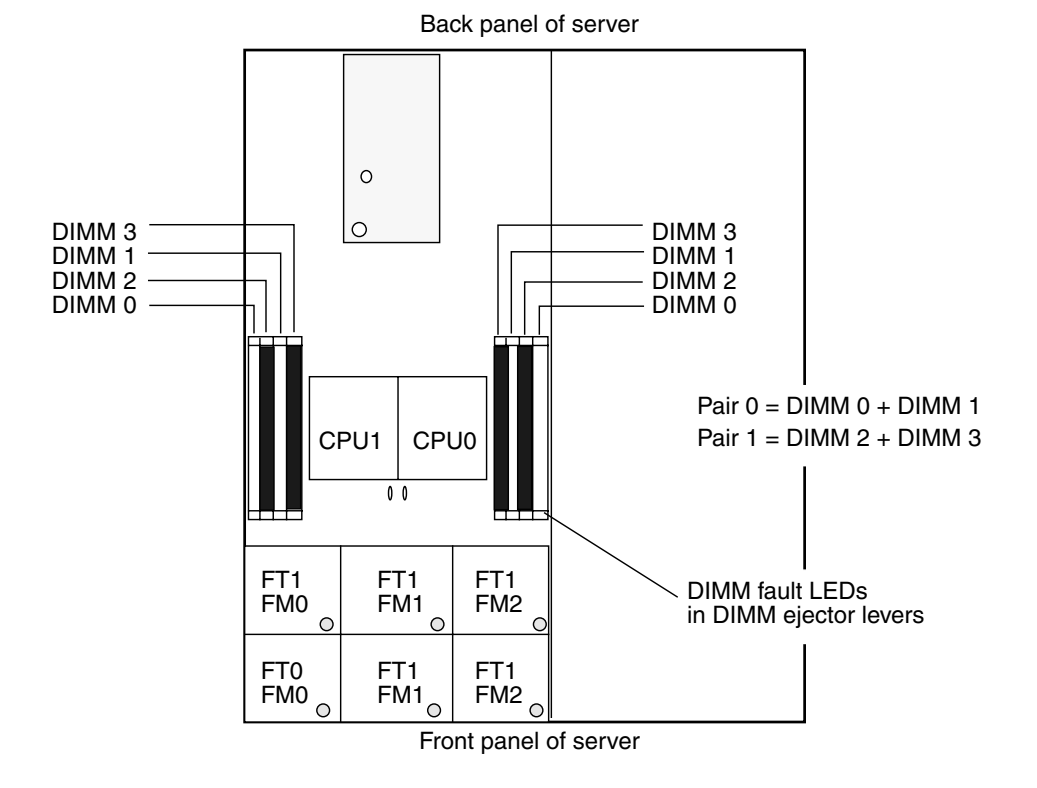

**FIGURE 3-51** DIMM Slot Numbering and Pairing – Sun Fire X4100/X4200

<span id="page-157-0"></span>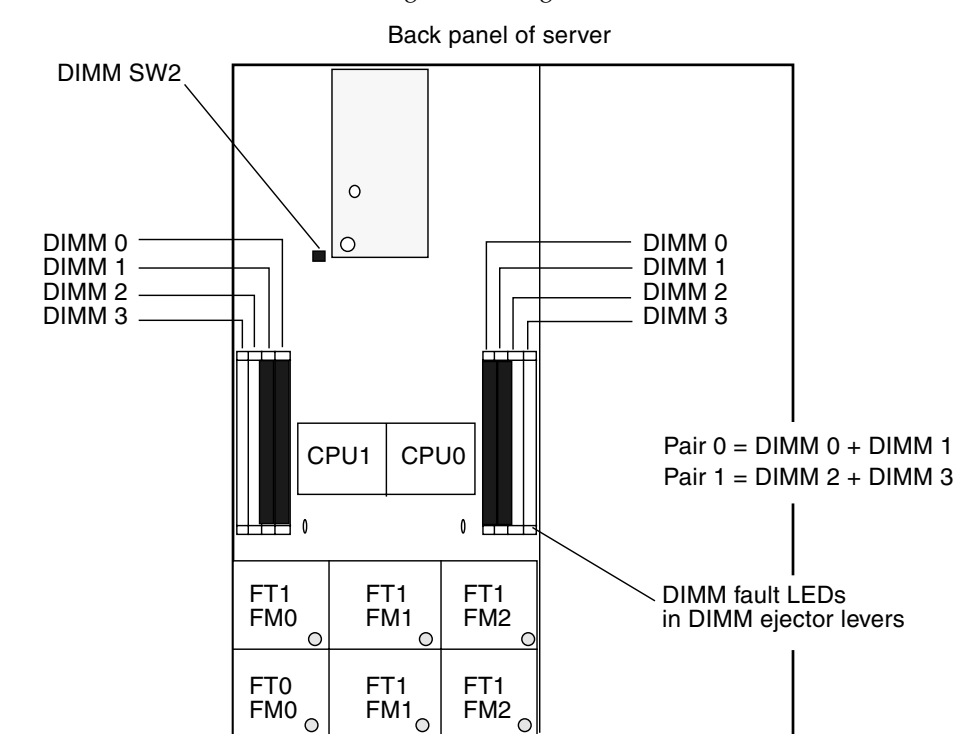

**FIGURE 3-52** DIMM Slot Numbering and Pairing – Sun Fire X4100 M2/X4200 M2

Front panel of server

 $\bigcap$ 

- **5. Before continuing with the next step, review ["DIMM Population Rules" on](#page-150-0) [page 3-61.](#page-150-0)**
- **6. To remove a DIMM:**
	- **a. Rotate both DIMM slot ejectors outward as far as they will go. The DIMM is partially ejected from the socket. See** [FIGURE 3-53](#page-158-0)**.**
	- **b. Carefully lift the DIMM straight up to remove it from the socket.**

 $\bigcirc$ 

#### **FIGURE 3-53** Removing a DIMM

<span id="page-158-0"></span>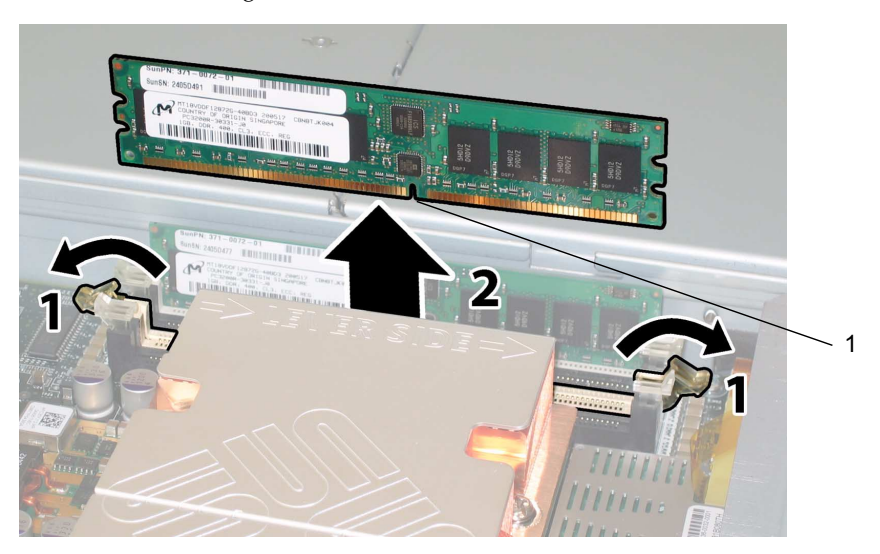

#### **Figure Legend**

**1** Notch

#### **7. To install a DIMM:**

**Note –** The Sun Fire X4200 server uses *only* DDR1 DIMMs. The Sun Fire X4200 M2 server uses *only* DDR2 DIMMs.

- **a. Ensure that the DIMM slot ejectors at each end of the memory socket are fully open (rotated outward) to accept the new DIMM.**
- **b. Align the notch in the bottom edge of the DIMM with the key in the DIMM socket. See** [FIGURE 3-53](#page-158-0)**.**
- **c. Press down evenly on both top corners of the DIMM until the ejectors snap over the cutouts in the left and right edges of the DIMM.**

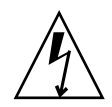

**Caution –** If you install 4-GB DIMMs in a Sun Fire X4100/X4200 server that did not previously have 4-GB DIMMs, you must replace the gaskets on the main cover to ensure containment of electrical emissions, as described in the next steps. Gasket replacement is not necessary for Sun Fire X4100 M2/X4200 M2 server.

### **8. If you installed 4-GB DIMMs in a Sun Fire X4100/X4200 server that did not previously have 4-GB DIMMs installed, install gaskets on the main cover.**

**Note –** This gasket installation does not apply to Sun Fire X4100 M2/X4200 M2 servers.

- **a. Remove the backing strip from the adhesive on one of the new gaskets.**
- **b. Set the new gasket in place, being careful to align the end of the gasket with the front edge of the main cover. See** [FIGURE 3-54](#page-160-0)**.**
- **c. Press down on the gasket to remove any trapped air and secure it firmly to the main cover.**

### **d. Install the remaining gasket to the main cover.**

<span id="page-160-0"></span>**FIGURE 3-54** Installing a Main Cover Gasket for 4-GB DIMMs

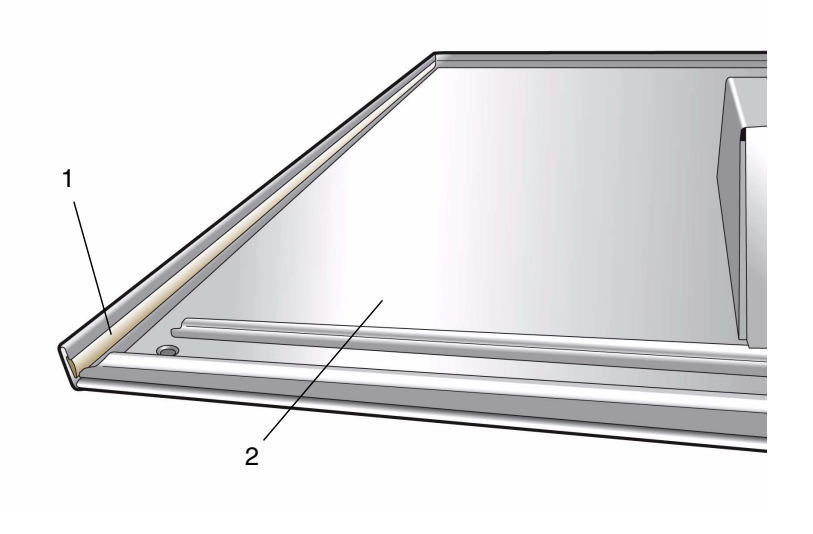

#### **Figure Legend**

- **1** Main cover gasket (1 of 2)
- **2** Underside of main cover

# 3.12.16 Replacing PCI Cards

**Note –** Sun Fire X4200 servers support only PCIX style cards; Sun Fire X4200 M2 servers support one PCIX slot and four PCI-Express (PCIE) slots.

**Note –** This component is a CRU and can be replaced by anyone.

Supported components and their part numbers are subject to change over time. For the most up-to-date list of replaceable components for these servers, refer to:

[http://sunsolve.sun.com/handbook\\_pub/Systems](http://sunsolve.sun.com/handbook_pub/Systems)

- **1. Click the name and model of your server.**
- **2. On the product page that opens for the server, click** Full Components List **to view a list of components.**

Use the following procedure to replace a PCI card.

- **1. Power off the server as described in** [Section 3.4 on page 3-4](#page-93-0)**.**
- **2. If the server is in a rack, slide it far enough from the rack so that you can remove the main cover. If you cannot safely view and access the component, remove the server from the rack.**
- **3. Remove the main cover as described in** [Section 3.5 on page 3-6](#page-95-0) **or** [Section 3.8 on](#page-99-0) [page 3-10](#page-99-0)**.**
- **4. Locate the PCI card slot in which you will install or replace a PCI card.**

The system designation and the speeds of the five PCI slots are shown in [FIGURE 3-56](#page-163-0) and [FIGURE 3-57](#page-163-1).

The slots for the PCI cards are detected by the system BIOS during bootup in the order described in [Section 2.3.2 on page 2-5](#page-32-0).

**Note –** Sun Fire X4100/X4100 M2 only: The server is shipped with two PCI risers already installed in the low-profile PCI card sockets.

**Note –** Before you install a card, consult the manufacturer's documentation for system requirements and configuration information for your specific PCI card.

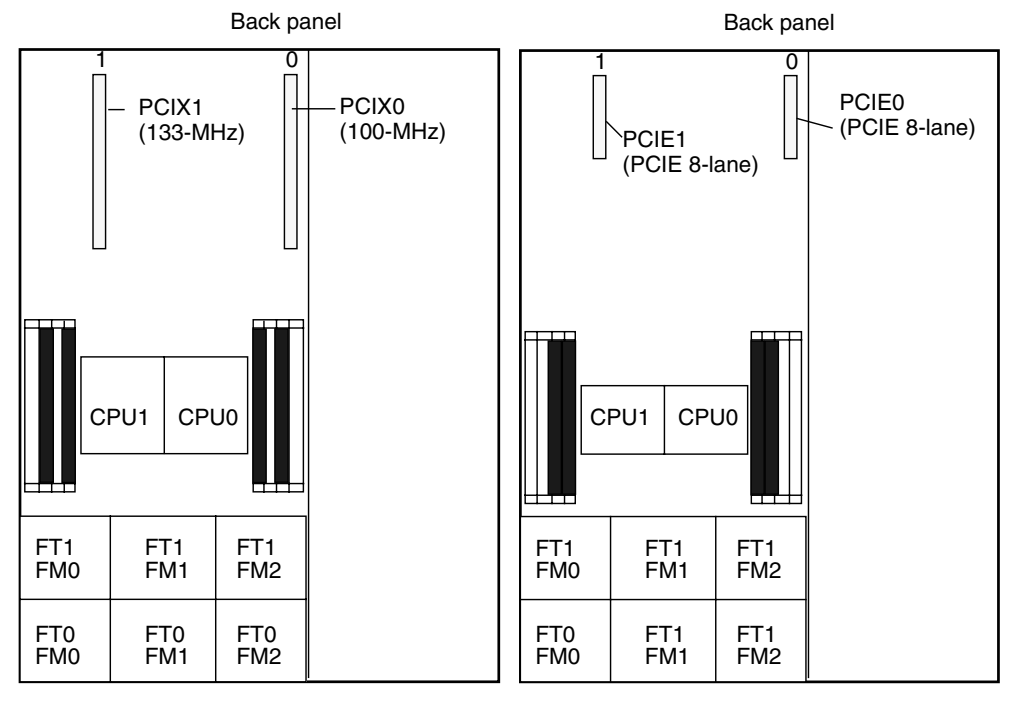

**FIGURE 3-55** Designation and Speeds of PCI Slots – Sun Fire X4100/X4100 M2

Front panel

Front panel

**Sun Fire X4100 Sun Fire X4100 M2**

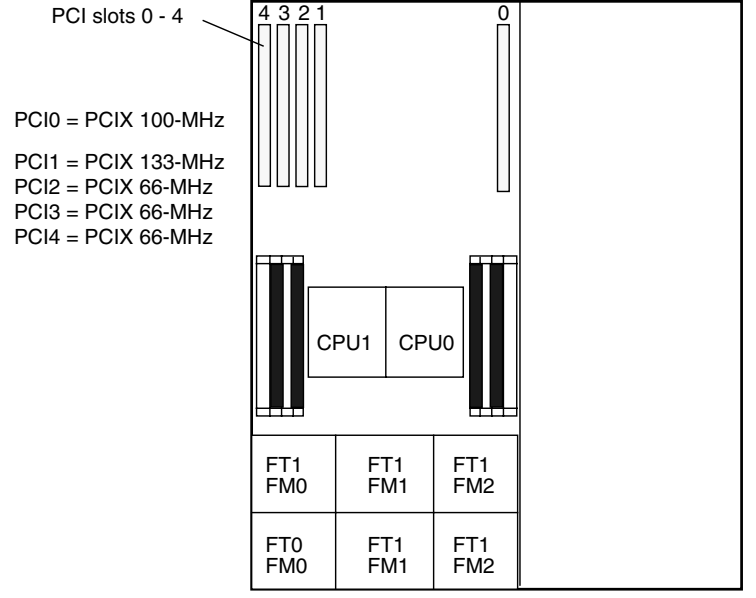

<span id="page-163-0"></span>**FIGURE 3-56** Designation and Speeds of PCI Slots – Sun Fire X4200

Front panel of server

<span id="page-163-1"></span>**FIGURE 3-57** Designation and Speeds of PCI Slots – Sun Fire X4200 M2

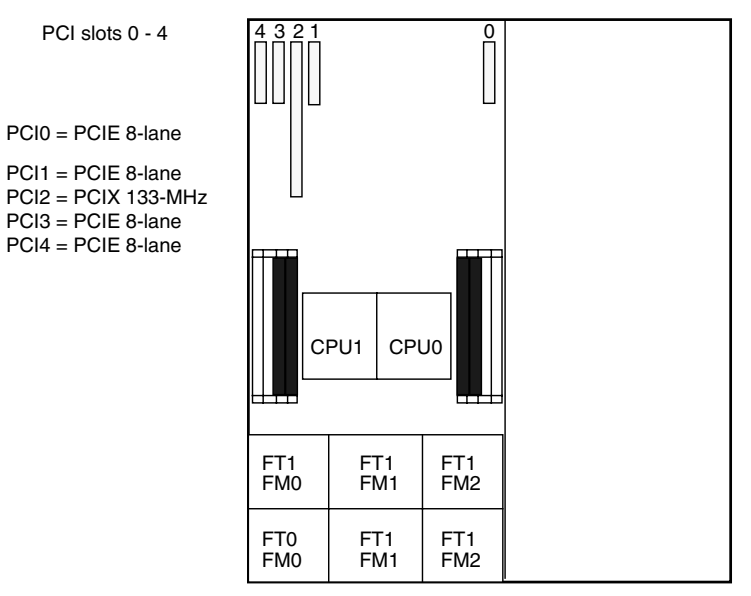

Front panel of server

- **5. Remove the slot cover or PCI card from the slot. See** FIGURE 3-58 **or** [FIGURE 3-59](#page-165-0)**.**
	- **a. Disconnect any external cables that are attached to the PCI card.**
	- **b. Working from the rear of the chassis, pivot open the PCI card latch that covers the PCI card's rear connector panel.**
	- **c. Pull the PCI cards or slot covers out of the PCI slots. Ensure that each PCI card's rear connector panel is released from the tabs on the chassis rear panel.**

**FIGURE 3-58** Opening a PCI Card Securing Latch (Sun Fire X4200/X4200 M2 Server Shown)

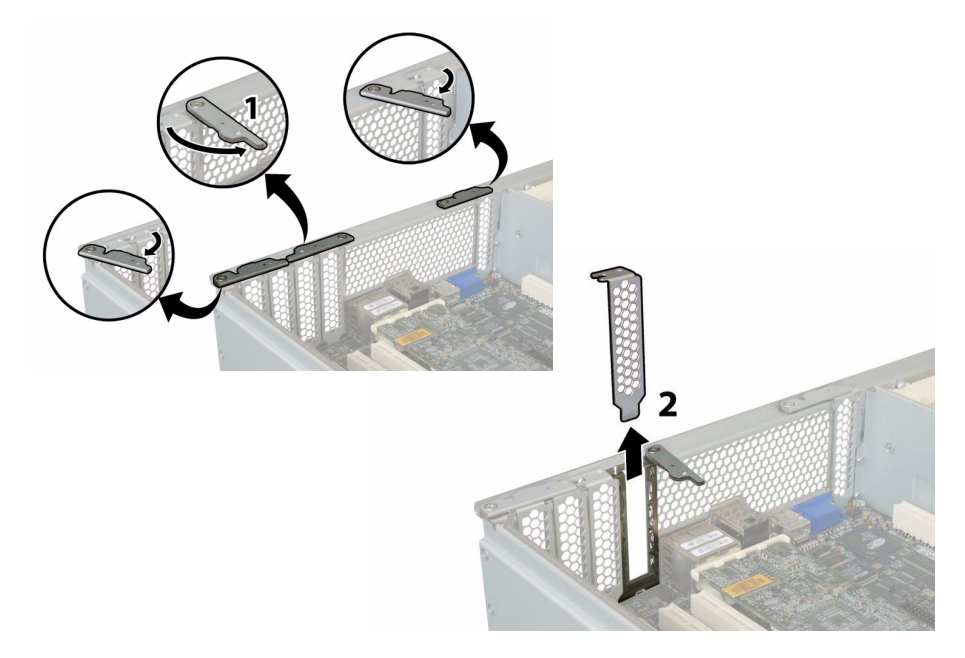

**FIGURE 3-59** Opening a PCI Card Securing Latch (Sun Fire X4100/X4100 M2 Server Shown)

<span id="page-165-0"></span>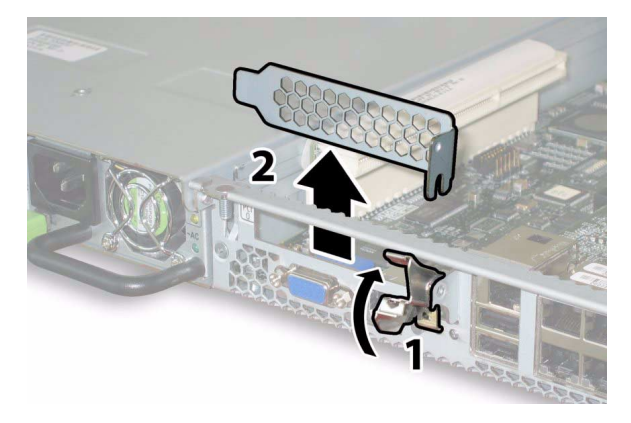

**6. Install a PCI card.**

**Note –** Sun Fire X4200 servers support only PCIX style cards; Sun Fire X4200 M2 servers support one PCIX slot and four PCI-Express (PCIE) slots.

- **a. Insert the PCI card into the PCI card slot. Ensure that the PCI card's rear connector panel engages the tab in the chassis rear panel.**
- **b. Pivot the PCI card latch closed over the rear connector panel of the PCI card until it locks. See** [FIGURE 3-60](#page-165-1) **or** [FIGURE 3-61](#page-166-0)**.**

**FIGURE 3-60** Installing a PCI Card (Sun Fire X4200/X4200 M2 Server Shown)

<span id="page-165-1"></span>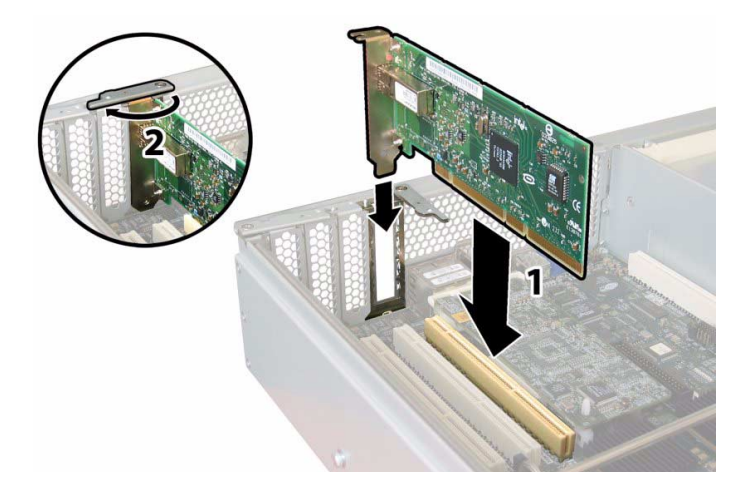

<span id="page-166-0"></span>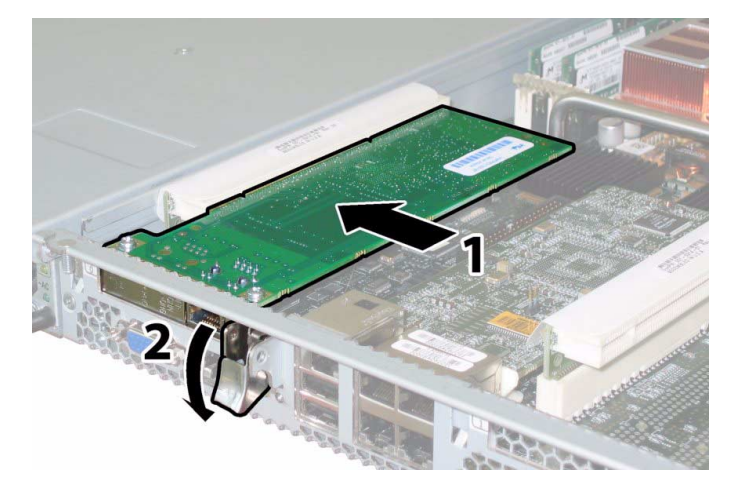

**FIGURE 3-61** Installing a PCI Card (Sun Fire X4100 M2 Server Shown)

# 3.12.17 Replacing the Motherboard

**Note –** Sun Fire X4100/X4200 and X4100 M2/X4200 M2 servers use different motherboards. Do not interchange them.

**Note –** This component is an FRU and should be replaced only by qualified service technicians. Contact your Sun Service representative for assistance.

**Note –** When you install the new motherboard, you must replace the old cap-style bus bar nuts with new M5 flange-nuts that are included with your replacement motherboard. For more details, see the note at the end of this procedure.

Supported components and their part numbers are subject to change over time. For the most up-to-date list of replaceable components for these servers, refer to:

[http://sunsolve.sun.com/handbook\\_pub/Systems](http://sunsolve.sun.com/handbook_pub/Systems)

- **1. Click the name and model of your server.**
- **2. On the product page that opens for the server, click** Full Components List **to view a list of components.**

Use the following procedure to remove and replace the motherboard.

- **1. Power off the server as described in** [Section 3.4 on page 3-4](#page-93-0)**.**
- **2. If the server is in a rack, remove the server from the rack.**
- **3. Remove the main cover as described in** [Section 3.5 on page 3-6](#page-95-0) **or** [Section 3.8 on](#page-99-0) [page 3-10](#page-99-0)**.**
- **4. Remove the front bezel as described in** [Section 3.6 on page 3-7](#page-96-0) **or** [Section 3.9 on](#page-100-0) [page 3-11](#page-100-0)**.**

**Note –** Always unfasten the bezel's securing screw before removing the bezel.

- **5. Remove the front cover as described in** [Section 3.7 on page 3-8](#page-97-0) **or** [Section 3.10 on](#page-101-0) [page 3-12](#page-101-0)**.**
- **6. Remove all PCI cards.**
	- **a. Disconnect any external cables from the PCI cards.**
	- **b. Working from the rear of the chassis, pivot each card latch to release the PCI cards. See** FIGURE 3-58 **and** [FIGURE 3-59 on page 76](#page-165-0)**.**
	- **c. Pull the PCI cards out of the PCI slots. Ensure that each PCI card's rear connector panel is released from the tabs on the chassis rear panel.**
- **7. Sun Fire X4200/X4200 M2 Only: Pivot the PCI card latches back to their closed positions.**
- **8. Remove the Graphics Redirect and Service Processor (GRASP) board, as described in** [Section 3.12.10 on page 3-51](#page-140-0)**.**
- **9. Remove all DIMMs from the motherboard. For details, see ["Replacing DIMMs"](#page-154-0) [on page 3-65.](#page-154-0)**
- **10. Remove all CPUs from the motherboard.**

Refer to one of the following procedures, depending on your model of the server:

- ["Replacing a CPU and Heatsink \(Sun Fire X4100 and X4200 Servers\)" on](#page-106-0) [page 3-17](#page-106-0)
- ["Replacing a CPU and Heatsink \(Sun Fire X4100 M2/X4200 M2 Servers\)" on](#page-112-0) [page 3-23](#page-112-0)
- **11. Disconnect and remove the interconnect cable that connects the motherboard and the front I/O board. See** [FIGURE 3-62](#page-168-0) **and** [FIGURE 3-63](#page-168-1)**.**

<span id="page-168-0"></span>**FIGURE 3-62** Disconnecting the Front I/O Interconnect Cable (Sun Fire X4100/X4100 M2 Server Shown)

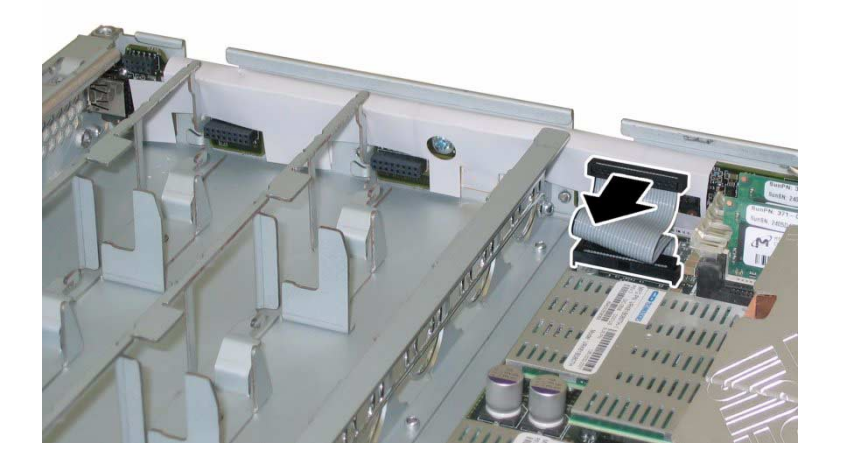

**FIGURE 3-63** Disconnecting the Front I/O Interconnect Cable (Sun Fire X4200/X4200 M2 Server Shown)

<span id="page-168-1"></span>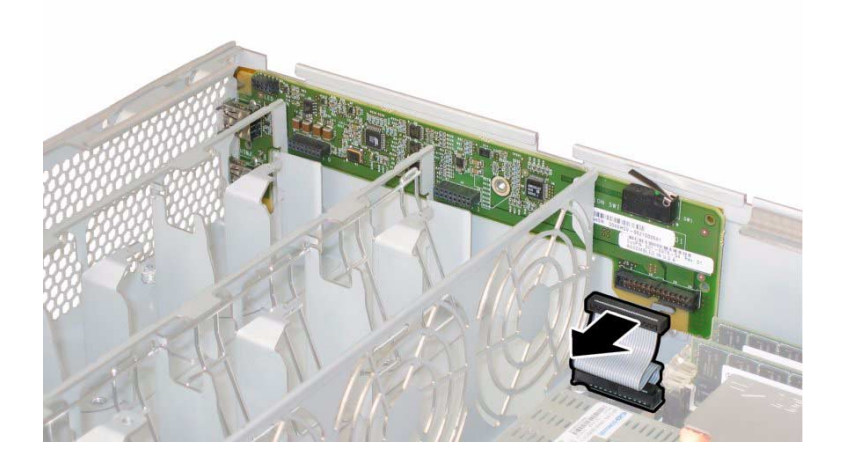

- **12. Unfasten the spring-loaded thumbscrew that secures the flex cable retainer and remove this retainer from the chassis. See** [FIGURE 3-46 on page 58](#page-147-0)**.**
- **13. Remove the upper cable retainer from the chassis. Push the retainer toward the rear of the chassis to free it from the keyed openings in the chassis midwall. See** FIGURE 3-47 on page 59**.**
- **14. Remove the flex cable and its attached foam rubber gasket from the chassis inner wall by disconnecting the cable's four connectors from the following four locations. See** [FIGURE 3-64](#page-169-0)**.**
	- a. DVD-ROM drive
	- b. Hard disk drive backplane
	- c. Power distribution board
	- d. Motherboard

**Note –** When reinstalling the flex cable, attach the connector to the power distribution board (3) first. Then attach the remaining three connectors in any order.

**FIGURE 3-64** Disconnecting the Flex Cable's Four Connectors (Sun Fire X4200/X4200 M2 Server Shown)

<span id="page-169-0"></span>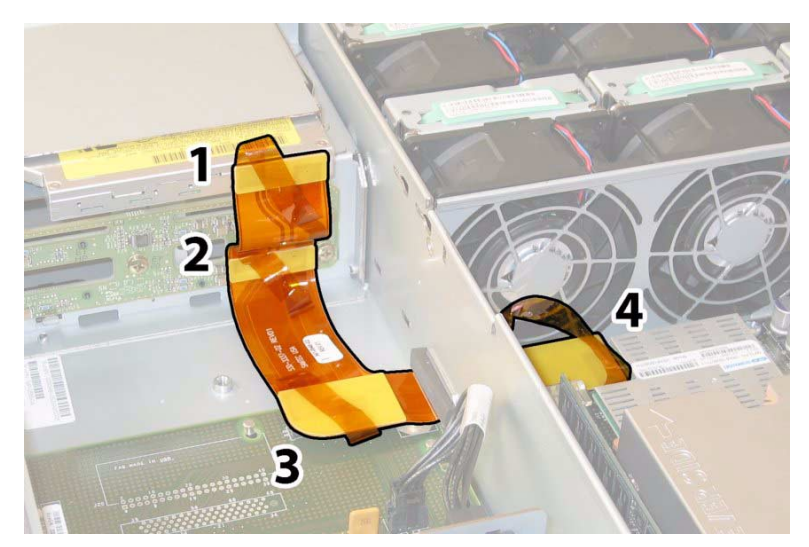

**15. Unfasten and remove the eight screws that secure the motherboard to the chassis floor. See** [FIGURE 3-65](#page-170-0) **for the location of the eight screws.**

**16. Use an 8-mm nut-driver to remove the two bus-bar nuts from the motherboard. See** [FIGURE 3-65](#page-170-0)**.**

**Note –** When you install the new motherboard, you must replace these old cap-style bus bar nuts with new M5 flange-nuts that are included with your replacement motherboard. For more details, refer to the notes at the end of this procedure.

**Note –** If you remove the drives from the server for any reason during this procedure, you must return each drive to the bay from which it was removed. Therefore, temporarily label the drives after you remove them.

- The bus-bar nuts are located here (not visible under the cable in this view) $^{\circ}$ 6 1  $0.5$  $\overline{\mathbf{o}}$  2 o 4 8 З
- <span id="page-170-0"></span>**FIGURE 3-65** Motherboard Securing Screw and Bus-Bar Nut Locations (Sun Fire X4200/X4200 M2 Server Shown)

**17. Use the lifting handle to raise the forward edge of the board until it has cleared the bus bar studs.**

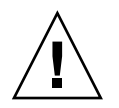

**Caution –** When lifting the board, use caution to avoid damaging the light pipes and connectors on the rear edge of the motherboard.

**18. Slide the board toward the front of the chassis until the connectors and light pipes are clear of the chassis back panel. Then raise the motherboard and remove it from the chassis.**

## 3.12.17.1 Installing the Motherboard

Installation is the reverse of this procedure. Note the following:

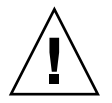

**Caution –** When reinstalling the CPUs, follow the instructions in ["Replacing a CPU](#page-106-0) [and Heatsink \(Sun Fire X4100 and X4200 Servers\)" on page 3-17](#page-106-0) or ["Replacing a CPU](#page-112-0) [and Heatsink \(Sun Fire X4100 M2/X4200 M2 Servers\)" on page 3-23](#page-112-0).

**Note –** When you replace your motherboard, you must take the plastic CPU socket covers that are present on the new replacement motherboard and install them into the CPU sockets of the old motherboard before shipping. This ensures that the CPU pins are not damaged in transit. See FIGURE 3-66.

**FIGURE 3-66** Installing the CPU Socket Protective Cover

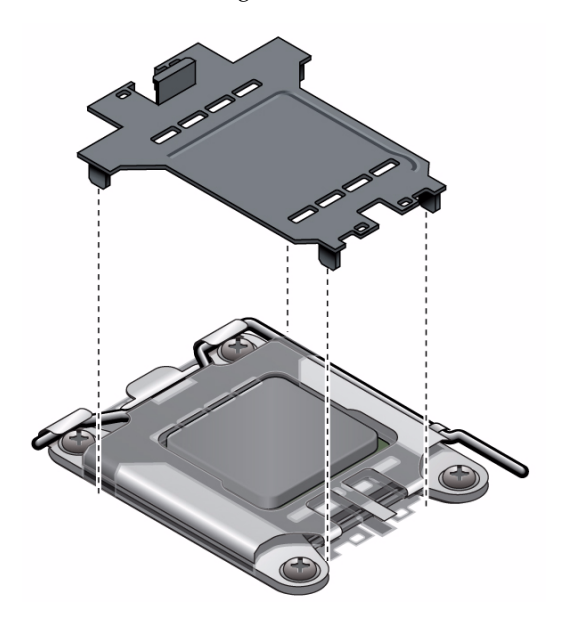

- When reinstalling screws, tighten to 7 in-lbs (0.8 Nm) using an adjustable torque driver.
- When installing the new motherboard, replace the old cap-style bus bar nuts with new M5 flange-nuts that are included with your replacement motherboard. Tighten the flange-nuts onto the bus bar studs to 18 in-lbs (2.0 Nm). Vibration can loosen the old style cap nuts; the new flange style nuts correct this.
- After you replace the motherboard, you must use the servicetool command to update the motherboard FRU information. See ["Servicetool FRU Update](#page-91-0) [Procedure" on page 3-2](#page-91-0).
- The Sun Fire X4200/X4200 M2 servers use different motherboards. These cannot be interchanged.

**Note –** The ILOM software on the GRASP board and the system BIOS on the motherboard should be from the same software release, as documented in the *Sun Fire X4100/X4200 Servers Release Notes* or the *Sun Fire X4100 M2/X4200 M2 Servers Release Notes* (depending on whether or not yours is an M2 system). After replacing the GRASP board or the motherboard, check the ILOM and system BIOS versions against those documented in the release notes. If they are not from the same software release, upgrade or downgrade the system BIOS (not the ILOM) accordingly. Once the ILOM and system BIOS are back to matching versions, you can upgrade or downgrade both to the desired versions.

# 3.12.18 Replacing a Power Supply

DC power supplies can be ordered as a factory installed option, or they can be ordered and used to replace existing AC power supplies in the field.

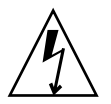

**Caution –** It is a violation of UL rules to add a DC power supply into a chassis that does not have the DC label indicating the correct safety information. (There is no functional difference that would prevent this, aside from the DC label.)

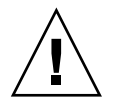

**Caution –** Do *not* mix AC and DC power supplies in the same server.

**Note –** This component is a hot-swappable CRU and can be replaced by anyone.

Supported components and their part numbers are subject to change over time. For the most up-to-date list of replaceable components for these servers, refer to:

[http://sunsolve.sun.com/handbook\\_pub/Systems](http://sunsolve.sun.com/handbook_pub/Systems)

- **1. Click the name and model of your server.**
- **2. On the product page that opens for the server, click** Full Components List **to view a list of components.**

Use the following procedure to remove and replace a power supply.

The system designation of the two power supplies is shown in [FIGURE 3-67](#page-173-1) and [FIGURE 3-68.](#page-173-0)

<span id="page-173-1"></span>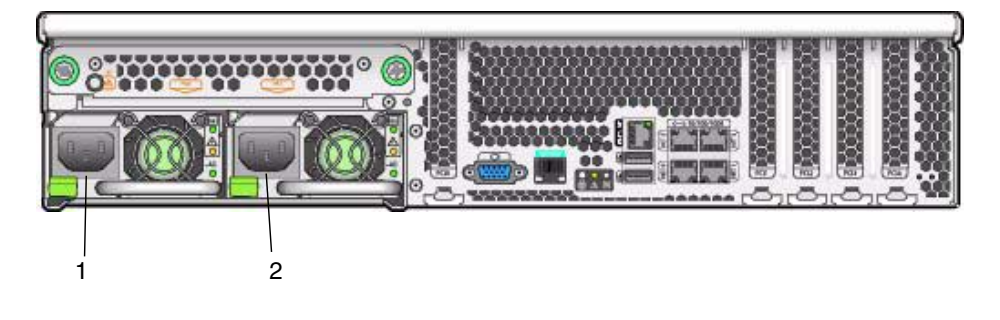

**FIGURE 3-67** Designation of Power Supplies (Sun Fire X4200/X4200 M2 Server Shown)

#### **Figure Legend**

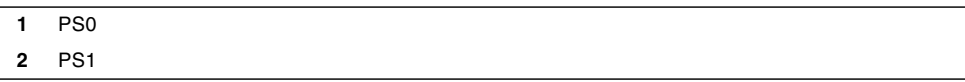

**FIGURE 3-68** Designation of Power Supplies (Sun Fire X4100/X4100 M2 Server Shown)

<span id="page-173-0"></span>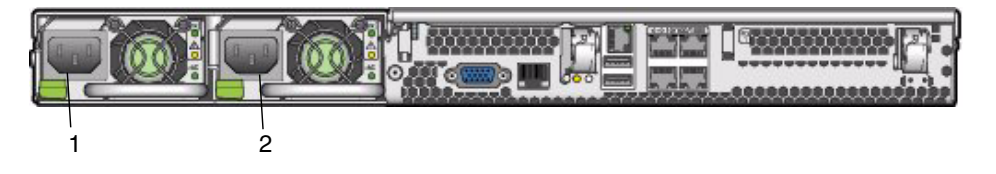

#### **Figure Legend**

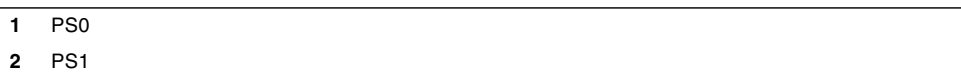

- **1. Identify which power supply you will replace. Each power supply has three LEDs that you can view from the rear of the server:**
	- Top LED is on (green): Power supply is operating properly.
	- Middle LED is on (amber): Power supply is faulty and should be replaced.
	- Bottom LED is on (green): Power source to power supply is operating properly.
- **2. Disconnect the power cord from the power supply that you are replacing.**

The power supplies are hot-swappable, so you do not have to shut down the server or disconnect the second power supply.

**Note –** The Service Action Required LEDs on the front panel and back panel blink when a power supply is unplugged. See [Section C.1 on page C-1](#page-196-0) for the LED locations and descriptions.

- **3. Remove the power supply.**
	- **a. Grasp the power supply handle and push the thumb latch toward the center of the power supply. See** FIGURE 3-69**.**
	- **b. While continuing to push on the latch, use the handle to remove the power supply from the chassis.**

**FIGURE 3-69** Removing a Power Supply (Sun Fire X4200/X4200 M2 Server Shown)

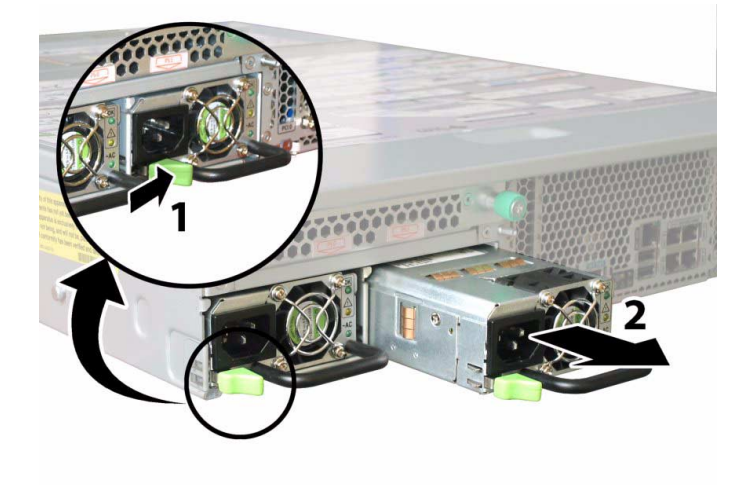

Installation is the reverse of this procedure.

**Note –** When installing a new power supply, press it into the bay until the thumb latch clicks, indicating that it is locked.

# 3.12.19 Replacing the Power Distribution Board (PDB)

**Note –** This component is an FRU and should be replaced only by qualified service technicians. Contact your Sun Service representative for assistance.

Supported components and their part numbers are subject to change over time. For the most up-to-date list of replaceable components for these servers, refer to:

[http://sunsolve.sun.com/handbook\\_pub/Systems](http://sunsolve.sun.com/handbook_pub/Systems)

- **1. Click the name and model of your server.**
- **2. On the product page that opens for the server, click** Full Components List **to view a list of components.**

Use the following procedure to replace the PDB.

- **1. Power off the server as described in** [Section 3.4 on page 3-4](#page-93-0)**.**
- **2. If the server is in a rack, slide it far enough from the rack so that you can remove the main cover and front cover. If you cannot safely view and access the component, remove the server from the rack.**
- **3. Remove the main cover as described in** [Section 3.5 on page 3-6](#page-95-0) **or** [Section 3.8 on](#page-99-0) [page 3-10](#page-99-0)**.**
- **4. Remove the front bezel as described in** [Section 3.6 on page 3-7](#page-96-0) **or** [Section 3.9 on](#page-100-0) [page 3-11](#page-100-0)**.**

**Note –** Always unfasten the bezel's securing screw before removing the bezel.

- **5. Remove the front cover as described in** [Section 3.7 on page 3-8](#page-97-0) **or** [Section 3.10 on](#page-101-0) [page 3-12](#page-101-0)**.**
- **6. Remove both power supplies:**
	- **a. Grasp the power supply handle and push the thumb latch toward the center of the power supply. See** FIGURE 3-69 on page 85**.**
	- **b. While continuing to push on the latch, use the handle to remove the power supply from the chassis.**
- **7. Unfasten the spring-loaded thumbscrew that secures the flex cable retainer and remove this retainer from the chassis. See** [FIGURE 3-46 on page 58](#page-147-0)**.**
- **8. Remove the upper cable retainer from the chassis. Push the retainer toward the rear of the chassis to free it from the keyed openings in the chassis midwall. See** FIGURE 3-47 on page 59**.**
- **9. Remove the flex cable and its attached foam rubber gasket from the chassis midwall by disconnecting the cable's four connectors from the following four locations. See** [FIGURE 3-48 on page 59](#page-148-0)**.**
	- a. DVD-ROM drive
	- b. Hard disk drive backplane
	- c. Power distribution board (see note below)
	- d. Motherboard

**Note –** When reinstalling the flex cable, attach the connector to the power distribution board (item 3 above) first. Then attach the remaining three connectors in any order.

**10. Sun Fire X4200/X4200 M2 Only: Disconnect the rear fan tray cable from the connector on the power distribution board. See** [FIGURE 3-70](#page-176-0)**.**

<span id="page-176-0"></span>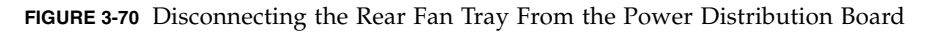

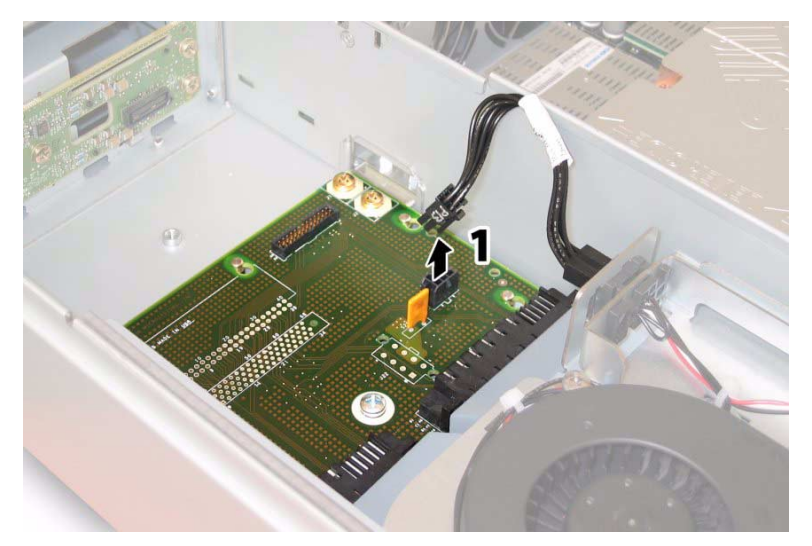

### **11. Use a No. 2 Phillips screwdriver to remove the three screws that secure the power distribution board to the chassis and bus bars. See** [FIGURE 3-71](#page-177-0)**.**

<span id="page-177-0"></span>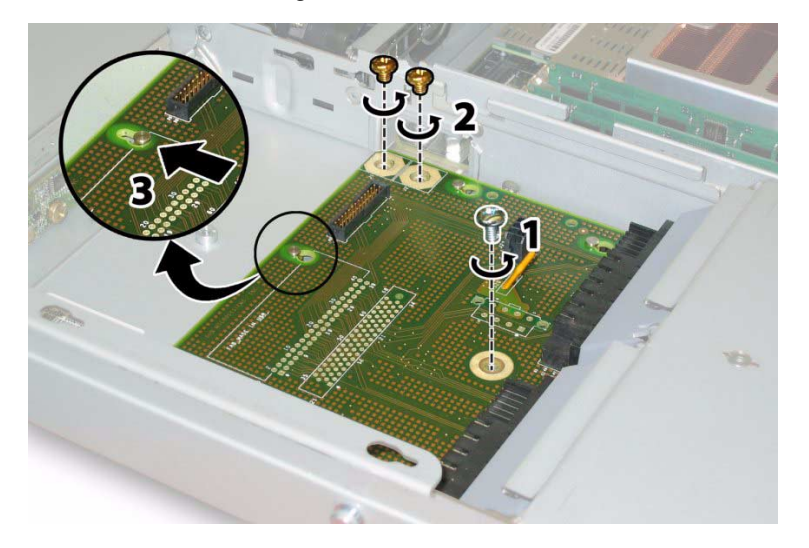

**FIGURE 3-71** Disconnecting the Power Distribution Board From the Chassis

- **12. Raise the plastic air baffles that cover the power supply connectors up and toward the rear of the chassis to provide clearance.**
- **13. Slide the power distribution board toward the front of the chassis to release the five chassis standoffs from the keyways in the board.**
- **14. Lift the board up off of the chassis standoffs and remove it from the chassis.**

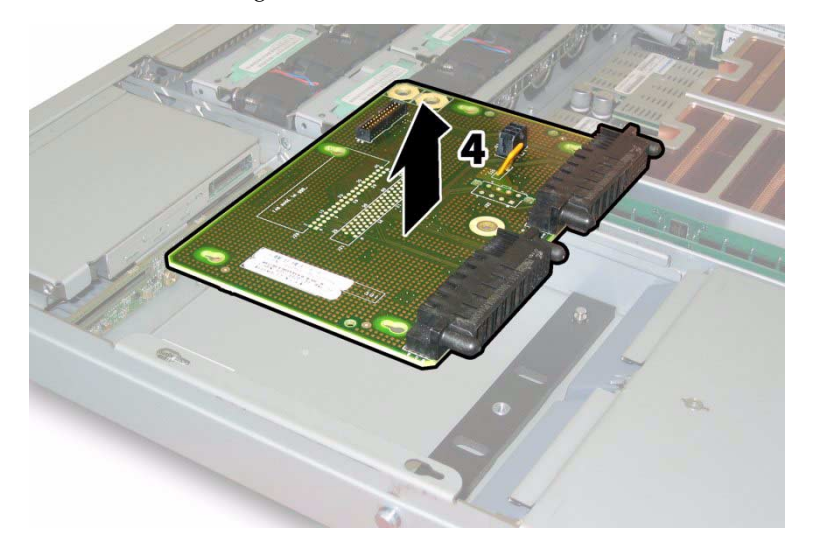

**FIGURE 3-72** Removing the Power Distribution Board

## 3.12.19.1 Installing the New Power Distribution Board

Installation is the reverse of this procedure. Note the following:

- When reinstalling screws, tighten to 7 in-lbs (0.8 Nm) using an adjustable torque driver.
- Replace the old cap-style bus bar nuts on the motherboard with new M5 flange-nuts that are included with your replacement power distribution board. Tighten the flange-nuts onto the bus bar studs to 18 in-lbs (2.0 Nm). Vibration can loosen the old style cap nuts; the new flange style nuts correct this.
- When you reinstall the power distribution board, ensure that the plastic air baffles on the chassis are fully raised to provide clearance for the rear of the board.

# 3.12.20 Replacing the Rear Fan Tray (Sun Fire X4200/X4200 M2 Servers)

**Note –** This component is a hot-swappable CRU and can be replaced by anyone.

Supported components and their part numbers are subject to change over time. For the most up-to-date list of replaceable components for these servers, refer to:

[http://sunsolve.sun.com/handbook\\_pub/Systems](http://sunsolve.sun.com/handbook_pub/Systems)

- **1. Click the name and model of your server.**
- **2. On the product page that opens for the server, click** Full Components List **to view a list of components.**

Use the following procedure to remove and replace the rear fan tray.

**1. Working from the rear of the server, unfasten the two captive thumbscrews on the face of the rear fan tray. See** [FIGURE 3-73](#page-180-0)

The internal system software designation of the rear fan tray is FT3. The rear fan tray has one fault LED on its face:

- LED is off: Fan tray is operating properly.
- LED is on (amber): Fan tray is faulty and should be replaced.
#### **2. Remove the rear fan tray from the chassis.**

The fan tray's cable connector disengages from the internal connector on the chassis.

**Note –** In [FIGURE 3-73,](#page-180-0) the server is shown with the cover off for visibility of the component; do not remove the cover for this procedure.

# 1 3 2

#### <span id="page-180-0"></span>**FIGURE 3-73** Removing the Rear Fan Tray

#### **Figure Legend**

- **1** Metal guides
- **2** Chassis connector to PDB
- **3** Fan tray cable connector

Installation is the reverse of this procedure.

**Note –** When you reinstall the new rear fan tray, ensure that the metal guides on the fan tray sides (see [FIGURE 3-73\)](#page-180-0) engage the plastic rails inside the chassis bay evenly.

# System Specifications

This appendix contains physical, power, environmental, and acoustic noise emission specifications for Sun Fire X4100/X4100 M2 and X4200/X4200 M2 servers.

**Note –** The information in this appendix applies to all Sun Fire X4100/X4100 M2 and X4200/X4200 M2servers, unless otherwise noted in the text.

# A.1 Sun Fire X4100/X4100 M2 Specifications

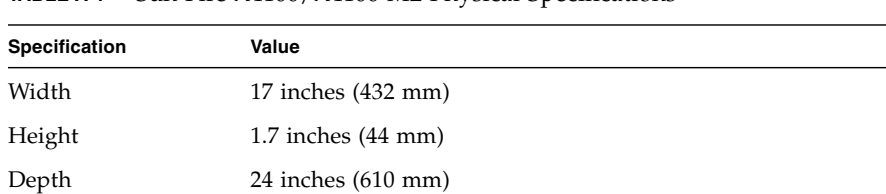

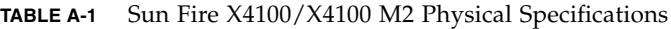

**TABLE A-2** Sun Fire X4100/X4100 M2 AC Power Specifications

Weight 17 pounds (8 kg)

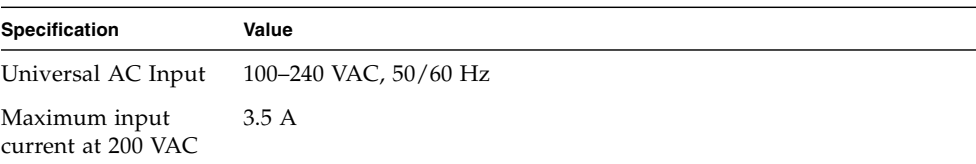

**TABLE A-2** Sun Fire X4100/X4100 M2 AC Power Specifications

| Specification                                        | Value            |
|------------------------------------------------------|------------------|
| Maximum input<br>current at 100 VAC                  | 7.0 A            |
| Maximum power                                        | 550 W            |
| Maximum output<br>supply current of<br>each USB port | $500 \text{ mA}$ |

#### **TABLE A-3** Sun Fire X4100/X4100 M2 DC Power Specifications

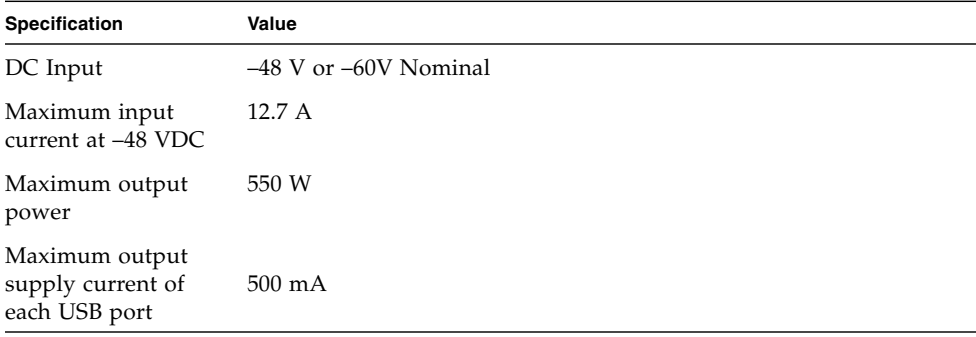

#### **TABLE A-4** Sun Fire X4100/X4100 M2 Environmental Specifications

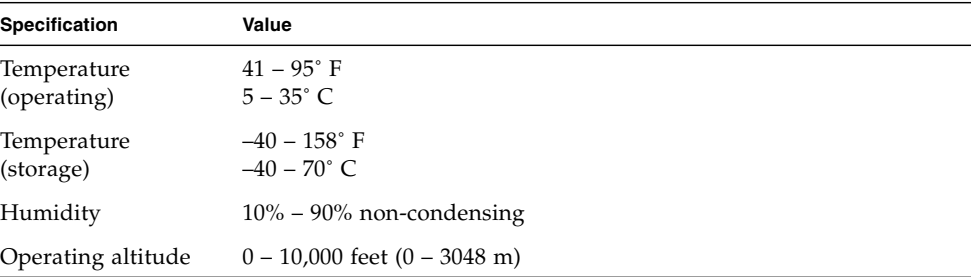

[TABLE A-5](#page-184-0) contains the declared noise emissions in accordance with ISO 9296, A-weighted, operating, and idling.

<span id="page-184-0"></span>

| <b>Specification</b>                                         | Value |  |
|--------------------------------------------------------------|-------|--|
| $\rm L_{wAd}$ at or below 77° F (25° C)<br>$(1 B = 10 dB)$   | 7.8 B |  |
| $\mathcal{L}_{\text{wAd}}$ at max ambient<br>$(1 B = 10 dB)$ | 8.3 B |  |
| $\rm L_{pAm}$ by<br>stander at or below 77° F (25° C)        | 63 dB |  |
| $L_{\text{pAm}}$ at max ambient                              | 67 dB |  |

**TABLE A-5** Sun Fire X4100/X4100 M2 Acoustic Noise Emission Specifications

# A.2 Sun Fire X4200/X4200 M2 Specifications

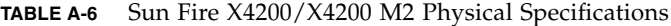

| Value                         |  |
|-------------------------------|--|
| $17$ inches $(432$ mm $)$     |  |
| 3.45 inches (88 mm)           |  |
| 24 inches $(610 \text{ mm})$  |  |
| $35$ pounds $(16 \text{ kg})$ |  |
|                               |  |

**TABLE A-7** Sun Fire X4200/X4200 M2 AC Power Specifications

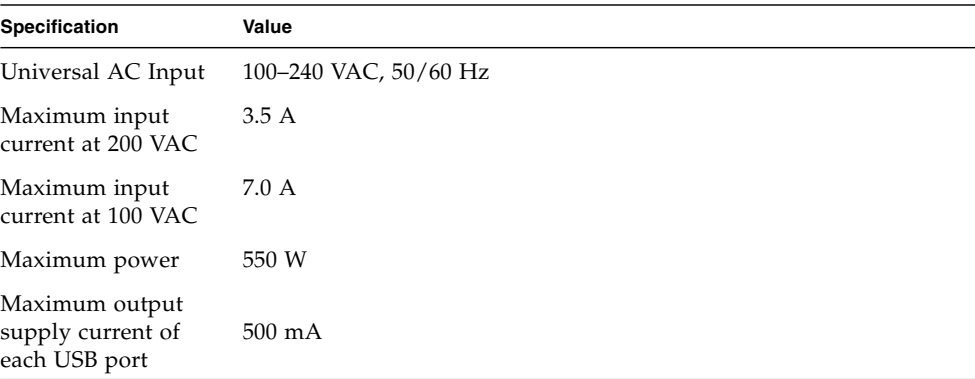

**TABLE A-8** Sun Fire X4200/X4200 M2 DC Power Specifications

| <b>Specification</b>                                 | Value                     |
|------------------------------------------------------|---------------------------|
| DC Input                                             | $-48$ V or $-60V$ Nominal |
| Maximum input<br>current at -48 VDC                  | 12.7 A                    |
| Maximum output<br>power                              | 550 W                     |
| Maximum output<br>supply current of<br>each USB port | $500 \text{ mA}$          |

**TABLE A-9** Sun Fire X4200/X4200 M2 Environmental Specifications

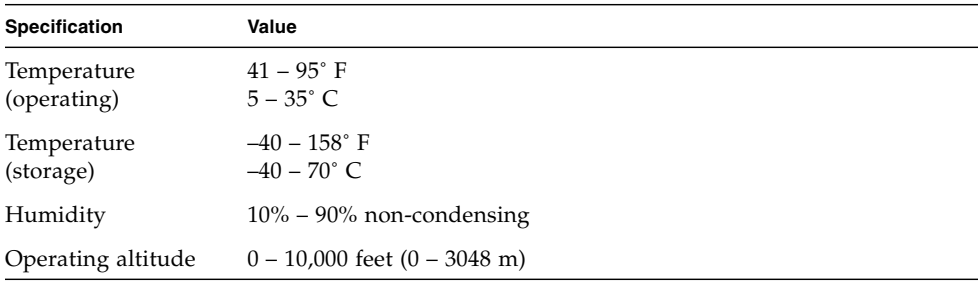

[TABLE A-10](#page-185-0) contains the declared noise emissions in accordance with ISO 9296, A-weighted, operating, and idling.

<span id="page-185-0"></span>**TABLE A-10** Sun Fire X4200/X4200 M2 Acoustic Noise Emission Specifications

| <b>Specification</b>                                          | Value |
|---------------------------------------------------------------|-------|
| $L_{\text{wAd}}$ at or below 77° F (25° C)<br>$(1 B = 10 dB)$ | 8.0 B |
| $\mathcal{L}_{\text{wAd}}$ at max ambient<br>$(1 B = 10 dB)$  | 8.4 B |
| $L_{\text{pAm}}$ bystander at or below 77° F (25° C)          | 66 dB |
| $L_{\rm pAm}$ at max ambient                                  | 69dB  |

### BIOS POST Codes

**Note –** The information in this appendix applies to all Sun Fire X4100/X4100 M2 and X4200/X4200 M2 servers, unless otherwise noted in the text.

The system BIOS provides a rudimentary power-on self-test. The basic devices required for the server to operate are checked, memory is tested, the LSI 1064 disk controller and attached disks are probed and enumerated, and the two Intel dual-Gigabit Ethernet controllers are initialized.

The progress of the self-test is indicated by a series of POST codes.

These codes are displayed at the bottom right corner of the system's VGA screen (once the self-test has progressed far enough to initialize the video monitor). However, the codes are displayed as the self-test runs and scroll off of the screen too quickly to be read. An alternate method of displaying the POST codes is to redirect the output of the console to a serial port (see [Section B.2, "Redirecting Console](#page-187-0) [Output" on page B-2](#page-187-0)).

The message, BMC Responding, is displayed at the end of POST.

# B.1 How BIOS POST Memory Testing Works

The BIOS POST memory testing is performed as follows:

- 1. The first megabyte of DRAM is tested by the BIOS before the BIOS code is shadowed (that is, copied from ROM to DRAM).
- 2. Once executing out of DRAM, the BIOS performs a simple memory test (a write/read of every location with the pattern 55aa55aa).

**Note –** This memory test is performed only if Quick Boot is *not* enabled from the Boot Settings Configuration screen. Enabling Quick Boot causes the BIOS to skip the memory test. See [Section B.3, "Changing POST Options" on page B-3](#page-188-0) for more information.

3. The BIOS polls the memory controllers for both correctable and uncorrectable memory errors and logs those errors into the service processor.

# <span id="page-187-0"></span>B.2 Redirecting Console Output

Use this procedure to access the service processor and redirect the console output so that the BIOS POST codes can be read.

- **1. Initialize the BIOS Setup utility by pressing the F2 key while the system is performing the power-on self-test (POST).**
- **2. The BIOS Main Menu screen is displayed. Select Advanced.**
- **3. The Advanced Settings screen is displayed. Select IPMI 2.0 Configuration.**
- **4. The IPMI 2.0 Configuration screen is displayed. Select the LAN Configuration menu item.**
- **5. Select the IP Address menu item.**

The service processor's IP address is displayed using the following format: Current IP address in BMC: xxx.xxx.xxx.xxx

- **6. Start a web browser and type the service processor's IP address in the browser's URL field.**
- **7. When you are prompted, type a user name and password as follows:**

User name: **root** Password: **changeme**

- **8. When the ILOM Service Processor GUI screen is displayed, click the Remote Control tab.**
- **9. Click the Redirection tab.**
- **10. Set the color depth for the redirection console at either 6 or 8 bits.**
- **11. Click the Start Redirection button.**

The javaRConsole window is displayed and prompts you for your user name and password again.

#### **12. When you are prompted, type a user name and password as follows:**

User name: **root** Password: **changeme**

The current POST screen is displayed.

# <span id="page-188-0"></span>B.3 Changing POST Options

This procedure is optional, but you can use it to change the operations that the server performs during POST testing.

- **1. Initialize the BIOS Setup utility by pressing the F2 key while the system is performing the power-on self-test (POST).**
- **2. The BIOS Main Menu screen is displayed. Select the Boot menu.**
- **3. The Boot Settings screen. Select Boot Settings Configuration.**
- **4. The Boot Settings Configuration screen appears. There are several options that you can enable or disable:**
- **Quick Boot:** This option is disabled by default. If you enable this, the BIOS skips certain tests while booting, such as the extensive memory test. This decreases the time it takes for the system to boot.
- **System Configuration Display:** This option is disabled by default. If you enable this, the system configuration screen is displayed before booting begins.
- **Quiet Boot:** This option is disabled by default. If you enable this, the Sun Microsystems logo is displayed instead of POST codes.
- **Language:** This option is reserved for future use. Do not change.
- **Add On ROM Display Mode:** This option is set to Force BIOS by default. This option has effect only if you have also enabled the Quiet Boot option, but it controls whether output from the Option ROM is displayed. The two settings for this option are as follows:
	- **Force BIOS:** Remove the Sun logo and display Option ROM output.
	- **Keep Current:** Do not remove the Sun logo. The Option ROM output is not displayed.
- **Boot Num-Lock:** This option is On by default (keyboard Num-Lock is turned on during boot). If you set this to off, the keyboard Num-Lock is not turned on during boot.
- **Wait for F1 if Error:** This option is disabled by default. If you enable this, the system will pause if an error is found during POST and will only resume when you press the F1 key.
- **Interrupt 19 Capture:** This option is reserved for future use. Do not change.
- **Default Boot Order:** The letters in the brackets represent the boot devices. To see the letters defined, position your cursor over the field and read the definition in the right side of the screen.

### B.4 POST Codes

[TABLE B-1](#page-189-0) describes each of the POST codes, listed in the same order in which they are generated. These POST codes appear as a four-digit string that is a combination of two-digit output from primary I/O port 80 and two-digit output from secondary I/O port 81. In the POST codes listed in [TABLE B-1](#page-189-0), the first two digits are from port 81 and the last two digits are from port 80.

<span id="page-189-0"></span>**TABLE B-1** POST Codes

| <b>Post Code</b> | <b>Description</b>                                                                                                    |  |  |
|------------------|----------------------------------------------------------------------------------------------------|--|--|
| 00d0             | Comes out of POR, initializes PCI configuration space, enables 8111's SMBus.                                                                                                    |  |  |
| 00d1             | Keyboard controller BAT, wakes up from PM, saves power-on CPUID in scratch CMOS.                                                                                                    |  |  |
| 00d2             | Disables cache, full memory sizing, verifies that flat mode is enabled.                                                                                                    |  |  |
| 00d3             | Detects memory and sizing in boot block, disables cache, enables IO APIC.                                                                                                    |  |  |
| 01d4             | Tests base 512KB memory. Adjusts policies and caches first 8MB.                                                                                                    |  |  |
| 01d5             | Copies boot block code from ROM to lower RAM. BIOS now executes out of RAM.                                                                                                    |  |  |
| 01d6             | Determines via key sequence and OEM-specific method if BIOS recovery is forced. If next<br>code is E0, BIOS recovery executes. Tests main BIOS checksum.                                    |  |  |
| 01d7             | Restores CPUID, moves boot block runtime interface module to RAM, determines whether<br>to execute serial flash.                                                                            |  |  |
| 01d8             | Decompresses runtime module into RAM. Stores CPUID information in memory.                                                                                                    |  |  |
| 01d9             | Copies main BIOS into memory.                                                                                                    |  |  |
| 01da             | Gives control to BIOS POST.                                                                                                    |  |  |
| 0004             | Check the CMOS diagnostic byte to determine if battery power is OK and the CMOS<br>checksum is OK. If the CMOS checksum is bad, updates the CMOS with power-on default<br>values.           |  |  |
| 00c2             | Sets up the boot strap processor for POST. This includes frequency calculation, loading<br>BSP microcode, and applying user requested value for the GART Error Reporting setup<br>question. |  |  |
| 00c3             | Applies errata workarounds to the BSP (#78 $\&$ #110).                                                                                                    |  |  |

#### **TABLE B-1** POST Codes *(Continued)*

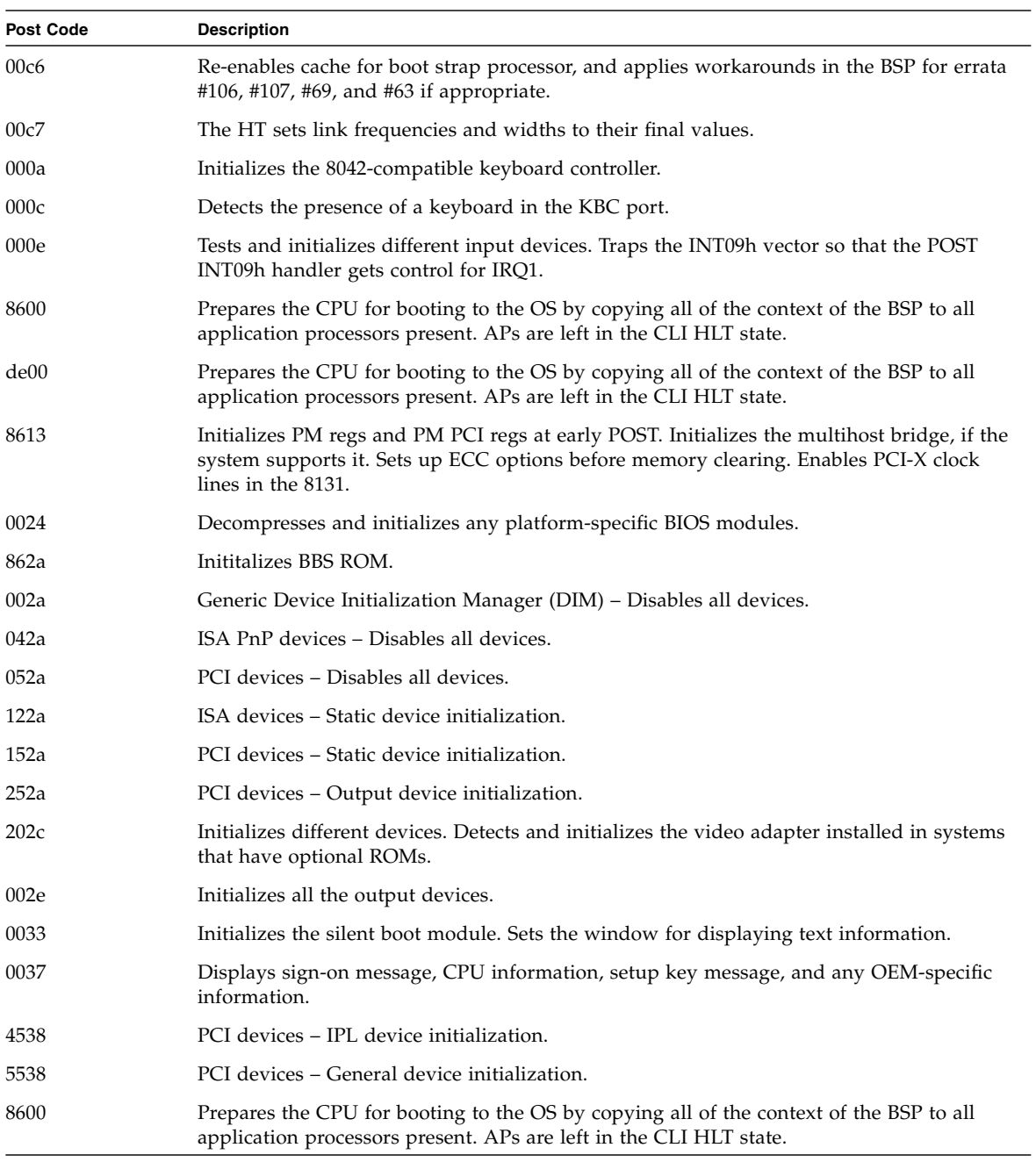

# B.5 POST Code Checkpoints

The POST code checkpoints are the largest set of checkpoints during the BIOS preboot process. [TABLE B-2](#page-191-0) describes the type of checkpoints that might occur during the POST portion of the BIOS. These two-digit checkpoints are the output from primary  $I/O$  port 80.

<span id="page-191-0"></span>**TABLE B-2** POST Code Checkpoints

| Post Code      | <b>Description</b>                                                                                                    |  |  |
|----------------|----------------------------------------------------------------------------------------------------|--|--|
| 03             | Disables the NMI, parity, video for the EGA, and the DMA controllers. At this point, only<br>ROM accesses are to the GPNV. If the BB size is 64K, requires turning on ROM decode<br>below FFFF0000h. It should allow the USB to run in the E000 segment. Though the HT<br>must program the NB-specific initialization, it can also program the OEM-specific<br>initialization if needed at the beginning of BIOS POST, for instance to override default<br>kernel variables. |  |  |
| 04             | Checks the CMOS diagnostic byte to determine if battery power is OK and the CMOS<br>checksum is OK. Verifies the CMOS checksum manually by reading storage area. If the<br>CMOS checksum is bad, updates the CMOS with power-on default values and clears<br>passwords. Initializes status register A. Initializes data variables based on the CMOS setup<br>questions. Initializes both 8259-compatible PICs in the system.                                                 |  |  |
| 05             | Initializes the interrupt controlling hardware (generally PIC) and the interrupt vector<br>table.                                                                                                    |  |  |
| 06             | Performs R/W test to the CH-2 count reg. Initializes CH-0 as the system timer. Installs the<br>POSTINT1Ch handler. Enables IRQ-0 in the PIC for system timer interrupt. Traps the<br>INT1Ch vector to POSTINT1ChHandlerBlock.                                                                                                    |  |  |
| C <sub>0</sub> | Starts early CPU initialization, disables Cache, initializes local APIC.                                                                                                    |  |  |
| C <sub>1</sub> | Sets up the boot strap processor information.                                                                                                    |  |  |
| C <sub>2</sub> | Sets up the boot strap processor for POST. This includes frequency calculation, loading<br>BSP microcode, and applying user requested value for the GART Error Reporting setup<br>question.                                                                                                    |  |  |
| C <sub>3</sub> | Applies errata workarounds to the BSP (#78 $\&$ #110).                                                                                                    |  |  |
| C <sub>5</sub> | Enumerates and sets up application processors. This includes microcode loading and<br>workarounds for errata (#78, #110, #106, #107, #69, #63).                                                                                                    |  |  |
| C6             | Re-enables cache for boot strap processor, and applies workarounds in the BSP for errata<br>#106, #107, #69, and #63 if appropriate. In case of mixed CPU steppings, errors are sought<br>and logged, and an appropriate frequency for all CPUs is found and applied. APs are left<br>in the CLI HLT state.                                                                                                    |  |  |
| C7             | The HT sets link frequencies and widths to their final values. This routine is called after<br>CPU frequency has been calculated to prevent bad programming.                                                                                                    |  |  |

#### 0A Initializes the 8042-compatible Keyboard Controller. 0B Detects the presence of a PS/2 mouse. 0C Detects the presence of a keyboard in the KBC port. 0E Tests and initializes different input devices. Also updates kernel variables. Traps the INT09h vector so that the POST INT09h handler gets control for IRQ1. Decompresses all available language, BIOS logo, and silent logo modules. 13 Initializes PM regs and PM PCI regs at early POST. Initializes multi host bridge if the system supports it. Sets up ECC options before memory clearing. REDIRECTION causes corrected data to be written to RAM immediately. CHIPKILL provides 4 bit error det/corr of x4 type memory. Enables PCI-X clock lines in the 8131. 20 Relocates all CPUs to a unique SMBASE address. Sets the BSP to have its entry point at A000:0. If less than 5 CPU sockets are present on a board, subsequent CPU entry points are separated by 8000h bytes. If more than four CPU sockets are present, entry points are separated by 200h bytes. The CPU module relocates the CPU to the correct address. APs are left in the INIT state. 24 Decompresses and initializes any platform-specific BIOS modules. 30 Initializes System Management Interrupt. 2A Initializes different devices through DIM. 2C Initializes different devices. Detects and initializes the video adapter installed in systems that have optional ROMs. 2E Initializes all the output devices. 31 Allocates memory for the ADM module and decompresses it. Gives control to the ADM module for initialization. Initializes language and font modules for the ADM. Activates the ADM module. 33 Initializes the silent boot module. Sets the window for displaying text information. 37 Displays sign-on message, CPU information, setup key message, and any OEM-specific information. 38 Initializes different devices through the DIM. 39 Initializes DMAC-1 and DMAC-2. 3A Initializes RTC date/time. 3B Tests for total memory installed in the system. Also checks for DEL or ESC keys to limit memory test. Displays total memory in the system. 3C Signals that the RAM read/write test is completed, and programs memory holes or handles any adjustments needed in RAM size for the NB. Tests if the HT module found an error in the boot block and for CPU compatibility with the MP environment.

#### **TABLE B-2** POST Code Checkpoints *(Continued)*

**Post Code Description**

40 Detects different devices (parallel ports, serial ports, and the coprocessor in the CPU, etc.) that are successfully installed in the system and updates the BDA, EBDA and so on.

#### **TABLE B-2** POST Code Checkpoints *(Continued)*

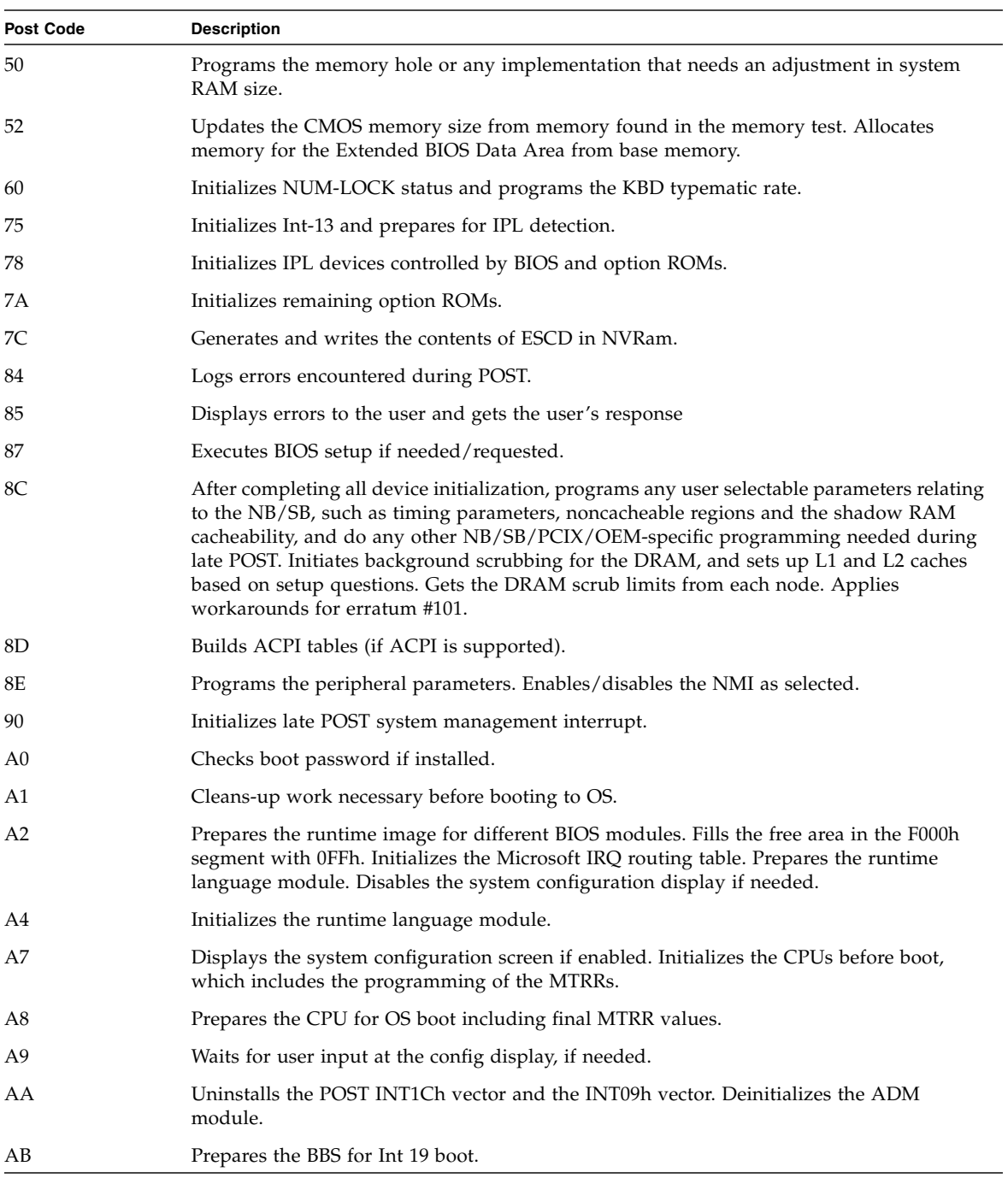

#### **TABLE B-2** POST Code Checkpoints *(Continued)*

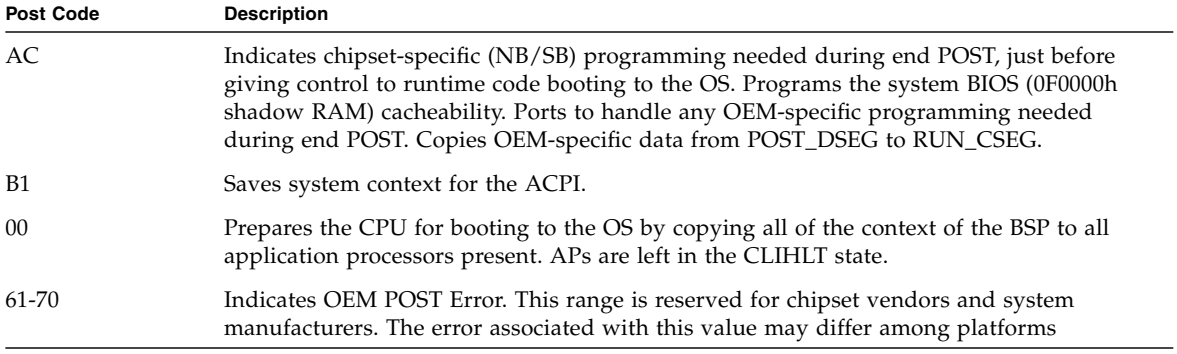

### Status Indicator LEDs

**Note –** The information in this appendix applies to all Sun Fire X4100/X4100 M2 and X4200/X4200 M2 servers, unless otherwise noted in the text.

# C.1 External Status Indicator LEDs

[FIGURE C-1](#page-197-0) and [FIGURE C-2](#page-199-0) show the locations of the external status indicator LEDs. A Sun Fire X4200/X4200 M2 server is pictured, but the LED locations are the same for the Sun Fire X4100/X4100 M2 server.

Refer to [TABLE C-3](#page-198-0) and [TABLE C-4](#page-200-0) for descriptions of the LED behavior, which differs slightly for Sun Fire X4100/X4100 M2 and X4200/X4200 M2 servers.

<span id="page-197-0"></span>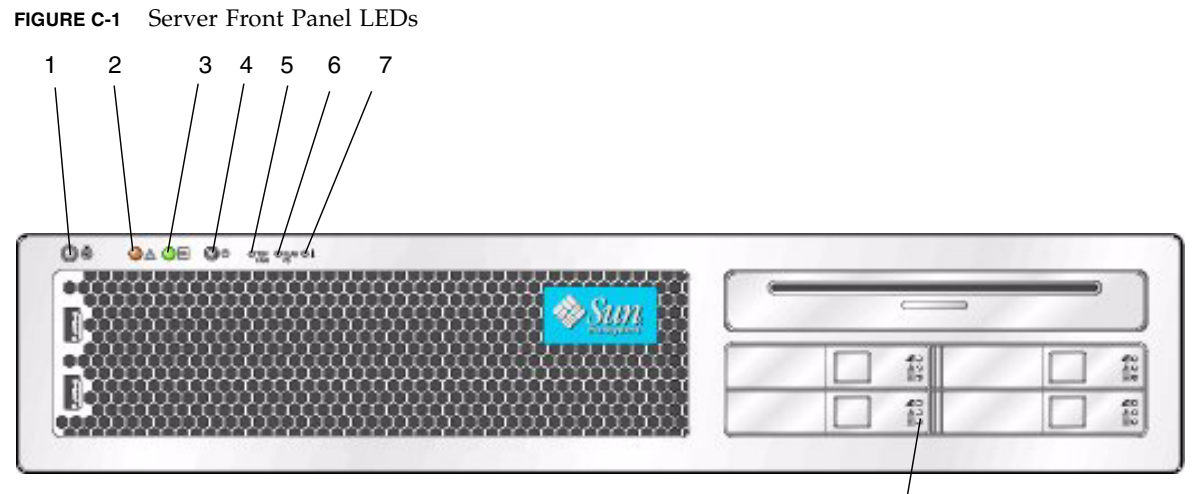

Hard disk drive status indicator LEDs

<span id="page-198-0"></span>

| <b>LED Name</b>             | <b>Description</b>                                                                                                    |  |
|-----------------------------|----------------------------------------------------------------------------------------------------|--|
| Locate button/LED           | This LED helps you to identify which system in the rack you<br>are working on in a rack full of servers.                                                                                      |  |
|                             | • In the ILOM GUI, navigate to System Monitoring<br>>Indicators and select the radio button next to<br>/SYS/LOCATE. From the drop-down menu, select Turn<br>LED On, or Set LED to Fast Blink. |  |
|                             | • In the CLI, enter:                                                                                                    |  |
|                             | set /SYS/LOCATE value=[Fast_Blink Off]                                                                                                    |  |
|                             | • Push and release this button to make the Locate LED<br>blink for 30 minutes.                                                                                                    |  |
|                             | • Hold down the button for 5 seconds to initiate a "push-to-<br>test" mode that illuminates all other LEDs both inside and<br>outside of the chassis for 15 seconds.                          |  |
| Service Action Required LED | This LED has two states:                                                                                                    |  |
|                             | • Off: Normal operation.                                                                                                    |  |
|                             | • Slow Blinking: An event that requires a service action has<br>been detected. It also blinks when only one power supply<br>is plugged in.                                                    |  |
| Power/OK LED                | This LED has three states:                                                                                                    |  |
|                             | • Off: Server main power and standby power are off.                                                                                                    |  |
|                             | • Blinking: Server is in standby power mode, with power<br>applied to only the GRASP board and the power supply<br>fans.                                                                      |  |
|                             | • On: Server is in main power mode with power supplied<br>to all components.                                                                                                    |  |
| Front Fan Fault LED         | This LED lights when there is a failed front cooling fan<br>module. LEDs on the individual fan modules indicate which<br>fan module has failed.                                               |  |

**TABLE C-3** Front Panel LED Functions

| <b>LED Name</b>             | <b>Description</b>                                                                                                    |
|-----------------------------|----------------------------------------------------------------------------------------------------|
| Power Supply/Rear Fan Tray  | This LED lights when:                                                                                                    |
| Fault LED                   | • Two power supplies are present in the system but only<br>one has power connected. To clear this condition, either<br>plug in the second power supply or remove it from the<br>chassis. |
|                             | • Any voltage-related event occurs in the system. For CPU-<br>related voltage errors the associated CPU Fault LED will<br>also be illuminated.                                           |
|                             | • (For Sun Fire $X4200/X4200$ M2 only) when the rear fan<br>tray has failed or is removed.                                                                                               |
| System Overheat Fault LED   | This LED lights when an upper temperature limit is<br>detected.                                                                                                    |
| Hard Disk Drive Status LEDs | The hard disk drives have three LEDs:                                                                                                    |
|                             | • Top LED (blue): Reserved for future use.                                                                                                    |
|                             | • Middle LED (amber): Hard disk drive failed.                                                                                                    |
|                             | • Bottom LED (green): Hard disk drive is operating<br>properly.                                                                                                    |

**TABLE C-3** Front Panel LED Functions *(Continued)*

<span id="page-199-0"></span>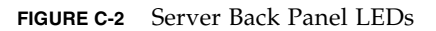

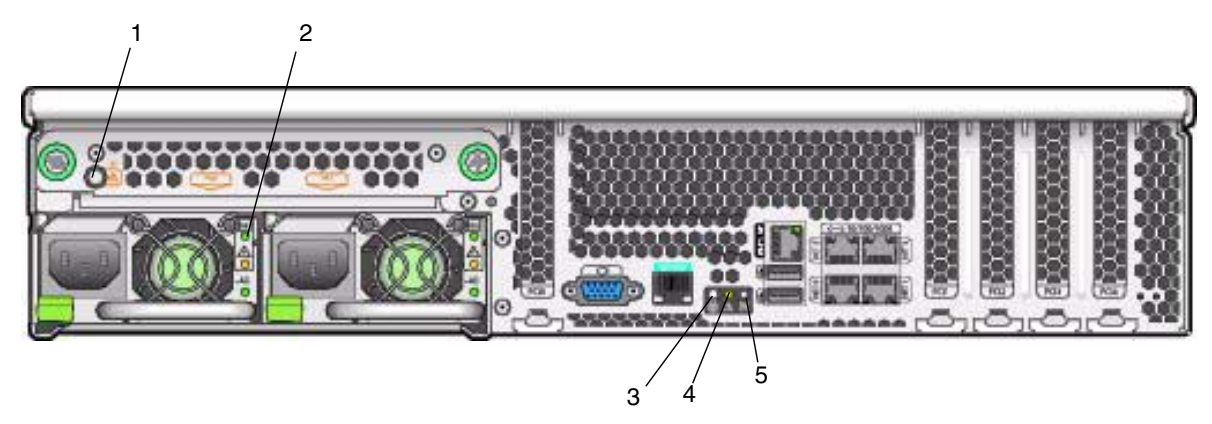

<span id="page-200-0"></span>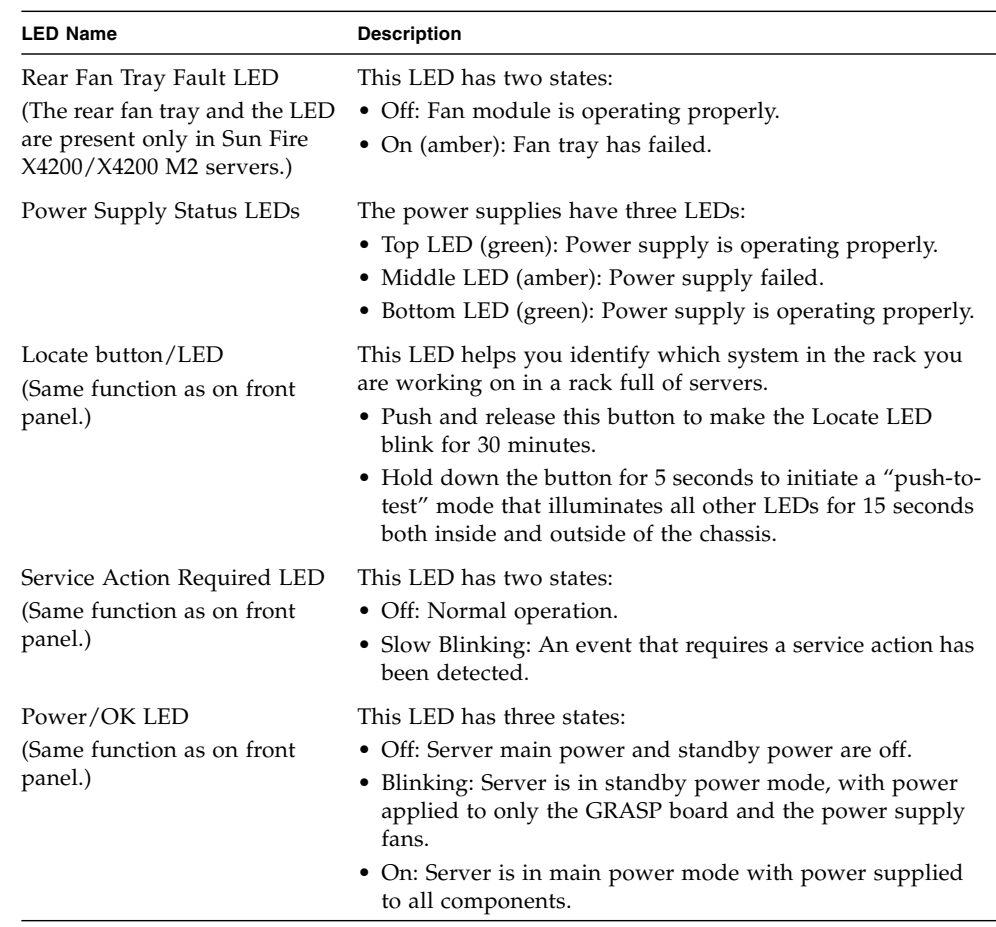

#### **TABLE C-4** Back Panel LED Functions

# C.2 Internal Status Indicator LEDs

These servers have internal status indicator LEDs for the fan modules, the DIMM slots, the CPUs, and the GRASP board.

[FIGURE C-3](#page-201-0) shows the locations of the internal LEDs. [TABLE C-5](#page-202-0) describes the LED behavior.

Note the following differences between the Sun Fire X4100/X4200 and the X4100 M2/X4200 M2 servers regarding the power requirements for viewing the DIMM fault and CPU fault LEDs:

- For the original Sun Fire X4100/X4200 servers, to see the DIMM fault and CPU fault LEDs, you must put the server in standby power mode, with the power cords attached. See [Section 2.2, "Powering Off the Server" on page 2-3](#page-30-0).
- For the Sun Fire X4100 M2/X4200 M2 server, you can view the DIMM fault and CPU fault LEDs without the power cords attached. These LEDs can be lit by a capacitor on the motherboard for up to one minute. To light the fault LEDs from the capacitor, push the small button on the motherboard labeled "DIMM SW2." See [FIGURE C-4](#page-202-1).
- The internal LED locations are shown in [FIGURE C-3](#page-201-0) for Sun Fire X4100/X4200 servers.
- The internal LED locations are shown in [FIGURE C-4](#page-202-1) for Sun Fire X4100 M2/X4200 M2 servers.

<span id="page-201-0"></span>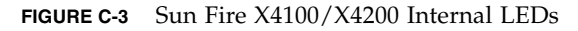

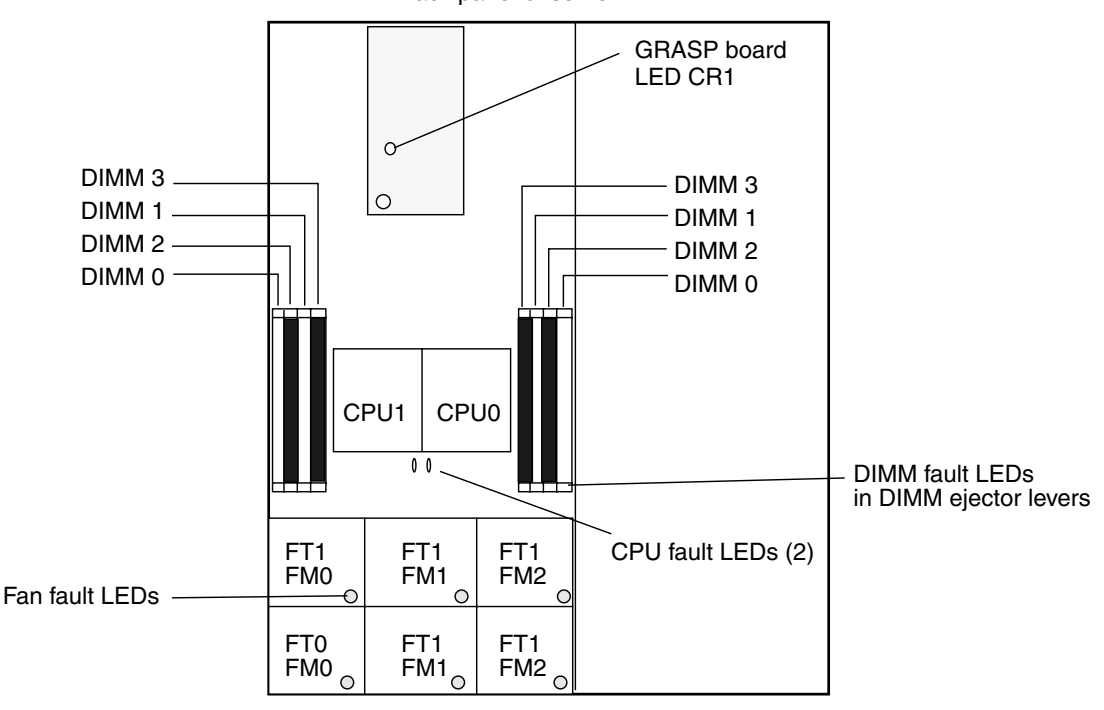

Back panel of server

Front panel of server

<span id="page-202-1"></span>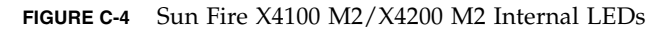

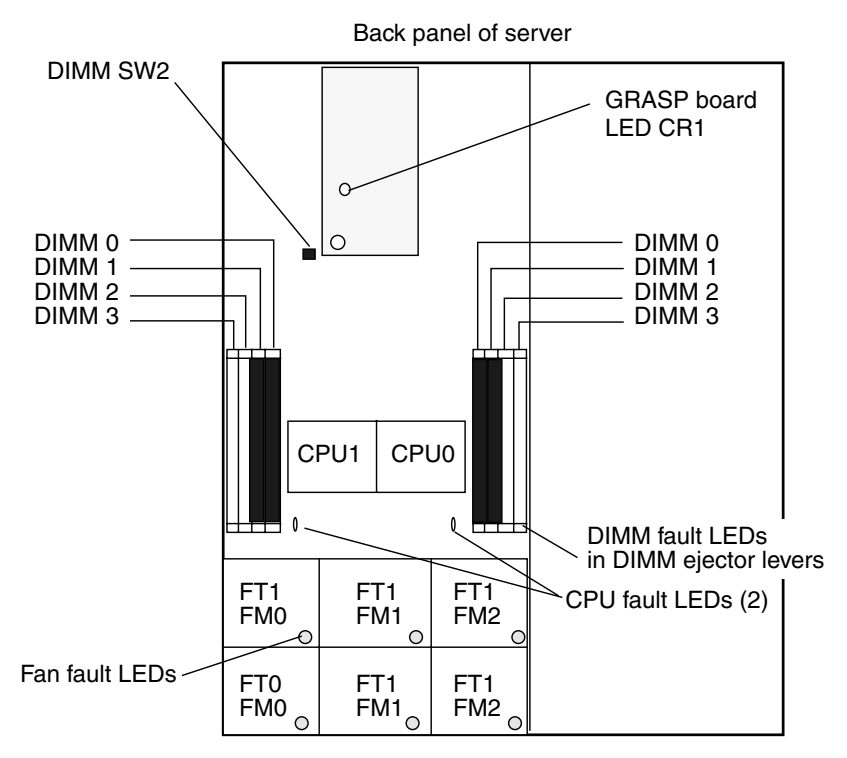

Front panel of server

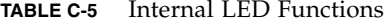

<span id="page-202-0"></span>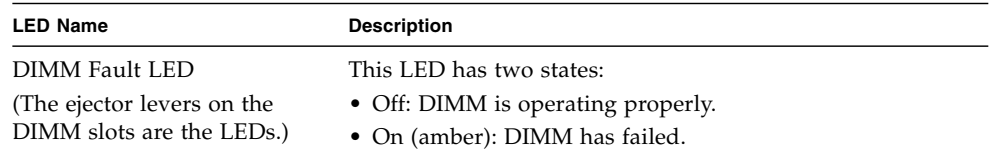

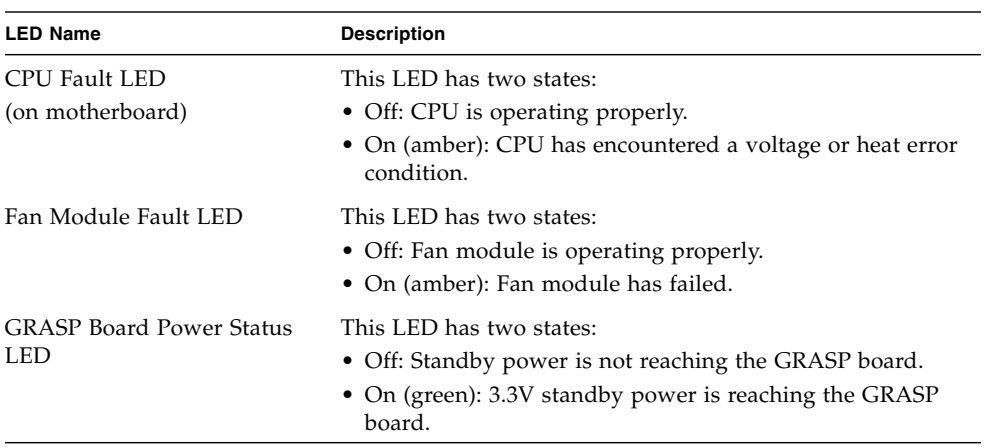

#### **TABLE C-5** Internal LED Functions

### Sensors

This chapter covers the sensor values and locations for the server.

# D.1 Sensor Values

Use the ipmitool command with the following agruments to view sensor status, sensor temperatures, sensor voltages, and fan speed:

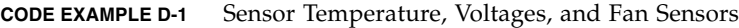

```
ipmitool -I lanplus -H <IPADDR> -U root -P changeme sdr elist full
sys.intsw | 01h | ok | 23.0 |
ps0.prsnt | 1Ch | ok | 10.0 | Device Present
ps0.vinok | 1Eh | ok | 10.0 | State Asserted
ps0.pwrok | 1Dh | ok | 10.0 | State Asserted
ps1.prsnt | 1Fh | ok | 10.1 | Device Present
ps1.vinok | 21h | ok | 10.1 | State Asserted
ps1.pwrok | 20h | ok | 10.1 | State Asserted
io.id1.prsnt | 24h | ok | 15.0 | Device Present
mb.t_amb | 05h | ok | 7.0 | 27 degrees C
mb.v_bat | 06h | ok | 7.0 | 2.82 Volts
mb.v_+3v3stby | 07h | ok | 7.0 | 3.22 Volts
mb.v_+3v3 | 08h | ok | 7.0 | 3.29 Volts
mb.v_+5v | 09h | ok | 7.0 | 5.04 Volts
mb.v_+12v | 0Ah | ok | 7.0 | 12.16 Volts
mb.v_-12v | 0Bh | ok | 7.0 | -12.35 Volts
mb.v_+2v5core | 0Ch | ok | 7.0 | 2.53 Volts
mb.v_+1v5core | 0Dh | ok | 7.0 | 1.52 Volts
mb.v_+1v2core | 0Eh | ok | 7.0 | 1.22 Volts
```
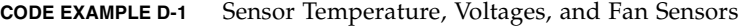

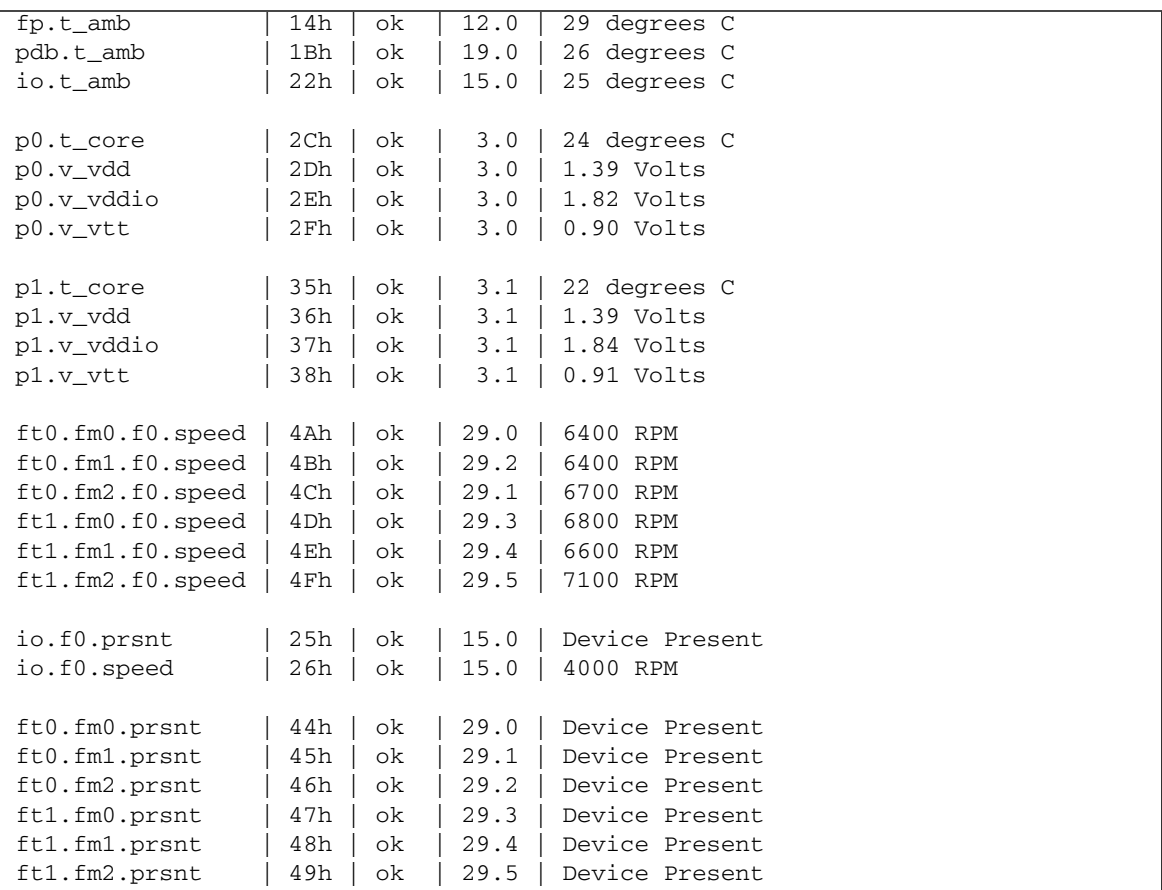

# D.2 Physical Locations of Sensors

The following are the physical locations of the sensors of the server:

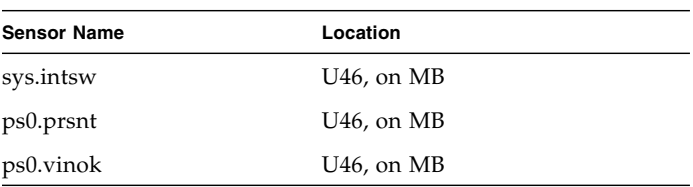

**TABLE D-1**

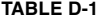

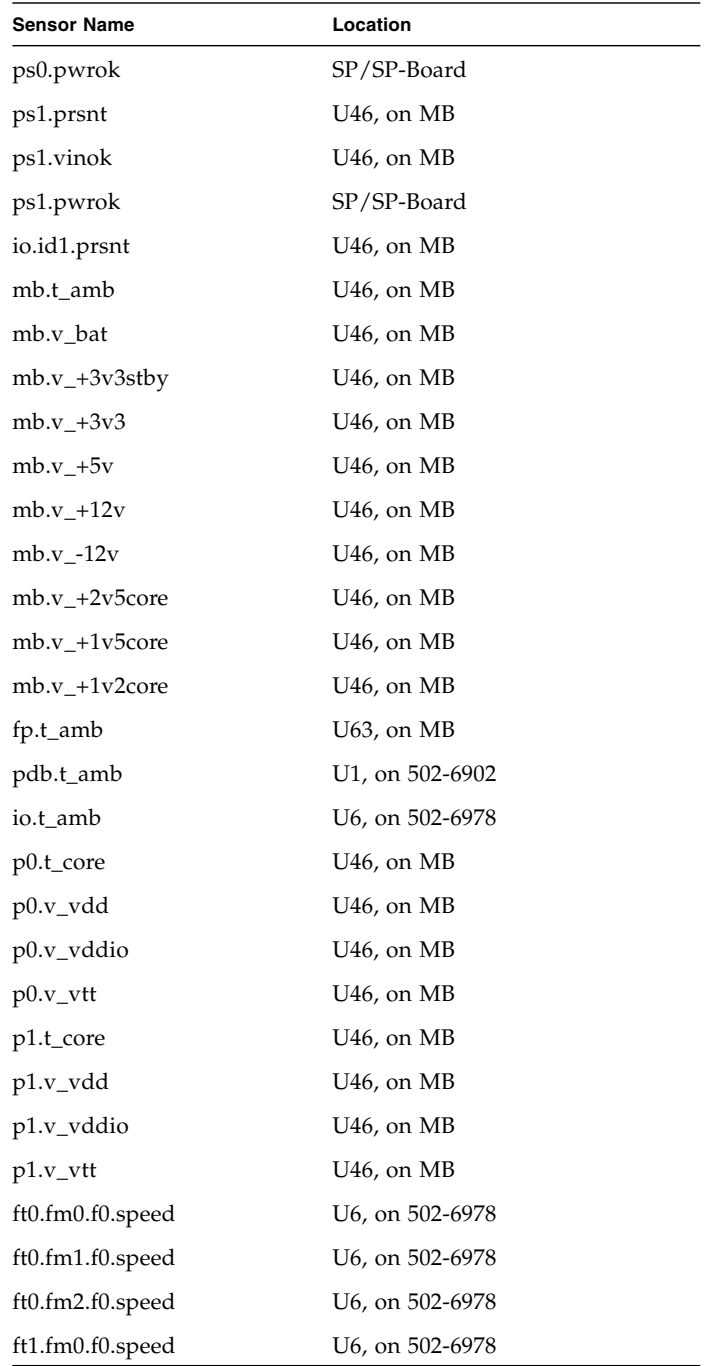

#### **TABLE D-1**

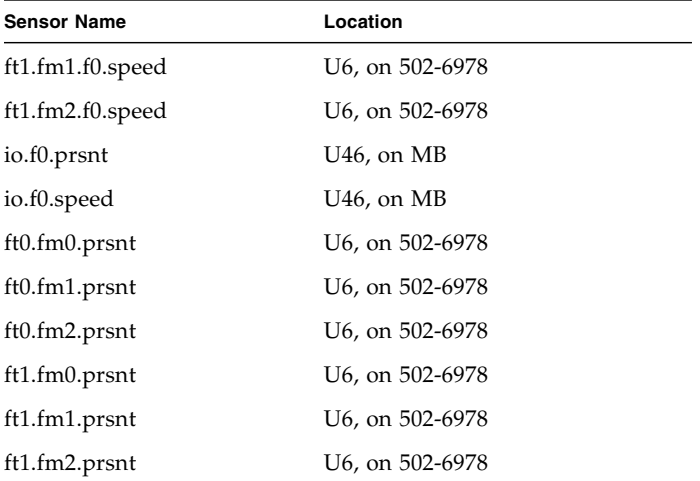

### Connector Pinouts

This appendix contains information about the connector pinouts, which are the same for Sun Fire X4100/X4100 M2 and X4200/X4200 M2 servers.

**Note –** The information in this appendix applies to all Sun Fire X4100/X4100 M2 and X4200/X4200 M2 servers, unless otherwise noted in the text.

# E.1 USB Connector

The USB connector pins and their corresponding descriptions are shown in the figure and table in this section.

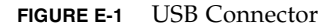

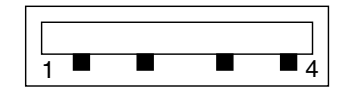

**TABLE E-1** USB Connector Pinouts

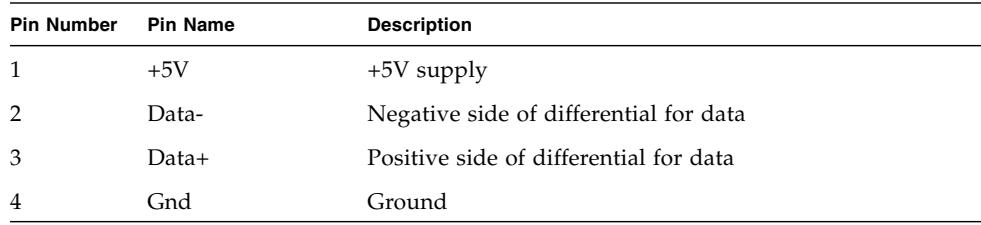

**Note –** The maximum output supply current for each USB port on the server is 500mA.

### E.2 Serial Connector

The RJ-45 Serial connector pins and their corresponding descriptions are shown in the figure and table in this section.

**FIGURE E-2** Serial Connector

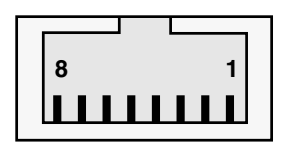

**TABLE E-2** Serial Connector Pinouts

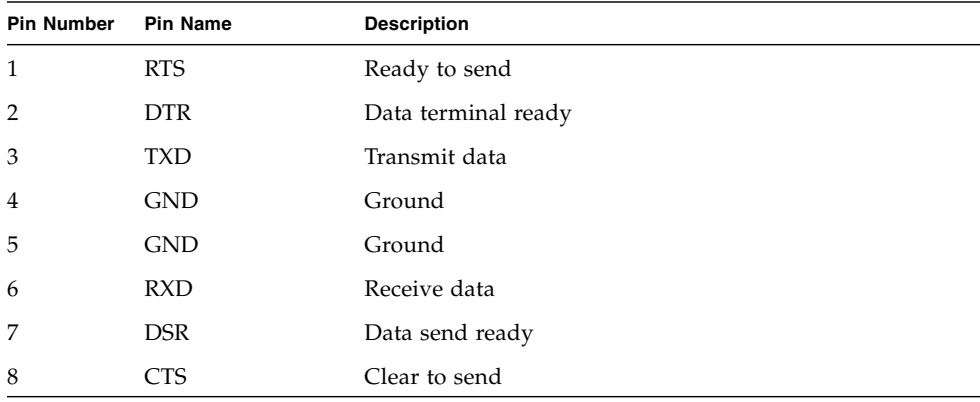

# E.3 10/100BASE-T Connector

The RJ-45 10/100BASE-T (Net Management) connector pins and their corresponding descriptions are shown in the figure and in this section.

#### **FIGURE E-3** 10/100BASE-T Connector

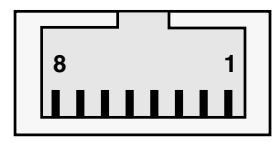

**TABLE E-3** 10/100BASE-T Connector Pinouts

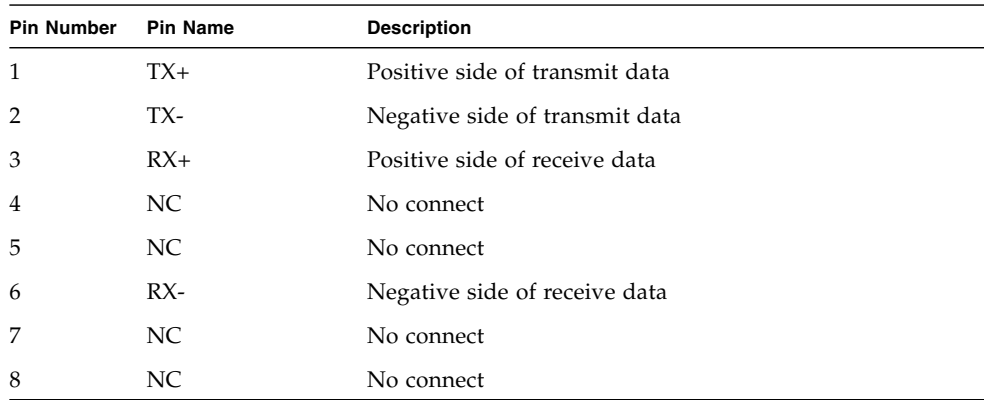

# E.4 10/100/1000BASE-T Connector

The RJ45 10/100/1000BASE-T connector pins and their corresponding descriptions are shown in the figure and table in this section.

**FIGURE E-4** 10/100/1000BASE-T Connector

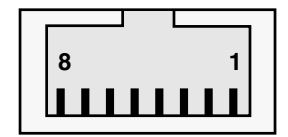

| <b>Pin Number</b> | <b>Pin Name</b>   | <b>Description</b>           |  |
|-------------------|-------------------|------------------------------|--|
| $\mathbf{1}$      | $TP0+$            | Positive side of data pair 0 |  |
| $\overline{2}$    | TP <sub>0</sub> - | Negative side of data pair 0 |  |
| 3                 | $TP1+$            | Positive side of data pair 1 |  |
| $\overline{4}$    | $TP2+$            | Positive side of data pair 2 |  |
| .5                | TP <sub>2</sub> - | Negative side of data pair 2 |  |
| 6                 | TD1.              | Negative side of data pair 1 |  |
| 7                 | $TP3+$            | Positive side of data pair 3 |  |
| 8                 | TP3-              | Negative side of data pair 3 |  |

**TABLE E-4** 10/100/1000BASE-T Connector Pinouts

# E.5 VGA Video Connector

The VGA video connector pins and their corresponding descriptions are shown in the figure and table in this section.

**FIGURE E-5** VGA Video Connector

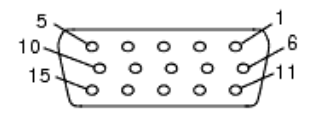

**TABLE E-5** VGA Video Connector Pinouts

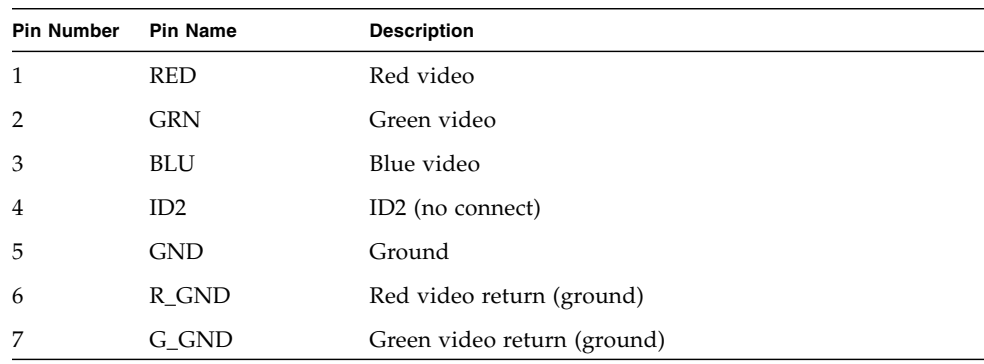

| <b>Pin Number</b> | <b>Pin Name</b> | <b>Description</b>         |  |
|-------------------|-----------------|----------------------------|--|
| 8                 | <b>B_GND</b>    | Blue video return (ground) |  |
| 9                 | <b>KEY</b>      | No pin                     |  |
| 10                | S GND           | Sync return (ground)       |  |
| 11                | ID <sub>0</sub> | ID0 (no connect)           |  |
| 12                | ID1/SDA         | <b>MONID1</b>              |  |
| 13                | <b>HSYNC</b>    | Horizontal sync            |  |
| 14                | <b>VSYNC</b>    | Vertical sync              |  |
| 15                | ID3/SCL         | MONID <sub>2</sub>         |  |

**TABLE E-5** VGA Video Connector Pinouts

# E.6 Serial Attached SCSI Connector

The Serial Attached SCSI (SAS) connector pins and their corresponding descriptions are shown in the figure and table in this section.

**FIGURE E-6** Serial Attached SCSI Connector

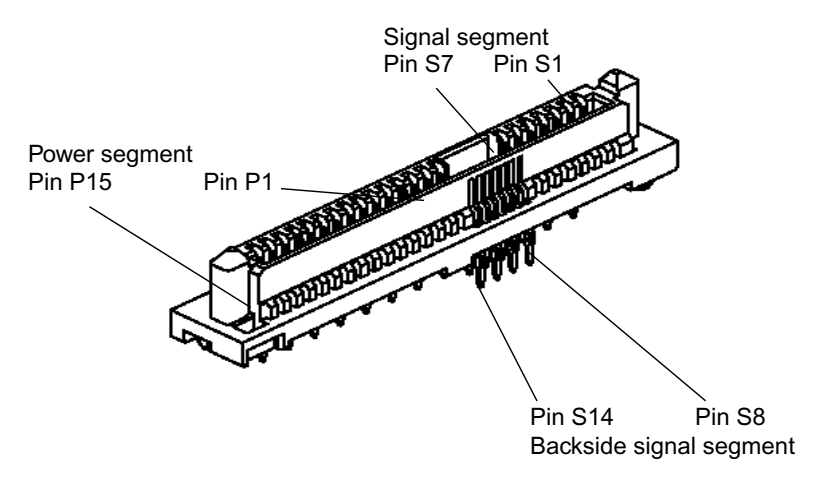

| Segment                       | <b>Pin Number</b> | <b>Pin Name</b> | <b>Description</b>                          |
|-------------------------------|-------------------|-----------------|---------------------------------------------|
| Signal<br>Segment             | S1                | Gnd             | Second mate ground                          |
|                               | S <sub>2</sub>    | $TX+$           | Positive side of transmit to hard drive     |
|                               | S <sub>3</sub>    | TX-             | Negative side of transmit to hard<br>drive  |
|                               | S <sub>4</sub>    | Gnd             | Second mate ground                          |
|                               | S <sub>5</sub>    | $RX-$           | Negative side of receive from hard<br>drive |
|                               | S <sub>6</sub>    | $RX+$           | Positive side of receive from hard<br>drive |
|                               | S7                | Gnd             | Second mate ground                          |
|                               |                   |                 |                                             |
| Backside<br>Signal<br>Segment | S <sub>8</sub>    | Gnd             | Second mate ground                          |
|                               | S9                |                 | Not used                                    |
|                               | S <sub>10</sub>   |                 | Not used                                    |
|                               | S <sub>11</sub>   | Gnd             | Second mate ground                          |
|                               | S <sub>12</sub>   |                 | Not used                                    |
|                               | S <sub>13</sub>   |                 | Not used                                    |
|                               | S <sub>14</sub>   | Gnd             | Second mate ground                          |
|                               |                   |                 |                                             |

**TABLE E-6** Serial Attached SCSI Connector Pinouts
| Segment          | <b>Pin Number</b> | <b>Pin Name</b> | <b>Description</b>      |
|------------------|-------------------|-----------------|-------------------------|
| Power<br>Segment | P1                | 3.3 V           | Not used                |
|                  | P <sub>2</sub>    | 3.3 V           | Not used                |
|                  | P <sub>3</sub>    | 3.3 V           | Not used                |
|                  | P4                | Gnd             | First mate ground       |
|                  | P <sub>5</sub>    | Gnd             | Second mate ground      |
|                  | P <sub>6</sub>    | Gnd             | Second mate ground      |
|                  | P7                | 5.0 V           | Pre-charge, second mate |
|                  | P8                | 5.0 V           | Third mate 5 V          |
|                  | P9                | 5.0 V           | Third mate 5 V          |
|                  | P10               | Gnd             | Second mate ground      |
|                  | P11               | Reserved        | Not used                |
|                  | P <sub>12</sub>   | Gnd             | First mate ground       |
|                  | P <sub>13</sub>   | 12.0 V          | Pre-charge, second mate |
|                  | P14               | 12.0 V          | Third mate 12 V         |
|                  | P <sub>15</sub>   | 12.0 V          | Third mate 12 V         |

**TABLE E-6** Serial Attached SCSI Connector Pinouts *(Continued)*

# E.7 Flex Cable Motherboard Connector

The flex cable (flex circuit) motherboard connector pins and their corresponding descriptions are shown in the figure and table in this section.

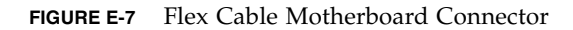

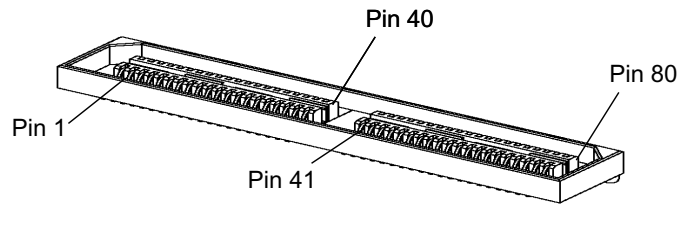

Front of motherboard

**TABLE E-7** Flex Cable Motherboard Connector Pinouts

| Pin Number     | <b>Signal Name</b>  |
|----------------|---------------------|
| 1              | DVD_DRST_L          |
| $\overline{2}$ | PS1 PRESENT L       |
| 3              | DVD DDATA[8]        |
| 4              | SAS FAN PRSNT L     |
| 5              | DVD_DDATA[7]        |
| 6              | <b>SAS_FAN_TACH</b> |
| 7              | DVD_DDATA[9]        |
| 8              | PS1 VIN GOOD        |
| 9              | DVD_DDATA[6]        |
| 10             | PS1_POWEROK         |
| 11             | DVD_DDATA[10]       |
| 12             | SP_I2C_DAT          |
| 13             | DVD DDATA[5]        |
| 14             | SP_I2C_CLK          |
| 15             | DVD_DDATA[11]       |
| 16             | <b>GND</b>          |
| 17             | DVD_DDATA[4]        |
| 18             | $+3.3$ V AUX        |
| 19             | DVD_DDATA[12]       |
| 20             | PS0 PRESENT L       |

| <b>Pin Number</b> | <b>Signal Name</b> |
|-------------------|--------------------|
| 21                | DVD_DDATA[3]       |
| 22                | PS0_ENABLE_L       |
| 23                | DVD_DDATA[13]      |
| 24                | SAS_FAN_LED_L      |
| 25                | DVD_DDATA[2]       |
| 26                | PS0_VIN_GOOD       |
| 27                | DVD_DDATA[14]      |
| 28                | <b>PS0_POWEROK</b> |
| 29                | DVD_DDATA[1]       |
| 30                | DVD_DDACK_L        |
| 31                | DVD_DDATA[15]      |
| 32                | DVD_DRDY           |
| 33                | DVD_DDRQ           |
| 34                | DVD_INT_L          |
| 35                | DVD_DDATA[0]       |
| 36                | GND                |
| 37                | DVD_DIOR_L         |
| 38                | SAS_DISK3_RX_P     |
| 39                | DVD_DIOW_L         |
| 40                | SAS_DISK3_RX_N     |
| 41                | DVD_DADDR[1]       |
| 42                | SAS_DISK1_RX_P     |
| 43                | DVD_PDIAG_L        |
| 44                | SAS_DISK1_RX_N     |
| 45                | DVD_DADDR[0]       |
| 46                | <b>GND</b>         |
| 47                | DVD_DADDR[2]       |
| 48                | SAS_DISK3_TX_P     |
| 49                | DVD_DCS1_L         |
| 50                | SAS_DISK3_TX_N     |

**TABLE E-7** Flex Cable Motherboard Connector Pinouts *(Continued)*

L

| <b>Pin Number</b> | <b>Signal Name</b> |
|-------------------|--------------------|
| 51                | DVD_DCS3_L         |
| 52                | GND                |
| 53                | DVD_DASP_L         |
| 54                | SAS_DISK1_TX_P     |
| 55                | $+5V$              |
| 56                | SAS_DISK1_TX_N     |
| 57                | <b>GND</b>         |
| 58                | <b>GND</b>         |
| 59                | SAS_DISK2_TX_N     |
| 60                | $+5V$              |
| 61                | SAS_DISK2_TX_P     |
| 62                | <b>GND</b>         |
| 63                | <b>GND</b>         |
| 64                | GND                |
| 65                | SAS_DISK2_TX_N     |
| 66                | DISK3_ACT_LED_L    |
| 67                | SAS_DISK0_TX_P     |
| 68                | SPINDLE ID0        |
| 69                | GND                |
| 70                | DISK2_ACT_LED_L    |
| 71                | SAS DISK2 RX N     |
| 72                | DISK1_ACT_LED_L    |
| 73                | SAS_DISK2_RX_P     |
| 74                | DISK0_ACT_LED_L    |
| 75                | GND                |
| 76                | SPINDLE_ID1        |
| 77                | SAS DISK0 RX N     |
| 78                | <b>GND</b>         |
| 79                | SAS_DISK0_RX_P     |
| 80                | PS KILL            |

**TABLE E-7** Flex Cable Motherboard Connector Pinouts *(Continued)*

# E.8 Flex Cable Power Distribution Board Connector

The power distribution board (PDB) brings power from the chassis power supplies to the motherboard. The main power connection to the motherboard is through two bus bars. The PS\_KILL signals for the power supplies are grounded on the PDB to permanently enable the AUX output. The flex cable PDB connector pins and their corresponding descriptions are shown in the figure and table in this section.

**FIGURE E-8** Flex Cable PDB Connector

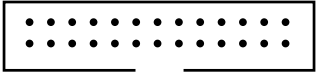

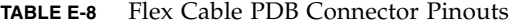

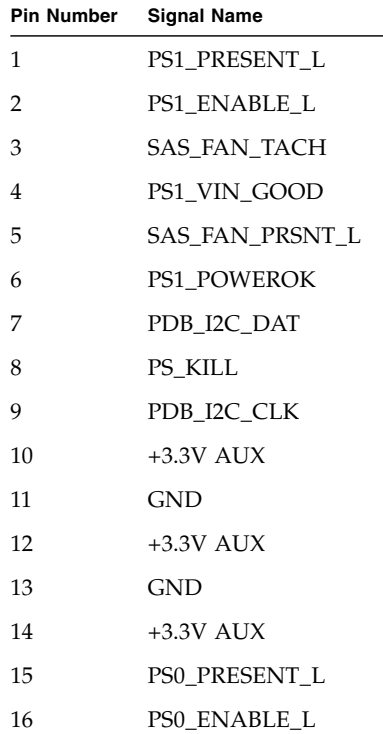

| <b>Pin Number</b> | <b>Signal Name</b> |
|-------------------|--------------------|
| 17                | SAS FAN LED L      |
| 18                | PS0 VIN GOOD       |
| 19                | No connect         |
| 20                | <b>PS0 POWEROK</b> |
| 21                | GND                |
| 22                | FUSED 12V          |
| 23                | GND                |
| 24                | FUSED 12V          |
| 25                | GND                |
| 26                | FUSED 12V          |

**TABLE E-8** Flex Cable PDB Connector Pinouts *(Continued)*

# E.9 Flex Cable DVD-ROM Drive Connector

The flex cable DVD-ROM drive IDE connector pins and their corresponding descriptions are shown in the figure and table in this section.

**FIGURE E-9** Flex Cable DVD-ROM Drive IDE Connector

 $\bullet$ 

**TABLE E-9** Flex Cable DVD-ROM Drive IDE Connector Pinouts

| Pin Number | <b>Signal Name</b>            |
|------------|-------------------------------|
| 1          | Audio L-CH<br>(not supported) |
| 2          | Audio R-CH<br>(not supported) |
| 3          | Audio Ground                  |
| 4          | Ground                        |
| 5          | RESET L                       |

| <b>Pin Number</b> | <b>Signal Name</b>          |
|-------------------|-----------------------------|
| 6                 | D <sub>D</sub> 8            |
| $\overline{7}$    | DD <sub>7</sub>             |
| 8                 | DD <sub>9</sub>             |
| 9                 | D <sub>D6</sub>             |
| 10                | <b>DD10</b>                 |
| 11                | D <sub>D</sub> <sub>5</sub> |
| 12                | <b>DD11</b>                 |
| 13                | D <sub>D</sub>              |
| 14                | <b>DD12</b>                 |
| 15                | D <sub>D</sub> 3            |
| 16                | DD13                        |
| 17                | DD <sub>2</sub>             |
| 18                | DD14                        |
| 19                | D <sub>D</sub> 1            |
| 20                | DD15                        |
| 21                | D <sub>D</sub> <sub>0</sub> |
| 22                | <b>DMARQ</b>                |
| 23                | Ground                      |
| 24                | DIOR_L                      |
| 25                | DIOW_L                      |
| 26                | Ground                      |
| 27                | <b>IORDY</b>                |
| 28                | DMACK_L                     |
| 29                | <b>INTRQ</b>                |
| 30                | IOCS16_L                    |
| 31                | DA1                         |
| 32                | PDIAG_L                     |
| 33                | DA <sub>0</sub>             |
| 34                | DA2                         |
| 35                | CS1FX_L                     |

**TABLE E-9** Flex Cable DVD-ROM Drive IDE Connector Pinouts *(Continued)*

| <b>Signal Name</b> |
|--------------------|
| CS3FX_L            |
| DASP_L             |
| $+5V$ (Motor)      |
| +5V (Motor)        |
| $+5V$ (Motor)      |
| +5V (Logic)        |
| +5V (Logic)        |
| Ground             |
| Ground             |
| Ground             |
| Ground             |
| Dev Config (CSEL)  |
| Ground             |
| Vendor Unique      |
| Vendor Unique      |
|                    |

**TABLE E-9** Flex Cable DVD-ROM Drive IDE Connector Pinouts *(Continued)*

# E.10 Motherboard Bus Bar Power Connector

Main power is delivered to the motherboard through a bus bar. There are two pads on the bottom side of the motherboard that connect +12 V and ground. The pads have been designed to handle 50 A. The motherboard bus bar connector pads and their corresponding descriptions are shown in the figure and table in this section.

**FIGURE E-10** Motherboard Bus Bar Connector

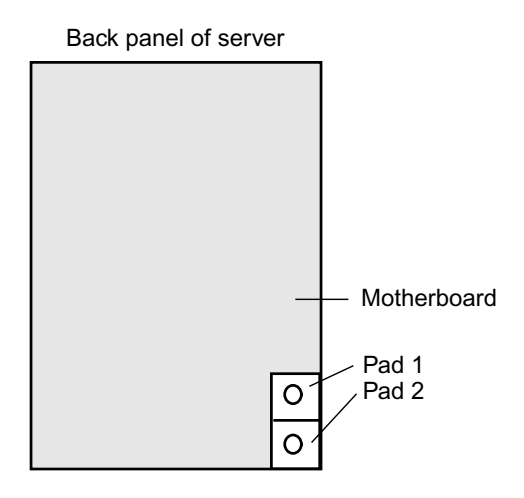

**TABLE E-10** Motherboard Bus Bar Connector Pinouts

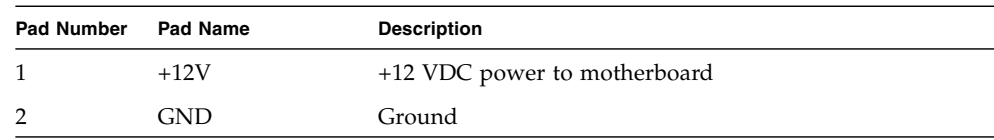

# E.11 Front I/O Interconnect Cable Connector

The connection from the motherboard to the front I/O board is made through a short interconnect ribbon cable. On each board, there is a connector, Samtec STMM-113-02-S-D. The interconnect cable connector pins and their corresponding descriptions are shown in the figure and table in this section.

**FIGURE E-11** Front I/O Interconnect Cable Connector

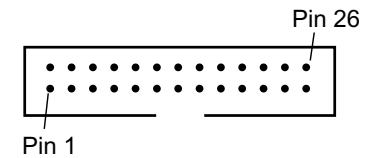

| <b>Pin Number</b> | <b>Signal Name</b>  |
|-------------------|---------------------|
| 1                 | FAN_CTL0            |
| $\overline{2}$    | FAN CTL3            |
| 3                 | FAN CTL1            |
| 4                 | FAN_CTL4            |
| 5                 | FAN_CTL2            |
| 6                 | FAN_CTL5            |
| 7                 | <b>GND</b>          |
| 8                 | <b>GND</b>          |
| 9                 | FRONT_USB2_N        |
| 10                | FRONT_USB2_P        |
| 11                | <b>GND</b>          |
| 12                | <b>GND</b>          |
| 13                | FRONT_LOCATE_L      |
| 14                | $+5V$               |
| 15                | GND                 |
| 16                | <b>GND</b>          |
| 17                | $+5V$               |
| 18                | $+3.3$ V AUX        |
| 19                | <b>GND</b>          |
| 20                | <b>INTRUSION_SW</b> |
| 21                | SP_I2C_CLK          |
| 22                | POWER_BUTTON_L      |
| 23                | SP_I2C_DAT          |
| 24                | FRONT_IO_INT_L      |
| 25                | FR_IO_PRESENT_L     |
| 26                | <b>VDD_RTC</b>      |

**TABLE E-11** Front I/O Interconnect Cable Connector Pinouts

# E.12 Power Supply Connector

The power supply connector pins and their corresponding descriptions are shown in the figure and table in this section.

**FIGURE E-12** Power Supply Connector

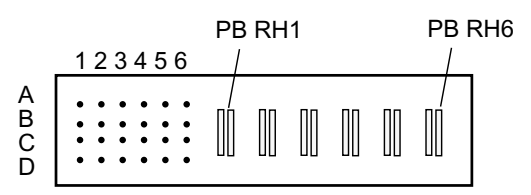

**TABLE E-12** Power Supply Connector Pinouts

| <b>Pin Number</b>  | <b>Pin Name</b> | <b>Description</b>                      |
|--------------------|-----------------|-----------------------------------------|
| PB RH1             | $+12V$ RET      | Main Power Return                       |
| PB RH <sub>2</sub> | $+12V$ RET      | Main Power Return                       |
| PB RH3             | $+12V$ RET      | Main Power Return                       |
| PB RH4             | $+12V$          | +12 V Power Output                      |
| PB RH5             | $+12V$          | +12 V Power Output                      |
| PB RH <sub>6</sub> | $+12V$          | +12 V Power Output                      |
| A1                 | PS_KILL         | Turns off both main and standby outputs |
| A2                 | Current Share   | Current share signal                    |
| A <sub>3</sub>     | Return          | Ground                                  |
| A4                 | $+3.3V$ SB      | +3.3 V Standby Output                   |
| A <sub>5</sub>     | PS A0           | EEPROM Address Bit 0 Input              |
| A6                 | $+3.3V$ SB      | +3.3 V Standby Output                   |
| <b>B</b> 1         | Return          | Ground                                  |
| <b>B2</b>          | Fan_Cntl        | Analog fan control voltage input        |
| B <sub>3</sub>     | Return          | Ground                                  |
| B4                 | $+3.3V$ SB      | +3.3 V Standby Output                   |
| B5                 | <b>SDA</b>      | EEPROM Serial Data I/O                  |

| <b>Pin Number</b> | <b>Pin Name</b>     | <b>Description</b>                    |
|-------------------|---------------------|---------------------------------------|
| <b>B6</b>         | -PS ON              | Enable for main supply output         |
| C1                | Return              | Ground                                |
| C <sub>2</sub>    | Tach $\mathbf{\_1}$ | Fan tach output (2 pulses per rev)    |
| C <sub>3</sub>    | Return              | Ground                                |
| C4                | $+3.3V$ SB          | +3.3 V Standby Output                 |
| C5                | SCL                 | <b>EEPROM Serial Clock Input</b>      |
| C6                | VIN_GOOD            | Input voltage above minimum spec      |
| D1                | -PS Present         | Present-active low (PU)               |
| D <sub>2</sub>    | NC                  | No Connect (Tach_2 if two-fan design) |
| D <sub>3</sub>    | Return              | Ground                                |
| D4                | $+3.3V$ SB          | +3.3 V Standby Output                 |
| D <sub>5</sub>    | S_INT(Alert)        | Intrusion switch alert                |
| D <sub>6</sub>    | POK                 | Output voltages within spec (PU)      |

**TABLE E-12** Power Supply Connector Pinouts *(Continued)*

# E.13 Fan Module Connector

The fan module connectors and their corresponding descriptions are shown in the figure and table in this section.

**FIGURE E-13** Fan Module Connector

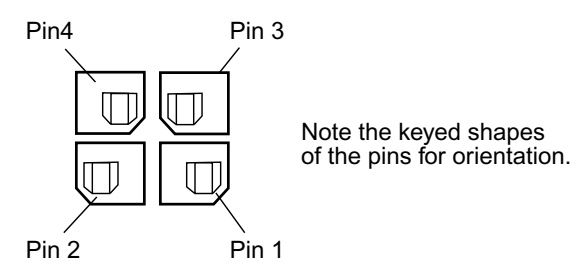

**Note –** Fan modules in Sun Fire X4100 servers each contain two 40 mm fans (Fan A and Fan B); fan modules in Sun Fire X4200 servers each contain one 80 mm fan (Fan A). The same connector is used for both types of fan modules, with slightly different assignments to connector pins, as described in [TABLE E-13.](#page-228-0)

| <b>Pin Number</b> | <b>Pin Name</b> | <b>Description</b>                                                                                                    |
|-------------------|-----------------|----------------------------------------------------------------------------------------------------|
| $\mathbf{1}$      | $+12V$          | $+12$ V power to Fan A (and to Fan B in Sun Fire X4100 fan<br>modules)                                                    |
| $\mathcal{P}$     | <b>GND</b>      | Ground for Fan A (and for Fan B in Sun Fire X4100 fan<br>modules)                                                         |
| 3                 | Fan A Tach      | Fan A tachometer sensor                                                                                                   |
| $\overline{4}$    | Fan B Tach      | Fan B tachometer sensor for Sun Fire X4100 fan modules;<br>Presence sensor (tied to Pin 2) for Sun Fire X4200 fan modules |

<span id="page-228-0"></span>**TABLE E-13** Fan Module Connector Pinouts

# Serial Attached SCSI BIOS Configuration Utility

This appendix explains how to use the LSI Logic Fusion-MPT Serial Attached SCSI (SAS) BIOS Configuration Utility. This appendix contains the following sections:

- [Section F.1, "Fusion-MPT SAS BIOS Overview" on page F-1](#page-230-0)
- [Section F.2, "Starting the SAS BIOS Configuration Utility" on page F-2](#page-231-0)
- [Section F.3, "Configuration Utility Screens" on page F-3](#page-232-0)
- [Section F.4, "Performing RAID Configuration Tasks" on page F-32](#page-261-0)

**Note –** The information in this chapter applies to all Sun Fire X4100/X4100 M2 and X4200/X4200 M2 servers, unless otherwise noted in the text.

# <span id="page-230-0"></span>F.1 Fusion-MPT SAS BIOS Overview

The Fusion-MPT SAS BIOS features include:

- Configuration for up to 256 adapters; any four can be chosen for INT13 (bootrom) support
- Support for Message Passing Technology (MPT)
- Support for the LSI53C1064 devices
- Support for SAS devices

**Note –** At this time, these servers are shipped with support for the SAS1064 controller only. SATA devices are not supported in these servers at this time.

■ Support for Integrated RAID initialization (with proper firmware)

The SAS BIOS is the bootable ROM code that manages SAS hardware resources. It is specific to a family of LSI Logic Fusion-MPT SAS controllers or processors. The Fusion-MPT SAS BIOS integrates with a standard system BIOS, extending the standard disk service routine provided through INT13h.

During the boot time initialization, the SAS BIOS determines whether the system BIOS has already installed other hard disks, such as an IDE drive. If such drives are already installed, the SAS BIOS maps any SAS drives it finds behind these drives. Otherwise, the SAS BIOS installs drives starting with the system boot drive. In this case, the system boots from a drive controlled by the SAS BIOS. The LSI Logic SAS BIOS supports the BIOS Boot Specification (BBS).

### F.1.1 Boot Initialization With BIOS Boot Specification (BBS)

The Fusion-MPT SAS BIOS supports the BIOS Boot Specification (BBS), which allows you to choose which device to boot from by selecting the priority.

To use this feature, the system BIOS must also be compatible with the BBS. If the system supports the BBS, you can use the system BIOS Setup menu to select the boot order and drive order. In the system BIOS Setup, the Boot Connection Devices menu lists the available boot options. Use that menu to select the device and rearrange the order. Then exit to continue the boot process.

# <span id="page-231-0"></span>F.2 Starting the SAS BIOS Configuration Utility

If you have SAS BIOS version 6.xx, and it includes the Fusion-MPT SAS BIOS Configuration Utility, you can change the default configuration of the SAS host adapters. You may decide to change these default values if there is a conflict between device settings or if you need to optimize system performance.

The version number of the SAS BIOS appears in a banner displayed on the computer monitor during bootup. If the utility is available, this message also appears during bootup:

Press Ctrl+C to start LSI Logic Configuration Utility...

This message remains on the screen for about five seconds, giving you time to start the utility. If you press Ctrl+C, the message changes to:

Please wait, invoking LSI Logic Configuration Utility...

After a brief pause, the computer monitor displays the Main menu of the Fusion-MPT SAS BIOS Configuration Utility. These messages may appear during the boot process:

■ Adapter removed from boot order!

This message appears when an adapter was removed from the system or was relocated behind a PCI bridge.

■ Adapter configuration may have changed, reconfiguration is suggested!

This message appears if none of the information in the NVRAM is valid.

■ Updating Adapter List!

This message appears when fewer than four adapters are in the boot order and more adapters exist than are shown.

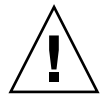

**Caution** – The SAS BIOS Configuration Utility is a powerful tool. If, while using it, you somehow disable all of the controllers, press Ctrl+E (or Ctrl+A on versions earlier than 5.00) after memory initialization during reboot to re-enable and reconfigure the controllers.

**Note –** Some devices detected by the Configuration Utility cannot be controlled by the SAS BIOS. Devices such as tape drives and scanners require that a device driver specific to that device be loaded. However, the SAS BIOS Configuration Utility does allow you to modify parameters for these devices.

# <span id="page-232-0"></span>F.3 Configuration Utility Screens

All SAS BIOS Configuration Utility screens are partitioned into the following areas, starting at the top of the screen:

- **Header Area**: This area lists static information text, including the product title and version.
- **Menu Area**: This area lists the current screen title and controller information when on screens other than Adapter List.
- **Main Area**: This is the main area for presenting data. This area has a cursor for item selection, horizontal scrolling, and vertical scrolling. The horizontal and vertical scroll bars appear here if needed.
- **Footer Area**: This area provides general help information text.

**Note –** The screens shown in this appendix are examples. The version numbers and the screen items shown are subject to change over the life of the product.

### <span id="page-233-0"></span>F.3.1 User Input Keys

The general key inputs that are listed in [TABLE F-1](#page-233-0) apply on all screens of the SAS BIOS Configuration Utility.

| Key        | <b>Definition</b>                 | <b>Description</b>                                                                                                    |
|------------|-----------------------------------|----------------------------------------------------------------------------------------------------|
| F1         | Help                              | Context-sensitive help for the field in which the cursor is<br>positioned.                                                                         |
| Arrow keys | Move cursor                       | Up, down, left, right movement to position the cursor.                                                                                             |
| Home/End   | Select item                       | Select the item in which the cursor is positioned.                                                                                                 |
| $+/-$      | Change item                       | Items with values in [] brackets are modifiable. Numeric<br>keypad + and numeric keypad - update a modifiable field<br>to its next relative value. |
| Esc        | Abort/Exit                        | The Esc key aborts the current context operation and/or<br>exits the current screen. The user is asked to confirm, if<br>changes have been made.   |
| Enter      | Execute $\langle$ <i>item</i> $>$ | Executable items are indicated by highlighted text and a<br>different background color. Press Enter to execute the<br>item's associated function.  |
|            |                                   | Throughout the GUI, selections that are not currently<br>permissible are grayed out.                                                               |
|            |                                   | The behavior of executable items varies throughout the<br>Configuration Utility.                                                                   |

**TABLE F-1** User Input Keys

### F.3.2 Adapter List Screen

When you start the Fusion-MPT SAS BIOS Configuration Utility, the Adapter List screen (shown below) appears.. This screen displays a scrolling list of up to 256 LSI Logic SAS host adapters in the system and information about each of them. [TABLE F-2](#page-235-0) describes the fields in this screen.

Use the arrow keys to select an adapter, then press Enter to view and modify the selected adapter's properties (and to access the other screens). After you select an adapter and press Enter, the adapter's devices are scanned and the "Adapter" Properties Screen" on page 7 appears.

To change the Adapter boot order, use the  $-$ ,  $+$ , Insert, and Delete keys while on the Boot Order field. Press Insert or Delete to add or remove an adapter to or from the boot order. Press the - and + keys to modify an adapter's position in the boot order. If you make changes to the boot order, the Configuration Utility prompts you to save the changes before you exit the screen.

From the Adapter List screen (shown below), you can also press Alt+N to access the Global Properties screen. On this screen you can change global scope settings.

```
* LSI Logic MPT Setup Utility v6.02.00.00 (2005.07.08)
                                                           \star* Adapter List Global Properties
                                                           \star* Adapter PCI PCI PCI PCI FW Revision Status Boot
                                                           \starBus Dev Fnc Slot
                                                Order
* SAS1064 02 03 00 00 1.04.00.00-IR Enabled 0
                                                           \ddot{\ast}\ddot{\phantom{0}}\star\star\star\star\star\ddot{\phantom{0}}* Esc = Exit Menu F1/Shift+1 = Help
* Alt+N = Global Properties -/+ = Alter Boot Order Ins/Del = Alter Boot List
                                                           \star
```
<span id="page-235-0"></span>**TABLE F-2** Adapter List Screen Field Descriptions

| Field              | <b>Description</b>                                                                                                    |
|--------------------|----------------------------------------------------------------------------------------------------|
| Adapter            | The specific LSI Logic SAS controller type.                                                                                                    |
| PCI Bus            | The PCI Bus number (range $0x00 - 0xFF$ , 0 - 255 decimal) assigned by the<br>system BIOS to an adapter.                                                                                                    |
| PCI Dev            | The PCI Device (range $0x00 - 0x1F$ , $0 - 31$ decimal) assigned by the system<br>BIOS to an adapter.                                                                                                    |
| PCI Fnc            | The PCI Function (range $0x00 - 0x7$ , $0 - 7$ decimal) assigned by the system<br>BIOS to an adapter.                                                                                                    |
| <b>PCI</b> Slot    | The PCI slot in which the controller is installed.                                                                                                    |
| <b>FW Revision</b> | The Fusion MPT firmware version and type (IR or IT).                                                                                                    |
| Status             | Status indicates whether an adapter is eligible for LSI Logic software<br>control, or whether it is reserved for control by non-LSI Logic software:<br>• Enabled: The BIOS is either currently controlling the adapter or will<br>attempt to control the adapter upon reload.<br>• Disabled: The BIOS is either not controlling the adapter or will<br>discontinue control of the adapter upon reload. Whether Enabled or<br>Disabled, the user can still view and modify settings for the adapter. The<br>Boot Support setting in the Adapter Properties menu can be used to<br>change the status of this setting. The BIOS must be reloaded (the system<br>must be rebooted) in order for a new Boot Support setting to take effect.<br>• Error: The BIOS encountered a problem with the adapter. Adapter<br>settings can be viewed and modified, but the available information and<br>functionality may be limited. |
| Boot Order         | The order in which adapters will boot when the system has more than one<br>adapter. Up to four of the total adapters in a system may be selected as<br>bootable. To add an adapter to the boot list, press Insert while on the Boot<br>Order field. To remove an adapter from the boot list, press Delete while on<br>the desired adapter's Boot Order field. Press the - or $+$ keys to change the<br>adapter's position in the boot order.                                                                                                    |

### F.3.3 Global Properties Screen

To access the Global Properties screen (shown below), press Alt+N while on the Adapter List screen. To return to the Adapter List from Global Properties, press Alt+N again. [TABLE F-3](#page-236-1) describes the fields in this screen.

```
\starAdapter List Global Properties
\star\star\star\star^{\star}\star\star\starPause When Boot Alert Displayed
                               [NO]\ddot{\phantom{0}}Boot Information Display Mode
                               [Display adapters & installed devices]
\starSupport Interrupt
                               [Hook interrupt, the Default]
     Restore Defaults
* Esc = Exit Menu
                  F1/Shift+1 = Help* Alt+N = Adapter List
```
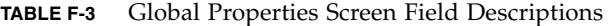

<span id="page-236-1"></span>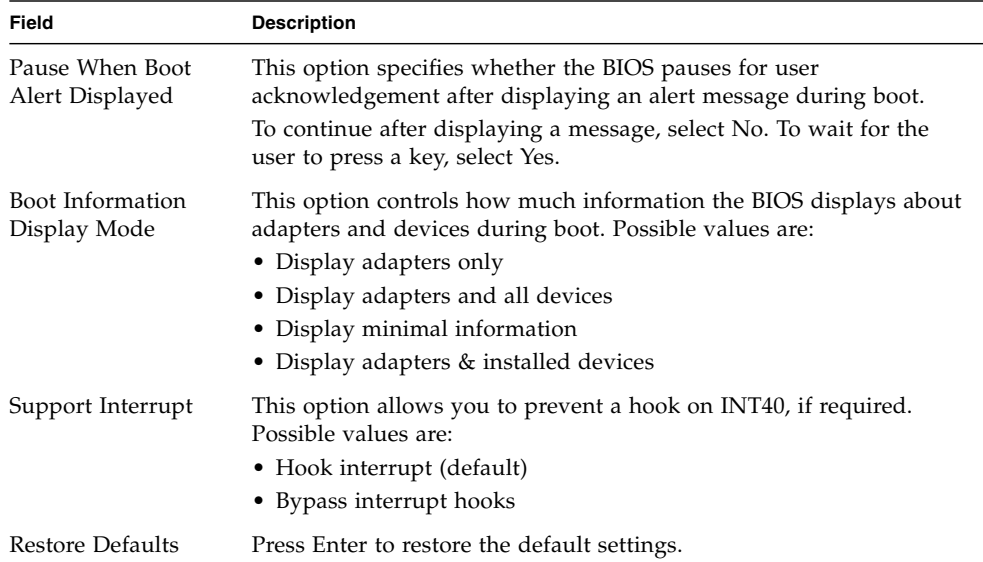

#### <span id="page-236-0"></span>F.3.4 **Adapter Properties Screen**

The Adapter Properties screen (shown below) allows you to view and modify adapter settings. It also provides access to all other screens. TABLE F-4 describes the fields of the screen.

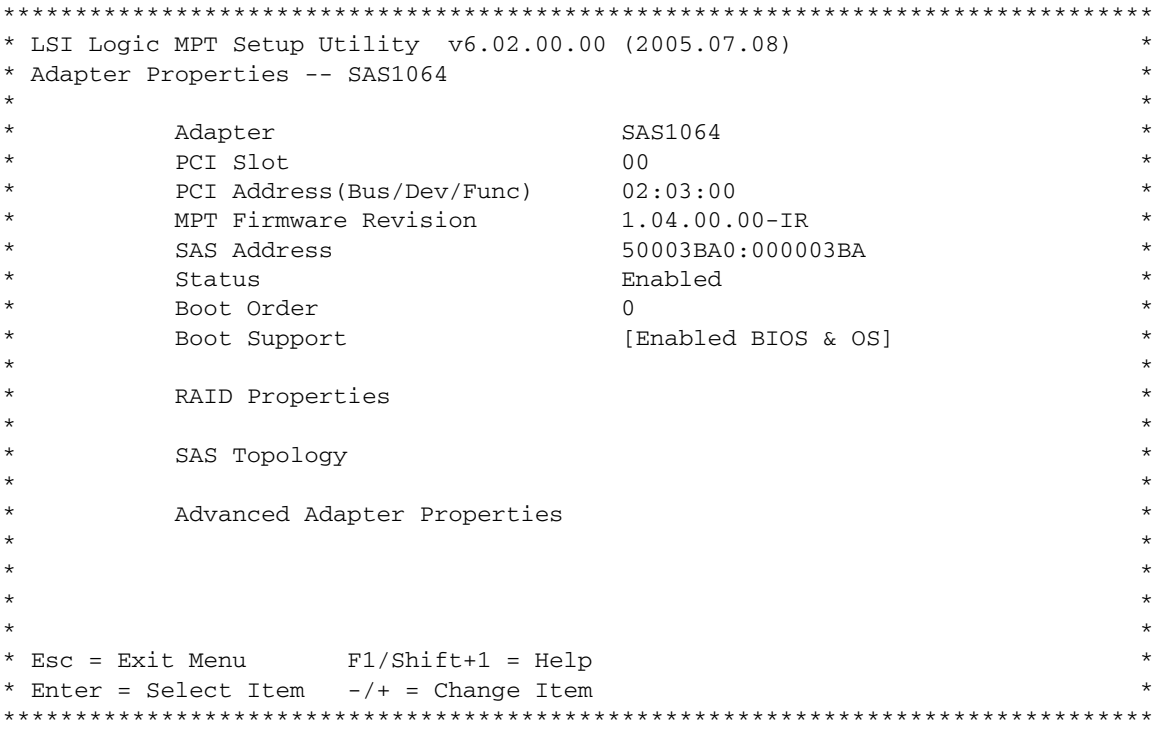

<span id="page-237-0"></span>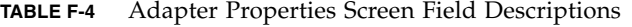

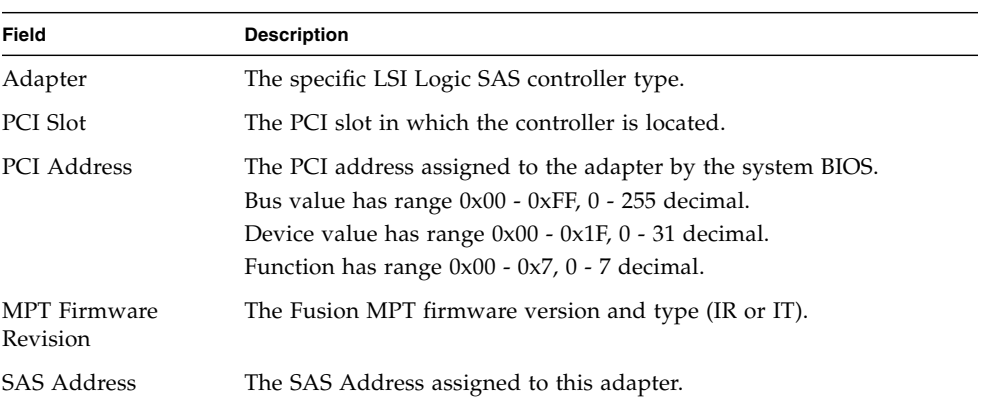

| Field                          | <b>Description</b>                                                                                                    |
|--------------------------------|----------------------------------------------------------------------------------------------------|
| Status                         | Indicates whether an adapter is eligible for LSI Logic software<br>control, or whether it is reserved for control by non-LSI Logic<br>software:                                                                                                    |
|                                | • Enabled: The BIOS is either currently controlling the adapter or<br>will attempt to control the adapter upon reload.                                                                                                    |
|                                | • Disabled: The BIOS is either not controlling the adapter or will<br>discontinue control of the adapter upon reload. Whether Enabled<br>or Disabled, the user can still view and modify settings for the<br>adapter. The Boot Support setting in the Adapter Properties menu<br>can be used to change the status of this setting. The BIOS must be<br>reloaded (the system must be rebooted) in order for a new Boot<br>Support setting to take effect. |
|                                | • Error: The BIOS encountered a problem with the adapter. Adapter<br>settings can be viewed and modified, but the available information<br>and functionality may be limited.                                                                                                    |
| Boot Order                     | The order in which adapters will boot when the system has more<br>than one adapter. Up to four of the total adapters in a system may be<br>selected as bootable.                                                                                                    |
| Boot Support                   | Indicates whether an adapter is eligible for LSI Logic software control<br>or whether it is reserved for control by non-LSI Logic software. The<br>options are:                                                                                                    |
|                                | • Enabled BIOS & OS (default): Both the BIOS and OS driver will<br>control the adapter.                                                                                                    |
|                                | • Enabled BIOS Only: The BIOS will control the adapter; OS drivers<br>will not control it. Some OS drivers do not support this setting. For<br>example, there is no way to disable an adapter in a Windows<br>driver.                                                                                                    |
|                                | • Enabled OS Only: The BIOS will not control the adapter; the OS<br>driver will control the adapter.                                                                                                    |
|                                | • Disabled: The BIOS will not control the adapter when loaded.<br>However, the adapter will still be visible through the<br>Configuration Protocol.                                                                                                    |
|                                | Changes to this setting are reflected in the Status field on the main<br>Adapter List menu. The new setting does not take effect until the<br>BIOS is reloaded (that is, until the system is rebooted).                                                                                                    |
| <b>RAID Properties</b>         | Press Enter on this field to access this screen.                                                                                                    |
| SAS Topology                   | Press Enter on this field to access this screen.                                                                                                    |
| Advanced Adapter<br>Properties | Press Enter on this field to access this screen.                                                                                                    |

**TABLE F-4** Adapter Properties Screen Field Descriptions *(Continued)*

#### <span id="page-239-0"></span>E.3.5 **SAS Topology Screens**

The SAS Topology screen (shown below) presents a view of the adapter's SAS hierarchy. You can scroll right to view additional information about the devices (see "SAS Topology Screens" on page 10 through page 13.) Descriptions of the fields are given in TABLE F-5.

The SAS Topology screen shows the following objects and their significant properties:

- Adapter
- $\blacksquare$  PHYs
- Attached Devices
- Expanders/Enclosures

### **SAS Topology Screen**

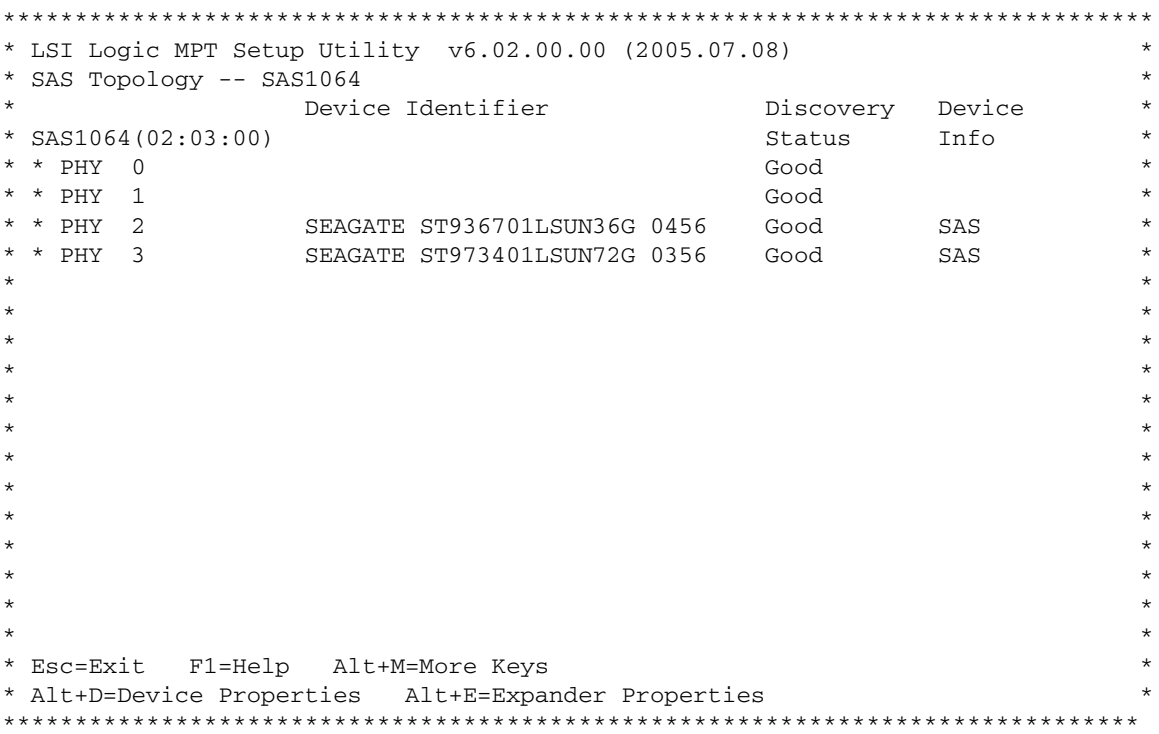

To expand the SAS topology display, select an expander or enclosure and press Enter to display all its PHYs/devices/bays. To collapse the display, press Enter again.

While the cursor is on the Device Identifier, you can perform the following actions:

- **Press Alt+E** to access a specific Expander Properties screen or press  $Alt+D$  to access a specific Device Properties screen.
- **Press Enter while on an expander or enclosure to expand or collapse the display.**
- Press Enter while on a device to activate the Locate LED.

At any time while on the screen press C to clear Device Mappings for non-present devices. Scroll the cursor to the right to display further information (see "SAS Topology Screens" on page 10 through page 13).

| * SAS Topology -- SAS1064                |                                                     | $\star$                    |
|------------------------------------------|-----------------------------------------------------|----------------------------|
| $\star$                                  | Device Identifier                                   | $\star$<br>Negotiated Link |
| * $SAS1064(02:03:00)$                    |                                                     | $\star$<br>Speed (Gbps)    |
| PHY<br>$\star$<br>$\Omega$<br>$\star$    |                                                     | Unknown                    |
| PHY<br>$\mathbf{1}$                      |                                                     | $\star$<br>Unknown         |
| PHY<br>$\overline{2}$<br>$\star$ $\star$ | SEAGATE ST936701LSUN36G 0456                        | $\star$<br>3.0             |
| $\star$ $\star$<br>PHY 3                 | SEAGATE ST973401LSUN72G 0356                        | $\star$<br>3.0             |
| $\star$                                  |                                                     | $\star$                    |
| $\star$                                  |                                                     | $\star$                    |
| $\star$                                  |                                                     | $\star$                    |
| $\star$                                  |                                                     | $\star$                    |
| $\star$                                  |                                                     | $\star$                    |
| $\star$                                  |                                                     | $\star$                    |
| $\star$                                  |                                                     | $\star$                    |
| $\star$                                  |                                                     | $\star$                    |
| $\star$                                  |                                                     | $\star$                    |
| $\star$                                  |                                                     | $\star$                    |
| $\star$                                  |                                                     | $\star$                    |
| $\star$                                  |                                                     | $\star$                    |
| $\star$                                  |                                                     | $\star$                    |
| * Esc=Exit                               | F1=Help Alt+M=More Keys                             | $\star$                    |
|                                          | * Alt+D=Device Properties Alt+E=Expander Properties |                            |
|                                          |                                                     |                            |

SAS Topology Screen 2, Negotiated Link Speed

### SAS Topology Screen 3, Maximum Link Speed

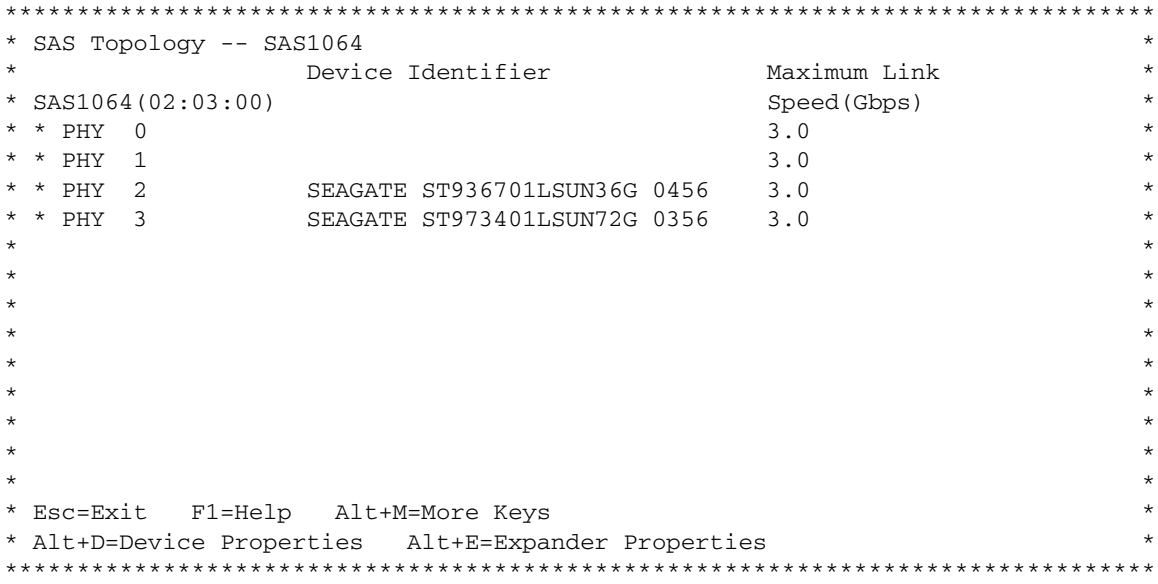

### SAS Topology Screen 4, Target Capabilities

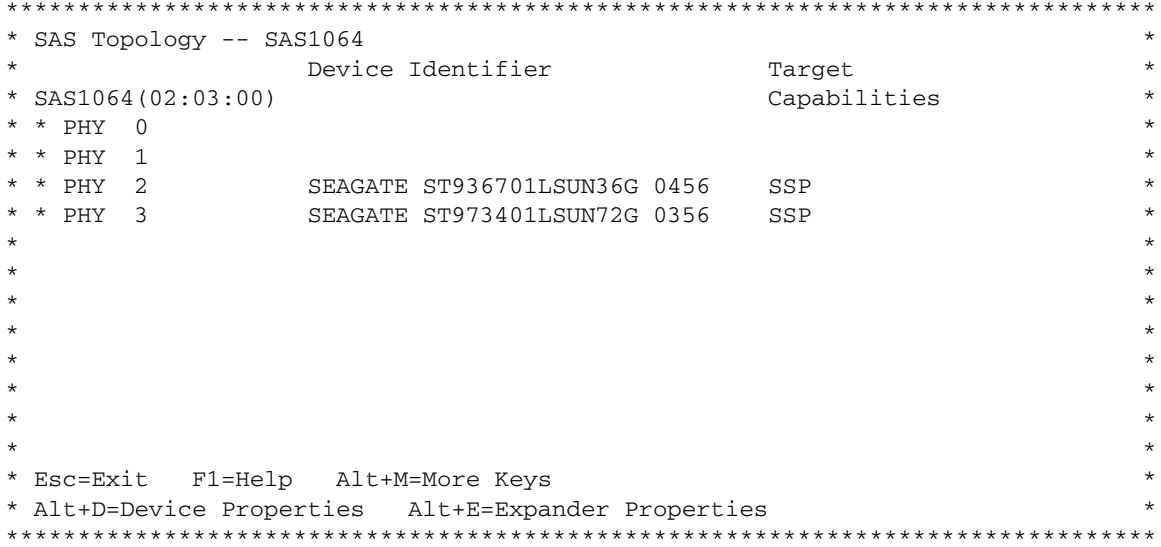

### SAS Topology Screen 5, Initiator Capabilities

```
* SAS Topology -- SAS1064
                                                                 \starDevice Identifier
\starInitiator
                                                                 \star* SAS1064(02:03:00)Capabilities
                                                                 \star* * PHY 0\star* * PHY 1
                                                                 \starSEAGATE ST936701LSUN36G 0456
* * PHY 2
                                                                 \star* * PHY 3 SEAGATE ST973401LSUN72G 0356
                                                                 \star\star^\star\star\ddot{\phantom{0}}\star\star\star\star\ddot{\phantom{0}}\ddot{\phantom{0}}* Esc=Exit F1=Help Alt+M=More Keys
* Alt+D=Device Properties Alt+E=Expander Properties
```
### TABLE F-5 SAS Topology Screens Field Descriptions

<span id="page-242-0"></span>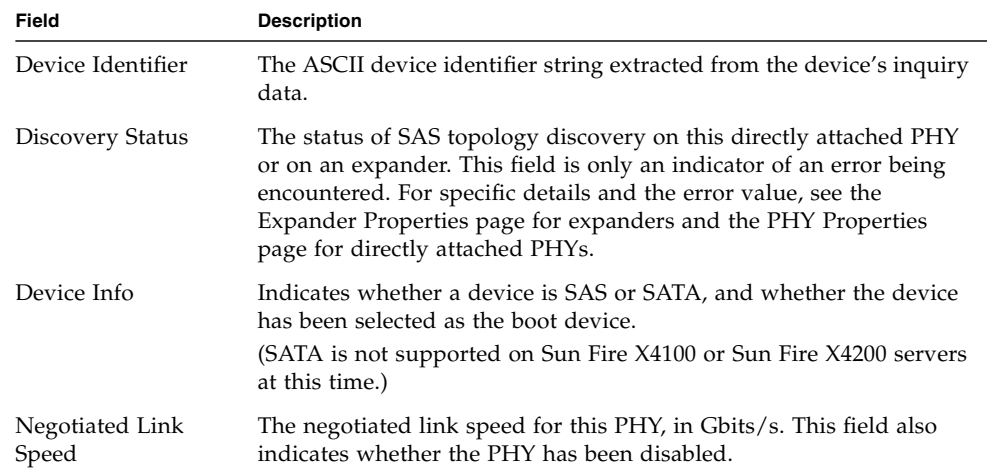

| Field                      | <b>Description</b>                                                                                                    |
|----------------------------|----------------------------------------------------------------------------------------------------|
| Maximum Link<br>Speed      | The maximum hardware link rate possible for this PHY, in Gbits/s.                                                                                     |
| <b>Target Capabilities</b> | The target capabilities for this device. The following acronyms are<br>used:<br>• SSP - Serial SCSI Protocol<br>• SMP - Serial Management Protocol    |
| Initiator Capabilities     | The initiator capabilities for this device. The following acronyms are<br>used:<br>• SSP - Serial SCSI Protocol<br>• SMP - Serial Management Protocol |

SAS Topology Screens Field Descriptions (Continued) **TABLE F-5** 

#### F.3.6 **Device Properties Screen**

The Device Properties screen (shown below) displays information about a specific device. To access this screen, press Alt+D on the SAS Topology screen when the cursor is on the Device Identifier field of a device.

Press Alt+N or Alt+P at any time while on this screen to cycle to the next or previous device.

```
* LSI Logic MPT Setup Utility v6.02.00.00 (2005.07.08)
                                                                    \star* Device Properties -- SAS1064
                                                                    ^\star\ddot{\phantom{0}}\ddot{\phantom{0}}\star\starDevice Identifier SEAGATE ST936701LSUN36G 0456
\starScan Order
                           \overline{2}Device Information SAS
\starSAS Address 5000C500:001047C9
\starSerial Number 39000SZC
\star3LC
\star\starVerify
\star\star\ddot{\phantom{0}}* Esc=Exit F1=Help Alt+M=More Keys
* Alt+N = Next Device Alt+P = Previous Device Enter = Select Item
```
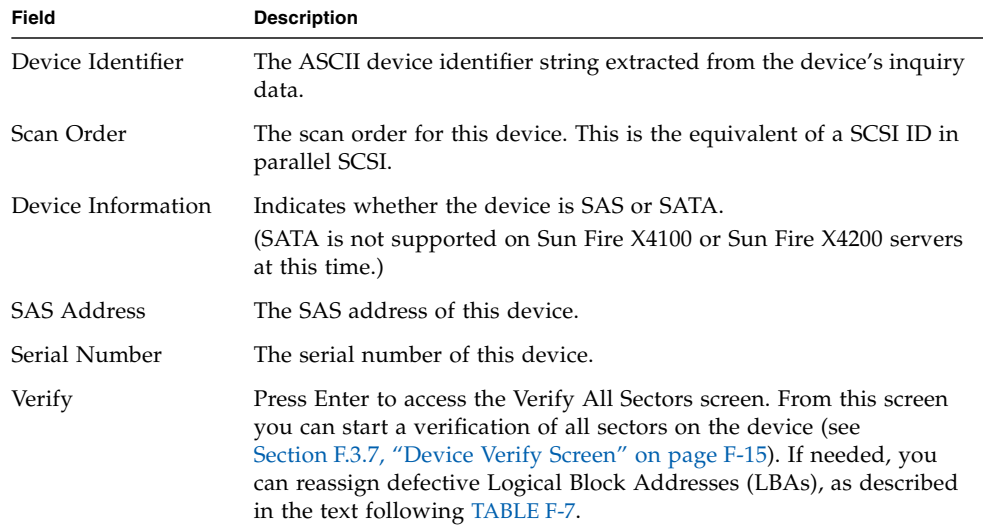

#### **TABLE F-6** Device Properties Screen Field Descriptions

### <span id="page-244-0"></span>F.3.7 Device Verify Screen

To access the Device Verify screen, press Enter on the appropriate field on the Device Properties screen. This screen includes an Elapsed Time and status bar, which begins incrementing when the operation is started and which shows the current progress of the operation.

When the Device Verify screen (shown below) appears, press Enter to begin the verify process. You may press Esc at any time to cancel the verify process. [TABLE F-7](#page-245-0) describes the fields of the screen.

```
* Device Verify -- SAS1064
\star\starDevice Identifier SEAGATE ST936701LSUN36G 0456
\starSAS Address 5000C500:001047C9
^\star^\starSerial Number 39000SZC 3LC
\star\ddot{\phantom{0}}\starAll sectors on the device will be verified.
\starPress Enter to continue or any other key to cancel.
\star\star\star\starElapsed Time: 00:00:00\star\starPercent
\starComplete 0%
                                               100%
                                                          \star\star\star\ddot{\phantom{1}}\star\ddot{\phantom{0}}\ddot{\ast}* Esc=Exit F1=Help Alt+M=More Keys
```
<span id="page-245-0"></span>TABLE F-7 Device Verify Screen Field Descriptions

| Field              | <b>Description</b>                                                                 |
|--------------------|------------------------------------------------------------------------------------|
| Device Identifier  | The ASCII device identifier string extracted from the device's inquiry<br>data.    |
| <b>SAS Address</b> | The SAS address of this device.                                                    |
| Serial Number      | The serial number of this device.                                                  |
| Elapsed Time       | The total time elapsed since the Format or Verify operation started.               |
| Percent Complete   | Graphical status bar that shows the current completion status of the<br>operation. |

If the Logical Block Addresses (LBAs) can be reassigned, or need to be reassigned, the following prompt appears:

Reassign the block? (Yes, No, All, nonE, Cancel)

The reassignment options are as follows:

- Yes: Reassign only this block. If another block needs to be reassigned in the future, display the prompt again.
- No: Do not reassign this block. If another block needs to be reassigned in the future, display the prompt again.
- All: Reassign the current block, and automatically reassign other blocks that need it, without displaying the prompt again.
- none: Do not reassign the current block, and do not automatically reassign any other blocks that need it. Do not display the prompt again.
- Cancel: Do not reassign anything, and stop the verification process.

#### F.3.8 **Advanced Adapter Properties Screen**

The Advanced Adapter Properties screen (shown below) allows you to view and modify infrequently accessed adapter settings. TABLE F-8 describes the fields of the screen.

The Advanced Adapter Properties screen provides access to advanced Device Properties and PHY Properties. To modify the Link Error Settings Threshold Count and Threshold Time, press Enter while the cursor is on the desired field and type the new value.

```
* LSI Logic MPT Setup Utility v6.02.00.00 (2005.07.08)
                                                                             \star* Advanced Adapter Properties -- SAS1064
                                                                             \star\star\star\starIRO
                                        0B\star\star\starNVM
                                      Yes
\starIO Port Address
                                      A800
                                                                             \star\starChip Revision ID
                                      02\ddot{\phantom{0}}Spinup Delay (Secs)
                                      \lceil 2 \rceil\starCHS Mapping
                                      [SCSI Plug and Play Mapping]
\star\starLink Error
                                      Threshold Threshold
                                      Count Time (Secs)
\starSettings
^\starInvalid DWORDs
                                        \overline{0}\bigcirc\starLoss of DWORD Sync
                                        \overline{0}\star\Omega\starRunning Disparity Errors
                                        \overline{0}\bigcirc\star\starPHY Reset Errors
                                        \Omega\Omega\ddot{\phantom{0}}Advanced Device Properties
           PHY Properties
           Restore Defaults
* Esc = Exit Menu F1/Shift+1 = Help
* Enter = Select Item -/+ = Change Item
```

| Field               | <b>Description</b>                                                                                                    |
|---------------------|----------------------------------------------------------------------------------------------------|
| IRQ                 | The Interrupt Request Line used by the adapter. The system BIOS<br>assigns this value.                                                                                                    |
| <b>NVM</b>          | Indicates whether an adapter has nonvolatile memory (NVM)<br>associated with it. An adapter's configuration is stored in its<br>associated NVM.                                                                                                    |
| IO Port Address     | The I/O Port Address used to communicate with the adapter. The<br>system BIOS assigns this number.                                                                                                    |
| Chip Revision ID    | The Revision ID of this adapter.                                                                                                    |
| Spinup Delay        | The number of seconds to wait between spinups of devices attached<br>to this adapter. Staggered spinups balance the total electrical current<br>load on the system during boot. The default value is 2 seconds, with<br>choices between 1 and 10 seconds.                                                                 |
| CHS Mapping         | Defines how the Cylinder Head Sector values are mapped onto a disk<br>without pre-existing partition information. CHS Mapping allows two<br>settings:                                                                                                    |
|                     | • SCSI Plug and Play Mapping (default) automatically determines<br>the most efficient and compatible mapping.                                                                                                    |
|                     | • Alternate CHS Mapping utilizes an alternate, possibly less efficient,<br>mapping that may be required if a device is moved between<br>adapters from different vendors.                                                                                                    |
|                     | <b>Note:</b> Neither of these options has any effect after a disk has been<br>partitioned using the FDISK command. To change the CHS Mapping<br>on a partitioned disk, use the FDISK command to delete all<br>partitions. Then reboot the system to clear memory. Otherwise, the<br>old partitioning data will be reused. |
| Link Error Settings | • Invalid DWORDs: The number of invalid dwords that have been<br>received, outside of PHY reset sequences, since the last PHY Link<br>Error Reset.                                                                                                    |
|                     | • Loss of DWORD Sync: The number of times, since the last PHY<br>Link Error Reset, that DWORD synchronization was lost and the<br>link reset sequence occurred.                                                                                                    |
|                     | • Running Disparity Errors: The number of DWORDS with running<br>disparity errors that have been received, outside of PHY reset<br>sequences, since the last PHY Link Error Reset.                                                                                                    |
|                     | • PHY Reset Errors: The number of times the PHY reset sequence has<br>failed, since the last PHY Link Error Reset.                                                                                                    |
| Threshold Count     | Link error count threshold values. When a Link Error Count exceeds<br>a Threshold Count within the Threshold Time (secs) the Fusion-MPT<br>FW may reduce the link rate. Press Enter on any of these fields to<br>modify the value.                                                                                        |

<span id="page-247-0"></span>**TABLE F-8** Advanced Adapter Properties Screen Field Descriptions

| Field                         | <b>Description</b>                                                                                                    |
|-------------------------------|----------------------------------------------------------------------------------------------------|
| Threshold Time (secs)         | Time, in seconds, over which to apply the Threshold Count. When a<br>Link Error Count exceeds a Threshold Count within the Threshold<br>Time (secs) the Fusion-MPT FW may reduce the link rate. Press Enter<br>on any of these fields to modify the value. |
| Advanced Device<br>Properties | Press Enter to view and modify Advanced Device Properties (see<br>Section F.3.9, "Advanced Device Properties Screen" on page F-19).                                                                                                    |
| <b>PHY</b> Properties         | Press Enter to view and modify PHY properties (see Section F.3.10,<br>"PHY Properties Screen" on page F-20).                                                                                                    |
| Restore Defaults              | Press Enter to restore the default values for all items on this screen.                                                                                                    |

Advanced Adapter Properties Screen Field Descriptions (Continued) TABLE F-8

#### <span id="page-248-0"></span>F.3.9 **Advanced Device Properties Screen**

The Advanced Device Properties screen (shown below) allows you to view and modify infrequently accessed device settings. TABLE F-9 describes the fields of the screen.

```
* LSI Logic MPT Setup Utility v6.02.00.00 (2005.07.08)
                                                                                \star* Advanced Device Properties -- SAS1064
                                                                                \star\star\starMaximum INT 13 devices for this adapter
                                                       24
\starMaximum Target device spinups
                                                        \mathbf{1}\ddot{\phantom{0}}\starIO Timeout for Block Devices
                                                        10
\starIO Timeout for Block Devices (Removable)
                                                        10\ddot{\phantom{0}}IO Timeout for Sequential Devices
                                                        10IO Timeout for Other devices
\star10
\starLUNs to Scan for Block Devices
                                                       [A11]\starLUNs to Scan for Block Devices (Removable) [All]
\starLUNs to Scan for Sequential Devices
                                                       [All]
\starLUNs to Scan for Other Devices
                                                       [A11]\starRemovable Media support
\star[None]
\star\ddot{\phantom{0}}\starRestore Defaults
\star* Esc = Exit Menu
                      F1/Shift+1 = Help* Enter = Select Item -/+ = Change Item
```
#### <span id="page-249-0"></span> $F.3.10$ **PHY Properties Screen**

The PHY Properties screen (shown below) allows you to view and modify PHYspecific settings. TABLE F-9 describes the fields of the screen.

**Note –** The Link Error Settings values on this screen only display the current values for this PHY and cannot be modified. To modify the Threshold values, return to the Advanced Adapter Properties screen.

```
* LSI Logic MPT Setup Utility v6.02.00.00 (2005.07.08)
* PHY Properties -- SAS1064
                                                                             \star\star\star2 (3rd of 4 PHYs)
           PHY
\starSAS Port
                                        \overline{2}\star\starLink Status
                                      Enabled, 3.0 Gbps
                                                                             \ddot{\phantom{0}}\starDiscovery Status
                                       00000000
\star\starDevice Identifier FUJITSU MAV2073RCSUN72G 0301
           Scan Order
\star\overline{2}Device Information
\starSAS
           SAS Address
                                      500000E0:10D26642
\starLink Error Threshold Threshold
\starLink Error
                                      Count Count Time (Secs)
\starSettings
                                        \overline{0}\overline{0}\starInvalid DWORDs
                                                                 \overline{0}\star\overline{0}\starLoss of DWORD Sync
                                         \overline{0}\overline{0}\star\star\overline{0}\bigcapRunning Disparity Errors
                                                    \bigcap\star\overline{0}\ddot{\phantom{0}}PHY Reset Errors
                                                    \overline{0}\Omega\starReset Link Error Counts
* Esc = Exit Menu
                     F1/Shift+1 = Help* Enter = Reset Phy error logs Alt+N = Next Phy Alt+P = Previous Phy
                                                                             \star
```

| Field              | <b>Description</b>                                                                                                    |
|--------------------|----------------------------------------------------------------------------------------------------|
| PHY                | The PHY number for which this information applies.                                                                                                    |
| <b>SAS Port</b>    | The associated SAS Port $(0 \text{ to } N)$ , as configured on this adapter.                                                                                                    |
| Link Status        | The PHY link status. Possible values are:<br>• Enabled, Unknown Link Rate<br>• PHY Disabled<br>• Enabled, negotiation failed<br>• Enabled, 1.5 Gbps<br>• Enabled, 3.0 Gbps                                                                                                    |
| Discovery Status   | A 32-bit hexadecimal value indicating the discovery status for the<br>PHY or expander. Currently defined values are:<br>· Discovery Completed Successfully 0x00000000<br>• Loop Detected 0x00000001<br>• Unaddressable Device Exists 0x00000002<br>• Multiple Ports 0x00000004<br>• Expander Error 0x00000008<br>• SMP Timeout 0x00000010<br>• Out of Route Entries 0x00000020<br>• SMP Response Index Does Not Exist 0x00000040<br>• SMP Response Function Failed 0x00000080<br>• SMP CRC Error 0x00000100 |
| Device Identifier  | The ASCII device identifier string extracted from the device's inquiry<br>data.                                                                                                    |
| Scan Order         | The scan order for this device. This is the equivalent of a SCSI ID for<br>parallel SCSI.                                                                                                    |
| Device Information | Indicates whether a device is SAS or SATA.<br>(SATA is not supported on Sun Fire X4100 and Sun Fire X4200 servers<br>at this time.)                                                                                                    |
| <b>SAS Address</b> | The SAS address of this device.                                                                                                    |

<span id="page-250-0"></span>**TABLE F-9** PHY Properties Screen Field Descriptions

| Field                      | <b>Description</b>                                                                                                    |
|----------------------------|----------------------------------------------------------------------------------------------------|
| Link Error Settings        | • Invalid DWORDs: The number of invalid DWORDs that have been<br>received, outside of PHY reset sequences, since the last PHY Link<br>Error Reset. The count stops when it reaches the maximum value.                                    |
|                            | • Loss of DWORD Sync: The number of times, since the last PHY<br>Link Error Reset, that DWORD synchronization was lost and the<br>link reset sequence occurred. The count stops when it reaches the<br>maximum value.                    |
|                            | • Running Disparity Errors: The number of DWORDs with running<br>disparity errors that have been received, outside of PHY reset<br>sequences, since the last PHY Link Error Reset. The count stops<br>when it reaches the maximum value. |
|                            | • PHY Reset Errors: The number of times the PHY reset sequence has<br>failed, since the last PHY Link Error Reset. The count stops when it<br>reaches the maximum value.                                                                 |
| Link Error Count           | Actual link error count values since the last PHY Link Error Reset.<br>The counts stop when they reach their maximum value.                                                                                                    |
| Threshold Count            | Link error count threshold values. When a Link Error Count exceeds<br>a Threshold Count within the Threshold Time (secs), the Fusion-MPT<br>FW may reduce the link rate.                                                                 |
| Threshold Time (secs)      | Time, in seconds, over which to apply Threshold Count. When a Link<br>Error Count exceeds a Threshold Count within the Threshold Time<br>(secs), the Fusion-MPT FW may reduce the link rate.                                             |
| Reset Link Error<br>Counts | Press Enter to reset the Link Error Counts for this PHY or all PHYs.<br>This operation issues a PHY Link Error Reset - SAS IO Unit Control<br>Request Message.0                                                                          |
|                            | <b>Note:</b> When you press Enter, the following prompt appears:                                                                                                    |
|                            | Are you sure you want to reset Phy error counts?                                                                                                    |
|                            | Reset error counts for this Phy only                                                                                                    |
|                            | Reset error counts for all Phys                                                                                                    |
|                            | Cancel                                                                                                    |

**TABLE F-9** PHY Properties Screen Field Descriptions *(Continued)*

### F.3.11 Integrated RAID Configuration and Management Screens

Integrated RAID configuration and management involves many screens, all of which are accessed by selecting RAID Properties on the ["Adapter Properties Screen" on](#page-236-0) [page 7.](#page-236-0)

■ If no RAID volumes are currently configured, you are asked to create a RAID volume.
**If at least one RAID volume is currently configured, you are shown the current** volume(s) for management purposes.

The screens in the RAID configuration and management area are:

- Select New Array Type
- $\blacksquare$  Create New Array
- $\blacksquare$  View Array
- Manage Array

#### $F.3.11.1$ Select New Array Type Screen

Select the type of array to create, as shown below.

The two new array type options are described in the text that appears on the screen. No further explanation is needed.

```
* LSI Logic MPT Setup Utility v6.02.00.00 (2005.07.08)
* Select New Array Type -- SAS1064
                                                               ^\star\star\star\starCreate IM Volume
                        Create Integrated Mirror Array of 2
\ddot{\phantom{0}}disks plus an optional hotspare. Data
\staron the primary disk may be migrated.
\starCreate IS Volume
                        Create Integrated Striping array of
                        2 to 8 disks.
                        ALL DATA on array disks will be DELETED!
* Esc = Exit Menu
                F1/Shift+1 = Help\star* Enter = Choose array type to create
                              Esc = Return to Adapter Properties
```
#### F.3.11.2 Create New Array Screen

The Create New Array screen (shown below) allows you to select disks for a new array. TABLE F-10 describes the fields of the screen.

For an IM volume, when the first disk is added you are asked about the data on the disks. You have two options:

- **Press M** to keep the existing data and migrate to an IM array. Disk synchronization will occur.
- **Press D to overwrite existing data, and create a new IM array.** All data on all disks in the array will be deleted. No synchronization occurs.

After the volume is configured, press C to create the array. You are asked to save changes, which will create the array. After the array is created, the utility returns you to the Adapter Properties screen.

```
* LSI Logic MPT Setup Utility v6.02.00.00 (2005.07.08)
                                                              \star* Create New Array -- SAS1064
                                                              \starArray Type:
\starTM
  Array Size(MB):
                            69618
\star* Scan Device Identifier
                            RAID Hot Drive Pred Size
                                                              \starDisk Spr Status
                                                Fail (MB)
* ID
  2 FUJITSU MAV2073RCSUN72G 0301 [Yes] [No] Primary --- 70007
\star\star3 FUJITSU MAV2073RCSUN72G 0301 [Yes] [No] Secondary --- 70007
                                                              \star\star\star\ddot{\phantom{0}}\star* Esc = Exit Menu F1/Shift+1 = Help
                                                              \star* Space/+/- = Select disk for array or hotspare C = Create array
                                                              \ddot{\phantom{0}}
```
<span id="page-253-0"></span>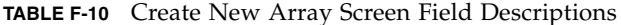

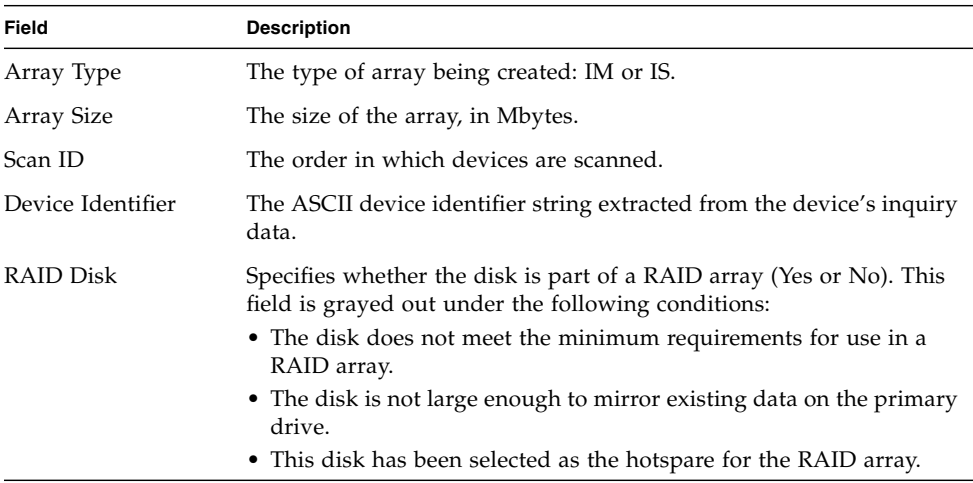

| Field   | <b>Description</b>                                                                                                    |
|---------|----------------------------------------------------------------------------------------------------|
| Hot Spr | Specifies whether the disk is the hotspare for a RAID array (Yes or<br>No). RAID Arrays are not required to have a hotspare. Only one<br>hotspare per RAID array is permitted. You can define a hotspare<br>when you create an array or at any time after creation, if the array is<br>made up of two disks or fewer. This field is grayed out under the<br>following conditions:<br>• The disk does not meet the minimum requirements for use in a |
|         | RAID array.<br>• The array already has a hotspare.                                                                                                    |
|         | • The array is made up of the maximum number of disks (three).                                                                                                    |
|         | • The disk is not large enough to mirror existing data on the primary<br>disk.                                                                                                    |
|         | • Integrated Striping firmware is used. (Striped arrays do not<br>support hotspares.)                                                                                                    |

**TABLE F-10** Create New Array Screen Field Descriptions *(Continued)*

| Field               | <b>Description</b>                                                                                                    |
|---------------------|----------------------------------------------------------------------------------------------------|
| <b>Drive Status</b> | • Ok: Disk is online and fully functional.                                                                                                    |
|                     | • Missing: Disk is not responding.                                                                                                    |
|                     | • Failed: Disk has failed.                                                                                                    |
|                     | • Initing: Disk is initializing.                                                                                                    |
|                     | • CfgOffln: Disk is offline at host's request.                                                                                                    |
|                     | • UserFail: Disk is marked failed at host's request.                                                                                                    |
|                     | • Offline: Disk is offline for some other reason.                                                                                                    |
|                     | • Inactive: Disk has been set inactive.                                                                                                    |
|                     | • Not Syncd: Data on disk is not synchronized with the rest of the<br>array.                                                                                                    |
|                     | • Primary: Disk is the primary disk for a two-disk mirror and is<br>operating properly.                                                                                                    |
|                     | • Secondary: Disk is the secondary disk for a two-disk mirror and is<br>operating properly.                                                                                                    |
|                     | • Wrg Type: Device is not compatible for use as part of a RAID array.                                                                                                    |
|                     | • Too Small: Disk is too small to mirror existing data.                                                                                                    |
|                     | • Max Dsks: Maximum number of disks allowed for this type of<br>array. reached, or Maximum number of total IR disks on a<br>controller reached.                                                                                                    |
|                     | • No SMART: Disk does not support SMART, cannot be used in an<br>array.                                                                                                    |
|                     | • Wrg Intfc: Device interface (SAS) differs from existing IR disks.                                                                                                    |
| Pred Fail           | Indicates whether SMART is predicting device failure (Yes or No).                                                                                                    |
| Size(MB)            | The size of the device, in Mbytes (1 Mbyte = $(1024 \times 1024) = 1,048,576$<br>bytes). If the device is part of a two-disk array, this field reflects the<br>size of the array, not the size of the individual disk. If the device is<br>part of an array of three or more disks, this field is the size that the<br>disk makes up within the array. |
|                     | Note: When creating a striped array, the usable size of the array is<br>determined by the number of drives, multiplied by the size of the<br>smallest drive in the array. In arrays consisting of different sized<br>drives, excess space on larger drives is unusable.                                                                                |

**TABLE F-10** Create New Array Screen Field Descriptions *(Continued)*

### F.3.11.3 View Array Screen

The View Array screen (shown below) allows you to view the current array configuration. Press Alt+N to view the next array. Press C to create a new array. [TABLE F-11](#page-256-0) describes the fields of the screen.

\* LSI Logic MPT Setup Utility v6.02.00.00 (2005.07.08)  $\star$ \* View Array -- SAS1064  $\star$  $\star$ Array  $1$  of  $1$  $\ddot{\ast}$  $^\star$ Identifier LSILOGICLogical Volume 3000  $^\star$  $\star$  $\ddot{\phantom{0}}$ Type IM  $\star$ Scan Order  $\overline{2}$  $\ddot{\ast}$  $\star$ Size(MB) 69618  $\star$  $\star$ Status Optimal  $\ddot{\phantom{0}}$  $\star$  $\star$ Manage Array \* Scan Device Identifier Pred Size Drive RAID Hot  $*$  ID Disk Status Fail (MB) Spr  $\overline{3}$  $\star$ FUJITSU MAV2073RCSUN72G 0301 Yes Secondary No 69618  $\star$ No  $\star$  $\overline{4}$ FUJITSU MAV2073RCSUN72G 0301 Yes Primary 69618  $\star$ No No  $\star$  $\star$  $\star$  $\ddot{\phantom{0}}$  $\star$  $\star$  $\ddot{\phantom{0}}$ \* Esc = Exit Menu  $F1/Shift+1 = Help$ \* Enter=Select Item Alt+N=Next Array C=Create an array 

<span id="page-256-0"></span>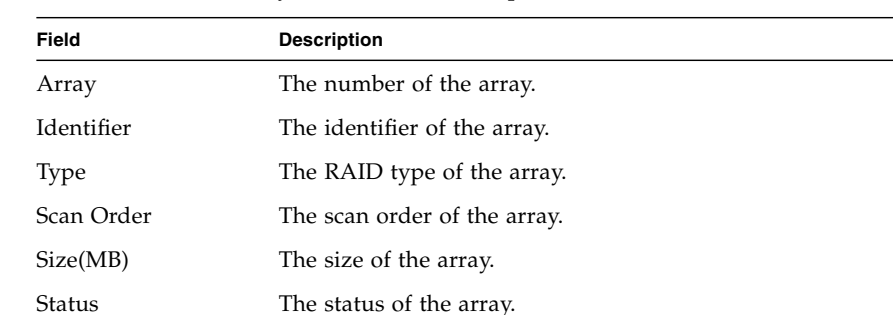

#### TABLE F-11 View Array Screen Field Descriptions

Scan ID

Device Identifier The ASCII device identifier string extracted from the device's inquiry data.

The order in which devices are scanned.

| Field     | <b>Description</b>                                                                                                    |
|-----------|----------------------------------------------------------------------------------------------------|
| RAID Disk | Specifies whether the disk is part of a RAID array (Yes or No). This<br>field is grayed out under the following conditions:                                                                                                    |
|           | • The disk does not meet the minimum requirements for use in a<br>RAID array.                                                                                                    |
|           | • The disk is not large enough to mirror existing data on the primary<br>drive.                                                                                                    |
|           | • This disk has been selected as the hotspare for the RAID array.                                                                                                    |
| Hot Spr   | Specifies whether the disk is the hotspare for a RAID array (Yes or<br>No). RAID Arrays are not required to have a hotspare. Only one<br>hotspare per RAID array is permitted. You can define a hotspare<br>when you create an array or at any time after creation, if the array is<br>made up of two disks or fewer. This field is grayed out under the<br>following conditions:<br>• The disk does not meet the minimum requirements for use in a |
|           | RAID array.<br>• The array already has a hotspare.                                                                                                    |
|           | • The array is made up of the maximum number of disks (three).                                                                                                    |
|           | • The disk is not large enough to mirror existing data on the primary<br>disk.                                                                                                    |
|           | • Integrated Striping firmware is used. (Striped arrays do not<br>support hotspares.)                                                                                                    |

**TABLE F-11** View Array Screen Field Descriptions *(Continued)*

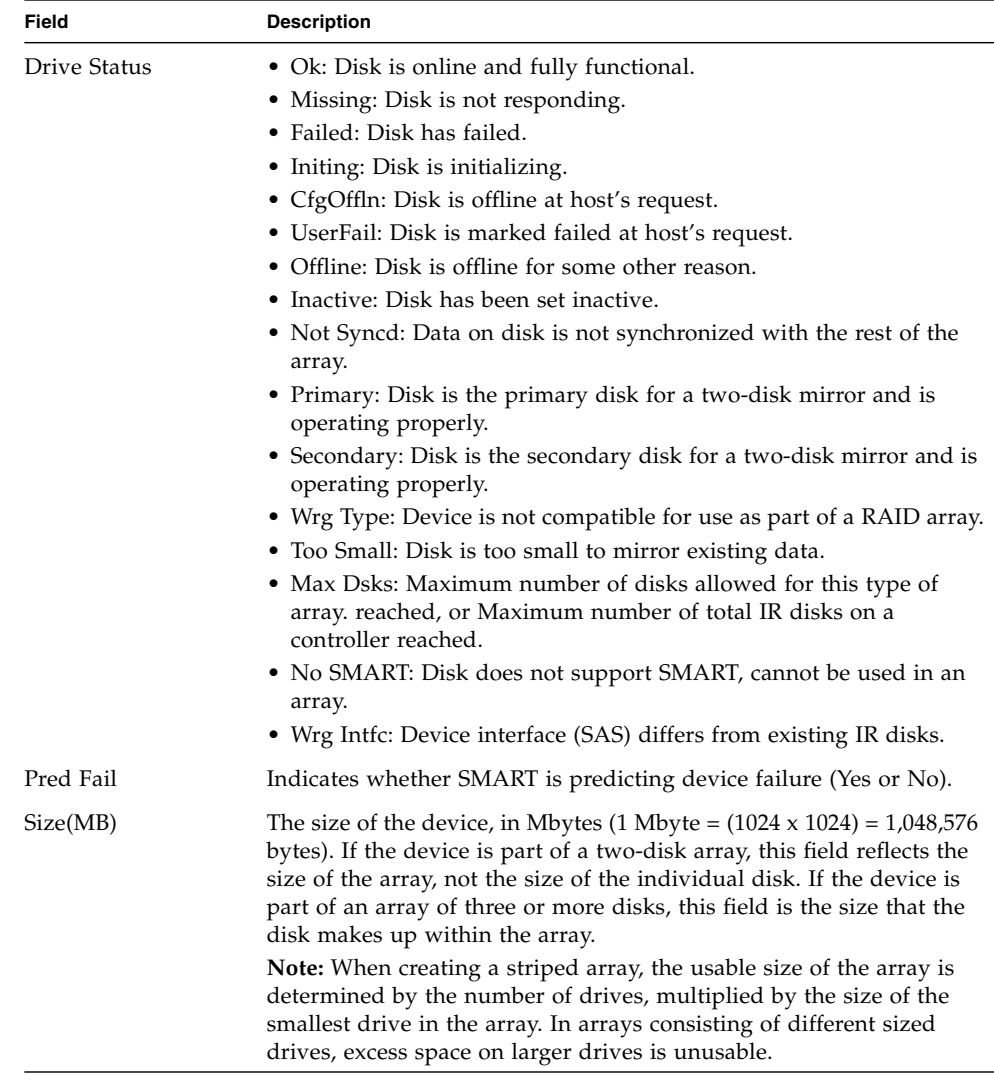

### **TABLE F-11** View Array Screen Field Descriptions *(Continued)*

### F.3.11.4 Manage Array Screen

The Manage Array screen (shown below) is used to manage the current array. [TABLE F-12](#page-259-0) describes the fields of the screen.

If you select Manage hotspare, the utility displays a hotspare management screen that has the same layout as the Create New Array screen.

If you select Synchronize Array, Activate Array, or Delete Array, you are prompted to confirm the choice by pressing Y for yes or N for no.

```
* LSI Logic MPT Setup Utility v6.02.00.00 (2005.07.08)
* Manage Array -- SAS1064
                                                                    \ddot{\phantom{0}}\star\starIdentifier
                            LSILOGICLogical Volume 3000
\starType
                            TM
\starScan Order
                            \overline{2}Size(MB)
\star69618
                                                                    \star\starStatus
                            Optimal
\star\starManage Hot Spare
\star\starSynchronize Array
\star\starActivate Array
\star\starDelete Array
\star\star\star* Esc = Exit Menu F1/Shift+1 = Help
                                                                    \star* Enter = Select Item
```
#### TABLE F-12 Manage Array Screen Field Descriptions

<span id="page-259-0"></span>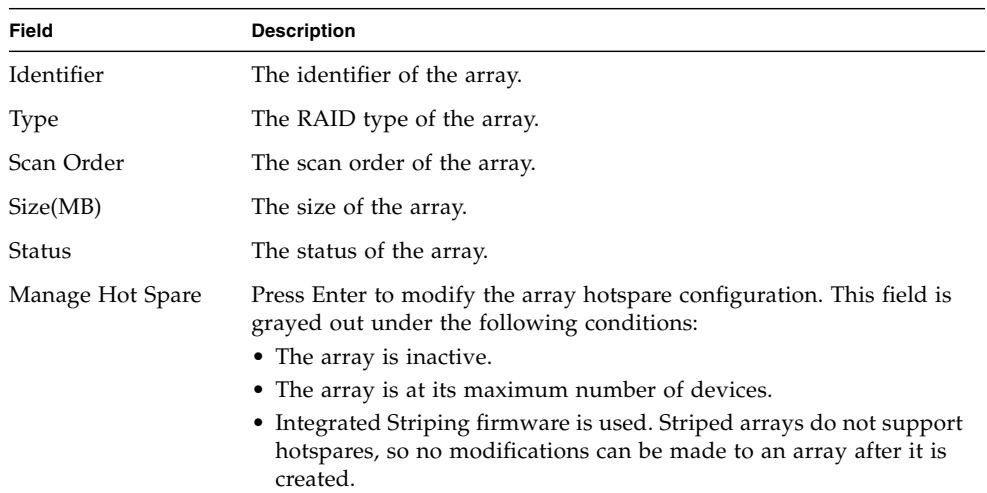

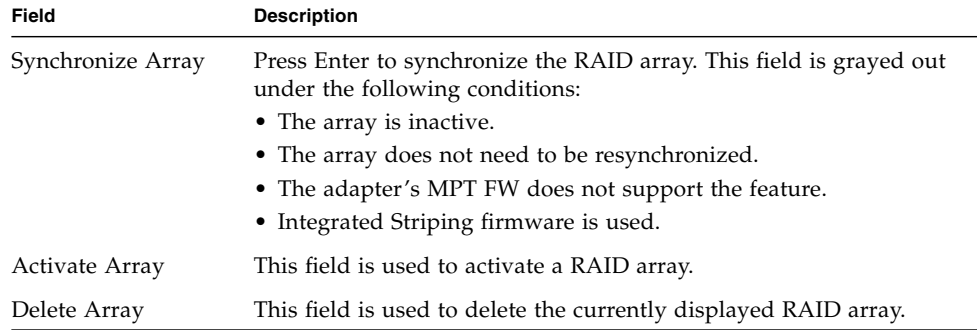

#### **TABLE F-12** Manage Array Screen Field Descriptions *(Continued)*

### F.3.11.5 Exit Screen

<span id="page-260-0"></span>It is important to exit the SAS BIOS Configuration Utility correctly, because some changes take effect only when you exit.

From the Adapter List, press the Esc key to exit.

In addition, a similar Exit screen appears when you exit most other screens, and it can be used to save settings. The Exit screen is shown below. Some options on the Exit screen might be grayed out, indicating that they are not available at this time.

 $^\star$ LSI Logic MPT Setup Utility v6.02.00.00 (2005.07.08)  $\ddot{\ast}$  $^\star$  $\ddot{\phantom{0}}$  $\star$  $\ddot{\phantom{0}}$ Adapter and/or device property changes have been made. Cancel Exit  $\star$ Save changes then exit this menu  $\star$ Discard changes then exit this menu  $\star$ Exit the Configuration Utility and Reboot  $\star$  $\star$  $\star$  $\star$ \* Esc = Exit Menu F1/Shift+1 = Help 

 $E.4$ 

# Performing RAID Configuration Tasks

<span id="page-261-0"></span>This section contains the following information and instructions for using the Configuration Utility to set up RAID:

- Section F.4.1, "RAID Implementation and Support" on page F-33
- Section F.4.2, "Creating a RAID 0 Volume" on page F-35
- Section F.4.3, "Creating a RAID 1 Volume" on page F-36
- Section F.4.5, "Creating a Second RAID Volume" on page F-38
- Section F.4.6, "Viewing RAID Volume Properties" on page F-38
- Section F.4.4, "Managing Hot Spares" on page F-37
- Section F.4.7, "Synchronizing an Array" on page F-38
- Section F.4.8, "Activating an Array" on page F-39
- Section F.4.9, "Deleting an Array" on page F-39
- Section F.4.10, "Locating a Disk Drive" on page F-40

**Note –** The RAID firmware needs at least 64 MB of unused disk space at the end of each drive to store metadata.

# <span id="page-262-0"></span>F.4.1 RAID Implementation and Support

The LSISAS1064 controller supports the Integrated RAID hardware solution, which is a highly integrated, low-cost RAID solution. It is designed for systems requiring redundancy and high availability, but not requiring a full-featured RAID implementation.

Integrated RAID includes Integrated Mirroring (IM or RAID 1) and Integrated Striping (IS or RAID 0) technology. Integrated RAID is OS independent, easy to install and configure, and does not require a special driver. A RAID Volume is seen as a single drive by the host BIOS and OS.

The LSISAS1064 controller is based on the Fusion-MPT (Message Passing Technology) architecture. The Fusion-MPT architecture requires only a thin device driver that is independent of the I/O bus. LSI Logic provides the device drivers for various operating environments.

The ILOM Service Processor monitors the GPIOs from the SAS1064 controller. If the controller indicates a failure, the service processor lights the fault LED on the corresponding disk drive and logs the error in the SP event log.

### F.4.1.1 Automatic Data Resynchronization and Hotspares

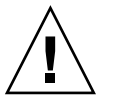

**Caution –** Possible data loss: If you insert an drive that has been configured with a RAID volume into a server that did not previously have its drives configured with RAID volumes, the existing drive(s) in the server will be converted to RAID volumes during automatic synchronization and any existing data on the existing drive(s) in the server will be erased. Before permanently removing an drive that is part of an active RAID volume, use the LSI Configuration Utility to delete the RAID volume from the drive to avoid causing this problem.

The SCSI parameters, including RAID volumes configuration, are set up using the LSI BIOS configuration utility accessible by pressing the CTRL+C keys during the boot process. The LSI RAID firmware and BIOS is OS-independent and you set up RAID while in MPTBIOS POST, before booting to an OS.

The parameters are saved in both the NVRAM and the disk drives. The RAID firmware needs 64 MB of unused disk space at the end of each drive to store the metadata.

The metadata stored on the disk drives contains sufficient information to restore and reactivate the RAID volumes in case the NVRAM is lost (for example, when the motherboard is replaced). However, if removed, the disk drives must first be labelled to make sure that they are placed back in the same disk bays from which they were removed when reinstalled. When the system is powered on, the RAID volumes are automatically activated and resynchronization is automatically performed.

One of the disk drives can be set up as a hotspare disk if a RAID 1 (mirroring) volume is already set up. If one of the two disk drives used in the RAID 1 volume fails, the hotspare drive automatically replaces it in the volume and resync is immediately performed.

It must be noted that, until the resync is completed, the system is vulnerable to a failure of the now "primary" disk (the disk left from the original mirrored volume) since full data redundancy is not yet achieved. When the bad disk is replaced, the new disk automatically becomes the new hotspare disk for the mirrored volume.

## F.4.1.2 RAID Level Support

The following items describe the RAID level support for these servers:

- RAID 1 (mirroring) is supported.
- RAID 0 (striping) is supported.
- LSI RAID 1E or IME (mirroring over more than two drives) is not supported.
- RAID 0+1 and 1+0 are not supported by the SAS1064 controller.

### F.4.1.3 RAID Volume Support

The following items describe the RAID volumes supported for these servers:

- Up to two active RAID volumes are supported per system (RAID 0, RAID 1 or both).
- A striped volume (RAID 0) can contain up to four disk drives.
- A mirrored volume (RAID 1) can contain up to two disk drives.
- One disk drive can be set up as hotspare for a RAID 1 array (one hotspare disk per controller maximum).
- Volumes are transparent to the OS and are seen as a single physical disk drive no matter how many drives they contain.

## F.4.1.4 RAID Combination Support

Possible RAID Combinations in a four-drives server are listed below:

- $\blacksquare$  Two drives RAID  $0 +$  two drives non-RAID
- $\blacksquare$  Two drives RAID 1 + two drives non-RAID
- Two drives  $RAID$  0 + two drives  $RAID$  1
- Two drives  $RAID$   $0 +$  two drives  $RAID$   $0$
- Two drives  $RAID$  1 + Two drives  $RAID$  1
- Three drives  $RAID$   $0 +$  one drive non-RAID
- Four drives RAID 0
- Two drives  $RAID_1 +$  one hotspare drive + one drive non- $RAID$
- <span id="page-264-1"></span>■ Four drives non-RAID

## <span id="page-264-0"></span>F.4.2 Creating a RAID 0 Volume

A RAID 0 volume, also referred to as Integrated Striping (IS), offers the ability to stripe data across multiple hard disks. This can increase storage capacity and performance by combining multiple disks into one logical volume.

**Note –** Use RAID 0 with caution. The only advantage of RAID 0 is to improve the overall disk performance by striping data over several disk drives. By doing this, it decreases reliability because the failure of any drive within the striped volume results in a complete loss of data. In addition, any disk drive included in a RAID 0 volume becomes non-hot-swappable.

Follow these steps to create a RAID 0 volume on an adapter that does not currently have a volume configured.

- **1. In the Configuration Utility, select an adapter from the Adapter List.**
- **2. Select the RAID Properties option.**
- **3. When you are prompted to create either an IS volume or an IM volume, select Create IS Volume.**

The next screen shows a list of disks that can be added to a volume.

**4. Move the cursor to the RAID Disk column. To add a disk to the volume, change the "No" to "Yes" by pressing the + key, - key, or space bar.**

As disks are added, the Array Size field changes to reflect the size of the new volume. There are several limitations when creating a RAID 0 volume:

- All disks must be SAS (with SMART support).
- Disks must have 512-byte blocks and must not have removable media.
- There must be at least two drives in a valid volume.
- No more than eight drives are allowed in a volume.
- Hot spare drives are not allowed for RAID 0 volumes.

**Note –** RAID 0 does not provide any data protection in the event of disk failure. It is primarily used to increase speed.

**Note –** Once the number of disks in a RAID volume is set, it cannot be changed.

**5. When the volume has been fully configured, press C and select Save changes, then exit this menu to commit the changes.**

<span id="page-265-1"></span>The Configuration Utility will pause while the array is being created.

## <span id="page-265-0"></span>F.4.3 Creating a RAID 1 Volume

A RAID 1 volume, also referred to as Integrated Mirroring (IM), offers the ability to mirror data from one hard disk onto another one. This can increase reliability by combining multiple disks into one logical volume. Follow these steps to create a RAID 1 volume on an adapter that does not currently have a volume configured.

- **1. In the Configuration Utility, select an adapter from the Adapter List.**
- **2. Select the RAID Properties option.**
- **3. When you are prompted to create either an IS volume or an IM volume, select Create IM Volume.**

The next screen shows a list of disks that can be added to a volume.

**4. Move the cursor to the RAID Disk column. To add a disk to the volume, change the "No" to "Yes" by pressing the + key, - key, or space bar.**

When the first disk is added, the utility will prompt you to keep existing data or overwrite existing data.

**5. Press M to keep the existing data on the first disk or press D to overwrite it.**

If you keep the existing data, this is called a *migration*. The first disk will be mirrored onto the second disk, so the data you want to keep *must* be on the first disk added to the volume. Data on all other disks will be lost.

As disks are added the Array Size field will change to reflect the size of the new volume. There are several limitations when creating a RAID 1 volume:

- All disks must be SAS (with SMART support).
- Disks must have 512-byte blocks and must not have removable media.
- There must be two drives in a valid volume.
- **6. (Optional) Add a hotspare to the volume by moving the cursor to the Hot Spare column and pressing the + key, - key, or space bar.**
- **7. When the volume has been fully configured, press C and select Save changes, then exit this menu to commit the changes.**

The Configuration Utility will pause while the array is being created.

**Note –** RAID 1 provides protection against the failure of a single disk. When a disk fails, it is rebuilt to a hotspare if one is available. This can greatly increase the level of protection that RAID 1 provides.

**Note –** Even though multiple volumes can be created, the hotspare is a global hotspare. Only one active hotspare is allowed for all volumes.

## <span id="page-266-0"></span>F.4.4 Managing Hot Spares

<span id="page-266-1"></span>Follow these steps to add a hotspare to a RAID 1 volume.

- **1. Select Manage Hot Spare.**
- **2. Select a disk from the list by pressing the + key, key, or space bar.**

**Note –** A hotspare must be valid RAID disk, as defined in [Section F.4.3, "Creating a](#page-265-0) [RAID 1 Volume" on page F-36.](#page-265-0)

- **3. After you select the hotspare disk, press C.**
- **4. Select Save changes then exit this menu to commit the changes.**

The Configuration Utility will pause while the hotspare is being added.

Follow these steps to delete a hotspare from a RAID 1 volume.

- **1. Select Manage Hot Spare.**
- **2. Remove the current hotspare disk from the list by pressing the + key, key, or space bar.**
- **3. After you clear the hotspare, press C.**
- **4. Select Save changes then exit this menu to commit the changes.**

The Configuration Utility will pause while the hotspare is being removed.

# <span id="page-267-0"></span>F.4.5 Creating a Second RAID Volume

<span id="page-267-3"></span>The LSI Logic SAS controllers support two active RAID volumes. If one volume is already configured, follow these steps to add a second volume.

- **1. In the Configuration Utility, select an adapter from the Adapter List.**
- **2. Select the RAID Properties option.**

This displays the current volume.

- **3. Press C to create a new volume.**
- **4. Create the new volume:**
	- To create a second RAID 0 volume, continue with Step 2 of [Section F.4.2,](#page-264-0) ["Creating a RAID 0 Volume" on page F-35](#page-264-0).
	- To create a second RAID 1 volume, continue with Step 2 of [Section F.4.3,](#page-265-0) ["Creating a RAID 1 Volume" on page F-36](#page-265-0).

## <span id="page-267-1"></span>F.4.6 Viewing RAID Volume Properties

<span id="page-267-5"></span>Follow these steps to view the properties of RAID volumes.

- **1. In the Configuration Utility, select an adapter from the Adapter List.**
- **2. Select the RAID Properties option.**

The properties of the current volume are displayed.

- **3. If more than one volume is configured, press Alt+N to view the next array.**
- <span id="page-267-4"></span>**4. To manage the current array, press Enter when the Manage Array item is selected.**

# <span id="page-267-2"></span>F.4.7 Synchronizing an Array

Synchronizing an array means that the firmware synchronizes the data on the secondary disk(s) with the data on the primary disk of the mirror. Follow these steps to start a synchronization for a RAID 1 volume.

- **1. Select Synchronize Array.**
- **2. Press Y to start the synchronization, or N to cancel it.**

**Note –** If the server is rebooted before the volume synchronization is completed, the resync resumes when the server boots.

# <span id="page-268-0"></span>F.4.8 Activating an Array

<span id="page-268-2"></span>An array can become inactive if, for example, it is removed from one controller or computer and moved to another one. The Activate Array option enables you to reactivate an inactive array that has been added to a system. This option is only available when the selected array is currently inactive.

### **1. Select Activate Array.**

### **2. Press Y to proceed with the activation, or press N to abandon it.**

After a pause, the array becomes active.

**Note –** When activating two arrays (typically after a motherboard replacement) the status of the second array is shown as "degraded" according to the LSI BIOS as it waits to sync. However, this does not indicate a hardware malfunction.

**Note –** If there is a global hot-spare disk on the controller to which you have moved the array, the BIOS checks when you activate the array to determine if the hot-spare is compatible with the new array. An error message appears if the disks in the activated array are larger than the hot-spare disk or if the disks in the activated array are not the same type as the hot-spare disk (SATA versus SAS).

## <span id="page-268-1"></span>F.4.9 Deleting an Array

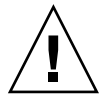

<span id="page-268-3"></span>**Caution –** Before deleting an array, be sure to back up all data on the array that you want to keep.

Follow these steps to delete a selected array.

**1. Select Delete Array.**

### **2. Press Y to delete the array, or press N to abandon the deletion.**

After a pause, the firmware deletes the array.

**Note –** Once a volume has been deleted, it cannot be recovered. When a RAID 1 volume is deleted, the data is preserved on the primary disk. The master boot records (MBR) of other disks in the array are deleted. For other RAID types, the master boot records of all disks are deleted.

## <span id="page-269-0"></span>F.4.10 Locating a Disk Drive

<span id="page-269-1"></span>There are several ways to physically locate a disk drive, as long as the firmware is correctly configured and the drives support disk location.

- During RAID creation, when a disk is set to Yes as part of a RAID volume, its locate LED is enabled. When it is set back to No or the RAID volume is created, the locate LED is cleared.
- Disks can also be located from the SAS Topology screen. To locate a disk, move the cursor to the disk and press Enter. The Locate LED on the disk remains activate until the next key is pressed.

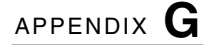

# Device Paths

# G.1 Sun Fire X4100/X4100 M2 Device Paths

Use the /etc/path\_to\_inst command to determine the device paths of your system.

The device paths for the Sun Fire X4100 and X4100 M2 servers is as follows:

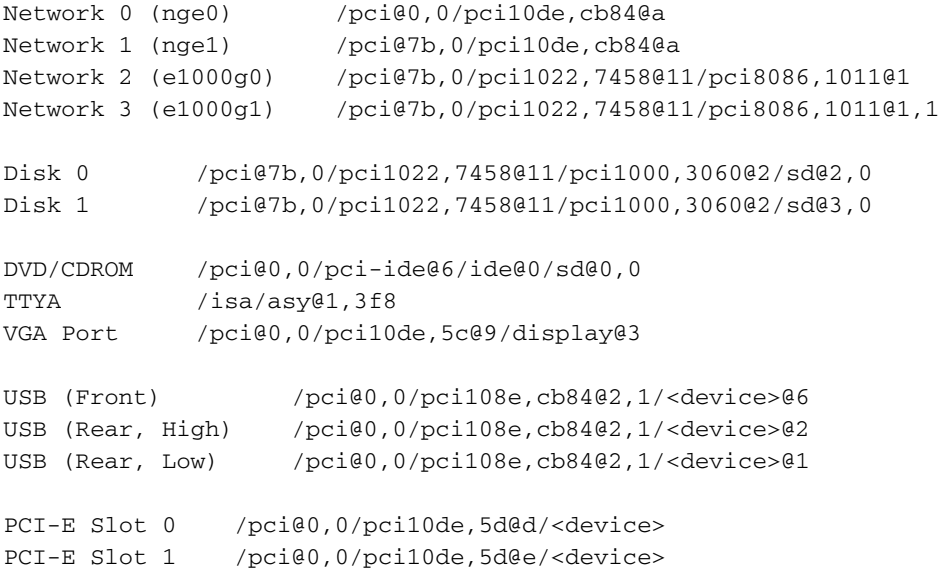

# G.2 Sun Fire X4200/X4200 M2 Device Paths

Use the /etc/path\_to\_inst command to determine the device paths of your system.

The device paths for the Sun Fire X4200 and X4200 M2 servers is as follows:

```
Network 0 (nge0) /pci@0,0/pci10de,cb84@a
Network 1 (nge1) /pci@7b,0/pci10de,cb84@a
Network 2 (e1000g0) /pci@7b,0/pci1022,7458@11/pci8086,1011@1
Network 3 (e1000g1) /pci@7b,0/pci1022,7458@11/pci8086,1011@1,1
Disk 0 /pci@7b,0/pci1022,7458@11/pci1000,3060@2/sd@0,0
Disk 1 /pci@7b,0/pci1022,7458@11/pci1000,3060@2/sd@1,0
Disk 2 /pci@7b,0/pci1022,7458@11/pci1000,3060@2/sd@2,0
Disk 3 /pci@7b,0/pci1022,7458@11/pci1000,3060@2/sd@3,0
DVD/CDROM /pci@0,0/pci-ide@6/ide@0/sd@0,0
TTYA /isa/asy@1,3f8
VGA Port /pci@0,0/pci10de,5c@9/display@3
USB (Front, High) /pci@0,0/pci108e,cb84@2,1/hub@6/<device>@2
USB (Front, Lower) /pci@0,0/pci108e,cb84@2,1/hub@6/<device>@1
USB (Rear, High) /pci@0,0/pci108e,cb84@2,1/<device>@2
USB (Rear, Low) /pci@0,0/pci108e,cb84@2,1/<device>@1
PCI-E Slot 0 /pci@0,0/pci10de,5d@d/<device>
PCI-E Slot 1 /pci@0,0/pci10de,5d@e/<device>
PCI-X Slot 2 /pci@7b,0/pci1022,7458@10/<device>
PCI-E Slot 3 /pci@7b,0/pci10de,5d@d/<device>
PCI-E Slot 4 /pci@7b,0/pci10de,5d@e/<device>
```
# Index

### **Numerics**

[10/100/1000BASE-T connector pinouts, E-3](#page-212-0) [10/100BASE-T connector pinouts, E-2](#page-211-0) [4GB DIMM, installing gaskets, 3-70](#page-159-0)

### **A**

[accessory kit contents, 1-13](#page-26-0) acoustic noise emission specs [Sun Fire X4100, A-3](#page-184-0) [Sun Fire X4200, A-4](#page-185-0) [available options, 1-14](#page-27-0)

## **B**

back panel [LED definitions, C-15](#page-200-0) [LED locations, C-14](#page-199-0) [Sun Fire X4200, 1-9](#page-22-0) [back panel illustration, 1-4](#page-17-0) battery [Sun Fire X4200, 3-15](#page-104-0) bezel [Sun Fire X4100, 3-7](#page-96-0) [Sun Fire X4200, 3-11](#page-100-0) BIOS [Boot specification for SAS, F-2](#page-231-0) [changing menu settings, 2-4](#page-31-0) [configuring, 2-4](#page-31-1) [menu tree, 2-10,](#page-37-0) [2-11](#page-38-0) [Option ROM size, 2-8](#page-36-0) [overview, 2-4](#page-31-1) [password reset, 2-54](#page-80-0) [PCI-X slot priority, 2-5](#page-32-0)

[POST code checkpoints, B-6](#page-191-0) [POST codes, B-4](#page-189-0) [POST options, B-3](#page-188-0) [redirecting console output for POST, B-2](#page-187-0) [sample setup menu screens, 2-12](#page-39-0) [SAS RAID, F-1](#page-230-0) [setup screens summary, 2-8](#page-36-1) [special considerations, 2-5](#page-32-1) [updating, 2-62](#page-88-0)

### **C**

[Clear CMOS jumper, 2-60](#page-86-0) [comments and suggestions, -xiii](#page-12-0) component overview figure [Sun Fire X4100 M2, 1-8](#page-21-0) [Sun Fire X4100/X4100 M2, 1-6](#page-19-0) [Sun Fire X4200, 1-10](#page-23-0) [Configuration Utility screens for SAS BIOS, F-3](#page-232-0) configurations for DIMMs, 3-67, 3-68 [configuring BIOS, 2-4](#page-31-1) connector pinouts [10/100/1000BASE-T, E-3](#page-212-0) [10/100BASE-T, E-2](#page-211-0) [Ethernet 10/100, E-2](#page-211-0) [Ethernet 10/100/1000, E-3](#page-212-0) [fan module, E-18](#page-227-0) [flex cable DVD-ROM drive, E-12](#page-221-0) [flex cable motherboard, E-7](#page-216-0) [flex cable power distribution board, E-11](#page-220-0) [front I/O interconnect cable, E-15](#page-224-0) [motherboard bus bar power, E-14](#page-223-0) [power supply, E-17](#page-226-0) [serial, E-2](#page-211-1)

[serial attached SCSI, E-5](#page-214-0) [USB 1.1, E-1](#page-210-0) [VGA video, E-4](#page-213-0) [console output, redirecting, B-2](#page-187-0) **CPU** [fault LED, C-19](#page-203-0) CPU replacement [M2 only, 3-23](#page-112-0) [Sun Fire X4200 only, 3-17](#page-106-0)

### **D**

[DC power supply cautions, 3-83](#page-172-0) [DIMM replacement, 3-62](#page-154-0) DIMMs [4GB DIMM installation, 3-70](#page-159-0) [fault LEDs, C-18](#page-202-0) population rules, 3-65 [population rules for Sun Fire X4100, 3-65](#page-157-0) supported configurations, 3-67, 3-68 [supported configurations for Sun Fire X4100, 3-](#page-157-0) 65 [documentation, related, -xii](#page-11-0) [driver updates, -xi](#page-10-0) DVD drive replacement, 3-31 [upgrade kit, 3-34](#page-122-0)

### **E**

[emergency shutdown, 2-3](#page-30-0) environmental specs [Sun Fire X4100, A-2](#page-183-0) [Sun Fire X4200, A-4](#page-185-1) [Ethernet 10/100 connector pinouts, E-2](#page-211-0) [Ethernet 10/100/1000 connector pinouts, E-3](#page-212-0) [Ethernet port, 2-6](#page-33-0) [Ethernet Port Mapping, 2-6](#page-34-0) [external LEDs, C-11](#page-196-0)

### **F**

Fan connector board [replacement, 3-41](#page-130-0) fan module [connector pinouts, E-18](#page-227-0) [fault LEDs, C-19](#page-203-1) [replacement, 3-38](#page-127-0) [feature summary, 1-1](#page-14-0)

[firmware updates, -xi](#page-10-0) flex cable [DVD-ROM drive connector pinouts, E-12](#page-221-0) [motherboard connector pinouts, E-7](#page-216-0) [power distribution board connector pinouts, E-](#page-220-0)11 [Force Recovery jumper, 2-58](#page-84-0) front bezel [Sun Fire X4100, 3-7](#page-96-0) [Sun Fire X4200, 3-11](#page-100-0) front cover [Sun Fire X4100, 3-8](#page-97-0) [Sun Fire X4200, 3-12](#page-101-0) [Front Fan Fault LED, C-13](#page-198-0) [front I/O board replacement, 3-46](#page-135-0) [front I/O interconnect cable connector pinouts, E-15](#page-224-0) front panel [LED definitions, C-13](#page-198-1) [LED locations, C-12](#page-197-0) [Sun Fire X4200, 1-8](#page-21-1) [front panel illustration, 1-4](#page-17-1) [front panel indicator board replacement, 3-44](#page-133-0) Fusion-MPT SAS BIOS, See SAS BIOS

### **G**

[graceful shutdown, 2-3](#page-30-0) GRASP board [power status LED, C-19](#page-203-2) [replacement, 3-51](#page-140-0)

### **H**

HDD [replacement, 3-54](#page-143-0) [status LEDs, C-14](#page-199-1) HDD backplane [replacement, 3-57](#page-146-0) heatsink replacement [M2 only, 3-23](#page-112-0) [Sun Fire X4200 only, 3-17](#page-106-0) [hot spares, F-36](#page-266-1)

### **I**

[internal LEDs, C-16](#page-200-1)

### **J**

jumpers

[Clear CMOS, 2-60](#page-86-0) [diagram of location, 2-56](#page-82-0) [Force Recovery, 2-58](#page-84-0) [NMI dump switch, 2-61](#page-87-0) [P4, 2-54](#page-80-0) [P5, 2-58](#page-84-0) [Password Clear, 2-54](#page-80-0) [Reset switch, 2-61](#page-87-0) [SW2, 2-61](#page-87-0) [SW3, 2-61](#page-87-0) [TP51/TP52, 2-60](#page-86-0)

## **L**

LEDs [back panel definitions, C-15](#page-200-0) [back panel locations, C-14](#page-199-0) [CPU fault, C-19](#page-203-0) [DIMM fault, C-18](#page-202-0) [external, C-11](#page-196-0) [Fan Module Fault, C-19](#page-203-1) [Front Fan Fault, C-13](#page-198-0) [front panel definitions, C-13](#page-198-1) [front panel locations, C-12](#page-197-0) [GRASP Board Power Status, C-19](#page-203-2) [HDD Status, C-14](#page-199-1) [internal, C-16](#page-200-1) [Locate, C-13](#page-198-2) [Power Supply Status, C-15](#page-200-2) [Power Supply/Rear Fan Tray Fault, C-14](#page-199-2) [Power/OK, C-13](#page-198-3) [Rear Fan Tray Fault, C-15](#page-200-3) [Service Action Required, C-13](#page-198-4) [System Overheat Fault, C-14](#page-199-3) [limitations of Option ROM size, 2-8](#page-36-0) [Locate LED and button, C-13](#page-198-2)

### **M**

main cover [Sun Fire X4100, 3-6](#page-95-0) [Sun Fire X4200, 3-10](#page-99-0) [memory replacement, 3-62](#page-154-0) [menu tree, BIOS setup screens, 2-10,](#page-37-0) [2-11](#page-38-0) motherboard [bus bar power connector pinouts, E-14](#page-223-0)

### **N**

[NMI dump switch SW2, 2-61](#page-87-0)

noise emission specs [Sun Fire X4100, A-3](#page-184-0) [Sun Fire X4200, A-4](#page-185-0)

### **O**

[Option ROM size, 2-8](#page-36-0) [options available, 1-14](#page-27-0)

### **P**

[P4 jumper, 2-54](#page-80-0) [P5 jumper, 2-58](#page-84-0) [passwords, resetting, 2-54](#page-80-0) PCI-X [slot BIOS priority, 2-5](#page-32-0) [slot speeds, Sun Fire X4100, 3-73](#page-162-0) [slot speeds, Sun Fire X4200, 3-74](#page-163-0) [PCI-X card replacement, 3-72](#page-161-0) physical specs [Sun Fire X4100, A-1](#page-182-0) [Sun Fire X4200, A-3](#page-184-1) pinouts, See connector pinouts population rules for DIMMs, 3-65 [Port Mapping, 2-6](#page-34-1) [Port Naming, 2-6](#page-33-1) POST [changing options, B-3](#page-188-0) [code checkpoints, B-6](#page-191-0) [codes table, B-4](#page-189-0) [redirecting console output, B-2](#page-187-0) [Power button location, 2-2,](#page-29-0) [2-3](#page-30-1) [power distribution board replacement, 3-86](#page-175-0) power specs [Sun Fire X4100, A-1,](#page-182-1) [A-2,](#page-183-1) [A-4](#page-185-2) [Sun Fire X4200, A-3](#page-184-2) power supply [connector pinouts, E-17](#page-226-0) [DC power supply cautions, 3-83](#page-172-0) [replacement, 3-83](#page-172-1) [status LEDs, C-15](#page-200-2) [Power Supply/Rear Fan Tray Fault LED, C-14](#page-199-2) [Power/OK LED, C-13](#page-198-3) [powering off the server, 2-3](#page-30-0) [powering on the server, 2-2](#page-29-1) [product updates, -xi](#page-10-0)

### **R**

RAID [activating an array, F-37](#page-268-2) [creating RAID 0 volume, F-33](#page-264-1) [creating RAID 1 volume, F-35](#page-265-1) [creating second RAID volume, F-36](#page-267-3) [deleting an array, F-38](#page-268-3) [locating a disk drive, F-38](#page-269-1) [managing hot spares, F-36](#page-266-1) [synchronizing arrays, F-37](#page-267-4) [viewing RAID volume properties, F-37](#page-267-5) rear fan tray [fault LED, C-15](#page-200-3) rear fan tray replacement [Sun Fire X4200/X4200M2 only, 3-89](#page-178-0) [redirecting console output, B-2](#page-187-0) [related documentation, -xii](#page-11-0) [replaceable components list, 1-14](#page-27-0) [Reset switch SW3, 2-61](#page-87-0) [resetting passwords, 2-54](#page-80-0)

### **S**

[safety guidelines, -xi](#page-10-1) [sample BIOS setup screens, 2-12](#page-39-0) SAS BIOS [activating a RAID array, F-37](#page-268-2) [configuration tasks, F-31](#page-261-0) [Configuration Utility screens, F-3](#page-232-0) [creating RAID 0 volume, F-33](#page-264-1) [creating RAID 1 volume, F-35](#page-265-1) [creating second RAID volume, F-36](#page-267-3) [deleting a RAID array, F-38](#page-268-3) [exiting Configuration Utility, F-30](#page-260-0) [initialize with BIOS Boot Specification, F-2](#page-231-0) [locating a RAID disk, F-38](#page-269-1) [managing RAID hot spares, F-36](#page-266-1) [overview, F-1](#page-230-0) [starting Configuration Utility, F-2](#page-231-1) [synchronizing RAID arrays, F-37](#page-267-4) [viewing RAID volume properties, F-37](#page-267-5) [SCSI connector pinouts, E-5](#page-214-0) Serial Attached SCSI BIOS, See SAS BIOS [serial attached SCSI connector pinouts, E-5](#page-214-0) [serial connector pinouts, E-2](#page-211-1) [server features list, 1-1](#page-14-0) [Service Action Required LED, C-13](#page-198-4)

[shutting down the server, 2-3](#page-30-0) [SP password reset, 2-54](#page-80-0) [special considerations, BIOS, 2-5](#page-32-1) [specs, system, A-1](#page-182-2) [summary of features, 1-1](#page-14-0) Sun Fiire X4100 M2 [component overview figure, 1-8](#page-21-0) Sun Fire X4100 [acoustic noise emission specs, A-3](#page-184-0) [DIMM configurations, 3-65](#page-157-0) [DIMM population rules, 3-65](#page-157-0) [environmental specs, A-2](#page-183-0) [front bezel removal, 3-7](#page-96-0) [front cover removal, 3-8](#page-97-0) [main cover removal, 3-6](#page-95-0) [PCI-X slot speeds, 3-73](#page-162-0) [physical specs, A-1](#page-182-0) [Power button, 2-2](#page-29-0) [power specs, A-1,](#page-182-1) [A-2,](#page-183-1) [A-4](#page-185-2) [Sun Fire X4100/X4100 M2 component overview](#page-19-0) figure, 1-6 Sun Fire X4200 [acoustic noise emission specs, A-4](#page-185-0) [back panel figure, 1-9](#page-22-0) [battery replacement, 3-15](#page-104-0) [component overview figure, 1-10](#page-23-0) [environmental specs, A-4](#page-185-1) [front bezel removal, 3-11](#page-100-0) [front cover removal, 3-12](#page-101-0) [front panel figure, 1-8](#page-21-1) [main cover removal, 3-10](#page-99-0) [overview figure, 1-10](#page-23-0) [PCI-X slot speeds, 3-74](#page-163-0) [physical specs, A-3](#page-184-1) [Power button, 2-3](#page-30-1) [power specs, A-3](#page-184-2) [SW2 NMI dump switch, 2-61](#page-87-0) [SW3 Reset switch, 2-61](#page-87-0) [System Overheat Fault LED, C-14](#page-199-3) [system specs, A-1](#page-182-2)

### **T**

[tools required, 3-2](#page-91-0) [TP51/TP52 jumper, 2-60](#page-86-0)

### **U**

[USB 1.1 connector pinouts, E-1](#page-210-0)

### **V**

[VGA video connector pinouts, E-4](#page-213-0)